# Compaq StorageWorks

# **RAID Array 4100**

Guía de Usuario

Cuarta Edición (Abril de 2001) Referencia 146297-074 Compaq Computer Corporation

## **Aviso**

© 2001 Compaq Computer Corporation

Compaq, Compaq Insight Manager, ProLiant, ROMPaq y SmartStart están registrados en la Oficina de Patentes y Marcas Comerciales de Estados Unidos. Microsoft, MS-DOS, Windows y Windows NT son marcas registradas de Microsoft Corporation en los Estados Unidos y en otros países. Intel y Pentium son marcas registradas de Intel Corporation en Estados Unidos o en otros países. Los nombres de todos los demás productos citados en este documento pueden ser marcas comerciales o marcas registradas de sus correspondientes empresas.

Compaq no se hace responsable de los errores u omisiones técnicos o editoriales aquí contenidos. La información contenida en este documento está sujeta a modificaciones sin previo aviso.

La información contenida en esta publicación está sujeta a modificaciones sin previo aviso y se proporciona "COMO ESTÁ", SIN GARANTÍAS DE NINGÚN TIPO. EL USUARIO ASUME TODO EL RIESGO QUE PUEDA DERIVARSE DE LA UTILIZACIÓN DE ESTA INFORMACIÓN. COMPAQ NO SE HACE RESPONSABLE DE LOS DAÑOS DIRECTOS, CONSECUENTES, INCIDENTALES, ESPECIALES, PUNITIVOS O DE OTRO TIPO (INCLUYENDO LOS DAÑOS POR PÉRDIDAS DE BENEFICIOS EMPRESARIALES, INTERRUPCIÓN DE NEGOCIO O PÉRDIDA DE INFORMACIÓN EMPRESARIAL), INCLUSO SI SE HA AVISADO A COMPAQ DE LA POSIBILIDAD DE QUE SE PRODUJERAN DICHOS DAÑOS. LO ANTERIOR SE APLICA INDEPENDIENTEMENTE DEL COMPORTAMIENTO NEGLIGENTE O CUALQUIER OTRO FALLO POR AMBAS PARTES E INDEPENDIENTEMENTE DE SI DICHA RESPONSABILIDAD ES CONTRACTUAL, POR NEGLIGENCIA O DE CUALQUIER OTRO TIPO Y SOBRE TODO SE APLICARÁ SI SE TRANSGREDEN LAS NORMAS LEGALES.

Las garantías limitadas de los productos de Compaq se indican exclusivamente en la documentación que se incluye con estos productos. No se puede utilizar nada de lo aquí incluido como si formara parte de una garantía adicional.

Guía de Usuario del RAID Array 4100 de StorageWorks de Compaq Cuarta Edición (Abril de 2001) Referencia 146297-074

# **Contenido**

### Acerca de Esta Guía

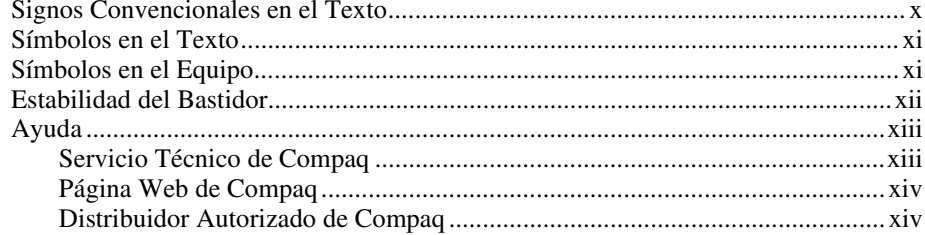

# Capítulo 1

## Introducción

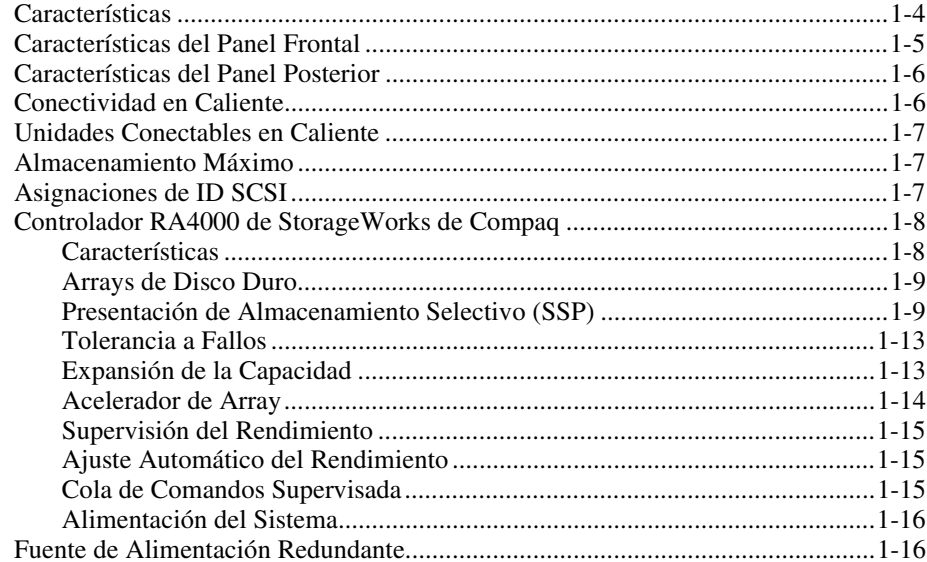

# *[Capítulo 2](#page-30-1)*

### **Instalación**

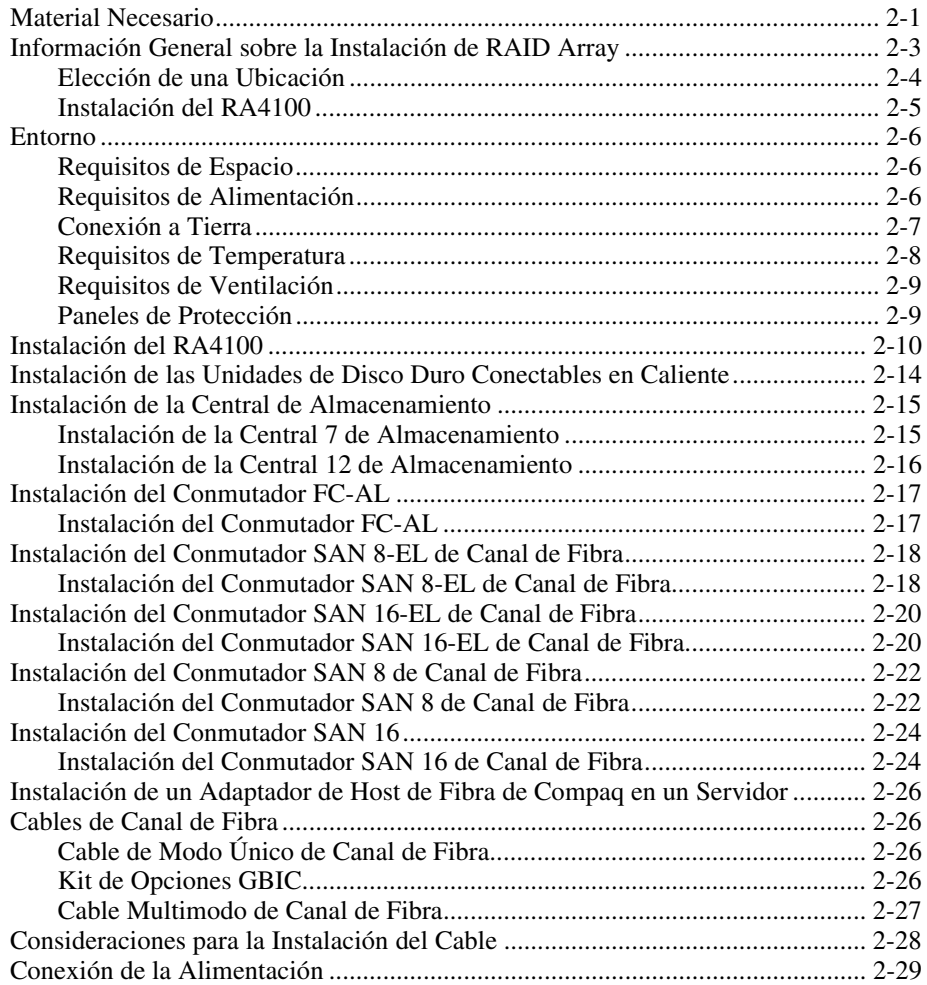

# *Capítulo 3*

## **[Funcionamiento](#page-60-1)**

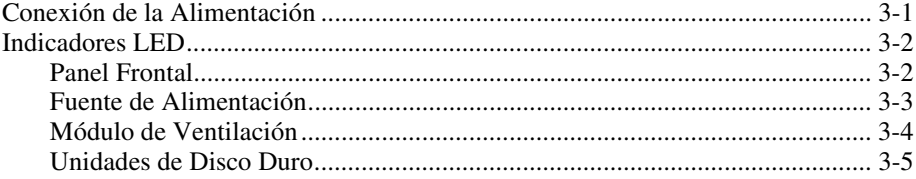

# *Capítulo 4*

## **[Solución de Problemas](#page-65-1)**

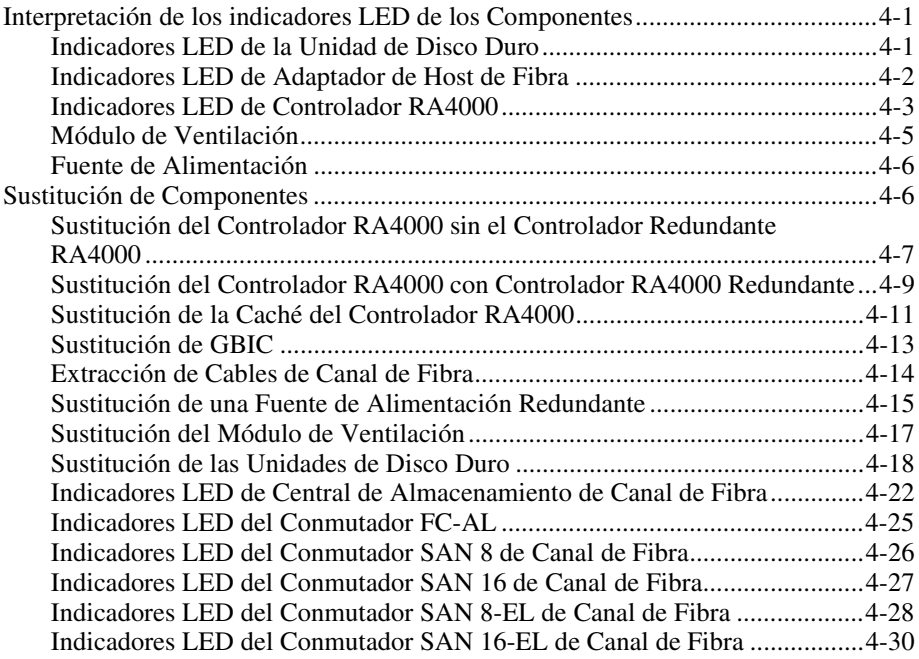

# *Capítulo 5*

# **[Ejecución de la Utilidad de Configuración de Array](#page-97-0)**

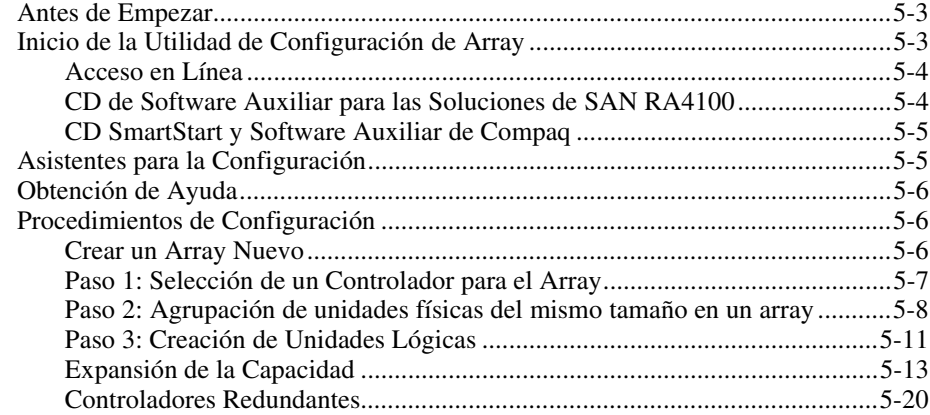

### **[Ejecución de la Utilidad de Configuración de Array](#page-97-0)** *continúa*

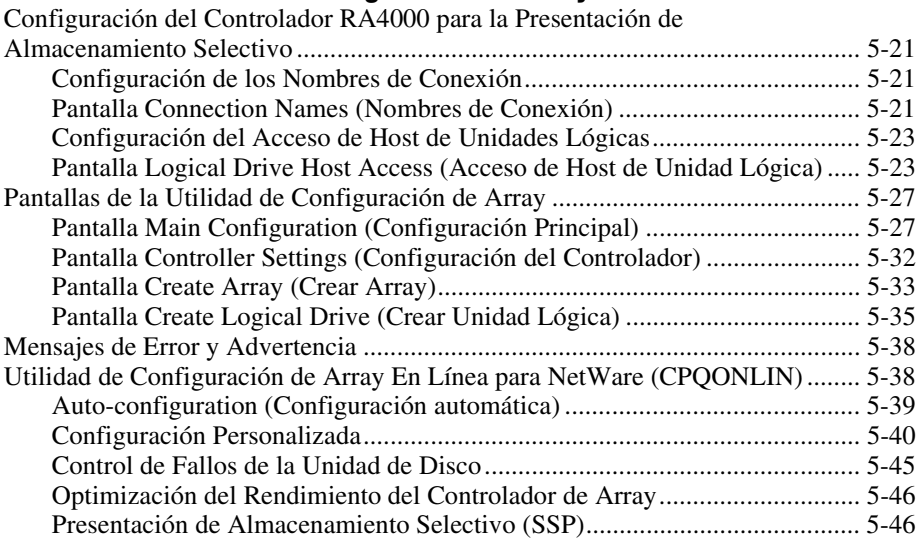

### *Capítulo 6*

### **[Options ROMPaq](#page-144-1)**

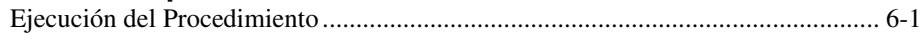

## *Apéndice A*

### **[Avisos Reglamentarios](#page-147-1)**

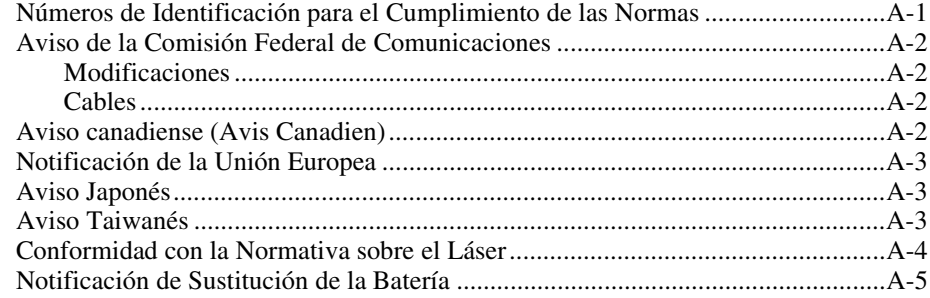

### *Apéndice B*

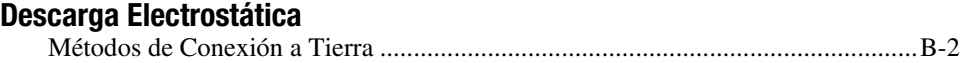

## *Apéndice C* **[Especificaciones](#page-154-0)**

# *Apéndice D*

## **[Tecnología de Canal de Fibra](#page-156-1)**

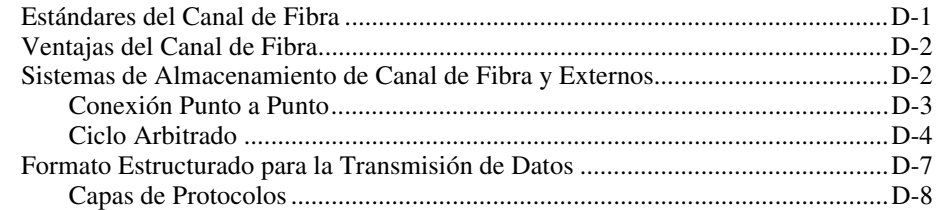

## *Apéndice E*

### **[Arrays de Unidad de Disco Duro](#page-165-1)**

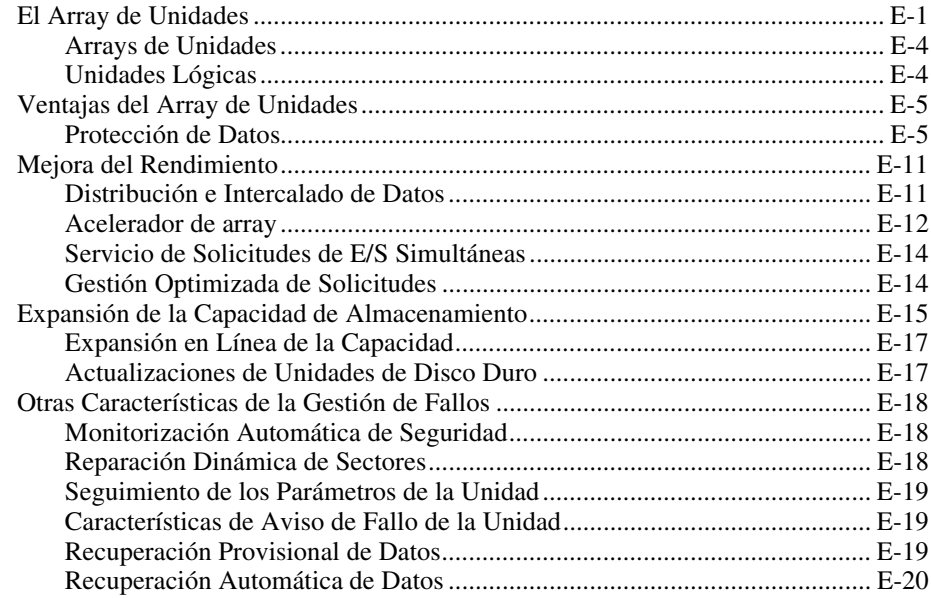

# *Apéndice F*

### **[Recuperación Tras un Fallo en la Unidad de Disco Duro](#page-185-1)**

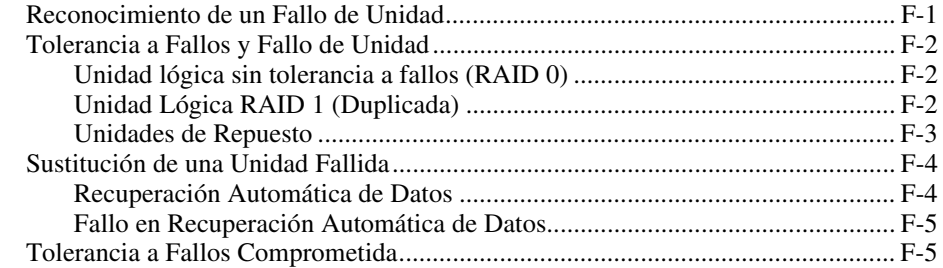

*[Índice](#page-191-0)*

# **Acerca de Esta Guía**

<span id="page-8-0"></span>Esta guía está diseñada para utilizarla como instrucciones paso a paso para la instalación y como referencia para el funcionamiento, la solución de problemas y las ampliaciones futuras. Estas instrucciones están escritas asumiendo que usted está cualificado para instalar y manejar sistemas informáticos y está capacitado para reconocer los peligros de los productos con niveles de energía peligrosos como las fuentes de alimentación de este sistema.

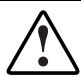

**ADVERTENCIA:** Existe el riesgo de sufrir lesiones personales por niveles de energía peligrosos. La instalación de las opciones y la reparación y el mantenimiento rutinario de este producto deben realizarlos personas que conozcan los procedimientos, precauciones y peligros asociados a productos con circuitos de energía peligrosos.

# <span id="page-9-0"></span>**Signos Convencionales en el Texto**

En este documento se utilizan los siguientes signos convencionales para distinguir los elementos de texto:

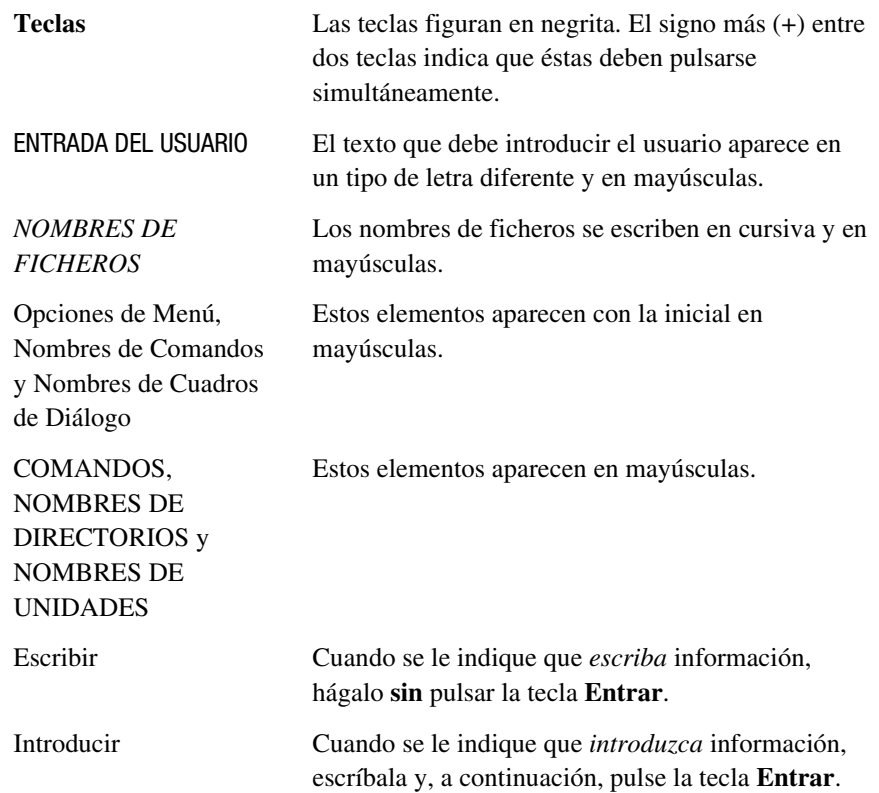

## <span id="page-10-0"></span>**Símbolos en el Texto**

En el texto de esta guía se pueden encontrar estos símbolos. Tienen los siguientes significados.

**ADVERTENCIA:** El texto con esta marca indica que si no se siguen las instrucciones, pueden producirse lesiones físicas o incluso la muerte.

**PRECAUCIÓN:** El texto destacado de esta manera indica que si no se siguen las instrucciones, podrían producirse daños en el equipo o pérdida de información.

**IMPORTANTE:** El texto marcado de esta forma presenta información aclaratoria o instrucciones específicas.

**NOTA:** El texto marcado de esta forma ofrece comentarios, aclaraciones o aspectos de interés.

# **Símbolos en el Equipo**

Estos iconos pueden estar situados en el equipo, en áreas donde puedan existir condiciones peligrosas.

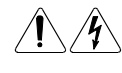

Cualquier superficie o área del equipo marcada con estos símbolos indica la presencia de peligro de descarga eléctrica. La zona interior contiene piezas que no deben ser manipuladas por el operador.

**ADVERTENCIA:** Para reducir el riesgo de daños provocados por descargas eléctricas, no abra este componente.

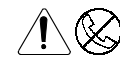

Cualquier receptáculo RJ-45 marcado con estos símbolos indica una Conexión de Interfaz de Red.

**ADVERTENCIA:** Para reducir el riesgo de sufrir descargas eléctricas, incendio o daños en el equipo, no enchufe conectores de teléfono o telecomunicaciones en este receptáculo.

<span id="page-11-0"></span>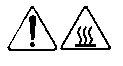

Cualquier parte o área del equipo marcada con estos símbolos indica la presencia de una superficie o un componente a alta temperatura. Si se entra en contacto con esta superficie, existe el riesgo de sufrir algún daño.

**ADVERTENCIA:** Para reducir el riesgo de daños personales por quemaduras, deje enfriar la superficie de los componentes antes de tocarlos.

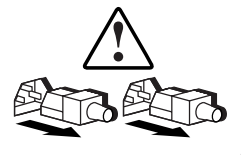

Las Fuentes de Alimentación o los Sistemas marcados con estos símbolos indican que el equipo dispone de varias fuentes de alimentación.

**ADVERTENCIA:** Para reducir el riesgo de lesiones ocasionadas por descargas eléctricas, desconecte el sistema por completo extrayendo todos los cables de alimentación.

# **Estabilidad del Bastidor**

**ADVERTENCIA:** Para reducir el riesgo de lesiones personales o de daños en el equipo, asegúrese de que:

- Las patas estabilizadoras están extendidas hasta el suelo.
- Todo el peso del bastidor descansa sobre ellas.
- Las patas estabilizadoras están sujetas al bastidor si se trata de una instalación de bastidor individual.
- Los bastidores están acoplados en las instalaciones de varios bastidores.
- El bastidor puede desestabilizarse si por alguna razón se extiende más de un componente. Extienda los componentes de uno en uno.

## <span id="page-12-0"></span>**Ayuda**

-

Si tiene algún problema y no encuentra la solución en esta guía, puede obtener información y ayuda adicional en los siguientes sitios.

### **Servicio Técnico de Compaq**

Mientras tenga el producto, tiene derecho a recibir asistencia técnica telefónica gratuita para el hardware. Un especialista del servicio técnico le ayudará a diagnosticar el problema o le guiará en el paso siguiente del proceso de garantía.

En Norteamérica, llame al Centro Telefónico de Asistencia Técnica de Compaq en el 1-800-OK-COMPAQ<sup>1</sup>. Este servicio está disponible 24 horas al día, 7 días por semana.

Fuera de Norteamérica, llame al Centro Telefónico de Asistencia Técnica de Compaq más cercano. Los números telefónicos de los Centros de Asistencia Técnica de todo el mundo aparecen en la página Web de Compaq. Visite la página Web de Compaq en www.compaq.com.

Antes de llamar a Compaq, compruebe que tiene a su disposición la información siguiente:

- Número de registro del servicio técnico (si es aplicable)
- Número o números de serie del producto
- Número o números y nombre o nombres de modelo del producto
- Mensajes de error correspondientes
- Tarjetas o hardware complementario instalado
- Hardware o software de otros fabricantes
- Nivel de revisión y tipo del sistema operativo
- Preguntas específicas y detalladas

<sup>1</sup> Para una mejora continua de la calidad, las llamadas se pueden grabar o supervisar.

### <span id="page-13-0"></span>**Página Web de Compaq**

La página Web de Compaq posee información sobre este producto además de los últimos controladores y versiones de Flash ROM. Visite la página Web de Compaq en www.compaq.com.

### **Distribuidor Autorizado de Compaq**

Para obtener el nombre del Distribuidor Autorizado de Compaq más cercano:

- En Estados Unidos, llame al 1-800-345-1518.
- En Canadá, llame al 1-800-263-5868.
- En otros lugares, consulte la página Web de Compaq para obtener las direcciones y números de teléfono.

# *Capítulo 1*

# **Introducción**

<span id="page-14-0"></span>RAID Array 4100 de *StorageWorks*™ de Compaq es un sistema externo de alto rendimiento que utiliza diversos dispositivos de Canal de Fibra y el Estándar de E/S de Canal de Fibra para conectar servidores a sistemas de almacenamiento externos. RAID Array 4100 es compatible con los siguientes componentes:

**NOTA:** Para obtener información actualizada acerca de los componentes compatibles, consulte la página Web de Compaq en www.compaq.com.

- Compaq RA4100
- Controlador RA4000 de Compaq (instalado en el RA4100 de Compaq)
- Central 7 ó 12 de Almacenamiento de Canal de Fibra StorageWorks de Compaq
- Conmutador FC-AL de StorageWorks de Compaq
- Conmutadores de Canal de Fibra de StorageWorks de Compaq
- ❏ Conmutador SAN 8 de Canal de Fibra o Conmutador SAN 16 de Canal de Fibra
- ❏ Conmutador SAN 8-EL de Canal de Fibra o Conmutador SAN 16-EL de Canal de Fibra
- Bibliotecas de Cintas
- ❏ Minibiblioteca TL891, Pila TL891, Biblioteca TL891 DLX (DLT 40/80 LVD)
- ❏ Biblioteca TL895
- ❏ Biblioteca ESL9326D; Biblioteca ESL9326DLX (DLT 40/80 LVD)
- ❏ Biblioteca ESL9198DLX (DLT 40/80 LVD)
- ❏ Biblioteca SSL2020 AIT
- ❏ StorageTEK9714, StorageTEK9710 y StorageTEK9730

**NOTA:** Para obtener información acerca de los sistemas operativos compatibles y las Soluciones para Copias de Seguridad de Empresa EBS ARCPaq y EBSand *BackPaq*™ de StorageWorks de Compaq que admiten las bibliotecas StorageTEK, visite www.compaq.com.

- Cables de Canal de Fibra
	- $\Box$  Multimodo de 50 micras para distancias entre 2 y 500 metros
	- $\Box$  Multimodo de 62,5 micras para distancias entre 2 y 300 metros
	- $\Box$  Modo único de 9 micras para distancias entre 500 m y 10 km
- Módulos del Conversor de Interfaz de GigaBit (GBIC)
- ❏ GBIC de Onda Corta para usar con cables multimodo
- ❏ GBIC de Onda Larga para usar con cables de modo único (opcional)
- Fuente de alimentación conectable en caliente
- Fuente de alimentación redundante conectable en caliente
- Módulo de ventilación redundante conectable en caliente
- CD-ROM SmartStart y Software Auxiliar de Compaq
- CD-ROM de Software Auxiliar para las Soluciones de SAN RA4100
- Acepta Wide-Ultra SCSI-3, Fast-Wide SCSI o unidad de disco duro Fast SCSI-2

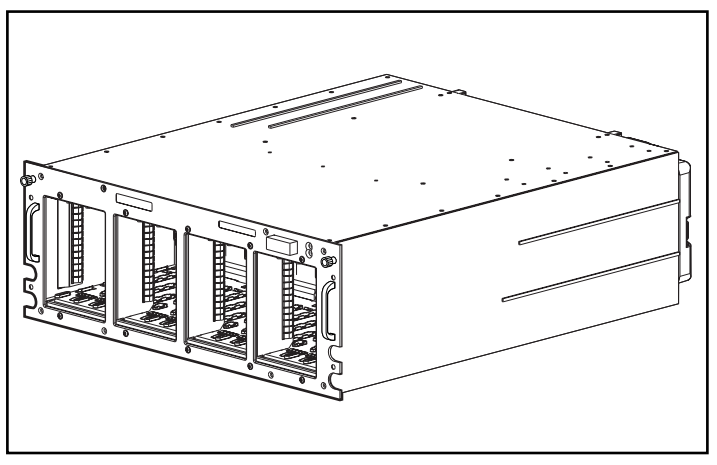

RA4000 de Compaq se distribuye en el modelo para montaje en bastidor, como se muestra en la Figura 1-1.

Figura 1-1. RA4100 de StorageWorks de Compaq

# <span id="page-17-0"></span>**Características**

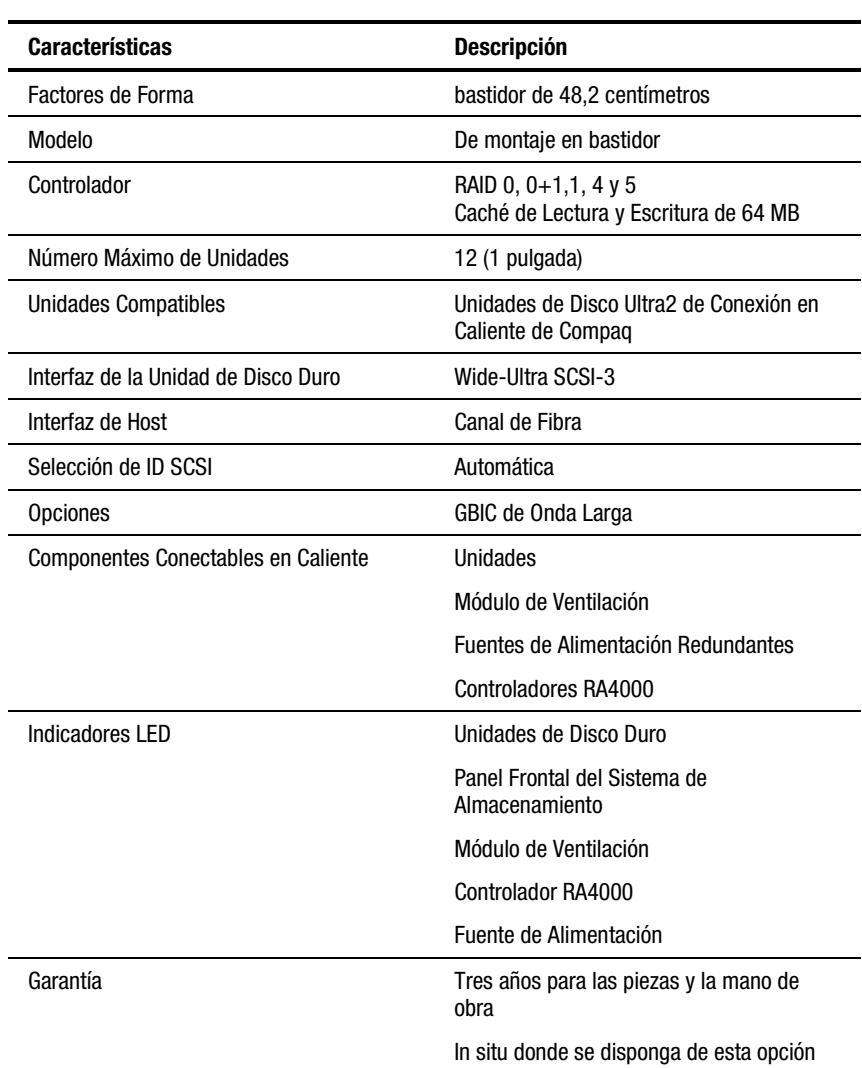

### **Tabla 1-1 Características del RA4100**

# <span id="page-18-0"></span>**Características del Panel Frontal**

La Figura 1-2 muestra los controles del panel frontal a los que puede acceder el usuario.

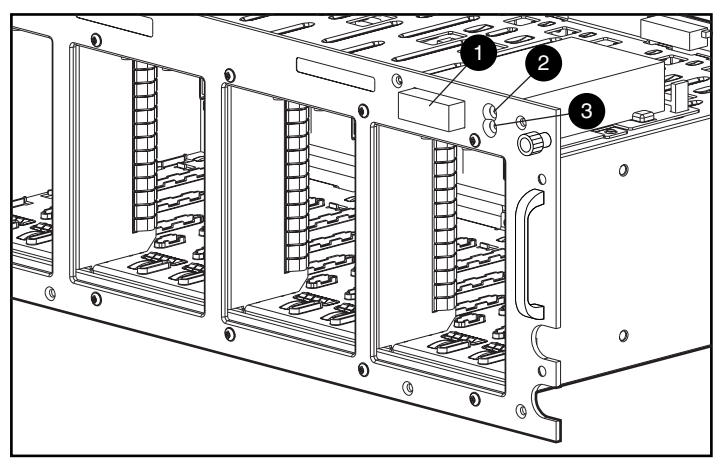

Figura 1-2. Panel frontal

- $\bullet$  Conmutador de alimentación
- 2 LED de Alimentación
- <sup>3</sup> LED de Fallo

# <span id="page-19-0"></span>**Características del Panel Posterior**

La Figura 1-3 muestra las características y los componentes accesibles del panel posterior.

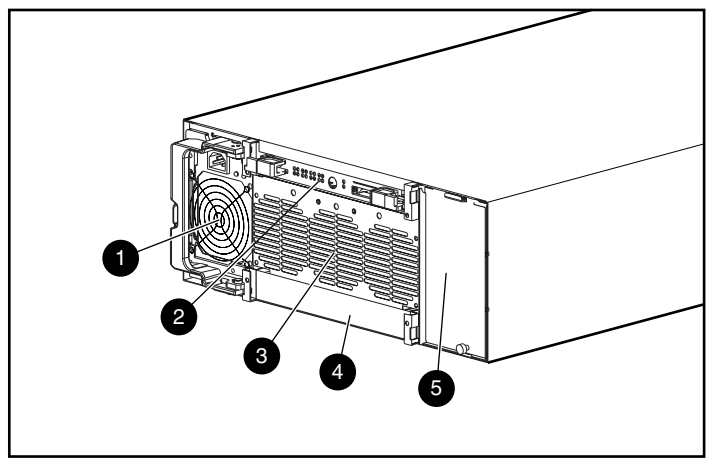

Figura 1-3. Características del panel posterior

- 
- 
- 1 Fuente de alimentación 4 Panel vacío (Controlador Redundante RA4000)
- Controlador RA4000 6 Compartimiento de la fuente de alimentación redundante
- **3** Módulo de Ventilación

# **Conectividad en Caliente**

La conectividad en caliente hace referencia a la capacidad para quitar y sustituir componentes sin apagar el sistema. Cuatro son los componentes del RA4100 que se consideran conectables en caliente:

**Unidades de Disco Duro**: Las unidades fallidas conectables en caliente en RAID de las configuraciones 1, 4 y 5 se pueden sustituir sin interrumpir el funcionamiento del sistema. Los datos de la unidad fallida se restaurarán de manera automática en la unidad de repuesto en línea.

**Módulo de Ventilación**: Si falla uno de los ventiladores (el LED del ventilador se encuentra en ámbar), el módulo de ventilación se puede extraer y sustituir. Se debe sustituir el módulo de ventilación en un período máximo de cinco minutos para asegurar que el sistema continúa en funcionamiento sin interrupciones.

<span id="page-20-0"></span>**Fuente de alimentación**: La fuente de alimentación redundante permite extraer cualquiera de las fuentes de alimentación y sustituirla sin interrumpir el funcionamiento del sistema.

**Controlador RA4000**: Si se sustituye la memoria caché fallida del Controlador RA4000 por la memoria caché del mismo tamaño en el Controlador RA4000 existente, se puede extraer el Controlador, sustituir la caché y volver a instalar el Controlador sin interrumpir el funcionamiento del sistema. Para cambiar el tamaño de la caché, debe apagar el sistema.

Consulte el Capítulo 4, "Solución de Problemas", para conocer las limitaciones específicas que se presentan al sustituir los componentes conectables en caliente.

## **Unidades Conectables en Caliente**

El RA4100 admite Unidades de Disco Ultra2 de Conexión en Caliente de 1 pulgada de Compaq.

El RA4100 acepta unidades de altura estándar de 1 pulgada. Debe montar las unidades en bandejas de unidad conectables en caliente de Compaq. Los ID SCSI se asignan automáticamente de acuerdo con la ubicación de la unidad.

## **Almacenamiento Máximo**

En el RA4100 puede instalar un máximo de 12 unidades.

## **Asignaciones de ID SCSI**

Cada dispositivo de un bus SCSI debe tener un número de identificación exclusivo entre 0 y 6. El ID SCSI determina la prioridad del dispositivo al intentar usar el bus SCSI. La prioridad más alta, ID 7 de SCSI, está reservada para el Controlador.

Los ID SCSI se asignan automáticamente en el sistema de almacenamiento en función del compartimiento de unidad usado para cada unidad. No es necesario asignar los ID SCSI de forma manual. El ID SCSI de cada compartimiento aparece indicado en el panel frontal.

# <span id="page-21-0"></span>**Controlador RA4000 de StorageWorks de Compaq**

El Controlador RA4000 es un Controlador de array de unidades diseñado para su instalación en el RA4100. El Controlador RA4000 es compatible con Wide-Ultra SCSI-3, Fast-Wide SCSI-2 y Fast SCSI-2. El RA4100 está equipado con un Controlador RA4000 instalado.

### **Características**

Las características avanzadas admitidas por el Controlador RA4000 son:

- **O** Compatibilidad con las opciones de tolerancia a fallos RAID 0,  $0+1$ , 1, 4 y 5
- Admite Canal de Fibra para realizar la conexión al servidor
- Admite las Unidades de Disco Ultra2 de Conexión en Caliente de Compaq en velocidades Wide-Ultra SCSI-3
- Expansión de la Capacidad en Línea (sólo Microsoft Windows NT y Novell NetWare)
- Ampliación del Volumen en Línea (Windows NT requiere reiniciarse)
- Migración en línea del tamaño del stripe
- Migración de RAID en Línea
- Caché Extraíble del Controlador RA4000
- Caché de Lectura y Escritura de 64 MB respaldada por baterías con memoria ECC
- Placa del Controlador con una Caché de Lectura de 16 MB
- Control del rendimientomediante Insight Manager de Compaq
- Ajuste automático del rendimiento
- Notificación previa al fallo en las unidades de disco duro
- Utilidad de Configuración de Array (ACU)
- Caché de lectura anticipada
- Cola de comandos supervisada
- Varias unidades lógicas por RA4100
- Utilidad de Diagnóstico de Array (ADU)
- **Presentación de Almacenamiento Selectivo**

### <span id="page-22-0"></span>**Arrays de Disco Duro**

La tecnología de arrays de unidades distribuye los datos en una serie de discos duros para unir estas unidades físicas en una o más unidades lógicasde mayor rendimiento. La distribución de los datos hace posible el acceso simultáneo desde varias unidades del array, lo que resulta en transferencias de E/S más rápidas que las unidades que no pertenecen al array. Cada unidad lógica del array se puede definir para que tenga una configuración con tolerancia a fallos diferente. El Controlador RA4000 gestiona el array del disco con independencia del procesador del host. Para obtener más información acerca de la ampliación del almacenamiento, consulte el Apéndice E, "Arrays de Unidad de Disco Duro".

Hay varias formas de configurar cada conjunto de equipos de hardware. La Utilidad de Configuración de Array le ayuda a configurar el hardware de la forma que mejor se adapta a sus necesidades. Consulte el Capítulo 5, "Ejecución de la Utilidad de Configuración de Array", para obtener más información sobre la Utilidad de Configuración de Array.

### **Presentación de Almacenamiento Selectivo (SSP)**

SSP permite compartir unidades lógicas entre servidores, incluyendo los que ejecutan sistemas operativos diferentes. Se realiza en el firmware del Controlador de array de Canal de Fibra. Cada unidad lógica del Controlador tiene una lista de control de acceso que contiene los nombres worldwide de los adaptadores de bus de host del servidor que tiene acceso a esta unidad. Si un servidor intenta enviar comandos de lectura o escritura (o cierto tipo de otros comandos) a una unidad lógica a la que no tiene acceso, el firmware los rechazará.

La Utilidad de Configuración de Array (ACU, Array Configuration Utility) proporciona un método de redireccionamiento de nombres worldwide de adaptadores de bus de host de servidor a nombres de conexión y establecimiento de listas de control de acceso para unidades lógicas basadas en nombres worldwide o de conexión.

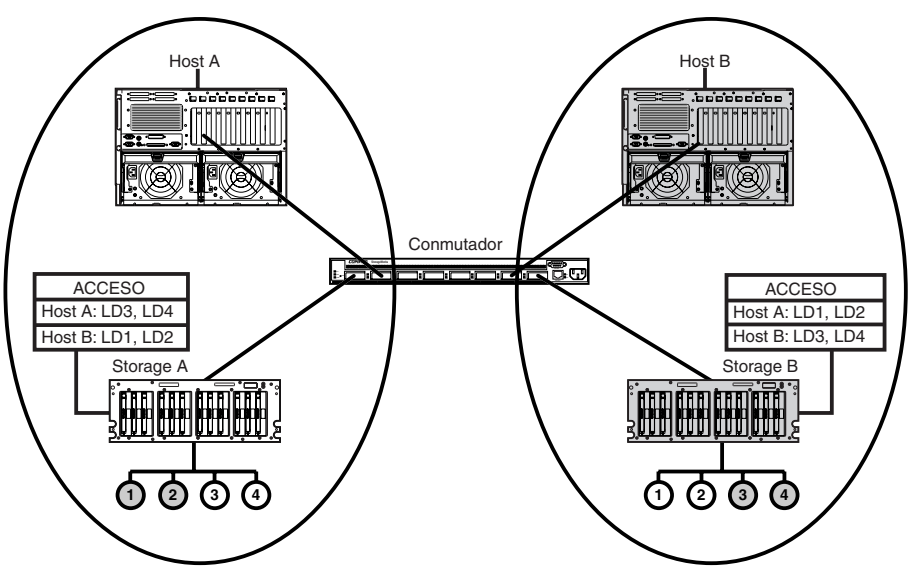

Los siguientes diagramas muestran varias situaciones de SSP comunes.

Figura 1-4. Configuración básica de servidor no cooperación

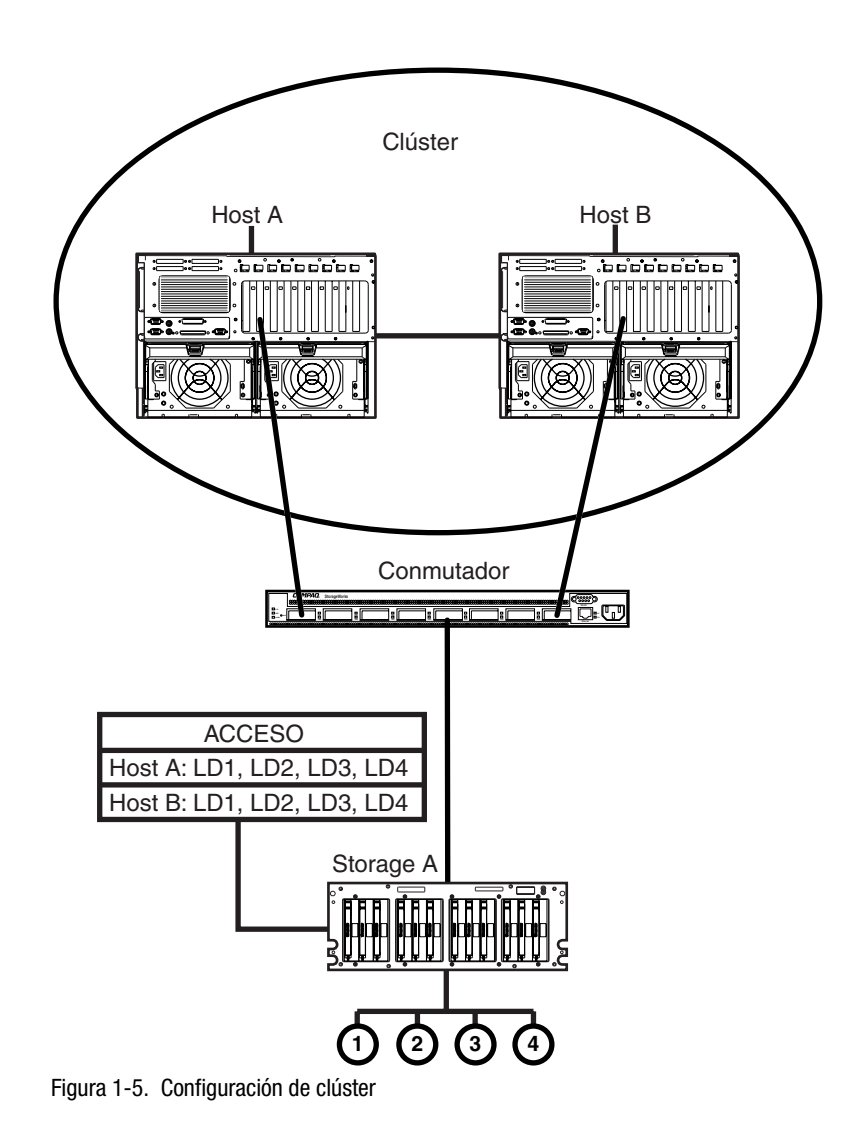

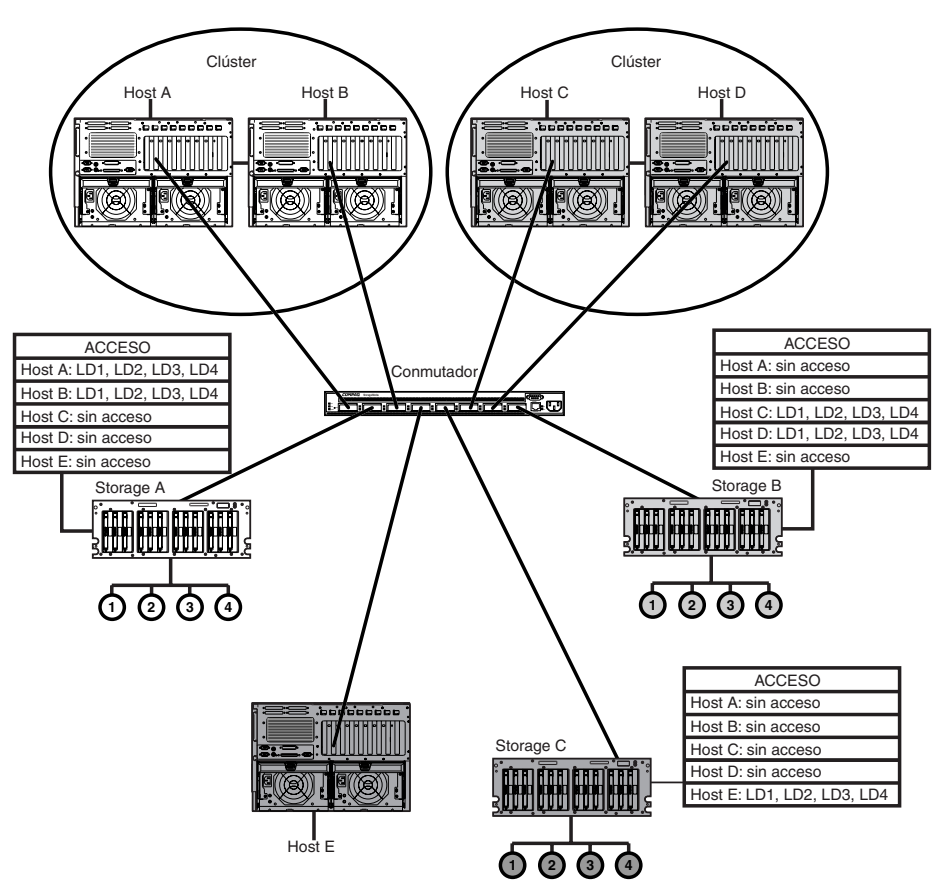

Figura 1-6. Configuración mixta

### <span id="page-26-0"></span>**Tolerancia a Fallos**

La tolerancia a fallos se refiere a varios métodos posibles usados para proteger el sistema de la pérdida de datos en caso de un fallo del hardware en el sistema de almacenamiento. Cada método tiene sus ventajas; a la hora de elegir uno planifique cuidadosamente sus necesidades concretas.

Los métodos de tolerancia a fallos compatibles con el Controlador RA4000 y la Utilidad de Configuración de Array de Compaq incluyen:

- Protección de datos distribuidos (RAID 5)
- Protección de datos (RAID 4)
- Duplicación de unidades (RAID 1)
- Duplicación y repartición de unidades (RAID  $0+1$ )
- Sin tolerancia a fallos (RAID 0)

Se puede conseguir una mayor protección de los datos si se asigna un repuesto en línea a cualquier configuración de RAID 0+1, RAID 1, RAID 4, o RAID 5. Para obtener más información acerca de la configuración de la tolerancia a fallos, consulte el Apéndice E, "Arrays de Unidad de Disco Duro".

### **Expansión de la Capacidad**

La Expansión de la Capacidad se refiere a la característica de añadir capacidad de almacenamiento a un array existente agregando discos duros.

La Utilidad de Configuración de Array permite expandir la capacidad, incluso en configuraciones con tolerancia a fallos sin necesidad de una copia de seguridad de los datos ni de restaurar el ciclo. Si usa los sistemas operativos Windows NT o Novell NetWare, la expansión del almacenamiento se puede realizar también en línea, sin dejar el sistema operativo del servidor. Para obtener más información acerca de la ampliación del almacenamiento, consulte el Apéndice E, "Arrays de Unidad de Disco Duro".

### <span id="page-27-0"></span>**Acelerador de Array**

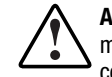

**ADVERTENCIA:** Existe el riesgo de incendio y quemaduras si las baterías no se manipulan correctamente. Para conocer las precauciones relativas a las baterías, consulte el Apéndice A, "Avisos Reglamentarios".

El Acelerador de Array está formado por una Caché de Lectura de 16 MB en la placa del Controlador y una caché extraíble de 64 MB con ECC de Lectura y Escritura respaldada con baterías (48 MB disponibles).

El Acelerador de Array del Controlador RA4000 mejora el rendimiento de acceso a datos del array de unidades, sirviendo como caché de escritura validada y de lectura anticipada. La caché de escritura puede aceptar datos del servidor y escribir los datos en las unidades en cualquier otro momento. La caché de lectura anticipada utiliza un algoritmo de multiproceso para predecir la siguiente operación más probable de lectura del array. Después, esos datos se leen en el Acelerador de Array de las unidades. Cuando el Controlador RA4000 recibe una petición de lectura de los datos almacenados en la caché, se envía de inmediato al sistema. Puede desactivar la característica Acelerador de Array mediante la Utilidad de Configuración de Array.

El Acelerador de Array tiene memoria de Corrección y Comprobación de Errores (ECC), que proporciona un alto nivel de integridad en los datos. La memoria ECC detecta y corrige los errores de hardware y software de la memoria sin afectar al rendimiento.

Las baterías recargables incluidas en la placa del Acelerador de Array aseguran que los datos que se almacenan allí temporalmente (en la memoria caché) están a salvo, incluso en caso de fallo del equipo o de la alimentación. Esto resulta especialmente importante en datos que se han almacenado en la caché al ser validados, pero que aún no se han grabado en el disco duro. Las baterías conservan los datos en el Acelerador de Array hasta un máximo de cuatro días.

**IMPORTANTE:** Las baterías recargables de un Controlador RA4000 nuevo deben descargarse cuando instale la placa. Si es ése el caso, el Acelerador de Array está desactivado durante el encendido. Este problema no requiere ninguna acción por su parte. El Acelerador de Array se activa automáticamente cuando las baterías están cargadas al 90% de su capacidad.

Este proceso puede durar hasta 36 horas, hasta que los circuitos internos logren recargar las baterías completamente. El Controlador RA4000 funciona adecuadamente durante ese tiempo, aunque sin los beneficios para el rendimiento que ofrece el Acelerador de Array.

<span id="page-28-0"></span>El Acelerador de Array, con baterías de repuesto, se encuentra en una placa secundaria extraíble. En el caso poco probable de que falle un Controlador RA4000, puede desconectar el Acelerador de Array del Controlador RA4000 y conectarlo a un Controlador RA4000 de repuesto. Si la información de configuración almacenada en el Acelerador de Array coincide con la que contienen las unidades, cualquier dato válido de escritura albergado en la caché se escribirá automáticamente en las unidades conectadas al Controlador RA4000 de repuesto. Por ello, los datos contenidos en la memoria del Acelerador de Array se recuperan a pesar de que se produzca un fallo en el Controlador RA4000 principal.

### **Supervisión del Rendimiento**

Insight Manager de Compaq puede utilizarse para controlar el rendimiento de algunos parámetros del Controlador RA4000. Los parámetros mostrados incluyen la utilización de la CPU, el número total de comandos de lectura y escritura procesados y el tiempo estimado para procesar un comando de lectura o escritura. También aparece el recuento total de E/S, el número de peticiones de lectura y escritura y el número de sectores leídos o escritos para cada unidad lógica Utilice Insight Manager de Compaq para supervisar el rendimiento de los arrays de unidades.

### **Ajuste Automático del Rendimiento**

El Controlador RA4000 tiene la capacidad de ajustar el rendimiento sin intervención manual. Por ejemplo, si la caché está activada pero el Controlador RA4000 determina que ya no es beneficioso, la caché se desactivará de forma automática. Si la caché de escritura o lectura anticipada mejorara el rendimiento, pero se ha desactivado automáticamente, el Controlador RA4000 volverá a activarla.

### **Cola de Comandos Supervisada**

El Controlador RA4000 también admite la cola de comandos supervisada. Esto permite que las unidades de disco duro SCSI pongan en cola y supervisen múltiples comandos, ejecutándolos después en el orden óptimo para obtener el rendimiento máximo de la unidad.

### <span id="page-29-0"></span>**Alimentación del Sistema**

La alimentación del sistema del RA4100 de Compaq no se apaga completamente con el conmutador de alimentación. Debe considerarse que las dos posiciones del conmutador de alimentación del panel frontal son ENCENDIDO y EN ESPERA, en lugar de ENCENDIDO y APAGADO. La posición EN ESPERA desconecta la mayoría de los componentes electrónicos y de los discos, aunque determinadas partes de la fuente de alimentación y algunos circuitos internos permanecen activos

En consecuencia, para quitar completamente la alimentación del sistema, desenchufe todos los cables de alimentación del sistema de almacenamiento. Si el sistema dispone de múltiples fuentes de alimentación, desconecte la alimentación del sistema desenchufando todos los cables.

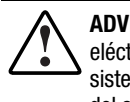

**ADVERTENCIA:** Para reducir el riesgo de lesión personal por descarga eléctrica, o de daños en el equipo, desconecte la alimentación eléctrica del sistema desenchufando todos los cables de alimentación de la toma eléctrica o del sistema de almacenamiento.

## **Fuente de Alimentación Redundante**

El RA4100 de Compaq incluye una segunda fuente de alimentación, que actúa como fuente redundante. La fuente de alimentación redundante es idéntica a la principal y comparte la carga eléctrica por igual. Si falla o se extrae cualquiera de las fuentes de alimentación, la otra asume toda la carga sin interrupción. La conectividad en caliente le permite sustituir la fuente fallida sin apagar el sistema. Consulte el Capítulo 4, "Sustitución de una Fuente de Alimentación Redundante" para obtener más información.

# *Capítulo 2*

# **Instalación**

<span id="page-30-1"></span>Este capítulo proporciona información sobre la instalación y configuración de RAID Array 4100 de StorageWorks de Compaq.

## <span id="page-30-0"></span>**Material Necesario**

**IMPORTANTE:** Para sacar provecho de todas las características y asegurarse de que dispone de la última actualización de firmware, visite la página Web de Compaq en www.compaq.com.

Para instalar el RAID Array 4100 de StorageWorks de Compaq, necesitará el siguiente material:

- RAID Array 4100
- Hardware para montaje en bastidor
	- $\Box$  Soportes de montaje izquierdo y derecho (suministrados)
	- $\Box$  Tornillos de montaje y tuercas prisioneras (suministrados)
	- □ Destornillador Phillips del número 2 (no suministrado)
- Unidades de Disco Ultra2 de Conexión en Caliente de Compaq (s)
- Controlador RA4000 de StorageWorks de Compaq (preinstalado)
- Adaptador/P de Host de Canal de Fibra StorageWorks de Compaq o Adaptador de Host de Canal de Fibra de 64 bits a 66 MHz de StorageWorks de Compaq
- Conmutador SAN 8 de Canal de Fibra de StorageWorks de Compaq o Conmutador SAN 16 de Canal de Fibra de StorageWorks de Compaq, con hardware para montaje (si se necesita)
- Conmutador SAN 8-EL de Canal de Fibra o Conmutador SAN 16-EL de Canal de Fibra de StorageWorks de Compaq, con hardware para montaje (si se necesita)
- Conmutador FC-AL de StorageWorks de Compaq con hardware para montaje (si se necesita)
- Central 7 ó 12 de Almacenamiento de Canal de Fibra de Compaq
- Módulos del Conversor de Interfaz de GigaBit (GBIC) (se requieren dos GBIC por cada cable de Canal de Fibra instalado.)
	- $\Box$  Kit de opciones GBIC de onda corta para uso con cables multimodo (referencia 234459-B21)

**NOTA:** Se proporcionan dos GBIC de onda corta con cada RA4100 y Adaptador de Host de Fibra.

□ Kit de opciones GBIC de Onda Larga para uso con cables de modo único (referencia 340412-B21)

**NOTA:** Los cables de modo único de Canal de Fibra no se suministran con este kit. Encontrará una lista de distribuidores de cable de Canal de Fibra en la página Web de Compaq en www.compaq.com.

- Cable de Canal de Fibra
	- $\Box$  Multimodo de 50 micras para distancias de 2 a 500 metros
	- $\Box$  Multimodo de 62,5 micras para distancias de 2 a 300 metros
	- $\Box$  Kit de cable multimodo de 2 metros, número de referencia 234457-B21
	- □ Kit de cable multimodo de 5 metros, número de referencia 234457-B22
	- $\Box$  Kit de cable multimodo de 15 metros, número de referencia 234457-B23
	- $\Box$  Kit de cable multimodo de 30 metros, número de referencia 234457-B24
	- $\Box$  Kit de cable multimodo de 50 metros, número de referencia 234457-B25
	- $\Box$  Modo único de 9 micras para distancias entre 500 m y 10 km

**NOTA:** Con el RA4000 se suministra un cable de fibra multimodo de 2 metros y 50 micras.

- Cable de alimentación de CA (suministrado)
- Lápiz (no suministrado)
- Herramienta para la instalación de tuercas de alojamiento (no suministrada)

## <span id="page-32-0"></span>**Información General sobre la Instalación de RAID Array**

Para instalar RAID Array 4100:

- 1. Elija una ubicación.
- 2. Instale el RA4100 en el bastidor.
- 3. Instale la unidad conectable en caliente.
- 4. Instale la Central 7 ó 12 de Almacenamiento de Canal de Fibra de Compaq, los Conmutadores SAN 8 ó 16 de Canal de Fibra, los Conmutadores SAN 8-EL ó 16-EL de Canal de Fibra o el Conmutador FC-AL. Consulte la documentación que se ofrece con este dispositivo para obtener información adicional acerca de la instalación y montaje en bastidor.
- 5. Instale el Adaptador de Host de Fibra en una ranura libre en el servidor. Consulte la *Guía de Instalación del Adaptador de Bus de Host de Canal de Fibra StorageWorks de Compaq* y la documentación del servidor para obtener detalles acerca de la instalación de tarjetas opcionales.
- 6. Instale un módulo del Conversor de Interfaz de GigaBit (GBIC) en los receptáculos incluidos en el Adaptador de Host de Fibra, el Controlador RA4000 y el Conmutador SAN 8, el Conmutador SAN 16, el Conmutador SAN 8 EL de Canal de Fibra, el Conmutador SAN 16 EL y el Conmutador FC-AL o la Central.

**NOTA:** La Central de Almacenamiento de Canal de Fibra requiere dos GBIC, uno para cada cable conectado.

- 7. Conecte entre sí el Adaptador de Host de Fibra, el Controlador RA4000 y la Central 7 ó 12 de Almacenamiento, los Conmutadores SAN 8, 16, 8-EL, 16-EL de Canal de Fibra o el Conmutador FC-AL utilizando la longitud adecuada del cable de Canal de Fibra.
- 8. Enchufe el cable de alimentación(s).
- <span id="page-33-0"></span>9. Enchufe los componentes del equipo en el siguiente orden:
	- a. Centrales 7 y 12 de Almacenamiento, Conmutador FC-AL o Conmutadores SAN 8, 16, 8-EL o 16-EL de Canal de Fibra.
	- b. RA4100
	- c. Servidor
- 10. Ejecute System *ROMPaq*™ e instalar los controladores compatibles con el Adaptador de Host de Fibra mediante el CD-ROM de Software Auxiliar para las Soluciones de RA4100 o el CD-ROM *SmartStart™* y Software Auxiliar de Compaq.

**NOTA:** Para ejecutar Options ROMPaq desde el CD de Software Auxiliar para RA4100, inicie el sistema con este CD y seleccione la opción Run Options ROMPaq Utility (Ejecutar Utilidad Options ROMPaq) en el menú que aparece en pantalla. Esto ejecutará la utilidad que detectará y actualizará el firmware.

**NOTA:** El CD SmartStart y Software Auxiliar de Compaq cuya revisión sea posterior al Software Auxiliar para las Soluciones de SAN RA4100 puede contener una versión actualizada del software para las Soluciones SAN RA4100.

11. Ejecute la Utilidad de Configuración de Array. Para instalar la Utilidad de Configuración de Array desde el CD de Software Auxiliar para las Soluciones de SAN RA4100, siga las instrucciones que se encuentran en el interior de la caja del CD-ROM. (Para obtener más información, consulte el Capítulo 5, "Ejecución de la Utilidad de Configuración de Array".)

### **Elección de una Ubicación**

Elija una ubicación para la instalación que disponga de las siguientes características:

■ Situación en el bastidor más elevada que para muchos otros componentes

**IMPORTANTE:** Para obtener ayuda para la colocación del sistema de almacenamiento en el bastidor de 48,26 cm, consulte la siguiente documentación:

- Kit del CD Recursos del Bastidor (incluido con los bastidores de Compaq o disponible a través de los distribuidores autorizados de Compaq)
- CD Herramientas de Configuración de la Utilidad Rack Builder (disponible en la página Web de Compaq, o se puede solicitar con el Kit del CD Recursos del Bastidor)
- CD Biblioteca de Información del Bastidor (disponible en la página Web de Compaq, o se puede solicitar con el Kit del CD Recursos del Bastidor)
- Un enchufe eléctrico con conexión a tierra que sea fácilmente accesible y situado lo más cerca posible del sistema de almacenamiento.

### <span id="page-34-0"></span>**Instalación del RA4100**

Antes de iniciar estos procedimientos, asegúrese de que entiende las siguientes advertencias y precauciones:

> **ADVERTENCIA:** Para reducir el riesgo de sufrir lesiones personales o de causar daños en el equipo, compruebe que:

- Las patas estabilizadoras están extendidas hasta el suelo
- Todo el peso del bastidor descansa sobre ellas.
- Las patas estabilizadoras están sujetas al bastidor si se trata de una instalación de bastidor individual.
- Los bastidores están acoplados en las instalaciones de varios bastidores.
- El bastidor puede desestabilizarse si por alguna razón se extiende más de un componente. Extienda los componentes de uno en uno.

**ADVERTENCIA:** Para reducir el riesgo de descargas eléctricas o de daños en el equipo:

- No desactive la conexión a tierra del cable de alimentación. Esta conexión es un elemento de seguridad importante.
- Conecte el cable de alimentación a una toma eléctrica con conexión a tierra, fácilmente accesible en todo momento.
- Instale la fuente de alimentación antes de conectar el cable de alimentación a la misma.
- Desconecte el cable de alimentación antes de extraer la fuente de alimentación.
- Si el sistema dispone de múltiples fuentes de alimentación, desconecte la del sistema desenchufando todos los cables de alimentación de las fuentes de alimentación.

**PRECAUCIÓN:** Cualquier operación en el RA4100 de Compaq deberá realizarse siempre con la cubierta del sistema puesta. No se conseguirá una ventilación adecuada si se retira esta cubierta.

## <span id="page-35-0"></span>**Entorno**

Cuando se instala el RA4100 de Compaq en un bastidor, se deben tener en cuenta ciertos requisitos de temperatura, conexión a tierra, ventilación, y electricidad.

### **Requisitos de Espacio**

Cuando decida dónde va a instalar el bastidor, debe tener en cuenta los siguientes requisitos:

- La parte frontal del bastidor debe contar con un espacio mínimo de 63,5 centímetros para que se pueda abrir del todo la puerta frontal y para que reciba la ventilación adecuada.
- La parte posterior del bastidor debe contar con un espacio libre mínimo aproximado de 76,2 cm para permitir el mantenimiento y una ventilación adecuada.
- A cada lado debe contar con un espacio mínimo de 38,1 centímetros para dar servicio a la fuente de alimentación.

### **Requisitos de Alimentación**

**ADVERTENCIA:** Para reducir el riesgo de sufrir lesiones personales, incendios o de que se produzcan daños en el equipo, no sobrecargue el circuito de bifurcación de la alimentación de CA que proporciona electricidad al bastidor. Consulte a electricistas expertos que conozcan bien los requisitos de cableado y de carga de su instalación eléctrica.

- La carga de alimentación tiene que estar equilibrada entre los circuitos derivados disponibles de alimentación de CA.
- La carga completa de CA del sistema no debe exceder del 80 por ciento de la tensión nominal de CA de los circuitos de bifurcación.
- Si se utilizan extensores de alimentación, la carga no debe exceder del 80 por ciento de la tensión eléctrica nominal marcada en el extensor.

La instalación de este equipo se efectuará de acuerdo con las regulaciones eléctricas locales y regionales que conciernan a la instalación por electricistas cualificados de equipos de tecnologías de la información. Este equipo está diseñado para funcionar en instalaciones bajo el Código eléctrico nacional (ANSI/NFPA 70, 1993) y el código de Protección de Equipos Informáticos y de Proceso de Datos (NFPA-75, 1992).
Para conocer la tensión eléctrica nominal de las fuentes de alimentación opcionales, consulte la etiqueta de tensión nominal del producto o la documentación de usuario facilitada para cada opción.

#### **Conexión a Tierra**

Para un funcionamiento adecuado y seguro, es necesario que este equipo esté conectado a tierra, de acuerdo con NFPA 70-1993, Artículo 250. Todos los dispositivos de distribución eléctrica, extensiones de cableado y receptáculos deben aparecer enumerados en la lista de dispositivos con conexión a tierra.

Debido a las altas corrientes de derivación a tierra asociadas con el equipo, Compaq recomienda el uso de una Power Distribution Unit (Unidad de Distribución de Energía, PDU) que proporcione un cable de tierra suplementario. Este cable de tierra suplementario debe estar conectado permanentemente a un terminal de tierra adecuado del edificio. No se recomienda el uso de alargadores comunes con este equipo.

Para obtener un funcionamiento y seguridad adecuados, es necesario que el equipo esté conectado a tierra. En Estados Unidos, instale el equipo según la normativa NFPA 70-1993 (National Electric Code), Artículo 250, así como cualquier otra local o regional. En Canadá, el equipo debe instalarse según el Código Eléctrico Canadiense de Canadian Standards Association, CSA C22.1. En todos los demás países, la instalación se debe hacer de acuerdo con la normativa regional y nacional en materia de electricidad, como la de la Comisión Electrotécnica Internacional (IEC) 364, secciones 1 a 7. Todos los dispositivos de distribución eléctrica, incluyendo extensiones de cableado, receptáculos, etcétera, deben ser dispositivos Listados o Certificados del tipo conexión a tierra.

**ADVERTENCIA:** Para evitar el riesgo de descarga eléctrica debido a una corriente de derivación alta, es necesario utilizar conexiones con toma de tierra fiable (con masa) antes de conectar la unidad a una fuente de alimentación de CA.

Cuando se utilicen extensores de alimentación para la distribución eléctrica, asegúrese de que se mantiene la integridad de la conexión a tierra para cada una de las conexiones realizadas. Conecte todos los componentes a enchufes con conexión a tierra fiable.

#### **Requisitos de Temperatura**

Para asegurar un funcionamiento continuado y seguro del equipo, ubique el sistema en un entorno bien ventilado y con clima controlado.

La Temperatura (TMRA) Ambiental de Funcionamiento Máxima Recomendada por Compaq para la mayoría de los productos es 35°C. Por tanto, la temperatura de la habitación en la que se ubique el bastidor no debe sobrepasar esta temperatura.

La temperatura de funcionamiento dentro del bastidor será siempre superior a la temperatura ambiente y dependerá de la configuración del equipo del bastidor. La TMRA de cada pieza del equipo debe ser comprobada antes de la instalación.

La temperatura máxima interna del bastidor para la configuración no debe exceder los valores de la tabla siguiente:

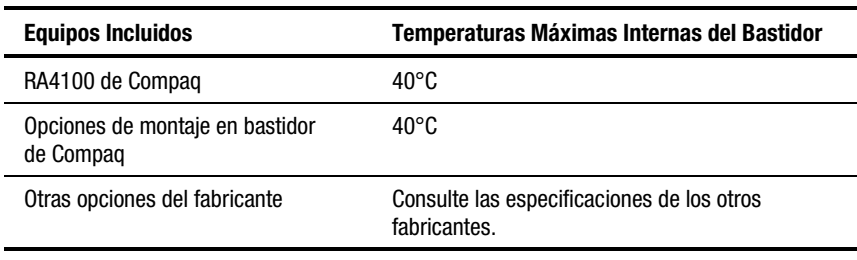

#### **Tabla 2-1 Temperaturas Máximas Internas del Bastidor**

**PRECAUCIÓN:** Para reducir el riesgo de daños en el equipo cuando se instalen opciones de terceros:

- Asegúrese de que el equipo opcional no dificulta la ventilación del RA4100 de Compaq ni aumenta la temperatura interna del bastidor más allá de los valores máximos especificados por Compaq.
- Asegúrese de que no se sobrepasa la Temperatura Ambiental de Funcionamiento Recomendada por el Fabricante del equipo opcional cuando se instala en el bastidor.

#### **Requisitos de Ventilación**

El RA4100 recoge el aire fresco a través de la puerta delantera y expulsa el caliente por la parte posterior del servidor. Por tanto, la puerta delantera del bastidor debe estar ventilada adecuadamente para permitir que el aire ambiental entre en la cabina y la puerta trasera debe estar adecuadamente ventilada para permitir que el aire caliente salga de la misma. No bloquee las aberturas de ventilación.

**PRECAUCIÓN:** Para garantizar una ventilación adecuada y evitar daños en el equipo al utilizar un bastidor de otros fabricantes, asegúrese de cumplir los siguientes requisitos mínimos:

- Parte frontal: la puerta frontal deberá tener un mínimo de 755 centímetros cuadrados de aberturas de ventilación sin restricción distribuidas uniformemente sobre la superficie. Si no es así, quite la puerta frontal cuando el equipo esté en funcionamiento.
- Parte lateral: El espacio libre entre el módulo instalado y los paneles laterales del bastidor deberá ser de 7 cm como mínimo.
- Parte posterior: El espacio libre entre la parte posterior y la pared debe ser de 76,2 centímetros como mínimo, y el equipo debe funcionar con la puerta trasera quitada.

### **Paneles de Protección**

Si no todo el espacio vertical del bastidor está lleno de componentes, los huecos que queden pueden provocar un cambio en la circulación del aire a través del bastidor y de los componentes. Estos huecos se deben cubrir con paneles de protección.

## **Instalación del RA4100**

Para instalar el RA4100 en un bastidor de 48,26 cm:

- 1. Extraiga cualquier panel de protección de la ubicación seleccionada del bastidor.
- 2. Utilice la plantilla de bastidor suministrada para marcar la ubicación del hardware que esté montando en los rieles de montaje vertical de la cabina de bastidor. Uno de los lados de la plantilla de bastidor se utiliza para los rieles frontales del bastidor y el otro lado para los posteriores. En la plantilla del bastidor se incluyen instrucciones.
- 3. Si un componente del bastidor se sitúa inmediatamente debajo de la posición del sistema de almacenamiento, coloque la plantilla del bastidor contra los rieles frontales y hágala descansar sobre la parte superior del componente instalado anteriormente.
- 4. Tire hacia atrás de las lengüetas de la parte superior de la plantilla de bastidor (marcadas con ★) y colóquelas en los orificios correctos de los rieles de montaje. Los orificios de referencia mostrados en los laterales de la plantilla de bastidor deben coincidir con el orificio de referencia de los rieles.

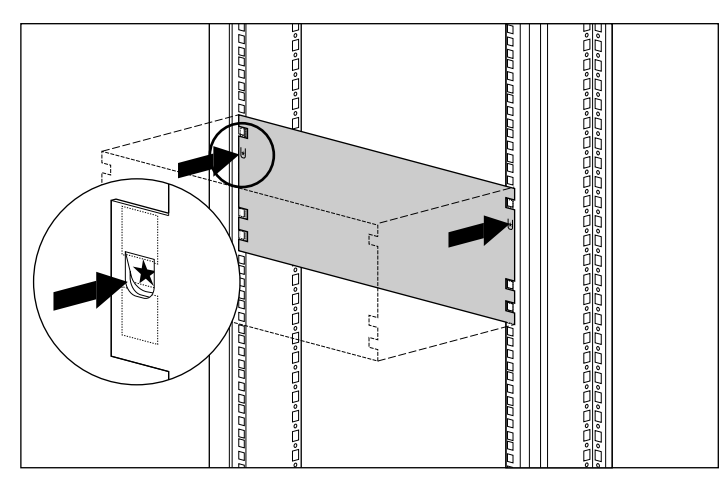

Figura 2-1. Medición con la herramienta de plantilla de bastidor

- 5. Utilice un lápiz para marcar los orificios cuadrados de los rieles de montaje del panel frontal que se indican en la plantilla de bastidor que se utilizarán para fijar los soportes de montaje y el sistema de almacenamiento a la cabina de bastidor.
- 6. Utilice el lado contrario de la plantilla de bastidor para marcar los orificios equivalentes de montaje de los rieles posteriores de la cabina de bastidor.

**PRECAUCIÓN:** Para reducir el riesgo de daños en el equipo, los soportes de montaje deben estar nivelados. Si los soportes no están nivelados, el RA4100 no se puede instalar correctamente.

- 7. Utilice las marcas de los rieles como referencia para determinar la posición de montaje correcta. Cada marca (una pequeña hendidura en el borde de los rieles verticales de montaje) tiene una altura de una "U" o 4,5 cm. Las marcas de la plantilla coincidirán con las marcas de los rieles traseros de montaje cuando la alineación sea la correcta.
- 8. Utilice como referencia el número de orificios entre la parte inferior del bastidor y las abrazaderas de montaje.
- 9. Coloque las tuercas prisioneras en las ubicaciones marcadas en los rieles de montaje vertical, frontal y posterior de la cabina de bastidor.

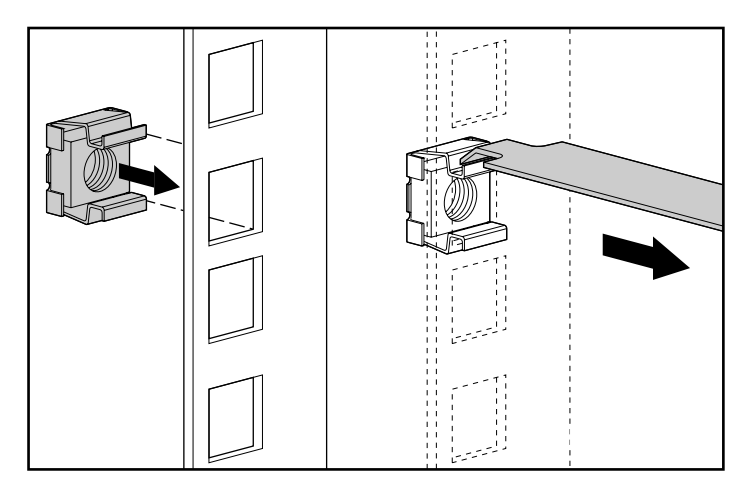

Figura 2-2. Instalación de las tuercas de sujeción

10. Identifique la parte delantera de los soportes de montaje de montaje derecho e izquierdo. Las lengüetas ayudarán a alinear el soporte en su posición correcta de montaje.

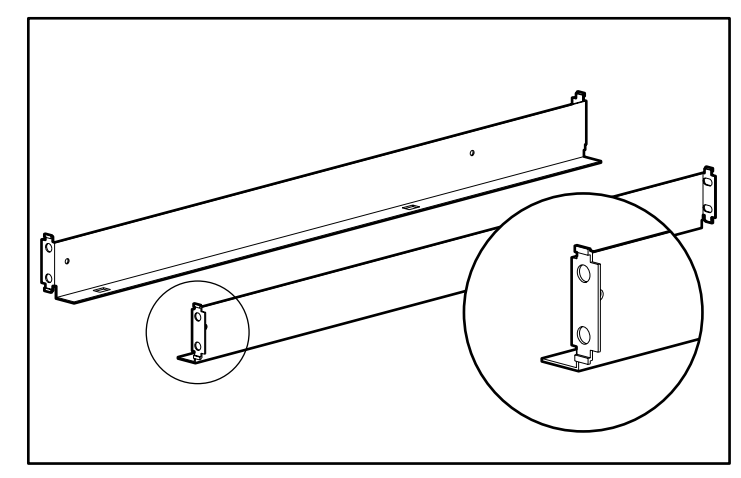

Figura 2-3. Soportes de montaje con lengüetas de alineación

11. Conecte los soportes a los rieles frontales de montaje con los dos tornillos que se suministran. Apriete bien los tornillos.

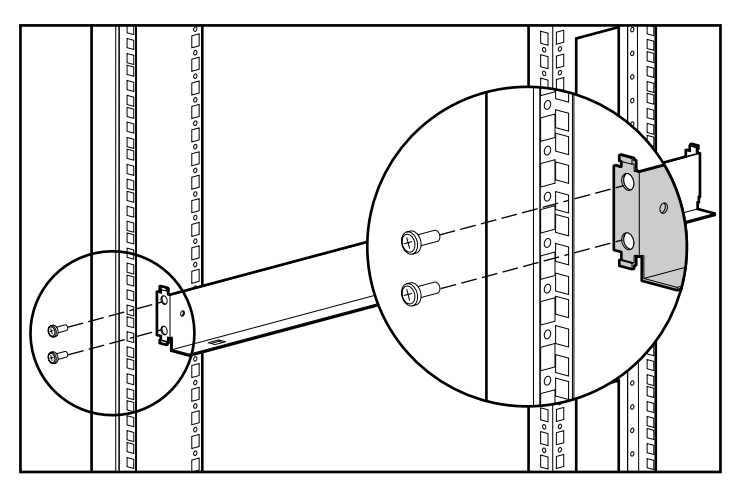

Figura 2-4. Sujeción de los soportes al riel frontal de montaje

12. Conecte los soportes a los rieles posteriores de montaje con los dos tornillos que se suministran. Apriete bien los tornillos.

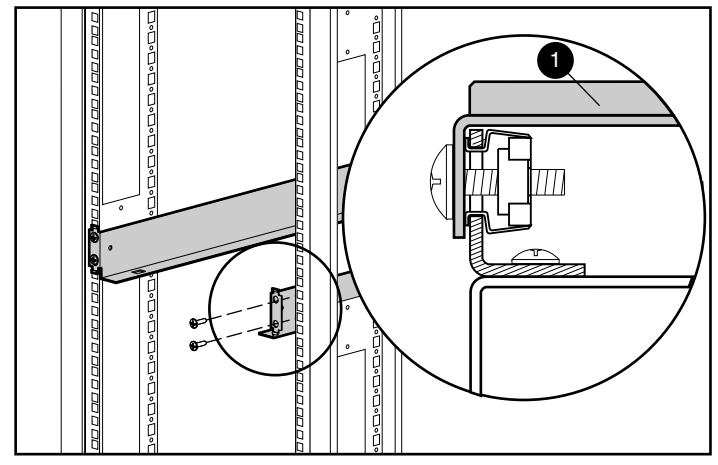

Figura 2-5. Sujeción de los soportes a los rieles posteriores de montaje

13. Coloque el RA4100 en los soportes de montaje y deslícelo por completo dentro del bastidor.

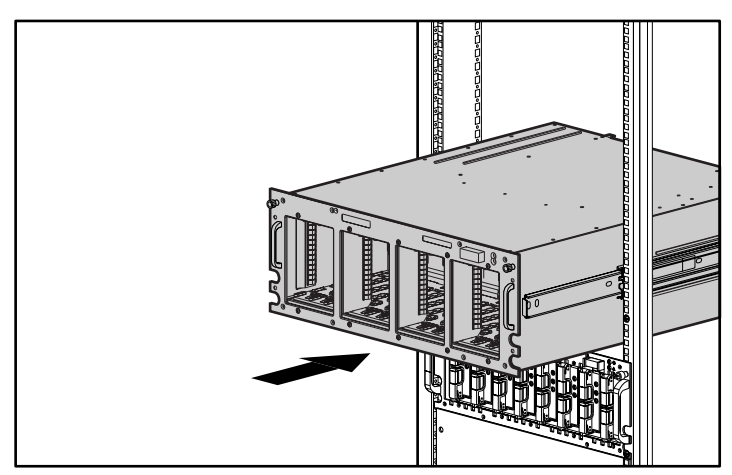

Figura 2-6. Instalación del RA4100 en el bastidor.

14. Fije el RA4100 al bastidor con los dos tornillos de ajuste manual en las esquinas del panel frontal.

## **Instalación de las Unidades de Disco Duro Conectables en Caliente**

Para instalar las unidades conectables en caliente en el RA4100:

- 1. Elija la ubicación del compartimiento (ID SCSI) de la unidad.
- 2. Consulte las marcas del panel frontal del sistema de almacenamiento para encontrar la ubicación correcta de la bandeja de disco.
- 3. En la nueva unidad, presione la palanca de expulsión y gírela hasta que esté totalmente abierta.

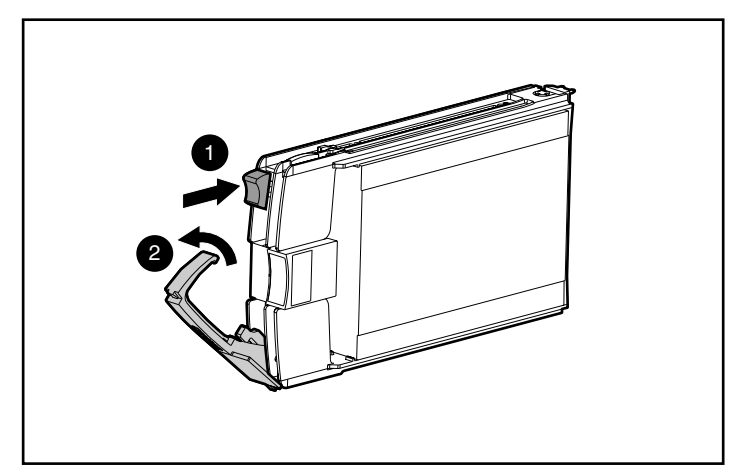

Figura 2-7. Inserción de la unidad y fijación en su posición

- 4. Inserte completamente la unidad en el compartimiento  $\bullet$ . Compruebe que la palanca de expulsión esté en la posición de abierta  $\bullet$  para asegurar una fijación correcta.
- 5. Cierre la palanca de expulsión  $\bullet$  en la parte frontal de la unidad. El gozne de cierre debe estar detrás del panel frontal de la unidad.

Los indicadores LED de la bandeja de unidad se encienden de uno en uno y después se apagan todos a la vez, para indicar que el sistema ha reconocido la nueva unidad. En las configuraciones con tolerancia a fallos, permita que se reconstruya la unidad automáticamente con los datos de otras unidades. Mientras el proceso de reconstrucción esté en marcha, el LED En Línea parpadea.

**IMPORTANTE:** Después de instalar la unidad, tire de ella para comprobar que la bandeja está colocada correctamente. Si puede extraer la unidad sin liberar la palanca de expulsión, abra esta palanca completamente e intente ajustar la unidad. Antes de que coloque la unidad, asegúrese de que la palanca se ajusta en el panel frontal.

## **Instalación de la Central de Almacenamiento**

RAID Array 4100 admite las Centrales 7 ó 12 de Almacenamiento.

#### **Instalación de la Central 7 de Almacenamiento**

La Central 7 de Almacenamiento proporciona un punto central de conectividad para el Ciclo Arbitrado de Canal de Fibra y se debe montar en una ubicación conveniente.

Para instalar la Central 7 de Almacenamiento :

- 1. Busque una ubicación conveniente en el bastidor o en cualquier otra ubicación. Para obtener más información acerca del montaje de la Central de Almacenamiento en un bastidor, consulte la documentación que se incluye con el dispositivo.
- 2. Instale un módulo del Conversor de Interfaz de GigaBit (GBIC) en cada receptáculo de la Central 7 de Almacenamiento que se vaya a usar.

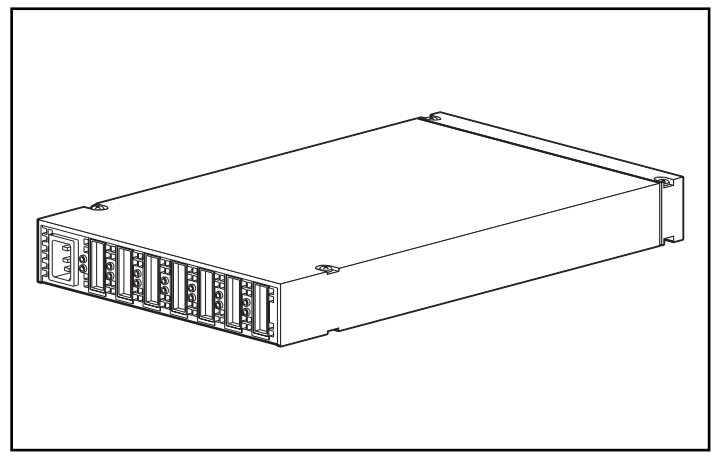

Figura 2-8. Ubicaciones para el receptáculo de la Central de Almacenamiento 7 (vista posterior)

3. Conecte los cables de Canal de Fibra a los módulos GBIC instalados en la Central 7 de Almacenamiento.

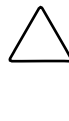

**PRECAUCIÓN:** Asegúrese de que los cables con Canal de Fibra se fijan con sujeciones de cable o cualquier otro método de sujeción de forma que los conectores con Canal de Fibra soporten poco peso. Esto es necesario para evitar que un cable se curve con un radio de menos de 7,62 centímetros en el conector o a lo largo del cable.

4. Compruebe todas las conexiones de los cables para asegurarse de que están firmemente asentados.

#### **Instalación de la Central 12 de Almacenamiento**

La Central 12 de Almacenamiento proporciona un punto central de conectividad para el Ciclo Arbitrado de Canal de Fibra y se debe montar en una ubicación conveniente.

Para instalar la Central 12 de Almacenamiento :

- 1. Busque una ubicación conveniente en el bastidor o en cualquier otra ubicación. Para obtener más información acerca del montaje de la Central de Almacenamiento en un bastidor, consulte la documentación que se incluye con el dispositivo.
- 2. Instale un módulo del Conversor de Interfaz de GigaBit (GBIC) en cada receptáculo de la Central 12 de Almacenamiento que se vaya a usar.

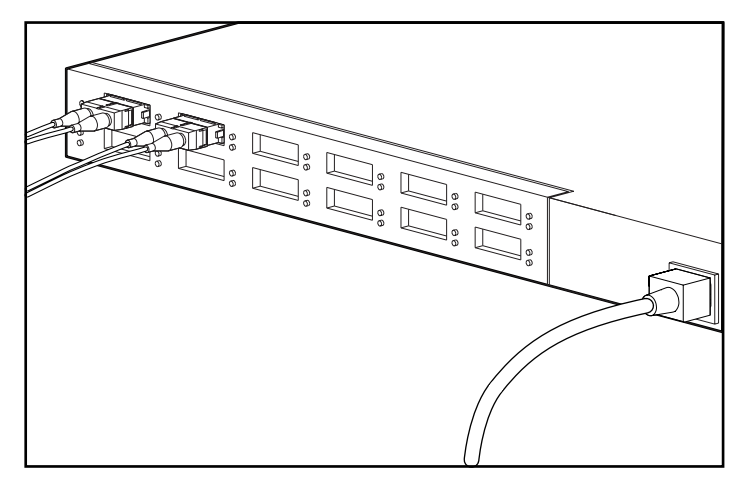

Figura 2-9. Ubicaciones para el receptáculo de la Central de Almacenamiento 12 (vista posterior)

3. Conecte los cables de Canal de Fibra a los módulos GBIC instalados en la Central 12 de Almacenamiento.

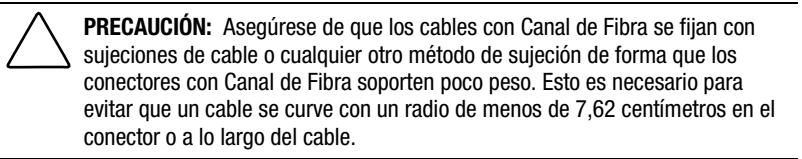

4. Compruebe todas las conexiones de los cables para asegurarse de que están firmemente asentados.

## **Instalación del Conmutador FC-AL**

El RAID Array 4100 es compatible con el Conmutador FC-AL de StorageWorks de Compaq.

#### **Instalación del Conmutador FC-AL**

El Conmutador FC-AL proporciona un punto central de conectividad para el Ciclo Arbitrado de Canal de Fibra y se debe montar en una ubicación conveniente.

Para instalar el Conmutador FC-AL:

- 1. Busque una ubicación conveniente en el bastidor o en cualquier otra ubicación. Para obtener más información acerca del montaje del Conmutador FC-AL en un bastidor, consulte la documentación que se incluye con el dispositivo.
- 2. Instale un módulo del Conversor de Interfaz de GigaBit (GBIC) en cada receptáculo del Conmutador FC-AL que se vaya a usar.

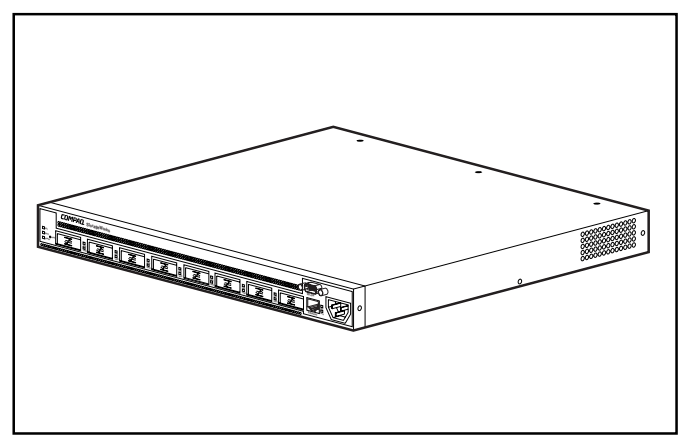

Figura 2-10. Ubicaciones de los receptáculos del Conmutador FC-AL (vista posterior)

3. Conecte los cables de Canal de Fibra a los módulos GBIC instalados en el Conmutador FC-AL.

**PRECAUCIÓN:** Asegúrese de que los cables con Canal de Fibra se fijan con sujeciones de cable o cualquier otro método de sujeción de forma que los conectores con Canal de Fibra soporten poco peso. Esto es necesario para evitar que un cable se curve con un radio de menos de 7,62 centímetros en el conector o a lo largo del cable.

4. Compruebe todas las conexiones de los cables para asegurarse de que están firmemente asentados.

## **Instalación del Conmutador SAN 8-EL de Canal de Fibra**

El RAID Array 4100 es compatible con el Conmutador SAN 8-EL de Canal de Fibra de StorageWorks de Compaq.

#### **Instalación del Conmutador SAN 8-EL de Canal de Fibra**

El Conmutador 8-EL de Canal de Fibra proporciona un punto central de conectividad para el Ciclo Arbitrado de Canal de Fibra y se debe montar en una ubicación adecuada.

Para instalar el Conmutador SAN 8-EL de Canal de Fibra:

1. Busque una ubicación conveniente en el bastidor o en cualquier otra ubicación. Para obtener más información acerca del montaje del Conmutador SAN 8-EL de Canal de Fibra en un bastidor, consulte la documentación que se incluye con el dispositivo.

- 2. Conecte los cables de Canal de Fibra al subsistema de almacenamiento.
- 3. Instale un módulo del Conversor de Interfaz de GigaBit (GBIC) en cada receptáculo del Conmutador 8-EL de Canal de Fibra que se vaya a usar.

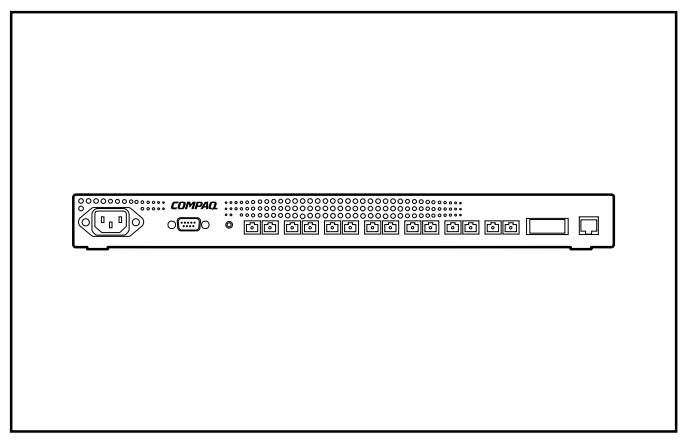

Figura 2-11. Ubicación de los receptáculos del Conmutador SAN 8-EL de Canal de Fibra (vista posterior)

**PRECAUCIÓN:** Asegúrese de que los cables con Canal de Fibra se fijan con sujeciones de cable o cualquier otro método de sujeción de forma que los conectores con Canal de Fibra soporten poco peso. Esto es necesario para evitar que un cable se curve con un radio de menos de 7,62 centímetros en el conector o a lo largo del cable.

- 4. Conecte los extremos libres de los cables de Canal de Fibra del subsistema de almacenamiento y de los servidores a los puertos de Canal de Fibra situados en el panel frontal del conmutador.
- 5. Conecte un cable serie al puerto serie RS-232 del conmutador.
- 6. Enchufe un cable de alimentación de CA al conector de CA situado en la parte frontal derecha del conmutador. Si tiene fuentes de alimentación redundantes, enchufe el segundo cable de alimentación a los conectores de CA situados en la parte frontal izquierda del conmutador.
- 7. Encienda el conmutador de alimentación.
- 8. Inicie una sesión terminal desde un servidor host hasta el conmutador.
- 9. Escriba el comando ipAddrSet en el símbolo admin para definir la dirección IP del conmutador.

**NOTA:** La conexión serie sólo es necesaria para definir inicialmente la dirección IP o para restablecer la configuración predeterminada de fábrica.

- 10. Cierre el programa de comunicación remota y desconecte el cable serie.
- 11. Conecte el conmutador a la red enchufando un cable Ethernet al conector RJ-45 del conmutador. Utilice la conexión Ethernet para gestionar el conmutador mediante comandos Telnet o Herramientas de Gestión de Web (consulte la documentación de usuario).

## **Instalación del Conmutador SAN 16-EL de Canal de Fibra**

El RAID Array 4100 es compatible con el Conmutador SAN 16-EL de Canal de Fibra de StorageWorks de Compaq.

#### **Instalación del Conmutador SAN 16-EL de Canal de Fibra**

El Conmutador SAN 16-EL de Canal de Fibra proporciona un punto central de conectividad para el Ciclo Arbitrado de Canal de Fibra y se debe montar en una ubicación adecuada.

Para instalar el Conmutador SAN 16-EL de Canal de Fibra:

- 1. Busque una ubicación conveniente en el bastidor o en cualquier otra ubicación. Para obtener más información acerca del montaje del Conmutador SAN 16-EL de Canal de Fibra en un bastidor, consulte la documentación que se incluye con el dispositivo.
- 2. Conecte un máximo de cuatro cables de Canal de Fibra al subsistema de almacenamiento.
- 3. Instale un módulo del Conversor de Interfaz de GigaBit (GBIC) en cada receptáculo del Conmutador SAN 16-EL de Canal de Fibra que se vaya a usar.

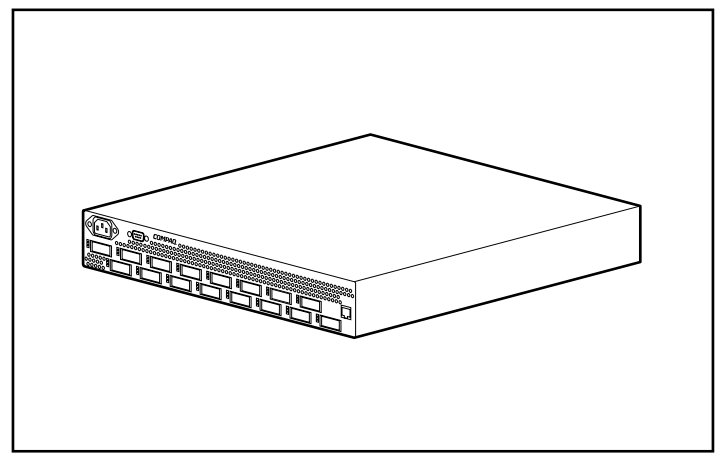

Figura 2-12. Ubicación de los receptáculos del Conmutador SAN 16-EL de Canal de Fibra (vista posterior)

**PRECAUCIÓN:** Asegúrese de que los cables con Canal de Fibra se fijan con sujeciones de cable o cualquier otro método de sujeción de forma que los conectores con Canal de Fibra soporten poco peso. Esto es necesario para evitar que un cable se curve con un radio de menos de 7,62 centímetros en el conector o a lo largo del cable.

- 4. Conecte los extremos libres de los cables de Canal de Fibra del subsistema de almacenamiento y de los servidores a los puertos de Canal de Fibra situados en el panel frontal del conmutador.
- 5. Conecte un cable serie al puerto serie RS-232 del conmutador.
- 6. Enchufe un cable de alimentación de CA al conector de CA situado en la parte frontal derecha del conmutador. Si tiene fuentes de alimentación redundantes, enchufe el segundo cable de alimentación a los conectores de CA situados en la parte frontal izquierda del conmutador.
- 7. Encienda el conmutador de alimentación.
- 8. Inicie una sesión terminal desde un servidor host hasta el conmutador.
- 9. Escriba el comando ipAddrSet en el símbolo admin para definir la dirección IP del conmutador.

**NOTA:** La conexión serie sólo es necesaria para definir inicialmente la dirección IP o para restablecer la configuración predeterminada de fábrica.

- 10. Cierre el programa de comunicación remota y desconecte el cable serie.
- 11. Conecte el conmutador a la red enchufando un cable Ethernet al conector RJ-45 del conmutador. Utilice la conexión Ethernet para gestionar el conmutador mediante comandos Telnet o Herramientas de Gestión de Web (consulte la documentación de usuario).

## **Instalación del Conmutador SAN 8 de Canal de Fibra**

El RAID Array 4100 es compatible con el Conmutador SAN 8 de Canal de Fibra de StorageWorks de Compaq.

#### **Instalación del Conmutador SAN 8 de Canal de Fibra**

El Conmutador SAN 8 de Canal de Fibra proporciona un punto central de conectividad para el Ciclo Arbitrado de Canal de Fibra y se debe montar en una ubicación conveniente.

Para instalar el Conmutador SAN 8 de Canal de Fibra:

- 1. Busque una ubicación conveniente en el bastidor o en cualquier otra ubicación. Para obtener más información acerca del montaje del Conmutador SAN 8 de Canal de Fibra en un bastidor, consulte la documentación que se incluye con el dispositivo.
- 2. Conecte un máximo de cuatro cables de Canal de Fibra al subsistema de almacenamiento.
- 3. Instale un módulo del Conversor de Interfaz de GigaBit (GBIC) en cada receptáculo del Conmutador SAN 8 de Canal de Fibra que se vaya a usar. En esta configuración, el subsistema de almacenamiento puede necesitar cuatro puertos y cada servidor, uno.

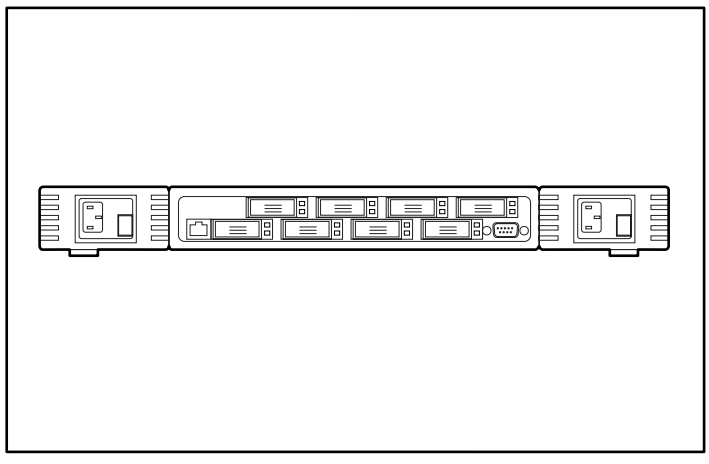

Figura 2-13. Ubicación de los receptáculos del Conmutador SAN 8 de Canal de Fibra (vista posterior)

**PRECAUCIÓN:** Asegúrese de que los cables con Canal de Fibra se fijan con sujeciones de cable o cualquier otro método de sujeción de forma que los conectores con Canal de Fibra soporten poco peso. Esto es necesario para evitar que un cable se curve con un radio de menos de 7,62 centímetros en el conector o a lo largo del cable.

- 4. Conecte los extremos libres de los cables de Canal de Fibra del subsistema de almacenamiento y de los servidores a los puertos de Canal de Fibra situados en el panel frontal del conmutador.
- 5. Conecte un cable serie al puerto serie RS-232 del conmutador.
- 6. Conecte un cable de alimentación de CA al conmutador.
- 7. Encienda el conmutador de alimentación.
- 8. Inicie una sesión terminal desde un servidor host hasta el conmutador.
- 9. Escriba el comando ipAddrSet en el símbolo admin para definir la dirección IP del conmutador.

**NOTA:** La conexión serie sólo es necesaria para definir inicialmente la dirección IP o para restablecer la configuración predeterminada de fábrica.

- 10. Cierre el programa de comunicación remota y desconecte el cable serie.
- 11. Conecte el conmutador a la red enchufando un cable Ethernet al conector RJ-45 del conmutador. Utilice la conexión Ethernet para gestionar el conmutador mediante comandos Telnet o Herramientas de Gestión de Web (consulte la *Guía de Instalación y Hardware del Conmutador SAN 8 de Canal de Fibra de StorageWorks de Compaq*, referencia EK-BCP24-1A/161355).

## **Instalación del Conmutador SAN 16**

El RAID Array 4100 es compatible con el Conmutador SAN 16 de Canal de Fibra de StorageWorks de Compaq.

## **Instalación del Conmutador SAN 16 de Canal de Fibra**

El Conmutador SAN 16 de Canal de Fibra proporciona un punto central de conectividad para el Ciclo Arbitrado de Canal de Fibra y se debe montar en una ubicación conveniente.

Para instalar el Conmutador SAN 16 de Canal de Fibra:

- 1. Busque una ubicación conveniente en el bastidor o en cualquier otra ubicación. Para obtener más información acerca del montaje del Conmutador SAN 40,64 cm de Canal de Fibra en un bastidor, consulte la documentación que se incluye con el dispositivo.
- 2. Conecte un máximo de cuatro cables de Canal de Fibra al subsistema de almacenamiento.
- 3. Instale 6 módulos del Conversor de Interfaz de GigaBit (GBIC) en los receptáculos del Conmutador SAN 16 de Canal de Fibra. En esta configuración, el subsistema de almacenamiento puede necesitar cuatro puertos y cada servidor, uno.

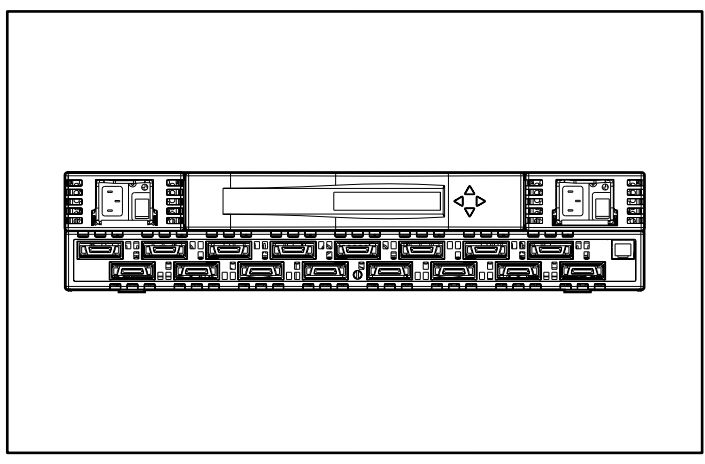

Figura 2-14. Ubicación de los receptáculos del Conmutador SAN 16 (vista posterior)

4. Conecte los extremos libres de los cables de Canal de Fibra del subsistema de almacenamiento y de los servidores a los puertos de Canal de Fibra situados en el panel frontal del conmutador.

**PRECAUCIÓN:** Asegúrese de que los cables con Canal de Fibra se fijan con sujeciones de cable o cualquier otro método de sujeción de forma que los conectores con Canal de Fibra soporten poco peso. Esto es necesario para evitar que un cable se curve con un radio de menos de 7,62 centímetros en el conector o a lo largo del cable.

- 5. Conecte un cable de alimentación de CA al conmutador y encienda la alimentación del mismo.
- 6. Asigne una dirección IP al conmutador:
	- a. Pulse el botón hacia abajo en el panel frontal.
	- b. Cuando aparezca el Menú Configuration (Configuración), selecciónelo pulsando el botón derecho.
	- c. Despliegue las opciones del menú Configuration (Configuración) con el botón hacia abajo. Cuando aparezca la opción Ethernet IP Address (Dirección IP de Ethernet), selecciónela pulsando el botón derecho.
	- d. Utilice los botones hacia arriba y hacia abajo para aumentar o reducir los valores mostrados. Utilice el botón izquierdo para mover el cursor entre los campos.
	- e. Cuando haya definido la dirección, pulse el botón derecho y luego el izquierdo para almacenarla.
	- f. Conecte el conmutador a la red enchufando un cable Ethernet al conector RJ-45 del conmutador. Puede gestionar el conmutador utilizando los controles del panel frontal o los comandos Telnet y las Herramientas de Gestión de Web disponibles mediante la conexión Ethernet.

Para obtener más información acerca de la instalación y configuración del Conmutador SAN 16, consulte la *Guía de Instalación y Hardware del Conmutador SAN 16 de Canal de Fibra de StorageWorks de Compaq*, referencia EK-BCP28-IA B01/161356.

## **Instalación de un Adaptador de Host de Fibra de Compaq en un Servidor**

- 1. Consulte la documentación del servidor para obtener instrucciones específicas acerca de cómo instalar una tarjeta opcional PCI en el servidor.
- 2. Consulte la *Guía de Instalación del Adaptador de Bus de Host de Canal de Fibra StorageWorks de Compaq* para obtener las instrucciones específicas de instalación del Adaptador de Host de Fibra. En la guía de instalación, se incluyen las instrucciones de instalación del hardware, el sistema operativo y el controlador del dispositivo.

## **Cables de Canal de Fibra**

## **Cable de Modo Único de Canal de Fibra**

**NOTA:** Los cables de Canal de Fibra de modo único no se incluyen. Encontrará una lista de distribuidores de cable de Canal de Fibra en la página Web de Compaq en www.compaq.com.

Los cables de modo único de Canal de Fibra se utilizan para distancias de entre 500 metros y 10 kilómetros. Estos cables son solamente para uso con GBIC de Onda Larga. Para asegurar la integridad del producto, use una fibra óptica monomodo de 9/125 µm que cumpla la normativa Bellcore GR409. El montaje del cable debe tener terminaciones con Conectores SC Dúplex en cada extremo, que cumplan las normativas NTT-SC, Bellcore 326 e IEC-874- 19 SC.

### **Kit de Opciones GBIC**

Hay dos tipos de kit de opciones de GBIC:

- Kit de opción de onda corta nº 234459-B21 para distancias de 2 a 500 metros (incluido en el kit RA4000)
- Kit de opción de Onda Larga nº 340412-021 para distancias de 2 a 10.000 metros

<span id="page-56-0"></span>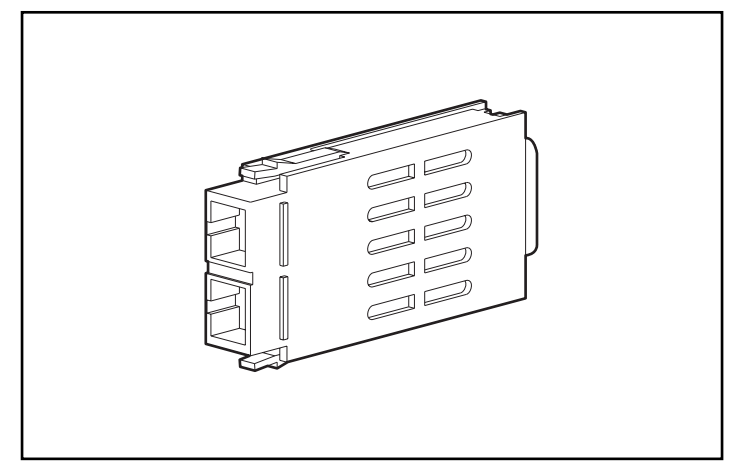

Figura 2-15. Módulo Conversor de Interfaz de GigaBit (GBIC)

#### **Cable Multimodo de Canal de Fibra**

Los cables multimodo con Canal de Fibra se utilizan para distancias de entre 2 y 500 metros. Estos cables son solamente para uso con GBIC de Onda Corta. Para facilitar la instalación del RAID Array 4100 de StorageWorks de Compaq, hay cinco kits opcionales de cables multimodo de Canal de Fibra disponibles en Compaq. Cada kit contiene un cable con Canal de Fibra multimodo con un conector acoplado a cada uno de sus extremos. Los kits disponibles son:

- Cable de Canal de Fibra multimodo de 2 metros, kit de opciones (referencia 234457-B21).
- Kit de opciones de Cable de Canal de Fibra multimodo de 5 metros (referencia 234457-B22).
- Kit de opciones de Cable de Canal de Fibra multimodo de 15 metros (referencia 234457-B23).

Para personalizar su sistema con cable multimodo con Canal de Fibra para distancias de 30, 50 ó 500 metros, póngase en contacto con un distribuidor independiente de cable con Canal de Fibra.

Si utiliza un cable de 62,5 micras, deberá obtener un puente de 62,5 micras de un distribuidor independiente. Un cable de 50 micras no se puede empalmar con un cable de 62,5 micras.

## **Consideraciones para la Instalación del Cable**

Para asegurar que el cableado de la parte posterior de un sistema de bastidor no interfiere con la operación o el mantenimiento del sistema, siga estas sugerencias para la administración del cable.

Esta configuración permite la extracción de cualquiera de las fuentes de alimentación conectables en caliente de los sistemas de alimentación redundantes sin perturbar el funcionamiento del sistema. Al apartar los cables, los indicadores LED son fácilmente visibles.

> **PRECAUCIÓN:** No apriete en exceso las sujeciones de los cables. Los cables ópticos podrían sufrir daños.

- Todos los cables, incluidos los de Canal de Fibra y alimentación de cada RA4100, deben sujetarse juntos a lo largo de la parte superior del sistema. Utilice una o más sujeciones de cable para mantener los cables juntos de forma segura en la parte trasera de la unidad.
- Todos los cables deben extenderse a través del canal para cables del lado izquierdo del bastidor. Consulte la [Figura 2-15.](#page-56-0)

**PRECAUCIÓN:** Compruebe que los cables de Canal de Fibra están instalados de manera que no se produzca exceso de peso en los conectores de Canal de Fibra. Esta es una medida para impedir que el conector y el cable sufran daños y para evitar que éste se doble formando un radio inferior a 7,62 cm en el conector y a lo largo del cable. El cable con Canal de Fibra sobrante debe enrollarse y atarse en un lugar aparte, teniendo cuidado de no trazar un círculo excesivamente cerrado para evitar que se doble formando un radio inferior a 7,62 cm.

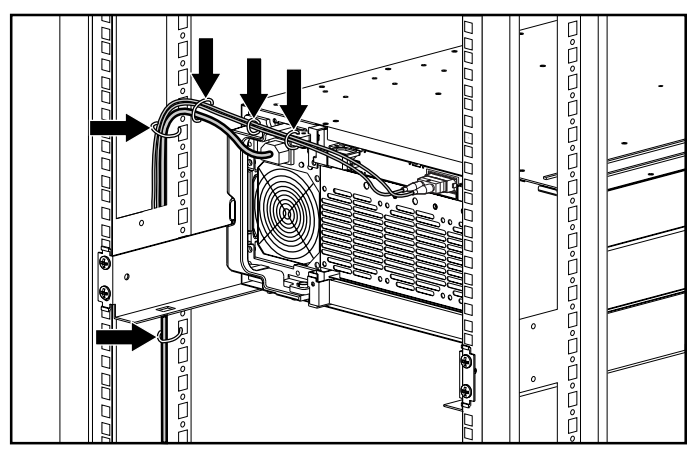

Figura 2-16. Gestión del cable mediante sujeciones

## **Conexión de la Alimentación**

Si no se le proporcionó un cable de alimentación para el ordenador, deberá adquirir uno aprobado por la normativa de su país.

El cable de alimentación debe estar aprobado para el producto, el voltaje y la corriente que figuran en la etiqueta de tensión eléctrica nominal del producto. El voltaje y la tensión de la corriente del cable deben ser superiores a los que marca el producto. Además, el cable debe tener un diámetro mínimo de 1 mm² o 18 AWG y su longitud debe estar comprendida entre 1,8 m y 3,6 m. Si desea realizar alguna pregunta referente al tipo de cable de alimentación que se va a utilizar, póngase en contacto con un servicio técnico autorizado Compaq.

El cable de alimentación debe guiarse de tal manera que nadie pueda tropezar con él ni pueda sufrir perforaciones por causa de algún elemento colocado encima o apoyado contra él. Debe prestarse especial atención al enchufe, a la toma eléctrica y al punto por donde sale el cable del producto.

Cuando estén instalados todos los componentes y la unidad se encuentre en su ubicación definitiva, se puede conectar la alimentación.

1. Conecte el cable de alimentación de CA al RA4100. La fuente de alimentación detecta automáticamente el voltaje de entrada. No es necesario seleccionar el voltaje correcto de la línea principal.

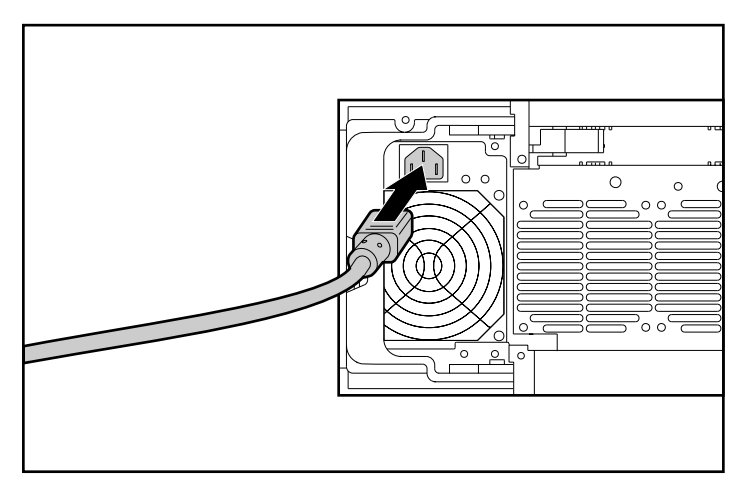

Figura 2-17. Conexión del cable de alimentación

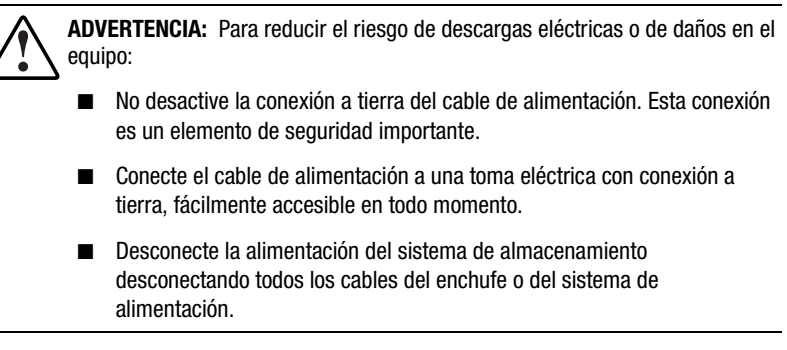

- 2. Conecte el cable de alimentación en un enchufe cercano con conexión a tierra.
- 3. Conecte el segundo cable de alimentación de CA en la Fuente de Alimentación Redundante.
- 4. Conecte el cable de alimentación en un enchufe cercano con conexión a tierra.

Aquí finaliza la instalación del hardware del RAID Array 4100 de StorageWorks de Compaq.

# *Capítulo 3*

## **Funcionamiento**

En este capítulo se describen las características de funcionamiento del RAID Array 4100.

## **Conexión de la Alimentación**

Antes de conectar la alimentación del RA4100, todos los componentes del sistema de almacenamiento deben estar instalados y conectados a la Central, al Conmutador FC-AL o a los Conmutadores SAN 8, 16, 8-EL o 16-EL de Canal de Fibra. Las unidades de disco duro deben instalarse en el RA4100 para que se puedan identificar y configurar durante el encendido.

Los componentes del RAID Array 4100 de StorageWorks de Compaq se deben encender en el siguiente orden:

- 1. **Conmutador(es) o Central(es):** Conmutador SAN 8 de Canal de Fibra, Conmutador SAN 16 de Canal de Fibra**,** Conmutador SAN 8-EL de Canal de Fibra, Conmutador SAN 16-EL de Canal de Fibra, Conmutador FC-AL. La conexión de la alimentación se produce al enchufar el cable de alimentación de CA.
- 2. **RA4100(s)**: Encendido con el conmutador de alimentación ubicado en la esquina superior derecha del panel frontal.
- 3. **Servidor(es)**.

## **Indicadores LED**

El RA4100 está equipado con una serie de indicadores LED situados en componentes estratégicos. A excepción de los situados en el panel frontal, estos indicadores LED están relacionados solamente con componentes individuales.

## **Panel Frontal**

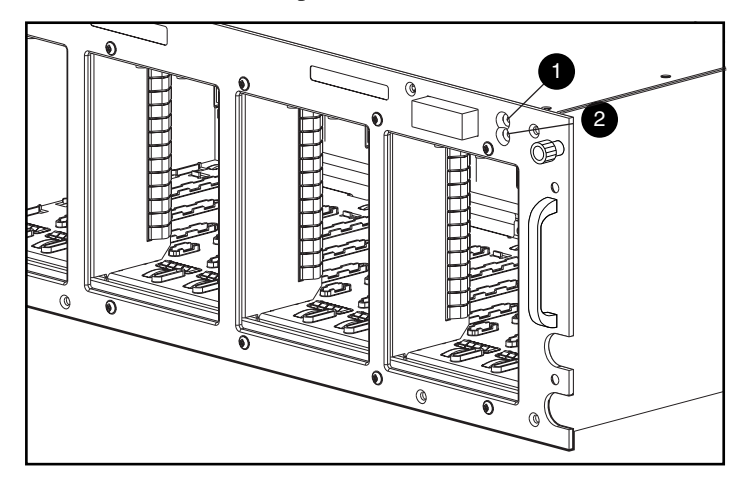

Los indicadores LED del panel frontal se encuentran en el RA4100.

Figura 3-1. Indicadores LED del panel frontal

**Tabla 3-1 Indicadores LED del Panel Frontal**

| Número | I FD.        | Condición | <b>Significado</b>                                                     |
|--------|--------------|-----------|------------------------------------------------------------------------|
| O      | Alimentación | Verde     | Alimentación del sistema activada                                      |
|        | Alimentación | Apagado   | Sistema en STANDBY o la alimentación del<br>sistema se ha desconectado |
| ❷      | Fallo        | Ámbar     | Fallo detectado en uno o más subsistemas                               |
|        | Fallo        | Apagado   | No se han detectado fallos.                                            |

**IMPORTANTE:** La alimentación del sistema en el RA4100 no se apaga completamente con el conmutador de alimentación. STANDBY (EN ESPERA) desconecta la mayoría de los componentes electrónicos y de los discos, aunque determinadas partes de la fuente de alimentación y algunos circuitos internos permanecen activos. Para desconectar completamente la alimentación, desenchufe todos los cables de alimentación del equipo.

## **Fuente de Alimentación**

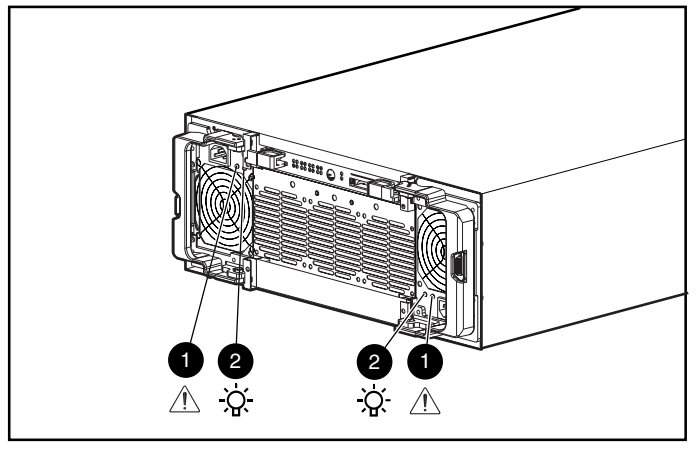

Los indicadores LED que se muestran en la Figura 3-2 sólo se aplican a la fuente de alimentación en la que están ubicados.

Figura 3-2. Indicadores LED de la fuente de alimentación

#### **Tabla 3-2 Indicadores LED de la Fuente de Alimentación**

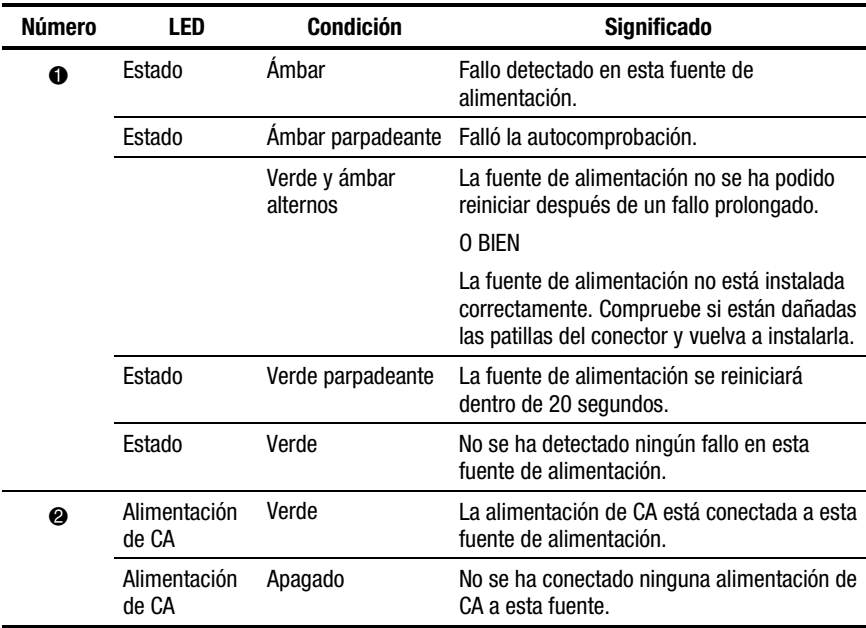

## **Módulo de Ventilación**

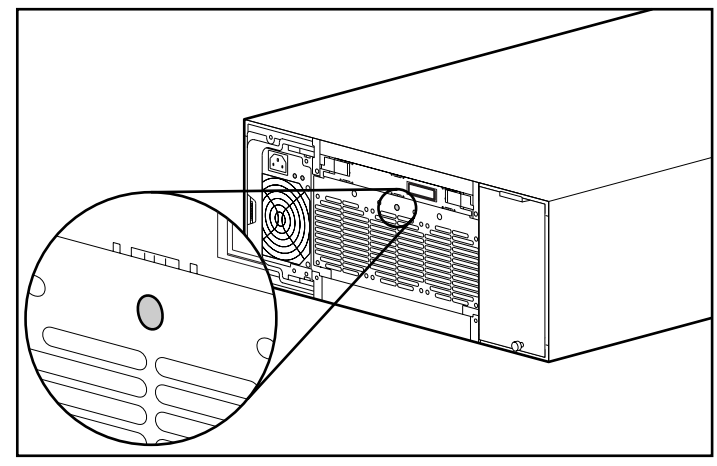

El LED del módulo de ventilación sólo se aplica a ese módulo.

Figura 3-3. LED del módulo de ventilación

**Tabla 3-3 LED del Módulo de Ventilación**

| LED    | <b>Condición</b> | <b>Significado</b>                                                                 |
|--------|------------------|------------------------------------------------------------------------------------|
| Estado | Verde            | Los ventiladores funcionan normalmente.                                            |
|        | Ámhar            | Fallo detectado en uno o más ventiladores.                                         |
|        | Apagado          | No hay una fuente de alimentación conectada al módulo de<br>array de ventiladores. |

## **Unidades de Disco Duro**

Estos indicadores LED de disco duro sólo se aplican al disco duro en el que están ubicados. Los tres indicadores LED de estado de la unidad de disco duro (consulte la Figura 3-4) definen el estado operativo de cada unidad.

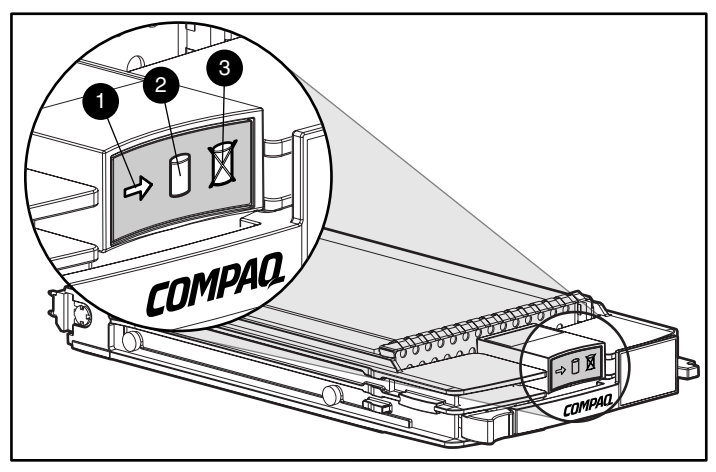

Figura 3-4. Indicadores LED de la unidad de disco duro

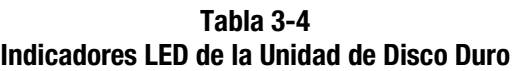

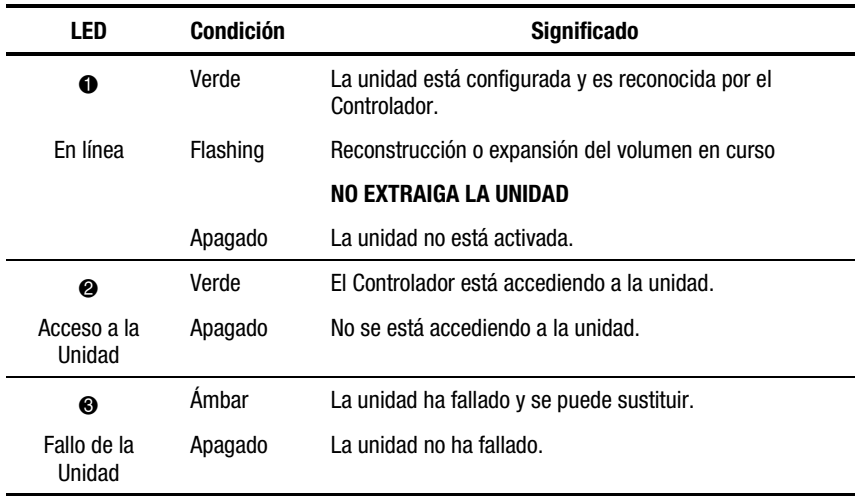

# *Capítulo 4*

## **Solución de Problemas**

Este capítulo contiene los procedimientos y sugerencias para la solución de problemas que se deben seguir cuando se detectan problemas en el RAID Array 4100 de StorageWorks de Compaq.

## **Interpretación de los indicadores LED de los Componentes**

Si el LED de fallo del panel frontal del RA4100 está en ámbar, o si Insight Manager de Compaq indica un error, determine el motivo de esta alerta inmediatamente. Examine los indicadores LED del componente para ver si alguno indica un fallo.

#### **Indicadores LED de la Unidad de Disco Duro**

**PRECAUCIÓN:** El incumplimiento de las instrucciones incluidas en esta sección puede dar como resultado la pérdida de datos.

Busque algún LED de Fallo de Unidad que esté en ámbar en cualquiera de las bandejas de unidad conectables en caliente.

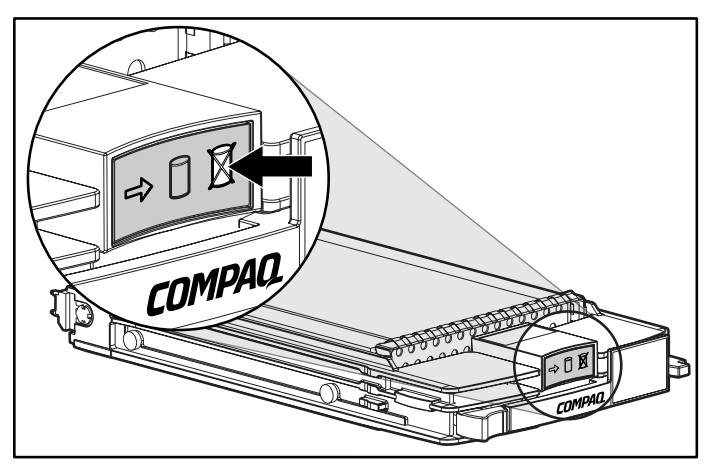

Figura 4-1. LED de Fallo de Unidad

Si alguno de los indicadores LED de fallo de unidad aparece en ámbar, sustituya dicha unidad lo antes posible. Consulte ["Sustitución de](#page-70-0) [Componentes"](#page-70-0) más adelante en este mismo capítulo para obtener información importante acerca de cuándo es seguro reemplazar los discos.

#### **Indicadores LED de Adaptador de Host de Fibra**

El Adaptador de Host de Fibra tiene dos indicadores LED de estado. El LED de Transmisión  $\bullet$  indica que el Adaptador de Host de Fibra está transmitiendo datos a través del Ciclo Arbitrado de Canal de Fibra (FC-AL). El LED de Recepción <sup>2</sup> indica que el Adaptador de Host de Fibra está recibiendo datos.

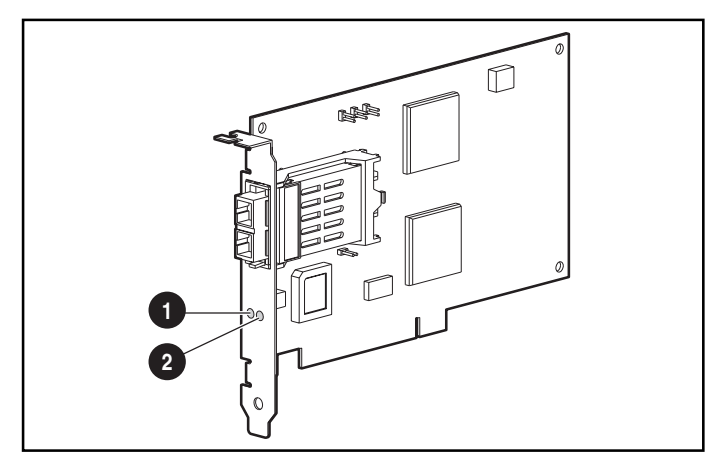

Figura 4-2. Indicadores LED del Adaptador/P de Host de Fibra

## **Indicadores LED de Controlador RA4000**

Durante un período de ejecución normal, el Controlador RA4000 dispone de 18 indicadores LED que indican la actividad o el funcionamiento erróneo del Controlador. Son el LED Transmit (Transmitir)  $\bullet$ , el LED Receive (Recibir) 2, y dieciséis indicadores LED de estado con las etiquetas 0 a 15. En la Tabla 4-1, se describe la finalidad y función de cada LED.

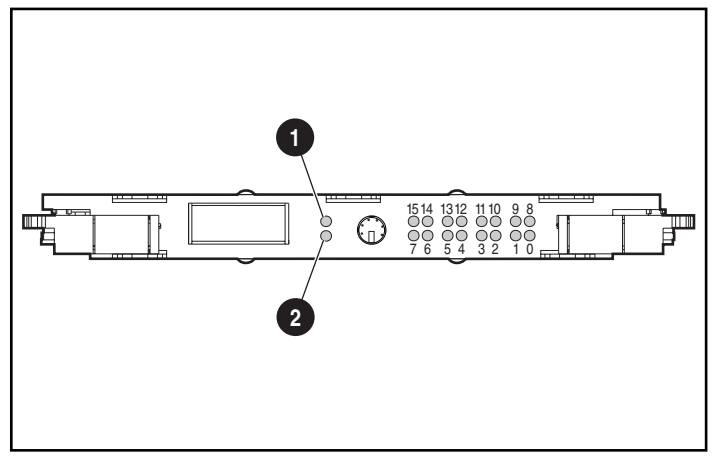

Figura 4-3. Indicadores LED de Controlador RA4000

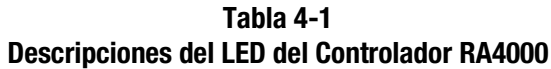

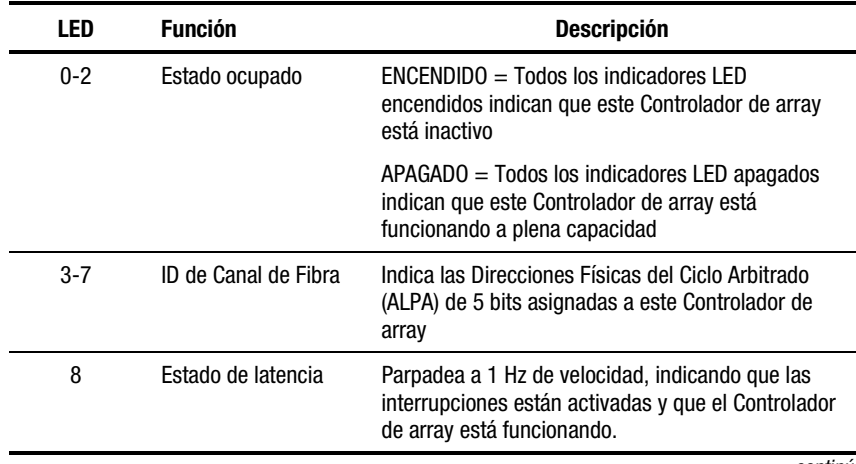

| LED                   | <b>Función</b>                  | <b>Descripción</b>                                                                             |
|-----------------------|---------------------------------|------------------------------------------------------------------------------------------------|
| 9                     | Activo/Espera                   | ENCENDIDO = El Controlador está activo                                                         |
|                       |                                 | APAGADO = El Controlador está en espera                                                        |
| 10                    | WCXC activo                     | ENCENDIDO = Las transferencias de caché están<br>activas                                       |
| 11                    | E/S Lógica activa               | $ENCENDIDO = Processando actualmente peticiones$<br>lógicas del Adaptador de Host              |
| 12                    | Bus SCSI <sub>0</sub><br>activo | $ENCENDIDO = Indica que van a productire$<br>solicitudes en el primer bus SCSI.                |
| 13                    | <b>Bus SCSI 1</b><br>activo     | $ENCENDIDO = India que van a productise$<br>solicitudes en el segundo bus SCSI.                |
| 14                    | Actividad/Frror<br>de Caché     | $ENCENDIDO = Fallo de caché$                                                                   |
|                       |                                 | APAGADO = Sin actividad de caché                                                               |
|                       |                                 | Parpadeante = Pendiente de transferencia de<br>caché.                                          |
| 15                    | Fallo de unidad                 | $ENCENDIDO = Un$ disco duro configurado del array<br>ha fallado                                |
| LED de<br>Transmisión | Modo de<br>transmisión          | $ENCENDIDO = Indica que el Controlador de array$<br>está transmitiendo datos a través de FC-AL |
| LED de<br>recepción   | Modo de<br>recepción            | $ENCENDIDO = Indica que el Controlador de array$<br>está recibiendo datos a través de FC-AL    |

**Tabla 4-1 Descripciones del LED del Controlador RA4000** *continúa*

#### **Módulo de Ventilación**

**PRECAUCIÓN:** El incumplimiento de las instrucciones incluidas en esta sección puede ocasionar daños en los componentes.

Si el LED de módulo de ventilación está en ámbar, sustituya el módulo de ventilación lo antes posible.

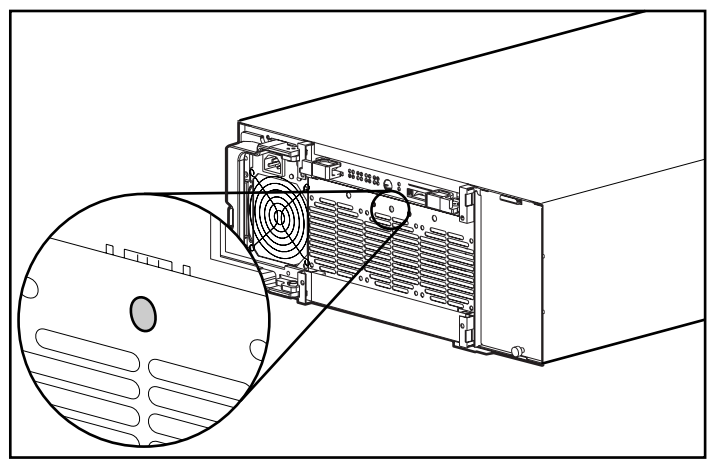

Figura 4-4. LED del Módulo de Ventilación

Consulte ["Sustitución de Componentes"](#page-70-0) posteriormente en este capítulo para obtener información importante acerca de cómo debe cambiar este módulo.

> **PRECAUCIÓN:** No permita que el RA4100 funcione más de cinco minutos sin tener instalado y en funcionamiento un Módulo de Ventilación. Si el funcionamiento se prolonga durante más tiempo sin contar con una ventilación forzada del aire, especialmente en los arrays con un complemento lleno de discos, podría dañar permanentemente las unidades o los circuitos del RA4100 y dar como resultado la pérdida de datos.

Cuando conecte en caliente el Módulo de Ventilación, compruebe que lo tiene todo dispuesto antes de iniciar el procedimiento. El procedimiento no deberá tardar más de un minuto.

#### <span id="page-70-0"></span>**Fuente de Alimentación**

**PRECAUCIÓN:** El incumplimiento de las instrucciones incluidas en esta sección puede dar como resultado la pérdida de datos.

Si los indicadores LED de estado  $\bullet$  y alimentación  $\bullet$  están apagados en una fuente de alimentación, compruebe la toma de CA de esa fuente de alimentación. El funcionamiento redundante no está asegurado hasta que se vuelve a alimentar el dispositivo.

Compruebe si el LED de alimentación <sup>2</sup> de la fuente de alimentación está en ámbar.

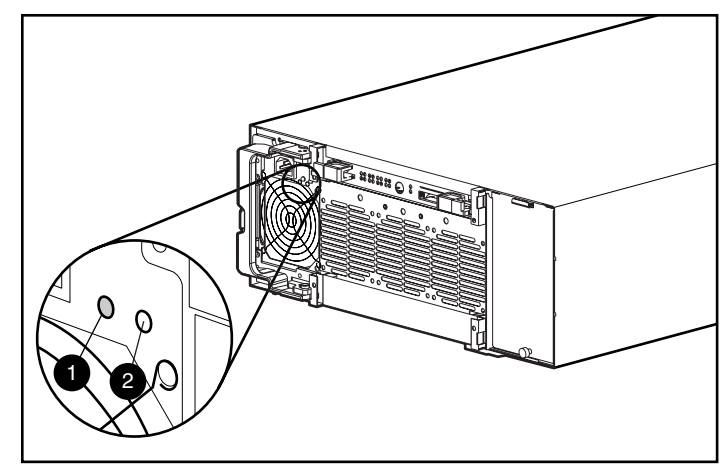

Figura 4-5. LED de fuente de alimentación

Si este LED está en ámbar, ámbar parpadeante, o verde y ámbar alterno, sustituya la fuente de alimentación lo antes posible. Consulte "Sustitución de Componentes" posteriormente en este capítulo para obtener información importante acerca de cómo debe cambiar la fuente de alimentación.

## **Sustitución de Componentes**

**PRECAUCIÓN:** Es importante seguir estas instrucciones cuando se realice una sustitución de componentes en el RA4100. Si el procedimiento se realiza de forma inadecuada, es posible perder datos o dañar el equipo.

**IMPORTANTE:** Para aprovechar al máximo todas las características, visite la página Web de Compaq (www.compaq.com) para asegurarse de que dispone de la última actualización de firmware.

## **Sustitución del Controlador RA4000 sin el Controlador Redundante RA4000**

Cuando un Controlador RA4000 falla:

- 1. Apague de manera normal los servidores que estén utilizando el RA4100.
- 2. Apague el RA4100.
- 3. Desenchufe todos los cables de alimentación del RA4100.
- 4. Extraiga el cable de Canal de Fibra  $\bullet$  conectado al GBIC en el Controlador RA4000 fallido.
- 5. Presione las lengüetas de cada lado del GBIC  $\bullet$  y, a continuación, extraiga el GBIC tirando de él y sacándolo del Controlador RA4000 <sup>®</sup>.

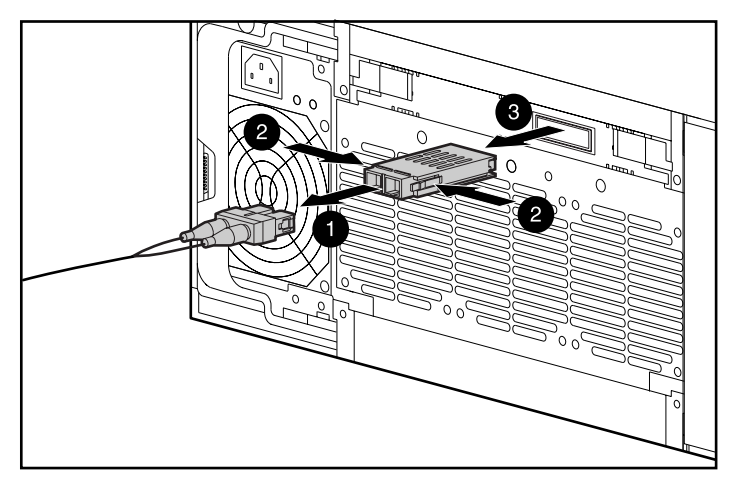

Figura 4-6. Extracción del GBIC y del cable de Canal de Fibra

- 6. Apriete los pestillos  $\bullet$  y gire para abrir las dos palancas de expulsión  $\bullet$ que sujetan el Controlador RA4000.
- 7. Extraiga el Controlador RA4000 tirando de él y sacándolo del chasis <sup>3.</sup>
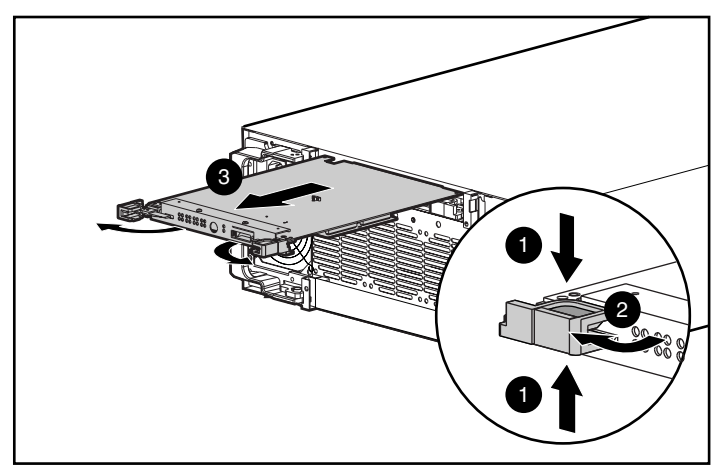

Figura 4-7. Extracción del Controlador RA4000

- 8. Instale el Controlador RA4000 de repuesto insertándolo en las guías de la abertura del panel posterior.
- 9. Empuje el Controlador hasta su posición final  $\bullet$  y cierre los dos pestillos del panel posterior 2. Las palancas de cada pestillo deben encajar detrás del borde metálico para que la placa quede fija en su posición.

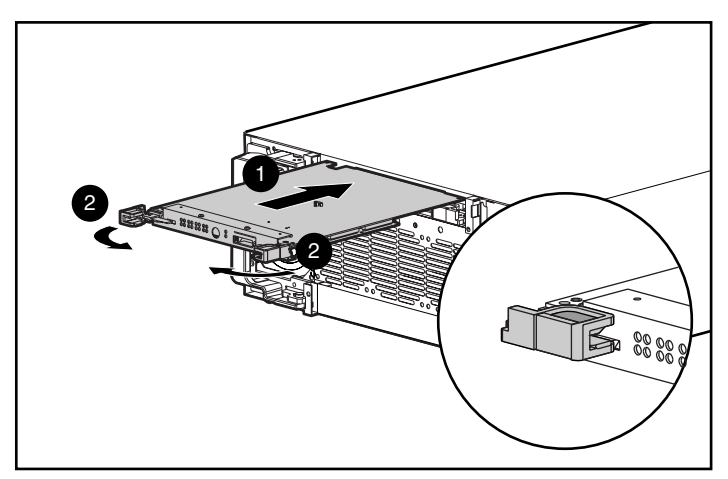

Figura 4-8. Instalación del Controlador RA4000

- 10. Reemplace el GBIC y conecte el cable de Canal de Fibra.
- 11. Vuelva a conectar los cables de alimentación.
- 12. Encienda el RA4100.
- 13. Encienda los servidores conectados al RA4100.

El LED de fallo del panel frontal del RA4100 debería estar ahora en verde, indicando el pleno funcionamiento del sistema.

### **Sustitución del Controlador RA4000 con Controlador RA4000 Redundante**

- 1. Extraiga el cable de Canal de Fibra  $\bullet$  conectado al GBIC en el Controlador RA4000 fallido.
- 2. Presione las lengüetas de cada lado del GBIC  $\bullet$  y, a continuación, extraiga el GBIC tirando de él y sacándolo del Controlador RA4000 <sup>.</sup>.

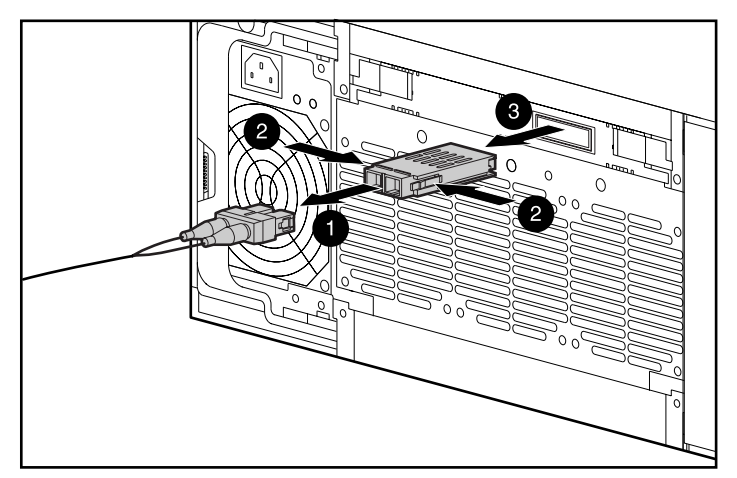

Figura 4-9. Extracción del GBIC y del cable de Canal de Fibra

3. Apriete los pestillos  $\bullet$  y gire para abrir las dos palancas de expulsión  $\bullet$ que sujetan el Controlador RA4000.

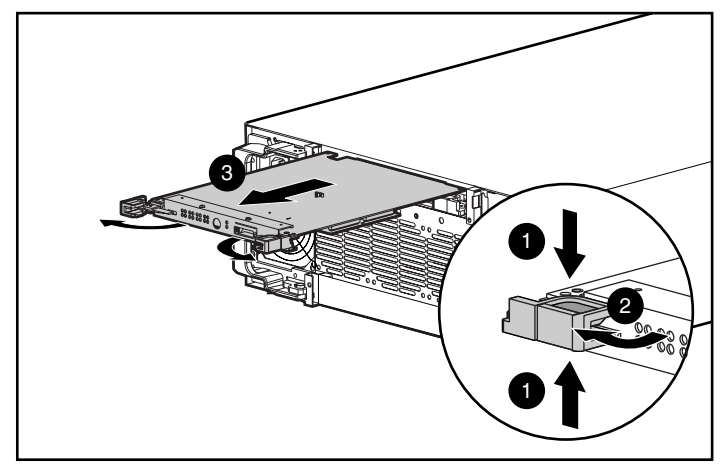

4. Extraiga el Controlador RA4000 tirando de él y sacándolo del chasis <sup>6</sup>.

Figura 4-10. Extracción del Controlador RA4000

- 5. Instale el Controlador RA4000 de repuesto insertándolo en las guías de la abertura del panel posterior.
- 6. Empuje el Controlador hasta su posición final  $\bullet$  y cierre los dos pestillos del panel posterior 2. Las palancas de cada pestillo deben encajar detrás del borde metálico para que la placa quede fija en su posición.

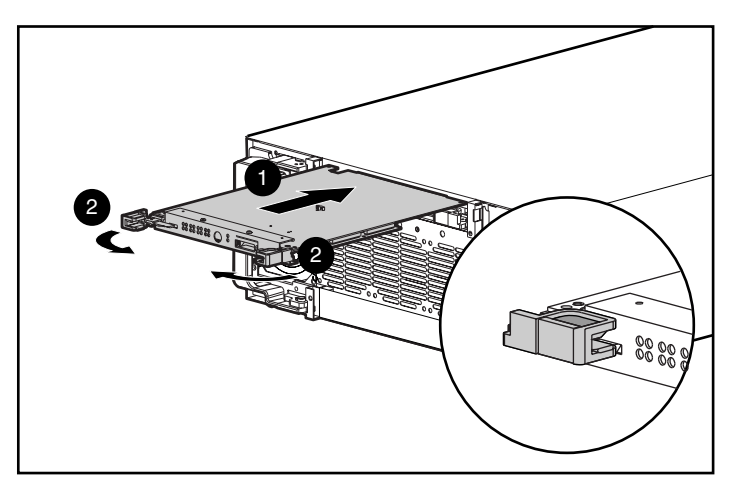

Figura 4-11. Instalación del Controlador RA4000

7. Reemplace el GBIC y conecte el cable de Canal de Fibra.

### **Sustitución de la Caché del Controlador RA4000**

**IMPORTANTE:** Si se sustituye la caché del Controlador RA4000 por otra del mismo tamaño, no es necesario apagar el sistema. Si actualiza la caché o reinstala un Controlador RA4000 diferente, deberá apagar el sistema.

- 1. Si va a ampliar la caché o a instalar un Controlador RA4000 diferente, apague los servidores conectados al RA4100 y, a continuación, apague el RA4100.
- 2. Extraiga el cable de Canal de Fibra y el GBIC del Controlador RA4000 existente.
- 3. Apriete los pestillos frontales  $\bullet$  y abra las dos palancas de expulsión  $\bullet$ que sujetan el Controlador RA4000.
- 4. Extraiga el Controlador RA4000 tirando de él para sacarlo del chasis <sup>6</sup>.

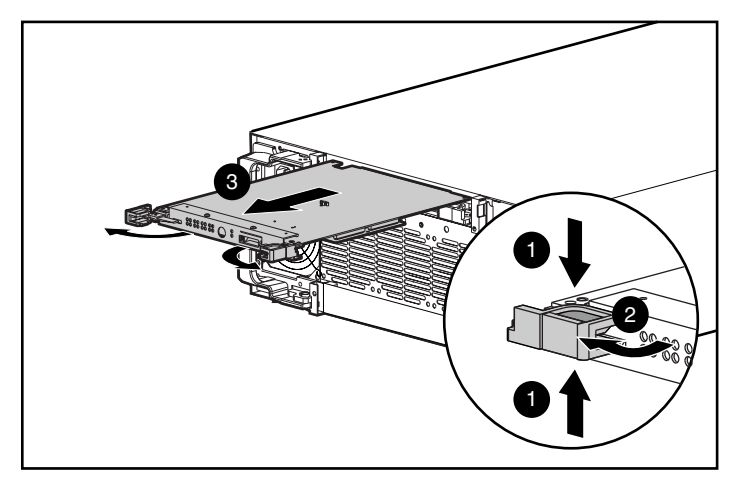

Figura 4-12. Extracción del Controlador RA4000

5. Gire 90 grados el cierre que sujeta la placa secundaria al Controlador RA4000 para poder sacar el separador de la placa del Controlador  $\bullet$ .

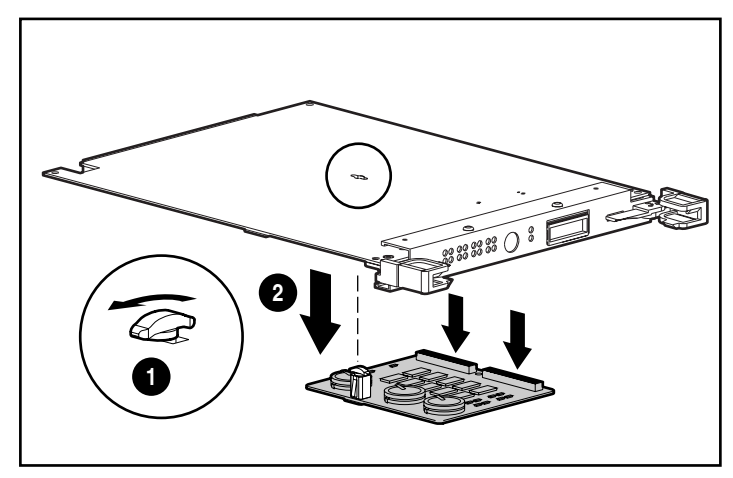

6. Separe cuidadosamente la placa secundaria de la placa del Controlador <sup>2</sup>, desenchufando los conectores de señal.

Figura 4-13. Extracción de la placa secundaria

- 7. Alinee los conectores de la nueva placa secundaria con la placa del Controlador y enchufe la placa secundaria en el Controlador RA4000  $\bullet$ . Asegúrese de que los conectores están bien colocados apretando las placas entre sí en el lado del conector.
- 8. Alinee el separador de plástico de la placa secundaria con la ranura de la placa del Controlador. Empuje y gire el cierre 90 grados para fijar la placa en su posición  $\bullet$ .

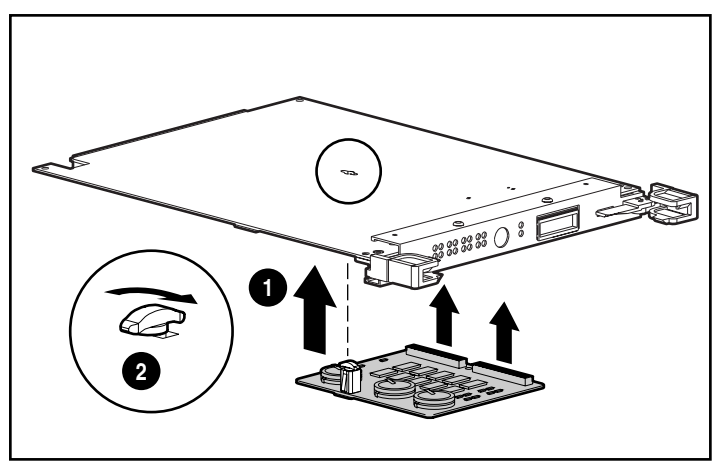

Figura 4-14. Instalación de la placa secundaria

- 9. Con la placa secundaria instalada, empuje el Controlador RA4000 hasta el final  $\bullet$ .
- 10. Cierre los dos pestillos del panel posterior <sup>o</sup>. Las palancas de cada pestillo deben encajar detrás del borde metálico para que la placa quede fija en su posición.

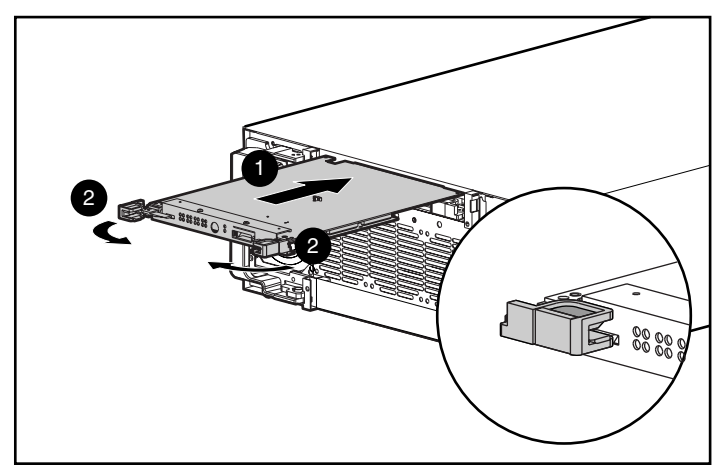

Figura 4-15. Sustitución del Controlador RA4000

- 11. Reemplace el GBIC y vuelva a conectar el cable de Canal de Fibra.
- 12. Si el sistema estaba apagado, encienda el RA4100 y, a continuación, los servidores conectados.

### **Sustitución de GBIC**

Si algún GBIC falla, siga este procedimiento para reemplazarlo. No es necesario apagar el sistema.

- 1. Quite el cable de Canal de Fibra de la parte posterior del GBIC fallido. Reemplace las cubiertas protectoras del cable  $\bullet$ .
- 2. Inserte las cubiertas protectoras de polvo en el módulo GBIC.
- 3. Apriete las lengüetas de ambos lados del módulo  $\bullet$  o, si está equipado con un mecanismo de cierre, gire el cerrojo a la posición de apertura.

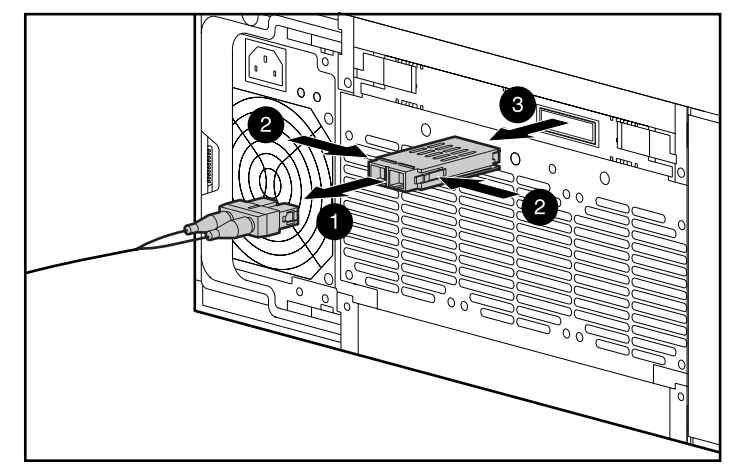

4. Saque el GBIC del dispositivo <sup>6</sup>.

Figura 4-16. Extracción del GBIC fallido

5. Para insertar un GBIC nuevo, invierta los pasos 1 al 4.

**PRECAUCIÓN:** Para reducir el riesgo de daños al equipo, no fuerce el módulo GBIC-LW al insertarlo.

# **Extracción de Cables de Canal de Fibra**

Si falla un cable de Canal de Fibra, siga este procedimiento para reemplazarlo. No es necesario apagar el sistema.

- 1. Suelte el cable de Canal de Fibra de ambos extremos del GBIC. Si no se puede conectar un cable de repuesto a los GBIC inmediatamente, inserte cubiertas protectoras de polvo en el GBIC para protegerlos de la contaminación.
- 2. Quite los protectores del cable de Canal de Fibra de repuesto.
- 3. Inserte los conectores del cable en el módulo GBIC.

# **Sustitución de una Fuente de Alimentación Redundante**

La fuente de alimentación del RA4100 es conectable en caliente si hay instalada una fuente de alimentación redundante. La fuente de alimentación se puede reemplazar fácilmente desenchufando simplemente la fuente de alimentación fallida, quitándola, y enchufando una de repuesto. La segunda fuente de alimentación suplanta a la primera en este tipo de configuración redundante.

**ADVERTENCIA:** Para reducir el riesgo de lesiones o de daños en el equipo, observe las siguientes precauciones cuando conecte y desconecte la alimentación de las fuentes de alimentación:

- Instale la fuente de alimentación antes de conectar el cable de alimentación a la misma.
- Desenchufe el cable de alimentación antes de extraer la fuente de alimentación del equipo.
- Para quitar la alimentación de un sistema, desenchufe todos los cables de alimentación de las fuentes de alimentación.

**IMPORTANTE:** Para aprovechar al máximo todas las características, visite la página Web de Compaq (www.compaq.com) para asegurarse de que dispone de la última actualización de firmware.

1. Desenchufe el cable de alimentación de la fuente de alimentación fallida.

> **PRECAUCIÓN:** Si el sistema está en funcionamiento, tenga cuidado de no mover el cable de alimentación de la otra fuente de alimentación.

2. Presione el pestillo del soporte  $\bullet$  de la fuente de alimentación fallida y abra el asa 2 para liberar la fuente de alimentación. Saque la fuente de alimentación del chasis  $\Theta$ .

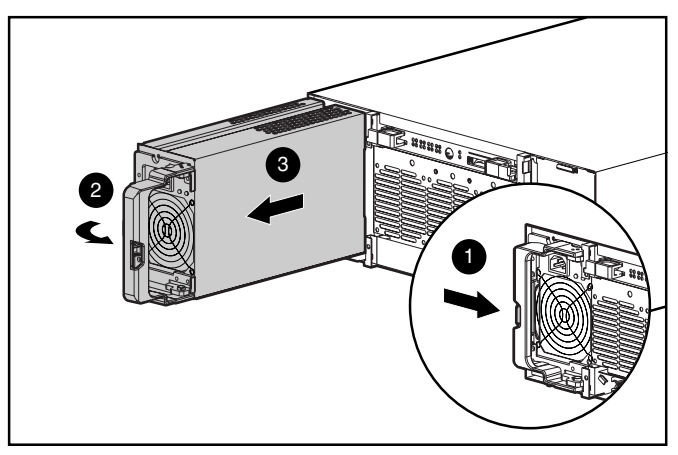

Figura 4-17. Extracción de una fuente de alimentación

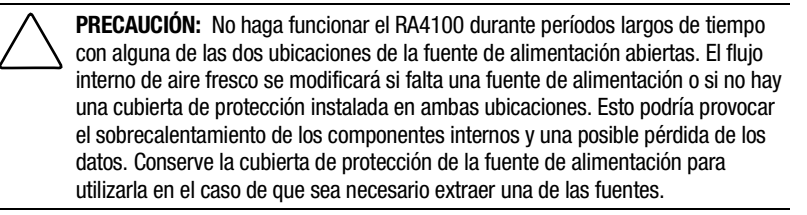

- 3. Con el asa totalmente abierta, inserte la fuente de alimentación de recambio en la abertura y deslícela por los raíles hasta el final  $\bullet$ .
- 4. Gire el soporte hasta que encaje en su posición <sup>2</sup>. De este modo, se fija la fuente de alimentación al chasis.

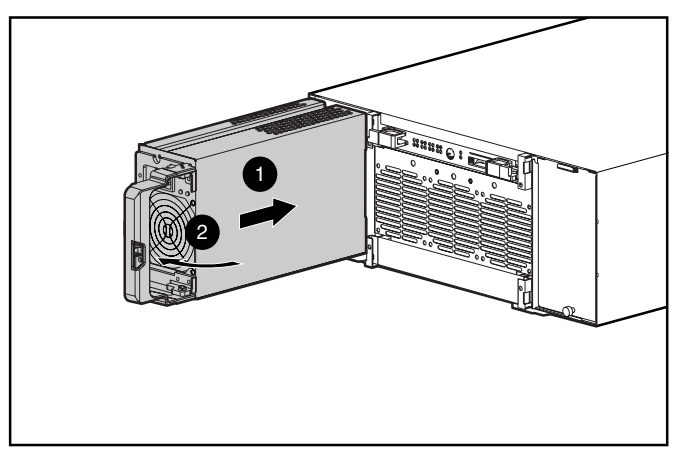

Figura 4-18. Instalación de la fuente de alimentación

5. Enchufe el cable de alimentación a la nueva fuente de alimentación.

El LED de estado de las dos fuentes de alimentación y el LED de fallo del panel frontal del RA4100 deberán estar en verde, lo que indica que se ha restaurado la redundancia en la fuente de alimentación.

### **Sustitución del Módulo de Ventilación**

Si el LED del módulo de ventilación está en ámbar, indica que se ha detectado un problema en al menos uno de los tres ventiladores del array. El módulo completo se puede conectar en caliente y es posible sustituirlo sin afectar al funcionamiento normal del sistema.

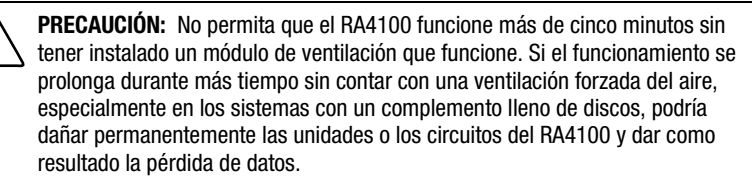

Si la temperatura subiera demasiado, el RA4100 apagará automáticamente la fuente de alimentación y la fuente de alimentación redundante, si estuviera instalada.

Cuando conecte en caliente el módulo de ventilación, compruebe que lo tiene todo dispuesto antes de iniciar el procedimiento. El procedimiento no deberá tardar más de un minuto.

- 1. Afloje los tornillos de ajuste manual  $\bullet$  que fijan el módulo de ventilación al chasis.
- 2. Quite el módulo de ventilación tirando de él y sacándolo del chasis <sup>2</sup>.

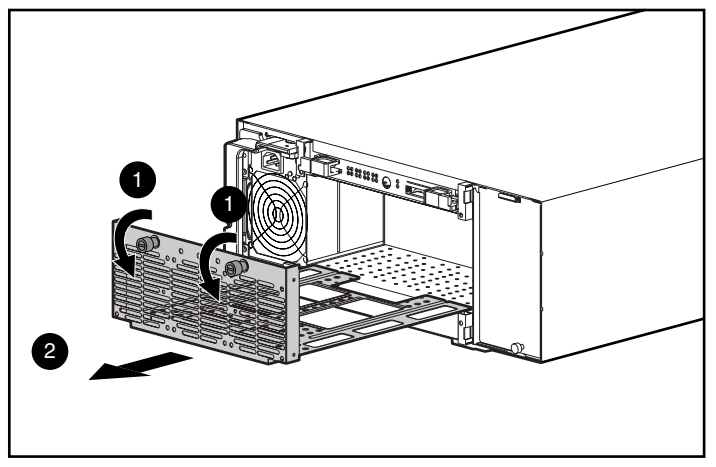

Figura 4-19. Extracción del módulo de ventilación

- 3. Instale el módulo de ventilación de recambio deslizándolo por la abertura a lo largo de las guías hasta el final  $\bullet$ , asegurándose de que coinciden los conectores.
- 4. Fije el módulo de ventilación apretando los dos tornillos de ajuste manual  $\bullet$ .

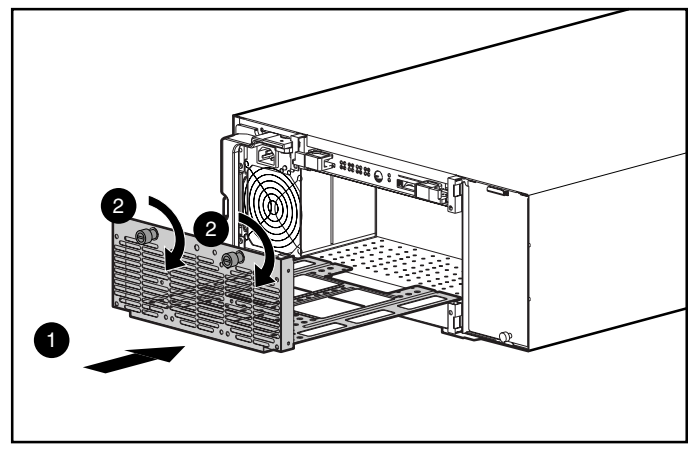

Figura 4-20. Instalación del módulo de ventilación

Los tres ventiladores deben empezar a girar inmediatamente. El LED de estado del módulo de ventilación y el LED de fallo del panel frontal se pondrán en verde al cabo de unos segundos, lo que indica que el módulo de ventilación funciona perfectamente.

### **Sustitución de las Unidades de Disco Duro**

**PRECAUCIÓN:** Si es necesario cambiar uno de los discos conectables en caliente, es importante que siga las directrices de esta sección. El incumplimiento de estas normas podría provocar la pérdida de datos y la anulación de la garantía.

RAID 0 no es una configuración de tolerancia a fallos. No quite nunca una unidad de un array RAID 0 a menos que haya fallado. El fallo de una unidad lo indica el LED ámbar de Fallo de Unidad (consulte la [Figura 4-1\)](#page-66-0). Si está utilizando una configuración RAID 0, no se permite quitar una unidad en funcionamiento ya que provocaría la pérdida de los datos. Para quitar una unidad en funcionamiento sin perder los datos, conviene hacer copia de seguridad de todo el array, reemplazar la unidad y restaurar todo el array. Hacer copia de seguridad de una sola unidad y reemplazarla no restaurará el array.

<span id="page-83-0"></span>Estos son algunos casos en los que puede reemplazar una unidad en configuraciones RAID 1, 4 ó 5. La Figura 4-21 muestra las condiciones en las que puede quitar o no una unidad en un sistema de tolerancia a fallos.

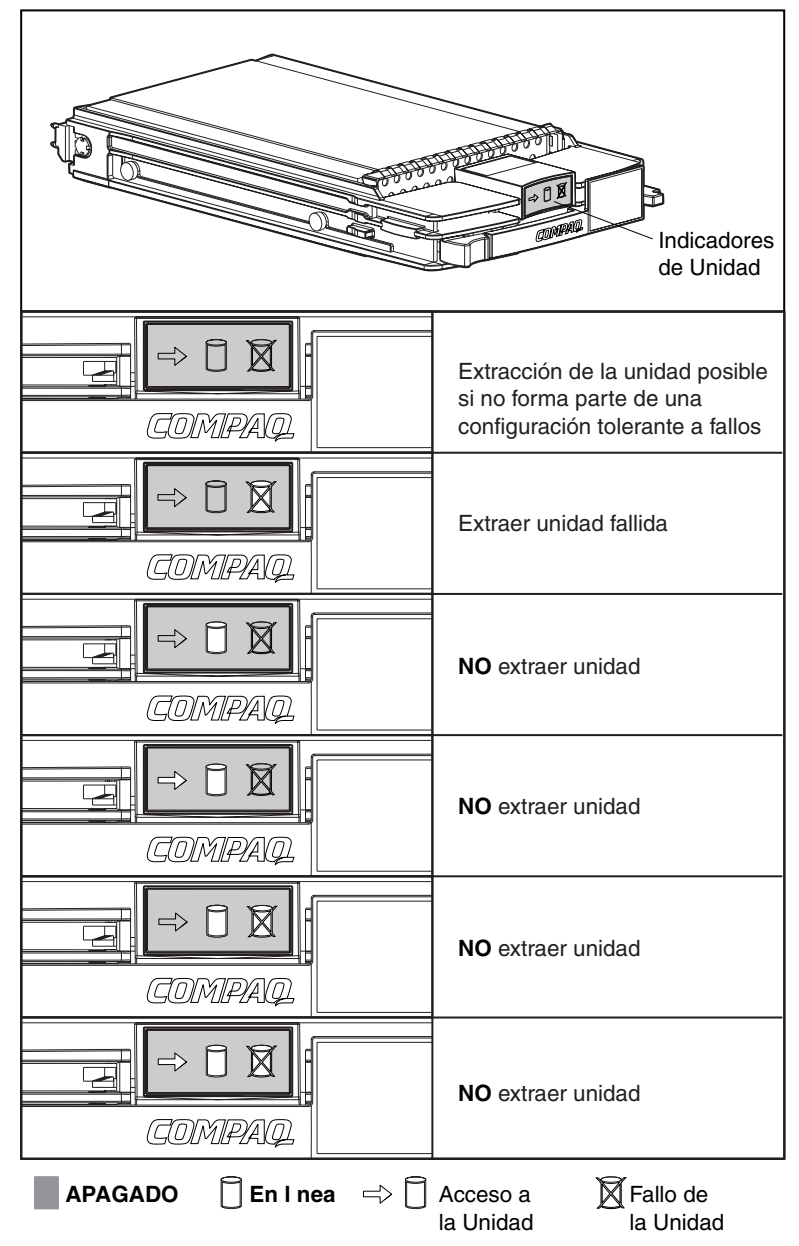

Figura 4-21. Condiciones de sustitución de unidades conectables en caliente

Siga estas directrices cuando sustituya las unidades:

- **No quite nunca más de una unidad a la vez.** Cuando sustituye una unidad, el Controlador usa los datos de las otras unidades del array para reconstruir los datos en la unidad sustituida. Si quita más de una unidad, carecerá de un conjunto de datos en la unidad o unidades sustituidas y podría producirse una pérdida de datos permanente.
- **Nunca quite una unidad que está funcionando.** El LED ámbar de Fallo de Unidad del portaunidades indica las unidades que han fallado por el Controlador. Se producirá una pérdida de datos permanente si se quita una unidad en funcionamiento mientras se sustituye otra que ha fallado. Consulte la [Figura 4-21.](#page-83-0)
- **Nunca quite una unidad mientras otra está siendo reconstruida.** Mientras se reconstruye una unidad, el LED En Línea parpadea en verde. Una unidad sustituida se reconstruye a partir de los datos almacenados en las otras unidades. Consulte la [Figura 4-21.](#page-83-0)
- **Nunca desactive un receptáculo de disco mientras el iniciador o el Controlador estén encendidos o activos.** Si lo hace así, el iniciador o el Controlador podrían marcas las unidades como "fallidas". Esto podría producir una pérdida permanente de datos.
- Si el sistema tiene una unidad de repuesto en línea, espere a que **complete la reconstrucción antes de sustituir la unidad fallida.** Cuando falla una unidad, el repuesto en línea se activa y empieza a reconstruirla como una unidad sustituida. Cuando el repuesto en línea ha completado la Recuperación Automática de Datos (el LED En Línea estará encendido continuamente), sustituya la unidad que ha fallado por otra nueva de sustitución. **No** sustituya la unidad que ha fallado por el repuesto en línea. Consulte la [Figura 4-21.](#page-83-0)
- **Si sustituye una unidad mientras el sistema está desactivado, puede ser necesario reconstruir la unidad sustituida.** Siga las instrucciones que aparecen en pantalla o las de la guía de referencia del sistema.

Para sustituir una unidad:

Asegúrese de que los indicadores LED En Línea y de Acceso a la Unidad están apagados. Consulte la [Figura 4-21.](#page-83-0)

1. Presione la palanca de expulsión  $\bullet$  y gírela  $\bullet$  hasta la posición de apertura total.

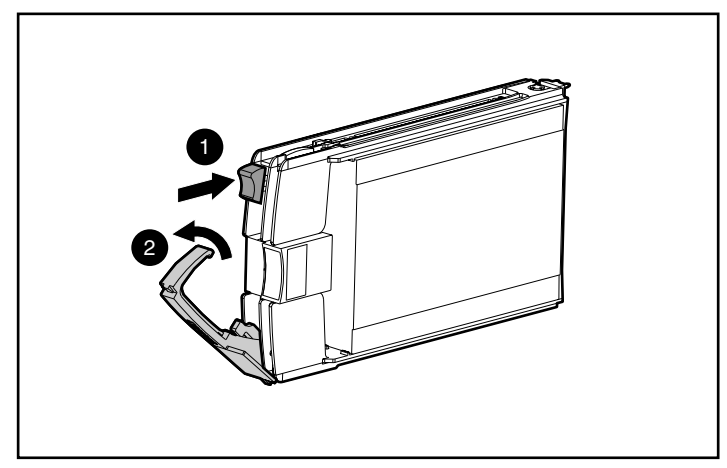

Figura 4-22. Apertura de las palancas de la bandeja de unidades

- 2. Saque el disco del alojamiento del sistema de almacenamiento.
- 3. En la nueva unidad de disco duro, presione la palanca de expulsión  $\bullet$  y gírela 2 hasta que esté totalmente abierta.

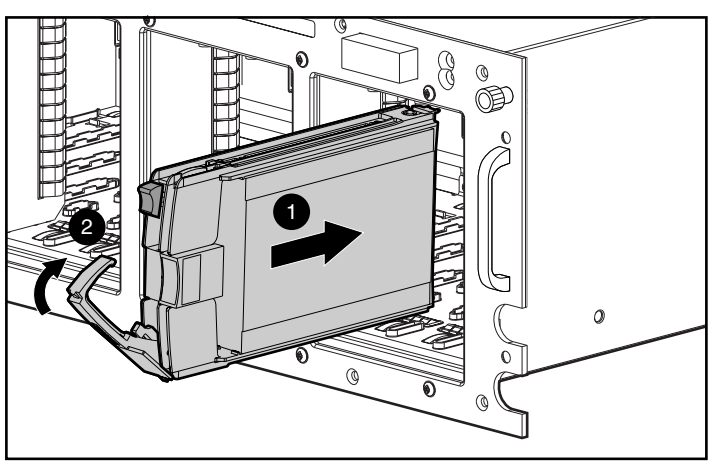

Figura 4-23. Inserción de la unidad y fijación en su posición

- 4. Inserte completamente la nueva unidad en el compartimiento de la unidad que acaba de quitar  $\bullet$ . Compruebe que la palanca de expulsión está en la posición de apertura para asegurar una fijación correcta.
- 5. Cierre la palanca de expulsión de la parte frontal de la unidad. El gozne de cierre debe estar detrás del panel frontal de la unidad.

Los indicadores LED de la bandeja de unidad se encienden de uno en uno y después se apagan todos a la vez, para indicar que el sistema ha reconocido la nueva unidad. En las configuraciones con tolerancia a fallos, permita que se reconstruya la unidad automáticamente con los datos de otras unidades. Mientras el proceso de reconstrucción está en marcha, el LED En Línea parpadea (consulte la [Figura 4-21\)](#page-83-0).

### **Indicadores LED de Central de Almacenamiento de Canal de Fibra**

### **Central 7 de Almacenamiento**

La Central 7 de Almacenamiento de Canal de Fibra tiene dos filas de indicadores LED. El LED verde superior está encendido cuando hay un GBIC instalado correctamente en el receptáculo.

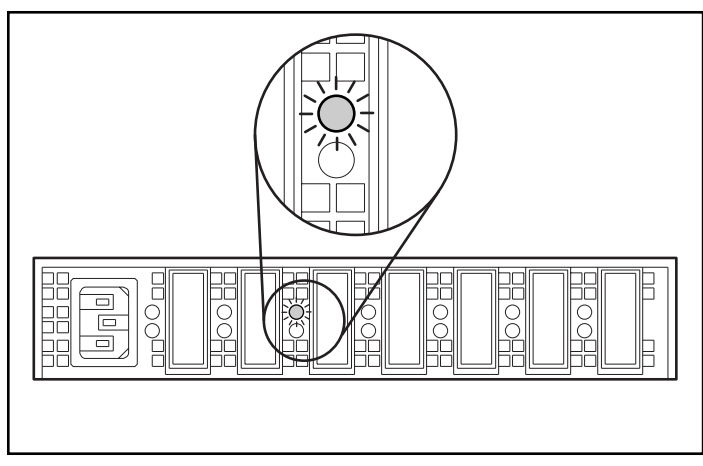

Figura 4-24. LED GBIC Instalados en la Central 7 de Almacenamiento

La fila inferior de indicadores LED en ámbar indica cuándo un puerto específico de la central de almacenamiento se encuentra en modo evitado. Cuando un GBIC está instalado correctamente y el puerto no se va a evitar (está en modo normal), el LED no se enciende.

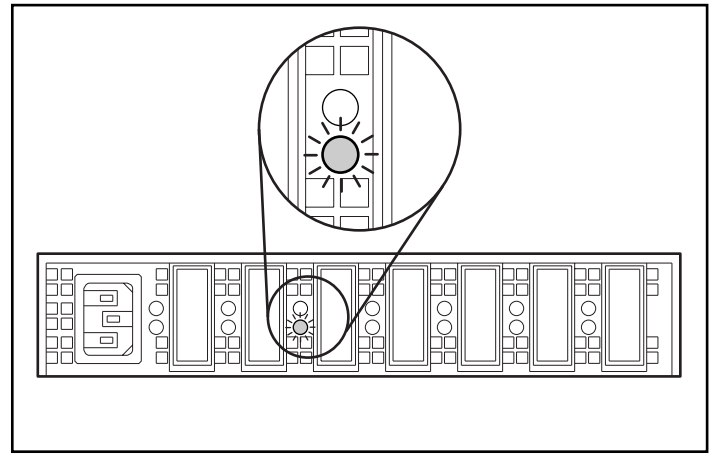

Figura 4-25. LED en modo evitado en la Central de Almacenamiento 7

### **Central 12 de Almacenamiento**

Al conectar la corriente, todos los indicadores LED se encienden durante la autocomprobación, que dura de 15 a 60 segundos. Después de la autocomprobación de la alimentación, el LED de Alimentación 1 permanece encendido y el LED de Fallo <sup>2</sup> se apaga.

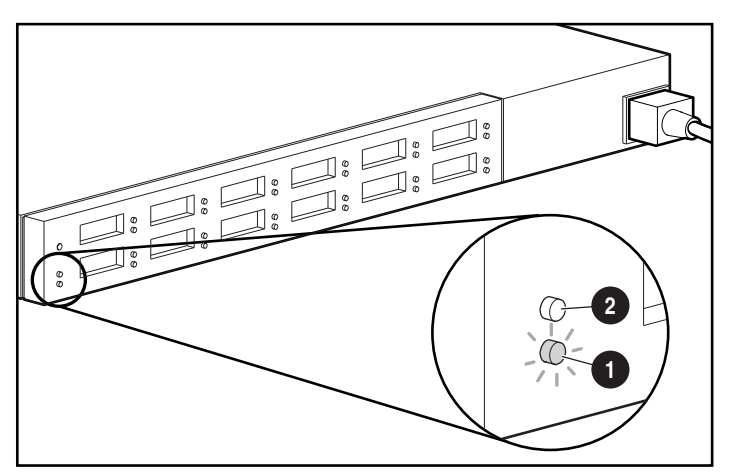

Figura 4-26. LED de Alimentación y de Fallo en la Central 12 de Almacenamiento

Los indicadores LED de GBIC Instalados son los de color verde situados en la parte superior y asociados a cada receptáculo GBIC. El LED verde correspondiente se enciende cuando hay un módulo GBIC instalado correctamente.

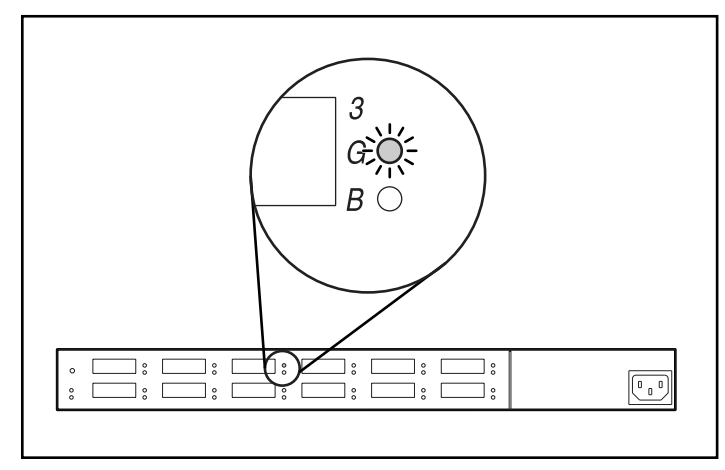

Figura 4-27. LED GBIC Instalado en la Central 12 de Almacenamiento

El LED ámbar de la parte inferior es el LED de Puerto Evitado, que indica que el puerto asociado está en modo evitado. La central pone en modo evitado aquellos puertos que no detecten enlaces FC-AL válidos. El LED ámbar se enciende por cada puerto en modo evitado.

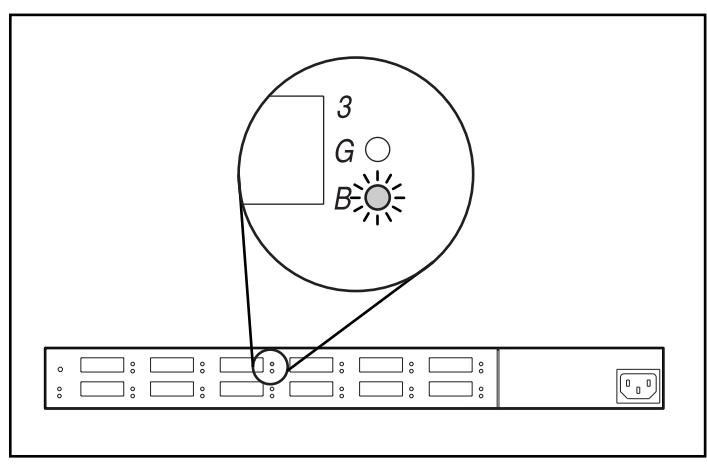

Figura 4-28. LED en modo evitado en la Central 12 de Almacenamiento

# **Indicadores LED del Conmutador FC-AL**

El Conmutador FC-AL dispone de dos filas de indicadores LED. El LED verde superior está encendido cuando hay un GBIC instalado correctamente en el receptáculo.

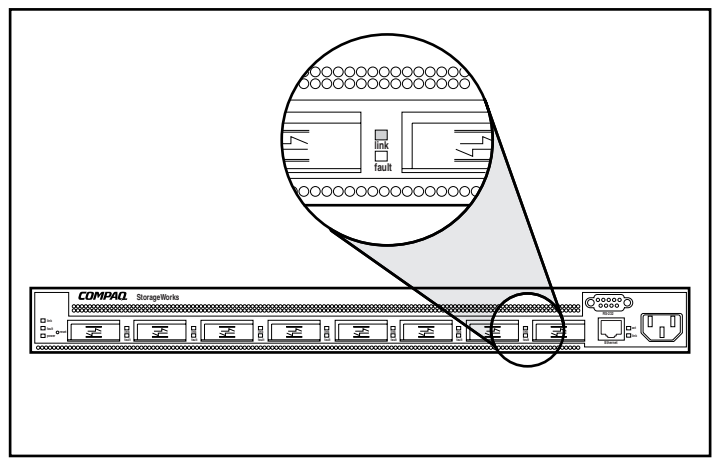

Figura 4-29. LED GBIC Instalado en el Conmutador FC-AL

La fila inferior de indicadores LED en ámbar indica cuándo un puerto específico del Conmutador FC-AL se encuentra en modo evitado. Cuando un GBIC está instalado correctamente y el puerto no se va a evitar (está en modo normal), el LED no se enciende.

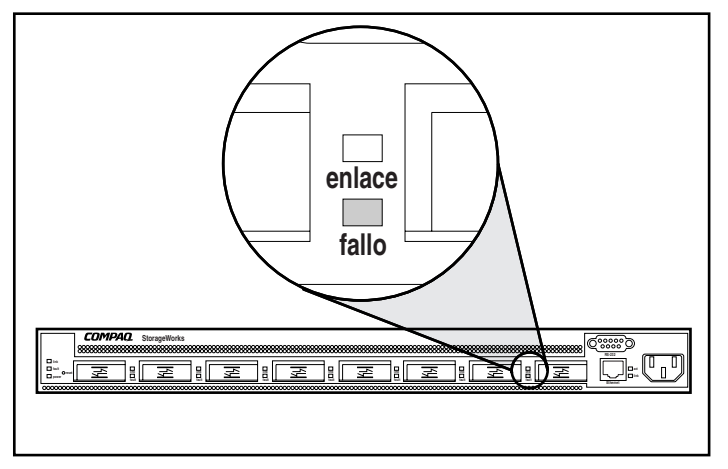

Figura 4-30. LED en modo evitado en el Conmutador FC-AL

# **Indicadores LED del Conmutador SAN 8 de Canal de Fibra**

Los indicadores del panel frontal muestran el estado de cada puerto de Canal de Fibra. La Tabla 4-2 contiene la descripción de los indicadores de estado de los puertos.

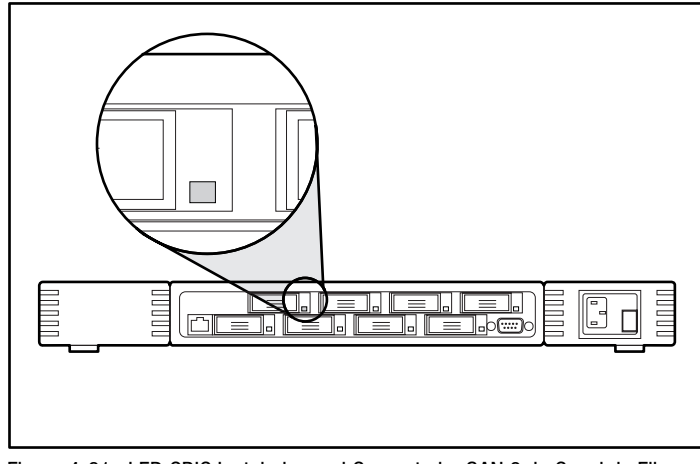

Figura 4-31. LED GBIC Instalado en el Conmutador SAN 8 de Canal de Fibra

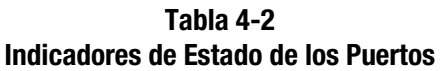

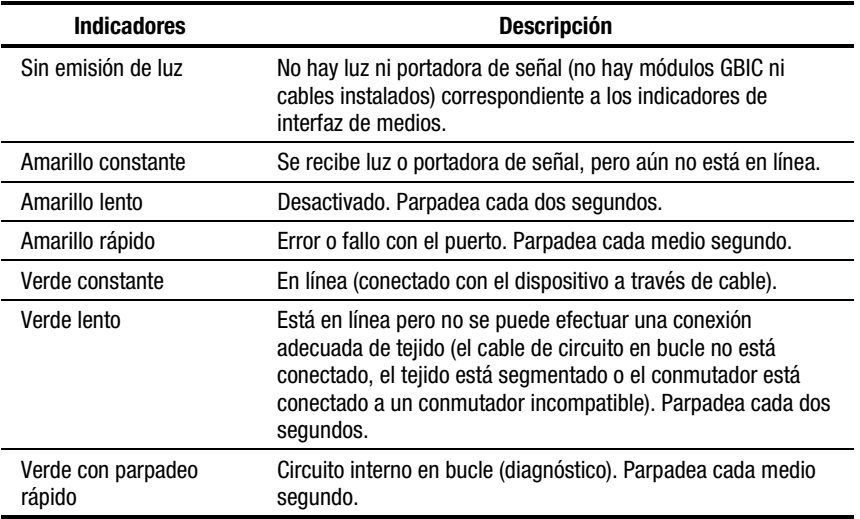

| <b>Indicadores</b>                 | <b>Descripción</b>                                              |  |
|------------------------------------|-----------------------------------------------------------------|--|
| Verde parpadeante                  | El puerto está activo y transfiriendo datos y tráfico de trama. |  |
| Alternancia de verde y<br>amarillo | El puerto está evitado.                                         |  |

**Tabla 4-2 Indicadores de Estado de los Puertos** *continúa*

# **Indicadores LED del Conmutador SAN 16 de Canal de Fibra**

Los indicadores del panel frontal muestran el estado de cada puerto de Canal de Fibra. La Tabla 4-3 contiene la descripción de los indicadores de estado de los puertos.

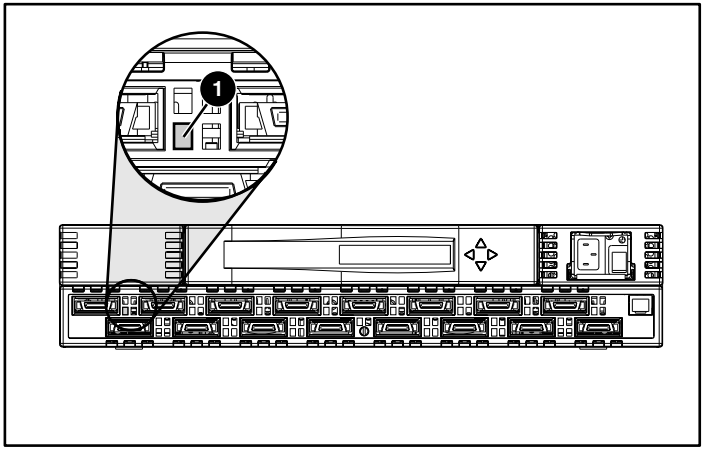

Figura 4-32. LED GBIC Instalado en el Conmutador SAN 16 de Canal de Fibra

**Tabla 4-3 Indicadores de Estado de los Puertos**

| <b>Indicadores</b> | <b>Descripción</b>                                                                                                    |
|--------------------|----------------------------------------------------------------------------------------------------|
| Sin emisión de luz | No hay luz ni portadora de señal (no hay módulos GBIC ni<br>cables instalados) correspondiente a los indicadores de<br>interfaz de medios. |
| Amarillo constante | Se recibe luz o portadora de señal, pero aún no está en<br>línea.                                                                          |
| Amarillo lento     | Desactivado. Parpadea cada dos segundos.                                                                                                   |
|                    |                                                                                                    |

*continúa*

| <b>Indicadores</b>                 | <b>Descripción</b>                                                                                                    |  |
|------------------------------------|----------------------------------------------------------------------------------------------------|--|
| Amarillo rápido                    | Error o fallo con el puerto. Parpadea cada medio<br>segundo.                                                                                                    |  |
| Verde constante                    | En línea (conectado con el dispositivo a través de cable).                                                                                                    |  |
| Verde lento                        | Está en línea pero no se puede efectuar una conexión<br>adecuada de tejido (el cable de circuito en bucle no está<br>conectado, el tejido está segmentado o el conmutador<br>está conectado a un conmutador incompatible).<br>Parpadea cada dos segundos. |  |
| Verde con parpadeo rápido          | Circuito interno en bucle (diagnóstico). Parpadea cada<br>medio segundo.                                                                                                    |  |
| Verde parpadeante                  | El puerto está activo y transfiriendo datos y tráfico de<br>trama.                                                                                                    |  |
| Alternancia de verde y<br>amarillo | El puerto está evitado.                                                                                                    |  |

**Tabla 4-3 Indicadores de Estado de los Puertos** *continúa*

# **Indicadores LED del Conmutador SAN 8-EL de Canal de Fibra**

Cada puerto contiene un indicador que muestra el estado del mismo. La Tabla 4-4 contiene información acerca de los indicadores de estado de los puertos.

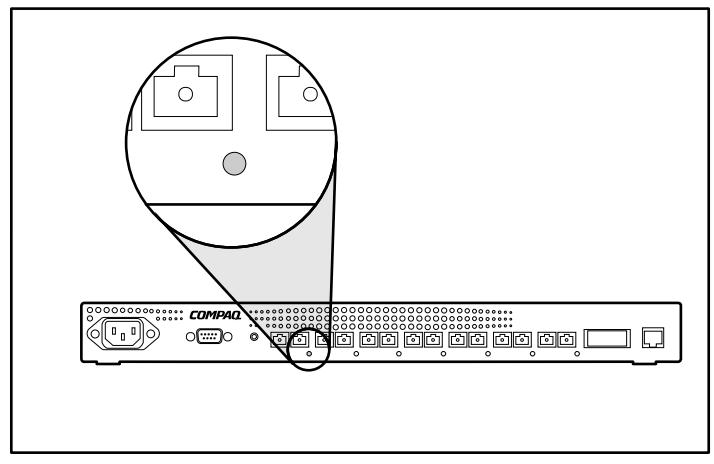

Figura 4-33. Indicador de estado de los puertos en el Conmutador SAN 8-EL de Canal de Fibra

| <b>Indicadores</b>                 | <b>Descripción</b>                                                                                                    |
|------------------------------------|----------------------------------------------------------------------------------------------------|
| Sin emisión de luz                 | No hay luz ni portadora de señal (no hay módulos ni<br>cables) correspondiente a los indicadores de interfaz de<br>medios. |
| Amarillo constante                 | Se recibe luz o portadora de señal, pero aún no está en<br>línea.                                                          |
| Amarillo lento                     | Desactivado (resultado del diagnóstico o del comando<br>de desactivación del puerto). Parpadea cada dos<br>segundos.       |
| Amarillo rápido                    | Error o fallo con el puerto. Parpadea cada medio<br>segundo.                                                               |
| Verde constante                    | En línea (conectado con el dispositivo a través de cable).                                                                 |
| Verde lento                        | En línea pero segmentado (cable de circuito en bucle o<br>conmutador incompatible). Parpadea cada dos<br>segundos.         |
| Verde rápido                       | Circuito interno en bucle (diagnóstico). Parpadea cada<br>medio segundo.                                                   |
| Verde parpadeante                  | Está en línea y las tramas fluyen por el puerto.                                                                           |
| Alternancia de verde y<br>amarillo | El puerto está evitado.                                                                                                    |

**Tabla 4-4 Indicadores de Estado de los Puertos**

El módulo de CA contiene un indicador que muestra su estado. La Tabla 4-5 muestra la descripción de los indicadores de estado del módulo de CA.

### **Tabla 4-5 Indicadores de Estado del Módulo de CA**

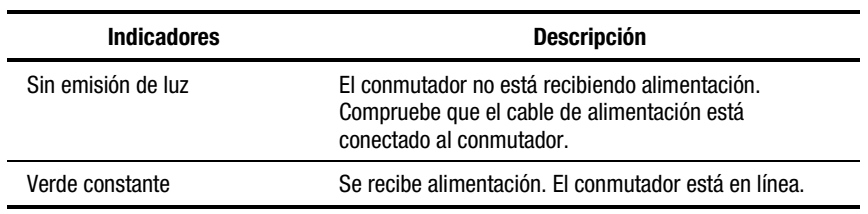

# **Indicadores LED del Conmutador SAN 16-EL de Canal de Fibra**

Cada puerto contiene un indicador que muestra el estado del mismo. La Tabla 4-6 contiene información acerca de los indicadores de estado de los puertos.

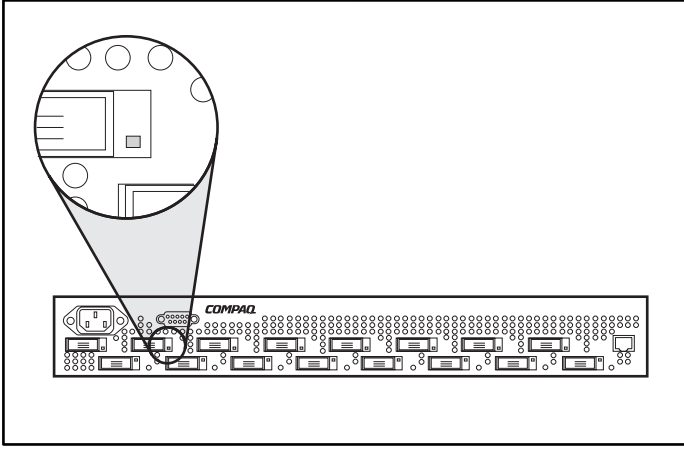

Figura 4-34. Indicador de estado de los puertos en el Conmutador SAN 16- EL de Canal de Fibra

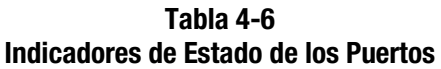

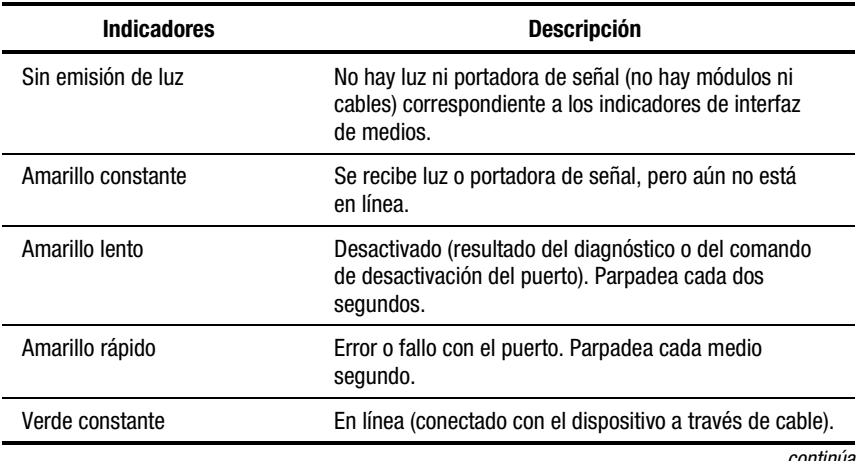

*continúa*

| <b>Indicadores</b>                 | <b>Descripción</b>                                                                                              |
|------------------------------------|----------------------------------------------------------------------------------------------------|
| Verde lento                        | En línea pero segmentado (cable de circuito en bucle o<br>conmutador incompatible). Parpadea cada dos segundos. |
| Verde rápido                       | Circuito interno en bucle (diagnóstico). Parpadea cada<br>medio segundo.                                        |
| Verde parpadeante                  | Está en línea y las tramas fluyen por el puerto.                                                                |
| Alternancia de verde y<br>amarillo | El puerto está evitado.                                                                                         |

**Tabla 4-6 Indicadores de Estado de los Puertos** *continúa*

El módulo de CA contiene un indicador que muestra su estado. La Tabla 4-7 muestra la descripción de los indicadores de estado del módulo de CA.

**Tabla 4-7 Indicadores de Estado del Módulo de CA**

| <b>Indicadores</b> | <b>Descripción</b>                                                                                                    |
|--------------------|----------------------------------------------------------------------------------------------------|
| Sin emisión de luz | El conmutador no está recibiendo alimentación.<br>Compruebe que el cable de alimentación está<br>conectado al conmutador. |
| Verde constante    | Se recibe alimentación. El conmutador está en línea.                                                                      |

# *Capítulo 5*

# **Ejecución de la Utilidad de Configuración de Array**

En este capítulo, se ofrecen instrucciones sobre el uso de la Utilidad de Configuración de Array de Compaq (ACU) y se describen métodos para configurar el Controlador rápida y fácilmente. La Utilidad de Configuración de Array se encuentra en el CD-ROM de Software Auxiliar para las Soluciones de SAN RA4100.

**NOTA:** Para obtener información acerca de la instalación del CD de Software Auxiliar para las Soluciones de SAN RA4100, consulte las instrucciones que se encuentran en la caja del CD-ROM.

**NOTA:** El CD-ROM SmartStart y Software Auxiliar de Compaq cuya revisión sea posterior al Software Auxiliar para las Soluciones de SAN RA4100 puede contener una versión actualizada del software para las Soluciones SAN RA4100.

La utilidad emplea una interfaz gráfica para ayudarle a configurar el Controlador RAID Array 4000 de StorageWorks de Compaq. Puede utilizar la interfaz para configurar inicialmente el Controlador RA4000, para añadir otras unidades de disco duro a una configuración existente o para cambiar la configuración de un Controlador de array.

La ACU es compatible en línea con los siguientes sistemas operativos:

- $\blacksquare$  Windows 2000
- Windows NT
- Novell NetWare

La ACU es una utilidad fuera de línea para todos los demás sistemas operativos permitidos.

**NOTA:** La Utilidad de Configuración de Array sólo se admite en servidores ProLiant de Compaq.

Este capítulo comprende las secciones siguientes:

- Antes de Empezar
- Inicio de la Utilidad de Configuración de Array de Compaq
- Asistentes para la Configuración
- Ayuda en Línea
- Procedimientos de Configuración
- Configuración del Controlador RA4000 para la Presentación de Almacenamiento Selectivo (SSP)
- Pantallas de la Utilidad de Configuración de Array
- Mensajes de Error y Advertencia
- Utilidad de Configuración de Array en Línea de NetWare

La Utilidad de Configuración de Array:

- Utiliza unos gráficos fáciles de entender que ilustran la configuración del Controlador.
- Describe varios errores de configuración.
- Utiliza asistentes que le guían paso a paso en el proceso de configuración.
- Sugiere la configuración óptima y la tolerancia a fallos para los Controladores sin configurar.

# **Antes de Empezar**

La primera vez que instale y configure el Controlador RA4000, deberá:

- 1. Actualizar la ROM del sistema con System ROMPaq.
- 2. Ejecutar Options ROMPaq para actualizar el firmware del Controlador de Array, la ROM de opciones y el firmware de las unidades. Para ejecutar Options ROMPaq desde el CD de Software Auxiliar para  $RA4100:$ 
	- a. Arranque el sistema mediante el CD de Software Auxiliar para RA4100.
	- b. En la pantalla de menús, seleccione Run Options ROMPaq Utility (Ejecutar la Utilidad Options ROMPaq). De esta manera se ejecutará la utilidad que detecte y actualice el firmware.
- 3. Ejecutar la Utilidad de Configuración del Sistema para verificar los ajustes del Controlador.
- 4. Determinar el método de tolerancia a fallos y la configuración de array que desea utilizar.

# **Inicio de la Utilidad de Configuración de Array**

Puede obtener acceso a la ACU e iniciarla en línea o utilizando el CD de Software Auxiliar para las Soluciones de SAN RA4100.

**NOTA:** El CD-ROM SmartStart y Software Auxiliar de Compaq cuya revisión sea posterior al Software Auxiliar para las Soluciones de SAN RA4100 puede contener una versión actualizada del software para las Soluciones SAN RA4100.

### **Acceso en Línea**

Si el servidor que está configurando se ejecuta bajo Windows NT, Windows 2000 o NetWare de Novell, puede instalar y ejecutar en línea la Utilidad de Configuración de Array.

### **Instalación y Ejecución En Línea de la Utilidad de Configuración de Array con Windows NT**

Cuando instale el Disquete Software Auxiliar de Compaq para Windows NT (NT SSD), se le indicará que inserte el segundo disquete de la Utilidad de Configuración de Array para instalarla. Se crea automáticamente un icono del programa. Seleccione el icono para ejecutar la Utilidad de Configuración de Array.

### **Instalación y Ejecución En Línea de la Utilidad de Configuración de Array con Windows 2000**

Busque esta Utilidad en el CD de Software Auxiliar para las Soluciones de SAN RA4100 o descargue el SupportPAQ para Microsoft Windows 2000 o el paquete de componentes de la Utilidad de Configuración de Array en [www.compaq.com](http://www.compaq.com/) e instálela. Se crea automáticamente un icono del programa. Seleccione el icono para ejecutar la Utilidad de Configuración de Array.

### **Instalación y Ejecución de la Utilidad de Configuración de NetWare En Línea**

Consulte la sección "Utilidad de Configuración de NetWare en Línea" de este capítulo para obtener información sobre cómo acceder a esta utilidad en línea y cómo usarla. La utilidad de NetWare emplea una interfaz no gráfica y dirigida por menús. Si prefiere utilizar una interfaz gráfica, seleccione uno de los métodos explicados en las siguientes secciones para usar fuera de línea la Utilidad de Configuración de Array de Compaq.

# **CD de Software Auxiliar para las Soluciones de SAN RA4100**

Para ejecutar la Utilidad de Configuración de Array desde el CD de Software Auxiliar para las Soluciones de SAN RA4100, consulte las instrucciones que se encuentran en la caja del CD-ROM.

### **CD SmartStart y Software Auxiliar de Compaq**

**NOTA:** El CD-ROM SmartStart y Software Auxiliar de Compaq cuya revisión sea posterior al Software Auxiliar para las Soluciones de SAN RA4100 puede contener una versión actualizada del software para las Soluciones SAN RA4100.

Para ejecutar la Utilidad de Configuración de Array desde el CD-ROM SmartStart y Software Auxiliar:

- 1. Introduzca el CD de SmartStart y Software Auxiliar en la unidad del CD y encienda el servidor. Aparecerá un menú.
- 2. Seleccione la Utilidad de Configuración de Array.
- 3. Una vez terminada la configuración, extraiga el CD y reinicie el servidor.

# **Asistentes para la Configuración**

Cuando inicia la Utilidad de Configuración de Array, el software comprueba la configuración de cada RA4000 o RA4100 y sus arrays de unidades. Si los arrays no están configurados o la configuración no es óptima, el asistente le guiará por el proceso de configuración. El asistente para la configuración reconoce las situaciones siguientes:

- Controlador no configurado: Cuando la Utilidad de Configuración de Array detecta un Controlador sin configurar, el asistente para la configuración le guiará en el proceso.
- Unidades físicas no utilizadas: Cuando la Utilidad de Configuración de Array detecta unidades físicas no utilizadas, el asistente para la configuración proporciona un sistema sencillo para añadirlas a un array. La característica "expansión de la capacidad" del Controlador RA4000 permite a la Utilidad de Configuración de Array añadir nuevas unidades físicas a un array existente sin destruir los datos contenidos en las unidades lógicas.
- Espacio no utilizado en un array: Si la Utilidad de Configuración de Array detecta capacidad de expansión sin utilizar en este array, un asistente le guiará en el proceso de configuración del espacio en una o más unidades lógicas.

# **Obtención de Ayuda**

Pulse F1 o haga clic en el botón Help (Ayuda) para activar la ayuda contextual en línea de cada pantalla. En la barra de estado situada en la parte inferior de la pantalla se muestran también mensajes de ayuda que describen la selección actual.

# **Procedimientos de Configuración**

Si va configurar un array nuevo, deje que el asistente para la configuración le guíe en el proceso. Sin embargo, puede no utilizar el asistente y manualmente:

- Crear un array nuevo.
- Expandir la capacidad de un array.
- Aumentar la capacidad de una unidad lógica.
- Realizar la migración en línea de tamaño de stripe.
- Llevar a cabo la migración en línea del nivel de RAID.

Utilice los procedimientos de las páginas siguientes para configurar manualmente su array.

### **Crear un Array Nuevo**

#### **Procedimiento para Crear un Array Nuevo**

Para crear un array nuevo, siga estos tres pasos:

- 1. Elija un Controlador para el array.
- 2. Agrupe las unidades físicas del mismo tamaño en un array.
- 3. Cree unidades lógicas. (Divida el array entre una o más unidades lógicas.)

### **Ejemplo de Creación de un Array Nuevo**

En este ejemplo se supondrá que se dispone de:

- Cuatro unidades de 4,3 GB y dos de 9,1 GB conectadas al Controlador RA4000.
- Habrá dos arrays. El Array A constará de tres unidades de 4,3 GB y una cuarta unidad de 4,3 GB de repuesto. El Array B tendrá dos unidades de 9,1 GB.
- El método de tolerancia a fallos para todas las unidades lógicas del Array A es RAID 5, Protección de Datos Distribuida. El método de tolerancia a fallos de todas las unidades lógicas del Array B será RAID 1, Duplicación de Unidades.

### **Paso 1: Selección de un Controlador para el Array**

- 1. En la Pantalla Principal de Configuración de la Utilidad de Configuración de Array, seleccione el cuadro Controller Selection (Selección del Controlador). También puede seleccionar Controller/Select (Controlador/Seleccionar) desde la barra de menús.
- 2. Seleccione uno de los Controladores de la lista.

#### **Controller Selection**

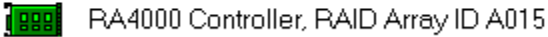

Figura 5-1. Lista de selección de Controlador

3. Haga clic en el botón Controller Settings (Configuración del Controlador) que se muestra en la siguiente figura.

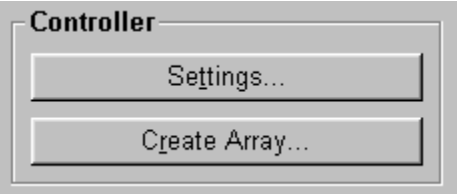

Figura 5-2. Botones del Controlador

Aparece la pantalla de configuración del Controlador como se muestra en la Figura  $5-3$ .

<span id="page-104-0"></span>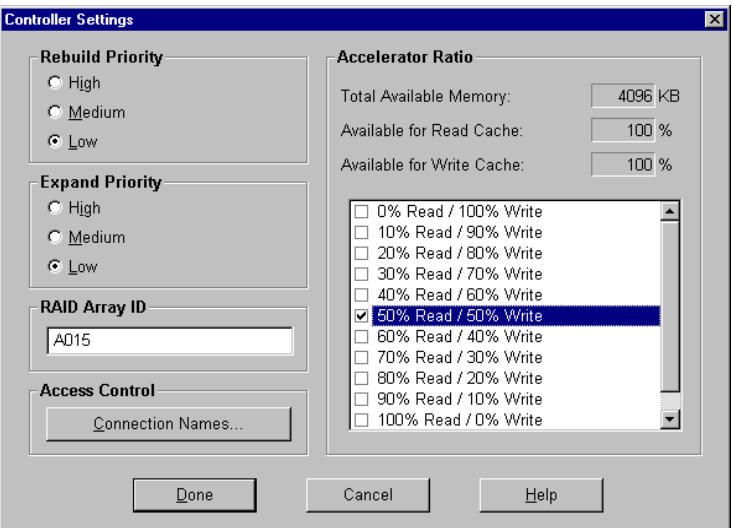

Figura 5-3. Pantalla Controller Settings (Configuración del Controlador)

### **Paso 2: Agrupación de unidades físicas del mismo tamaño en un array**

1. Seleccione el botón Create Array (Crear Array). Aparece la pantalla Create Drive Array (Crear Array de Unidades).

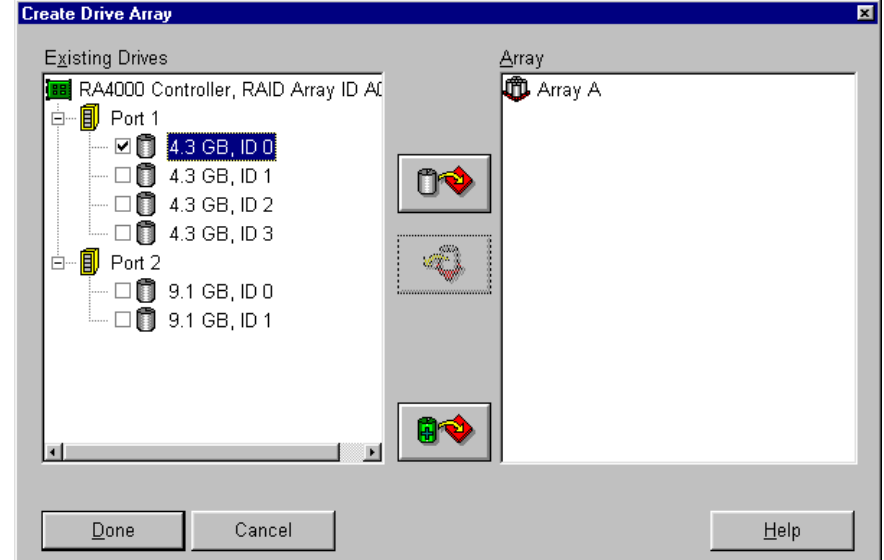

Figura 5-4. Pantalla Create Drive Array (Crear Array de Unidades)

**NOTA:** Agrupe siempre unidades físicas del mismo tamaño. Si combina distintos tamaños de unidades, desperdiciará el espacio de las unidades mayores.

Seleccione en el lado izquierdo las tres unidades que desee para el array. Para este ejemplo, se seleccionaron las siguientes unidades:

- $\Box$  Puerto 1:ID SCSI 0
- $\Box$  Puerto 1:ID SCSI 1
- $\Box$  Puerto 1:ID SCSI 2
- 2. Haga clic en el botón Assign Drive(s) to Array (Asignar Unidades al Array).

**NOTA:** Dada la fiabilidad de una generación determinada de tecnología de unidades de disco duro, la probabilidad de experimentar un error de unidad aumenta con el número de unidades de un array. Compaq recomienda que limite el número de unidades en un array a 12.

3. Seleccione la unidad en el Puerto 1:ID SCSI 3 y haga clic en el botón Assign Spare to Array (Asignar Repuesto al Array). La pantalla Create Drive Array (Crear Array de Unidades) debe tener un aspecto parecido al de la figura siguiente.

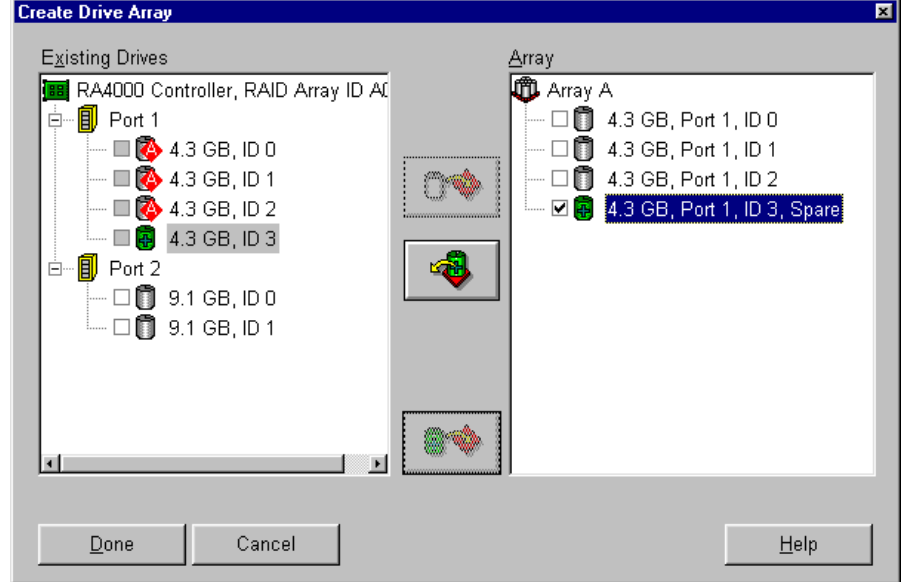

Figura 5-5. Ejemplo de Array A

**NOTA:** Puede asignar la misma unidad de repuesto a varios arrays. Sin embargo, la capacidad de las unidades de repuesto debe ser igual o superior a la de las unidades del array.

4. Haga clic en el botón Done (Terminar) para volver a la pantalla Main Configuration (Configuración Principal). El área Logical Configuration View (Vista de Configuración Lógica) deberá tener un aspecto similar a la figura siguiente.

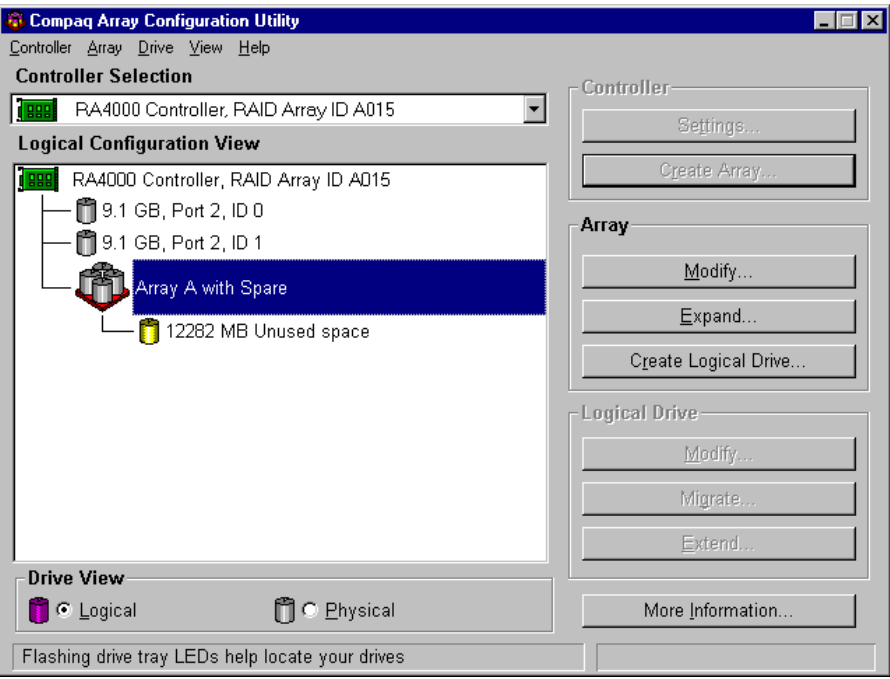

Figura 5-6. Ejemplo de Array: Logical Configuration View (Vista de Configuración Lógica) con un Array

- 5. Seleccione el Controlador y haga clic en el botón Create Array (Crear Array) para crear el Array B.
- 6. Asigne ambas unidades de 9,1 GB al array y, a continuación, haga clic en el botón Done (Terminar).

**NOTA:** En este ejemplo, se ha creado cada array usando unidades del mismo Puerto SCSI. Se puede obtener un mejor rendimiento seleccionando unidades de ambos puertos para un array, siempre y cuando haya instalado las unidades correctas en ambos puertos antes de ejecutar la Utilidad de Configuración de Array.

### **Paso 3: Creación de Unidades Lógicas**

Al crear una unidad lógica, puede seleccionar una opción de tolerancia a fallos (nivel de RAID) y proporcionar información referente al tamaño de unidad, al acelerador de array y al tamaño de stripe.

- 1. Seleccione Array A o el icono Unused Space (Espacio Sin Utilizar) que está debajo del Array A en el área Logical Configuration View (Vista de Configuración Lógica).
- 2. Haga clic en el botón Create Logical Drive (Crear Unidad Lógica). Aparecerá una pantalla similar a la de la siguiente figura.

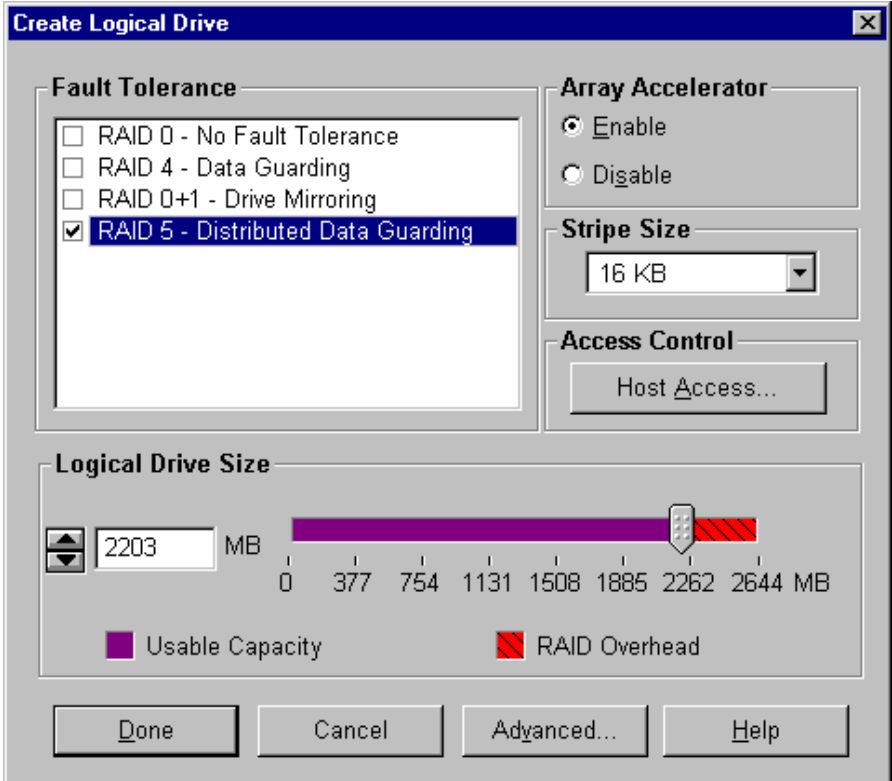

Figura 5-7. Pantalla Create Logical Drive (Crear Unidad Lógica)

- 3. En el área superior izquierda de esta pantalla, haga clic en la opción Distributed Data Guarding (Protección de Datos Distribuida) (RAID 5).
- 4. Haga clic en el botón Array Accelerator Enable (Activar Acelerador de Array).
- 5. Stripe Size (Tamaño de Stripe) puede aparecer de manera predeterminada a la izquierda para el nivel RAID seleccionado; también se puede establecer en otro valor. Consulte el apartado "Pantalla Creating Logical Drive (Crear Unidad Lógica)" más adelante, en este mismo capítulo, para obtener instrucciones más detalladas.
- 6. En la sección Logical Drive Size (Tamaño de Unidad Lógica) encontrará una representación gráfica de la capacidad de almacenamiento disponible. Acepte los valores por defecto para crear una única unidad lógica en este array. Consulte el apartado "Pantalla Creating Logical Drive (Crear Unidad Lógica)" para obtener una descripción más detallada.
- 7. Haga clic en el botón Done (Terminar).
- 8. Haga clic en Array B o en el icono Unused Space debajo de Array B en Logical Configuration View.
- 9. Repita desde el paso 3 al paso 7 para crear una sola unidad lógica para el Array B, pero esta vez seleccione la tolerancia a fallos RAID 1.
- 10. Repita desde el paso 3 al paso 7 para crear una sola unidad lógica para el Array B, pero esta vez seleccione la tolerancia a fallos RAID 1.

La pantalla Configuration View (Vista de Configuración) deberá tener un aspecto similar a la Figura 5-8.

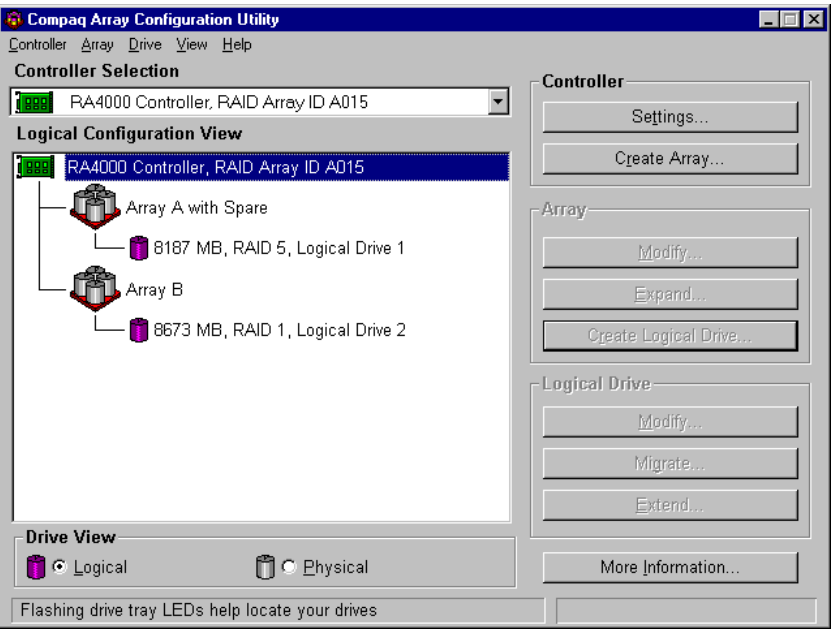

Figura 5-8. Ejemplo de array: pantalla Configuration View (Vista de Configuración) con dos arrays

### **Expansión de la Capacidad**

La expansión de la capacidad se refiere al aumento de la capacidad de almacenamiento de un array que ya está configurado. Si un array está casi lleno de datos, puede expandir su capacidad sin alterar los datos ya existentes. La característica de expansión de la capacidad del Controlador RA4000 permite añadir nuevas unidades físicas al array.

Al ejecutar la Utilidad de Configuración de Array, el programa comprueba el hardware y la configuración de la unidad. Si la Utilidad de Configuración de Array descubre una unidad física sin utilizar, el asistente para la configuración le guiará a través de los pasos necesarios para añadir dicha unidad.

#### **Procedimiento de Expansión de la Capacidad del Array**

Para evitar el asistente para la configuración:

1. Instale las nuevas unidades físicas.

**NOTA:** Agrupe siempre unidades físicas del mismo tamaño. Si mezcla unidades de distinto tamaño, se pierde capacidad en las unidades más grandes.

- 2. Asigne las nuevas unidades físicas a un array existente. Las unidades lógicas existentes se expandirán automáticamente por las unidades físicas, incluidas las añadidas recientemente.
- 3. Cree una nueva unidad lógica para utilizar el espacio adicional del array expandido. Observe el ejemplo siguiente.

#### **Ejemplo de Expansión de la Capacidad del Array**

En este ejemplo se asume que la configuración es similar a la del ejemplo anterior, salvo que la cuarta unidad de 4,3 GB se ha añadido posteriormente (donde Array A no tiene ningún repuesto). Expanda el Array A para que incluya la cuarta unidad. Esta situación se representa en la figura siguiente con una sola unidad de 4,3 GB sin asignar.

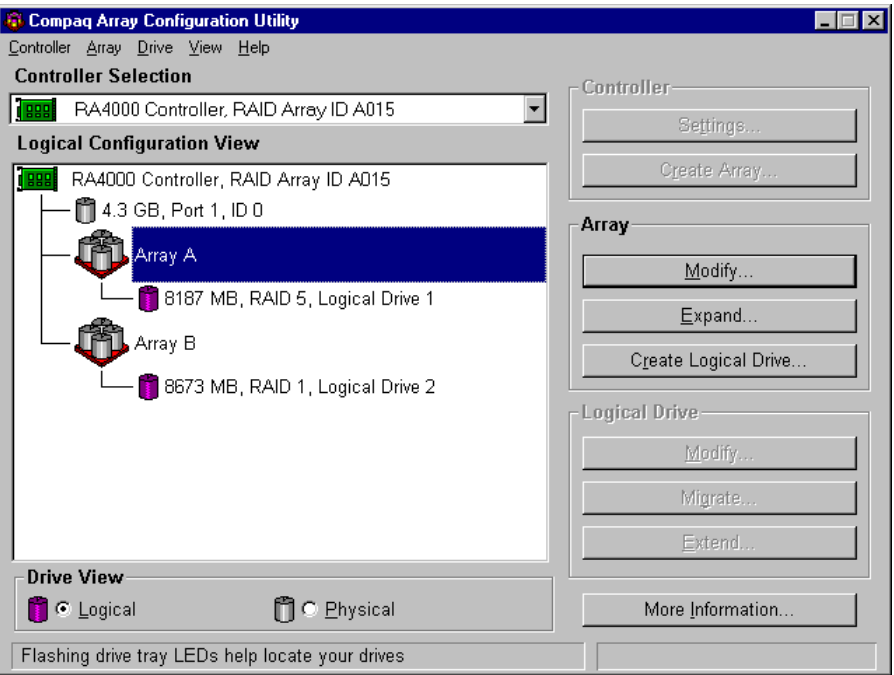

Figura 5-9. Ejemplo de expansión de array: pantalla Logical Configuration View (Vista de Configuración Lógica)

Para expandir la capacidad del Array A y crear la Unidad Lógica 2:

- 1. Seleccione Array A.
- 2. Haga clic en el botón Expand (Expandir).
- 3. Seleccione la unidad de 4,3 GB sin asignar.
- 4. Haga clic en el botón Assign Drives to Array (Asignar Unidades a Array).
- 5. Haga clic en el botón Next (Siguiente) situado en la parte inferior de la pantalla. Aparecerá una pantalla similar a la de la siguiente figura.

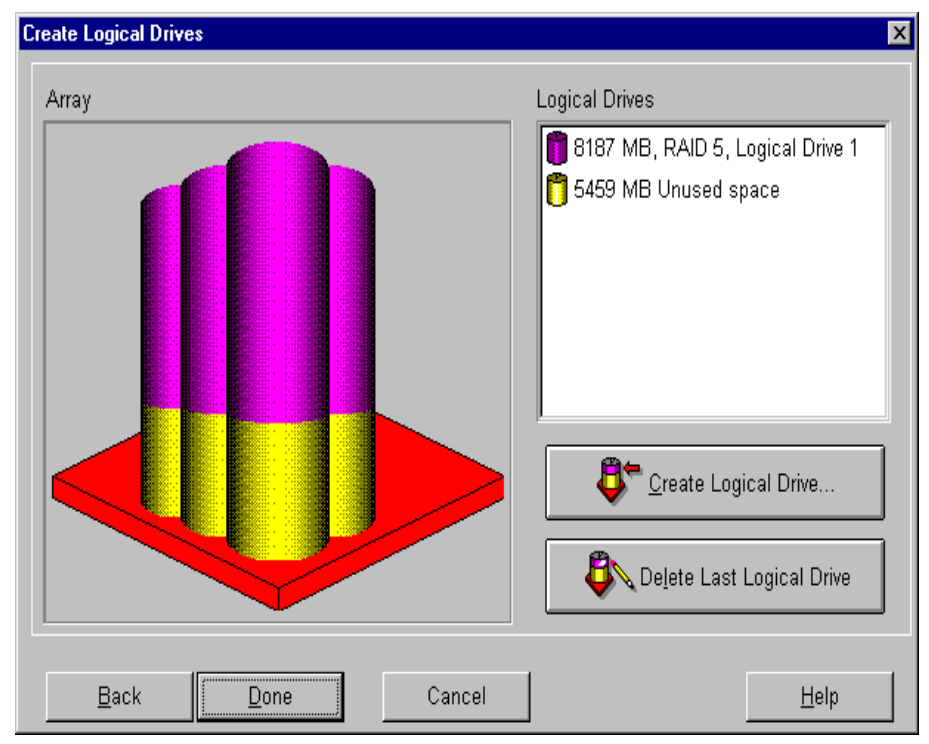

Figura 5-10. Asistentes para la expansión: pantalla Logical Drive (Unidad Lógica)

- 6. Haga clic en el botón Create Logical Drive (Crear Unidad Lógica).
- 7. Defina la tolerancia a fallos, el acelerador de array, el tamaño de stripe y el tamaño de la Unidad Lógica 2.
- 8. Haga clic en el botón Done (Terminar).
- 9. En la pantalla principal, seleccione Controller (Controlador) y Save Configuration (Guardar Configuración) desde la barra de menús. Esto guardará la nueva configuración para la Unidad Lógica 2 e iniciará el proceso de expansión de la capacidad.

**PRECAUCIÓN:** Si se produce un corte de corriente, la información del proceso de expansión de memoria se almacenará temporalmente en la memoria del acelerador de array. Para evitar la pérdida de datos en la unidad lógica en expansión, no intercambie placas de Aceleradores de Array o Controladores RA4000 durante un proceso de expansión de la capacidad.

**NOTA:** No se podrá acceder a la Unidad Lógica 2 hasta que haya terminado el proceso de expansión de capacidad de la Unidad Lógica 1.

#### **Ampliación de la Capacidad**

La ampliación de la unidad lógica le permite aumentar el tamaño de las unidades lógicas existentes sin alterar sus datos. Si una unidad lógica está llena de datos, puede ampliarla cuando haya espacio libre en al array. Si en el array no hay espacio libre, puede añadir unidades al array y proceder a ampliar la unidad lógica.

**IMPORTANTE:** La ampliación de la unidad lógica no es compatible con todos los sistemas operativos. Amplíe sólo las unidades lógicas que se utilicen con un sistema operativo que admita la ampliación.

#### *Ampliación de la Capacidad de la Unidad Lógica: Sistemas Operativos Admitidos*

Estos son los sistemas operativos que admiten la ampliación de la unidad lógica:

- $\blacksquare$  Windows NT 4.0
- $\blacksquare$  NetWare 5.1
- $OS/2$
- SCO OpenServer 5
- SCO UnixWare 7
- SCO UnixWare 2

Si su sistema operativo no aparece en la lista, consulte la documentación de su sistema operativo o póngase en contacto con el distribuidor del mismo antes de ampliar las unidades lógicas. Para conocer la compatibilidad de otras características, consulte la página Web de Compaq en www.compaq.com/storageworks.

#### *Ampliación de la Capacidad de la Unidad Lógica: Procedimiento*

Para ampliar la capacidad de una unidad lógica:

- 1. Haga clic en la unidad lógica que desea ampliar.
- 2. Haga clic en el botón Extend... (Ampliar...).
- 3. Elija un tamaño mayor para la unidad lógica.
- 4. Haga clic en Done (Terminar).

5. Guarde la unidad lógica haciendo clic en el menú Controller (Controlador) y seleccionando la opción Save Configuration (Guardar Configuración).

La unidad lógica se reestructurará para que se conserven sus datos. Consulte el indicador de estado de la parte inferior derecha de la pantalla para controlar el progreso.

- 6. Haga que el espacio ampliado de la unidad lógica esté a disposición de ser usado por el sistema operativo mediante uno de los métodos siguientes:
- □ Cree una nueva partición en el espacio ampliado de la unidad lógica mediante el software de partición del sistema operativo.
- □ Aumente el tamaño de la partición o particiones existentes en la unidad lógica ampliada mediante el software de partición del sistema operativo o mediante herramientas de partición de otros proveedores.

### *Ampliación de la Capacidad de la Unidad Lógica: Ejemplo*

Para ampliar la capacidad de una unidad lógica:

- 1. Acceda a la pantalla Extend Logical Drive (Ampliar Unidad Lógica):
	- a. Desde la pantalla Main Configuration (Configuración Principal), haga clic en la unidad lógica.
	- b. Haga clic en el botón Extend... (Ampliar...).

La pantalla Extend Logical Drive (Ampliar Unidad Lógica) muestra la capacidad actual y el consumo de la unidad lógica seleccionada.

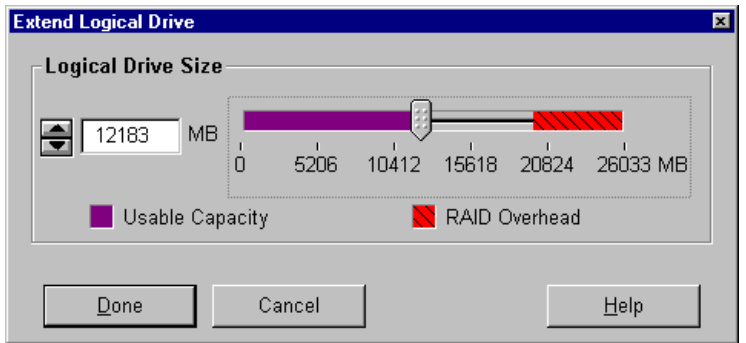

Figura 5-11. Pantalla Extend Logical Drive (Ampliar Unidad Lógica)

2. Haga clic en el control deslizable para cambiar (aumentar) el tamaño de la unidad lógica.

**NOTA:** Es imposible reducir el tamaño de la unidad lógica desde esta pantalla.

3. Haga clic en Done (Terminar).

#### **Migración en Línea del Nivel de RAID o del Tamaño de Stripe**

Utilice la pantalla Online RAID Level and Stripe Size Migration (Nivel de RAID y Migración del Tamaño de Stripe En Línea) para:

- Reconfigurar una unidad lógica actualmente configurada con un nivel nuevo de tolerancia a fallos (RAID), o
- Cambiar el tamaño de stripe de una unidad lógica por un tamaño diferente.

Ambas operaciones se pueden realizar en línea sin ocasionar pérdida de datos.

#### *Procedimiento de Migración En Línea del Nivel de RAID o de la Migración En Línea del Tamaño de Stripe*

Para evitar el asistente para la configuración y realizar manualmente la migración en línea del nivel de RAID y del tamaño de stripe:

- 1. Acceda a la pantalla Online RAID Level and Stripe Size Migration (Migración en Línea del Nivel de RAID y del Tamaño de Stripe).
- 2. Escoja un nivel de RAID.
- 3. Escoja un tamaño de stripe.
- 4. Haga clic en Done (Terminar).

### *Ejemplo de Ejecución de la Migración del Nivel de RAID y del Tamaño de Stripe En Línea*

Para cambiar a un nivel diferente de RAID o de tamaño de stripe:

- 1. Seleccione una unidad lógica desde Logical Configuration View (Vista de Configuración Lógica).
- 2. Haga clic en el botón Migrate... (Migrar...). Aparecerá una pantalla similar a la que figura a continuación.

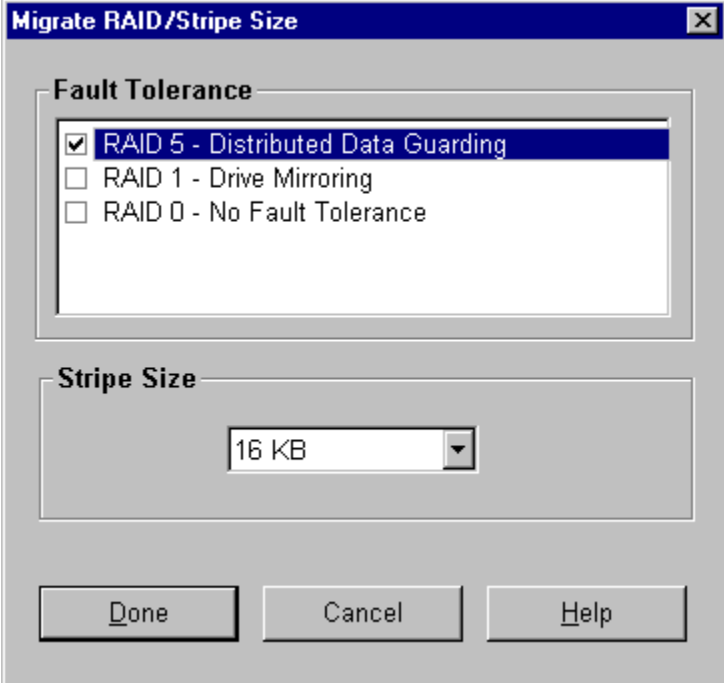

Figura 5-12. Pantalla Migrate RAID/Stripe Size (Migrar RAID y Tamaño de Stripe)

3. Haga clic en la casilla de verificación RAID 5 - Distributed Data Guarding (Protección de Datos Distribuidos).

Se puede dejar seleccionado el valor por defecto del tamaño de stripe correspondiente al nivel de RAID o escoger otro valor. En este ejemplo se han escogido 16 KB.

4. Haga clic en Done (Terminar).

# **Controladores Redundantes**

Los pares redundantes de Controladores RAID Array 4000 están marcados con un icono y una etiqueta especiales en la Utilidad de Configuración de Array. La siguiente figura muestra un par redundante de Controladores RA4000 en la Pantalla Main Configuration (Configuración Principal). Seleccione el Controlador y haga clic en el botón More Information (Más Información) para ver los detalles de configuración del par redundante.

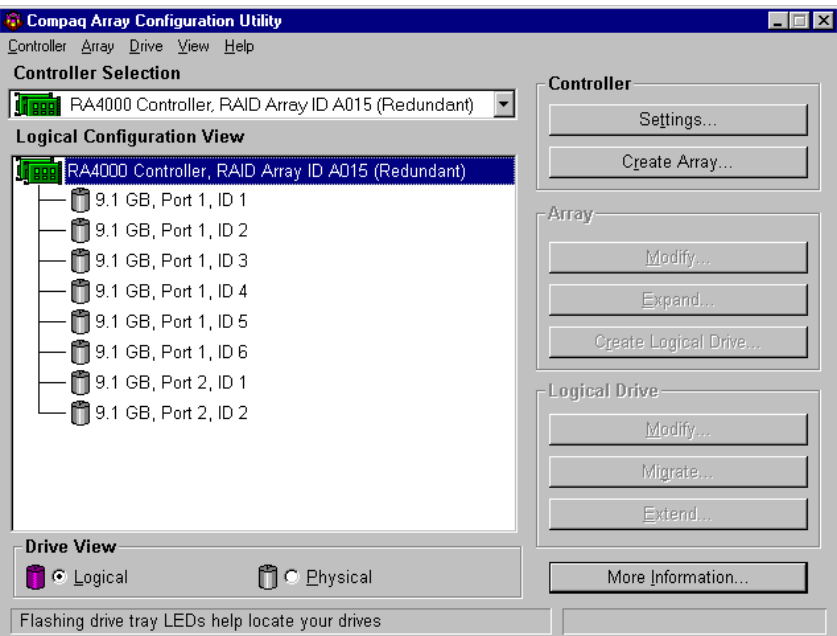

Figura 5-13. Pantalla Controller Array Configuration Utility (Utilidad de Configuración de Array del Controlador)

# **Configuración del Controlador RA4000 para la Presentación de Almacenamiento Selectivo**

Selective Storage Presentation (Presentación de Almacenamiento Selectivo) permite que varios servidores compartan las unidades lógicas de un Controlador de Array. Se conecta un servidor al Controlador de Array mediante un adaptador de bus de host que lleva instalado. La Presentación de Almacenamiento Selectivo permite a los usuarios asignar nombres a las conexiones desde los adaptadores de bus de host hasta los Controladores de Array, así como conceder o denegar el acceso a las conexiones de cada unidad lógica.

# **Configuración de los Nombres de Conexión**

Para configurar los nombres de conexión del Controlador:

- 1. En la pantalla principal, haga clic en el Controlador.
- 2. Haga clic en el botón Settings (Configuración) para abrir la pantalla Controller Settings (Configuración del Controlador).
- 3. En la pantalla Controller Settings (Configuración del Controlador), presione el botón Connection Names (Nombres de Conexión) en el cuadro de grupo Access Control (Control de Acceso) para abrir la pantalla Connection Names (Nombres de Conexión).

# **Pantalla Connection Names (Nombres de Conexión)**

La pantalla Connection Names (Nombres de Conexión) muestra las conexiones que el Controlador de Array tiene a todos los servidores y que la ACU detecta. Esta pantalla le permite establecer nombres para todas las conexiones. La Presentación de Almacenamiento Selectivo proporciona un medio de asignar los nombres worldwide de ID de los adaptadores de bus de host de servidor a los nombres de conexión. El nombre de conexión es el modo más apropiado de identificar una conexión para un Controlador en lugar de basarse totalmente en el ID del adaptador de bus de host.

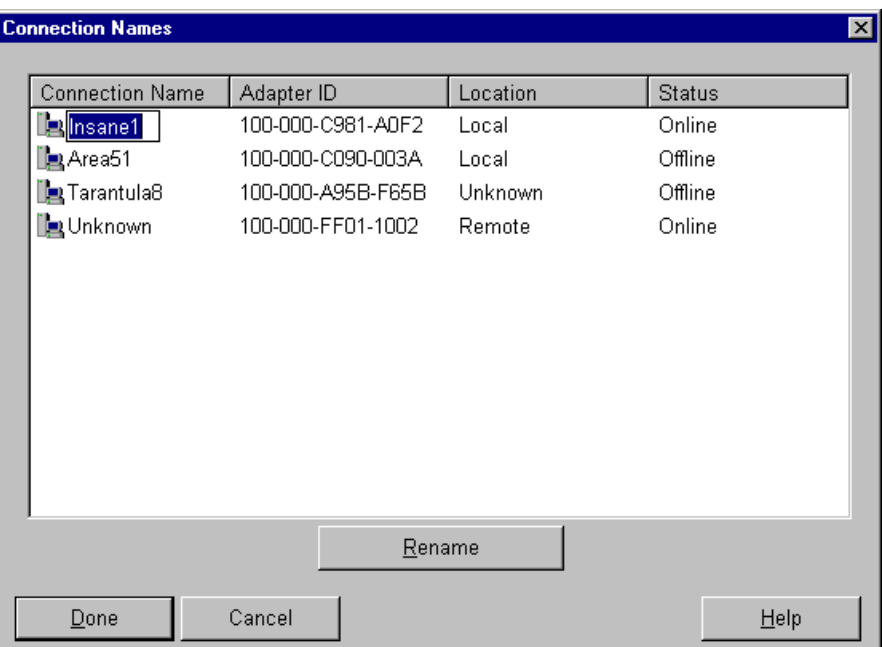

Figura 5-14. Pantalla Connection Names (Nombres de Conexión)

**NOTA:** Cada grupo de nombres de conexión se aplica solamente al Controlador de Array actualmente seleccionado y no se extiende a otros. Si desea que los nombres de conexión mantengan la coherencia entre los Controladores de Array, tendrá que volver a escribir los nombres para cada Controlador de Array.

La columna Location (Ubicación) muestra la ubicación del adaptador de bus de host en relación con el servidor en el que se ejecuta actualmente la ACU. La columna Status (Estado) muestra si un adaptador de bus de host reside en el mismo Ciclo Arbitrado de Canal de Fibra o conmutador que el Controlador. La ACU tiene capacidad para detectar un adaptador de bus de host que no es visible para un Controlador por diversos factores. No se puede enchufar ni residir en otro ciclo de Canal de Fibra o conmutador. En la figura anterior, se está cambiando el nombre de la conexión "Insane1". Para modificar este campo, el usuario puede hacer doble clic en el campo del nombre o un solo clic en el mismo y pulsar el botón Rename (Cambiar nombre). Si se pulsa la tecla Entrar o si se hace clic fuera del campo, la sesión de modificación concluirá.

Los nombres de conexión que no se han definido figuran como "Unknown" (Desconocidos). Para eliminar un nombre de conexión, el usuario puede modificar el campo correspondiente y borrar todos los caracteres del mismo. Entonces, el nombre de conexión se considera vacío y figura como "Unknown" (Desconocido).

# **Configuración del Acceso de Host de Unidades Lógicas**

Para configurar el acceso de host de una unidad lógica:

Si se trata de una unidad lógica nueva, en la pantalla Create Logical Drive (Crear Unidad Lógica), haga clic en el botón Host Access (Acceso de Host), situado en el cuadro del grupo Access Control (Control de Acceso), para abrir la pantalla Logical Drive Host Access (Acceso de Host de Unidad Lógica).

Si se trata de una unidad lógica existente:

- 1. En la pantalla principal, haga clic en la unidad lógica.
- 2. Haga clic en el botón Modify (Modificar) para abrir la pantalla Modify Logical Drive (Modificar Unidad Lógica).
- 3. Haga clic en el botón Host Access (Acceso de Host), situado en el cuadro del grupo Access Control (Control de Acceso) para abrir la pantalla Logical Drive Host Access (Acceso de Host de Unidad Lógica).

# **Pantalla Logical Drive Host Access (Acceso de Host de Unidad Lógica)**

La pantalla Logical Drive Host Access permite al usuario conceder acceso a la unidad lógica a determinadas conexiones. Existen tres opciones disponibles para el usuario:

- 1. Grant access to all connections (Conceder acceso a todas las conexiones)
- 2. Deny access to all connections (Denegar el acceso a todas las conexiones)
- 3. Grant access to selected connections (Conceder acceso a las conexiones seleccionadas)

#### **Grant Access to All Connections (Conceder Acceso a Todas las Conexiones)**

Seleccione esta opción si desea que todas las conexiones tengan acceso a la unidad lógica. Esto significa que todos los servidores con adaptadores de bus de host (incluyendo las conexiones que están actualmente en línea y las que se efectuarán en el futuro) podrán tener acceso a la unidad lógica. Éste es el valor por defecto y resulta necesario cuando todos los host son nodos de un clúster.

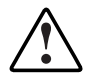

**ADVERTENCIA:** A las unidades lógicas no debe acceder más de un servidor que ejecute un sistema operativo no preparado para compartir unidades lógicas. Para obtener más información, consulte la documentación de su sistema operativo.

| <b>Logical Drive Host Access</b><br>$\vert x \vert$ |                                                       |                   |          |               |  |
|-----------------------------------------------------|-------------------------------------------------------|-------------------|----------|---------------|--|
|                                                     | ⊙ Grant access to all connections                     |                   |          |               |  |
|                                                     | C Deny access to all connections                      |                   |          |               |  |
|                                                     | C Grant access only to the selected connections below |                   |          |               |  |
|                                                     | <b>Connection Name</b>                                | Adapter ID        | Location | <b>Status</b> |  |
|                                                     | ⊡ ∐ el Insane1                                        | 100-000-C981-A0F2 | Local    | Online        |  |
|                                                     | io ∐pa Area51                                         | 100-000-C090-003A | Local    | Offline       |  |
|                                                     | ⊠ [externatula8                                       | 100-000-A95B-F65B | Unknown  | Offline       |  |
|                                                     | <b>☑ Le Unknown</b>                                   | 100-000-FF01-1002 | Remote   | Online        |  |
|                                                     |                                                       |                   |          |               |  |
|                                                     |                                                       |                   |          |               |  |
|                                                     |                                                       |                   |          |               |  |
|                                                     |                                                       |                   |          |               |  |
|                                                     |                                                       |                   |          |               |  |
|                                                     |                                                       |                   |          |               |  |
|                                                     |                                                       |                   |          |               |  |
|                                                     |                                                       |                   |          |               |  |
|                                                     | Rename                                                |                   |          |               |  |
|                                                     | Done                                                  | Cancel            |          | Help          |  |

Figura 5-15. Pantalla Logical Drive Host Access (Acceso de Host de Unidad Lógica): Grant access to all connections (Conceder acceso a todas las conexiones)

### **Deny Access to All Connections (Denegar el Acceso a Todas las Conexiones)**

Seleccione esta opción si no desea que ninguna conexión tenga acceso a la unidad lógica. Esto significa que ningún servidor podrá tener acceso a la unidad lógica. Implica que la unidad lógica se reserva para una conexión futura de host.

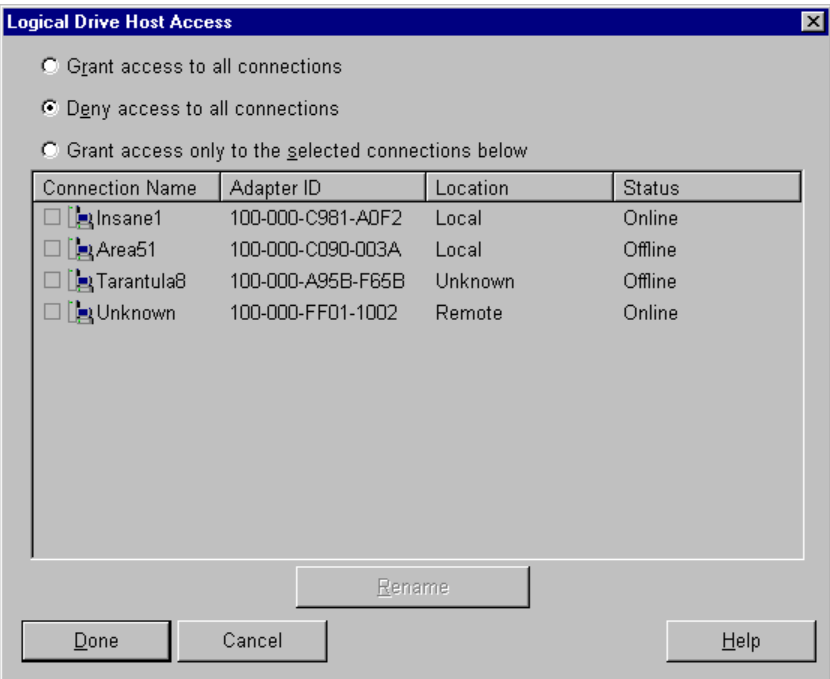

Figura 5-16. Pantalla Logical Drive Host Access (Acceso de Host de Unidad Lógica): Deny access to all connections (Denegar el acceso a todas las conexiones)

#### **Grant Access only to Selected Connections (Conceder Acceso a las Conexiones Seleccionadas)**

Seleccione esta opción si desea que sólo algunas conexiones tengan acceso a la unidad lógica. Compruebe las conexiones con la ventana en la que desea dar acceso a la unidad lógica. Una marca en la casilla significa que la conexión tendrá acceso a la unidad lógica. Una casilla vacía significa que la conexión no tendrá acceso a la unidad lógica. Varias marcas de verificación indican que la unidad lógica se está asignando a un clúster.

El botón Rename (Cambiar nombre) está disponible para que el usuario pueda cambiar el nombre de las conexiones. Cambiar el nombre de las conexiones en esta pantalla equivale a hacerlo en la pantalla Connection Names (Nombres de Conexión) de Controller Settings (Configuración del Controlador). Al cambiar el nombre de una conexión en esta pantalla, se modifica el nombre de la conexión correspondiente a todas las unidades lógicas del Controlador actual.

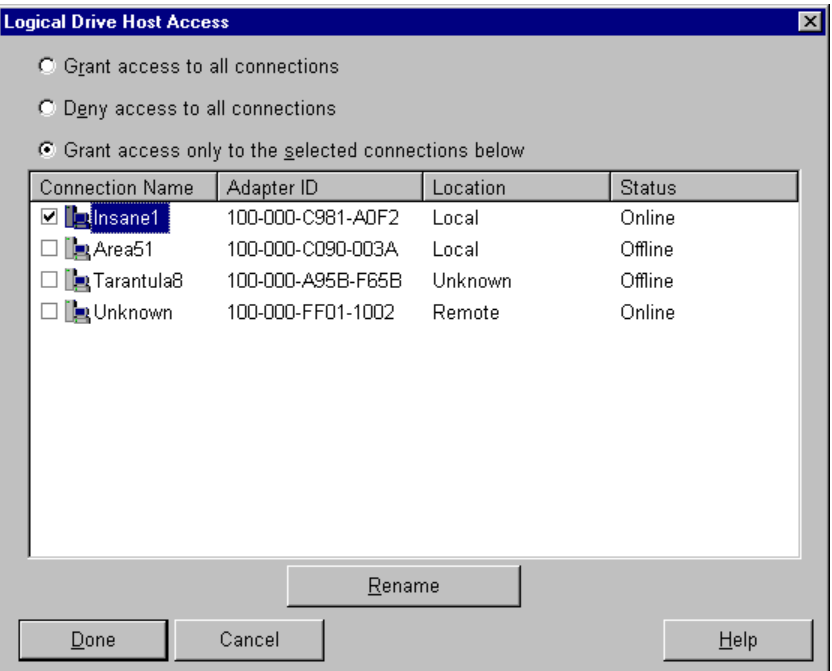

Figura 5-17. Pantalla Logical Drive Host Access (Acceso de Host de Unidad Lógica): Grant access only to selected connections (Conceder acceso solamente a las conexiones seleccionadas)

# **Pantallas de la Utilidad de Configuración de Array**

# **Pantalla Main Configuration (Configuración Principal)**

La pantalla main configuration (configuración principal) es la primera en aparecer una vez que el asistente para la configuración ha finalizado. Algunas áreas aparecen resaltadas y otras atenuadas. No se pueden seleccionar zonas de color gris a menos que seleccione un elemento del cuadro Configuration View (Vista de Configuración) que contenga dicha opción.

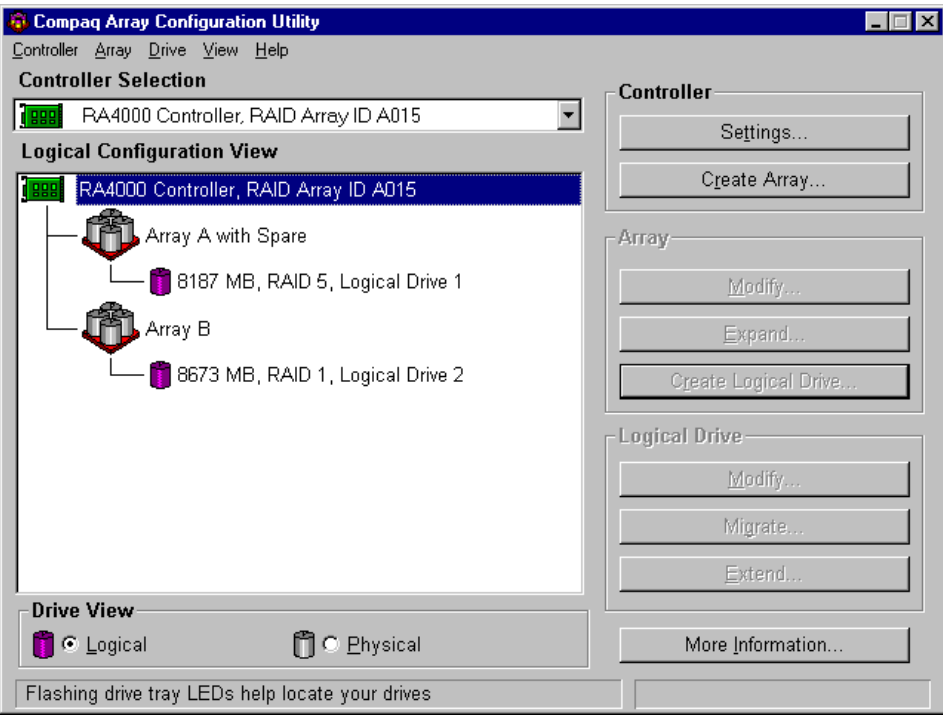

Figura 5-18. Pantalla Main Configuration (Configuración Principal)

### **Contenido de la Pantalla Main Configuration (Configuración Principal)**

La barra de menús incluye los siguientes menús desplegables:

- 1. Controller (Controlador): Sirve para seleccionar un Controlador, guardar una configuración, crear un array y salir del programa.
- 2. Array (Array): Utilícelo para eliminar, modificar o expandir la capacidad de un array, así como para crear unidades lógicas e información de arrays.
- 3. Drive (Unidad): utilícela para eliminar o modificar unidades lógicas y ver información de unidades.
- 4. View (Vista): Le permite alternar entre las vistas de Unidad Física y de Unidad Lógica en el cuadro de lista de configuración.
- 5. Help (Ayuda): Permite acceder a la ayuda en línea.

#### *Cuadro Controller Selection (Selección del Controlador)*

El cuadro Controller Selection (Selección del Controlador) se encuentra en la esquina superior izquierda de la pantalla Main Configuration (Configuración Principal). Selecciónelo para ver una lista de los Controladores instalados en el sistema. Puede seleccionar qué Controlador desea ver o configurar. El Controlador resaltado se muestra con detalle en el cuadro de lista View Configuration (Ver Configuración).

#### **Controller Selection**

RA4000 Controller, RAID Array ID A015

Figura 5-19. Cuadro Controller Selection (Selección del Controlador)

## *Configuración Física y Lógica Cuadro View (Vista)*

El cuadro Physical/Logical Configuration View (Vista de Configuración Física/Lógica) contiene un listado de todas las unidades y arrays configurados para el Controlador seleccionado. Junto a cada icono de Controlador figura el nombre del mismo y la ranura en la que está instalado.

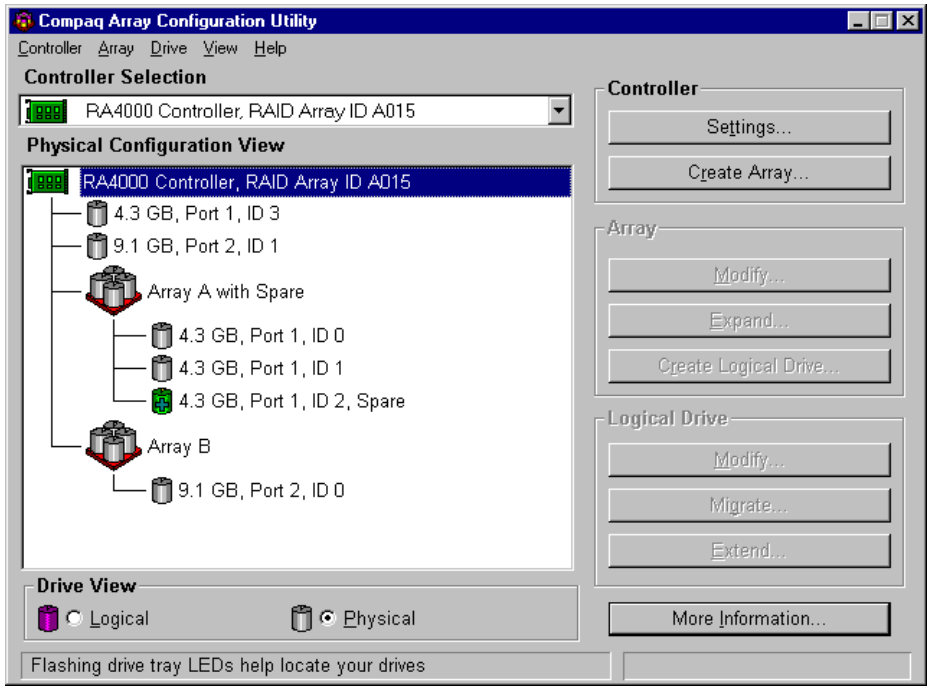

Figura 5-20. Lista Configuration View (Vista de Configuración)

Con cada Controlador se muestra una lista de los arrays de unidades, unidades lógicas y unidades físicas asociadas al mismo. Utilice la opción Drive View (Vista Unidad), debajo del cuadro Configuration View (Vista Configuración), para seleccionar la vista Física o Lógica.

La Figura 5-20 muestra la vista física de un Controlador RA4000 en la ranura 1. Debajo del Controlador hay dos unidades sin asignar: una de 9,1 GB y otra de 4,3 GB. Este Controlador tiene dos arrays de unidades, la A y la B, así como el número de unidades de cada array. Array A tiene un repuesto en línea.

**NOTA:** Al ver el cuadro Configuration View (Vista Configuración) y seleccionar un elemento (un Controlador, un array, una unidad lógica o física) los LED de la bandeja de la unidad de disco duro parpadearán. Utilice esta característica para identificar una unidad física específica o para identificar las unidades externas conectadas al Controlador.

#### *Botón More Information (Más Información)*

El botón More Information (Más Información), mostrado en la Figura 5-21, está situado en la parte inferior derecha de la pantalla. Haga clic en este botón para ver una lista de todos los datos disponibles de los Controladores, unidades o configuraciones de arrays correspondientes a los elementos seleccionados.

#### *Cuadro Drive View (Vista de Unidad)*

Este cuadro, mostrado en la Figura 5-21, está situado en la parte inferior izquierda de la pantalla. Utilice el cuadro Drive View (Vista de Unidad) para seleccionar una representación lógica o física en el cuadro de lista View Configuration (Ver Configuración).

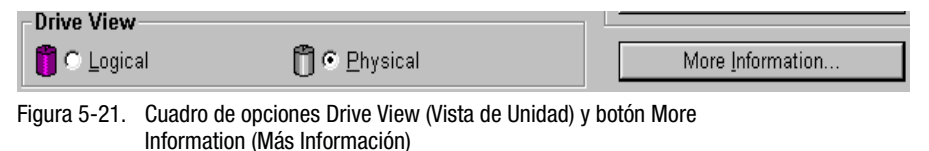

#### *Botones de Controlador*

El ángulo superior derecho de la pantalla contiene el cuadro Controller (Controlador). Los botones del cuadro Controller (Controlador) se activan al seleccionar un Controlador en el cuadro Controller Selection (Selección de Controlador).

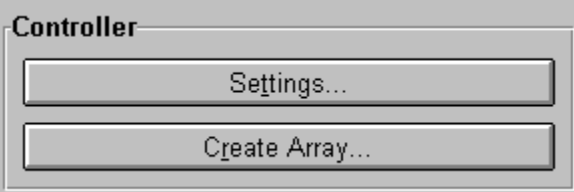

Figura 5-22. Cuadro Controller (Controlador)

Seleccione el botón Settings (Configuración) para mostrar la pantalla Controller Settings (Configuración del Controlador) (consulte el apartado "Pantalla Controller Settings (Configuración de Controlador)" más adelante, en este mismo capítulo). Haga clic en el botón Create Array (Crear Array) para mostrar la pantalla del mismo nombre. (Consulte la sección titulada "Pantalla Crear Array" en este mismo capítulo.)

#### *Botones de Array*

El cuadro Array se encuentra en la parte derecha de la pantalla, debajo del cuadro Controller. Los botones Modify, Expand y Create Logical Drive (Modificar, Expandir y Crear Unidad Lógica) se activan tras seleccionar un array en el cuadro de lista View Configuration (Ver Configuración).

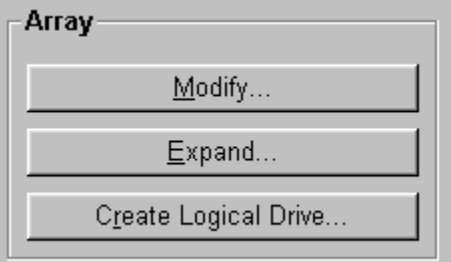

Figura 5-23. Botones de array

#### *Botones de Logical Drive (Unidad Lógica)*

Este cuadro se encuentra en la parte derecha, debajo del cuadro Array. Se activa al seleccionar una unidad lógica en el cuadro de lista Configuration View (Vista de Configuración).

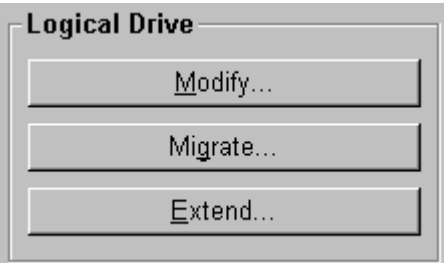

Figura 5-24. Botones Unidad Lógica

# **Pantalla Controller Settings (Configuración del Controlador)**

La pantalla Controller Settings (Configuración del Controlador) muestra la Prioridad de Reconstrucción (Rebuild Priority), la Prioridad de Expansión (Expand Priority), la Velocidad del Acelerador (Accelerator Ratio) y las características de los Nombres de Conexión (Connection Names) correspondientes a la Presentación de Almacenamiento Selectivo. La configuración de la Prioridad de Reconstrucción (Rebuild Priority) y de Expansión (Expand Priority) no afectará a un sistema inactivo, pero sí al rendimiento de un sistema activo.

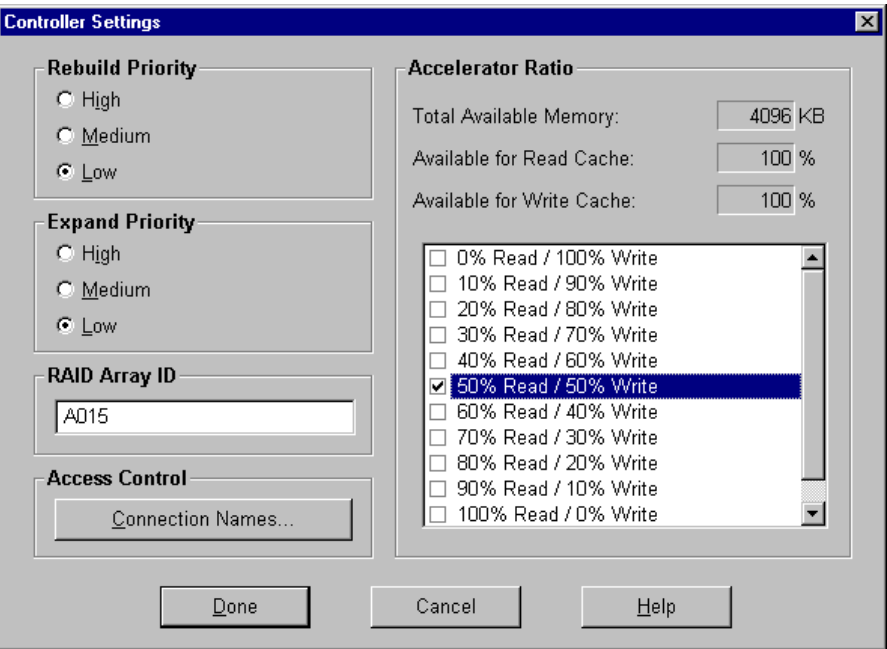

Figura 5-25. Pantalla Controller Settings (Configuración del Controlador)

La Prioridad de Reconstrucción (Rebuild Priority) afecta al periodo de tiempo que tarda el Controlador en reconstruir los datos después de reemplazar una unidad fallida. Seleccione High (Alta) si la reconstrucción de los datos debe anteponerse a solicitudes de procesamiento del sistema operativo. Seleccione Low (Baja) si el Controlador debe reconstruir los datos sólo cuando está inactivo.

La Prioridad de Expansión (Expand Priority) afecta cuando el Controlador mueve los datos después de que haya decidido expandir la capacidad de un array. Seleccione High (Alta) si la expansión de capacidad del array debe anteponerse a solicitudes de manejo por parte del sistema operativo. Seleccione Low (Baja) si el Controlador debe expandir la capacidad del array sólo cuando está inactivo.

La Velocidad del Acelerador (Accelerator Ratio) determina la cantidad de memoria asignada a las cachés de lectura y escritura. Algunas aplicaciones pueden tener un mejor rendimiento con una caché de escritura mayor, mientras que otras pueden funcionar mejor con mayor caché de lectura.

Para configurar nombres de conexión para la Presentación de Almacenamiento Selectivo, haga clic en el botón Connection Names (Nombres de Conexión), en el cuadro del grupo Access Control (Control de Acceso). Para obtener información acerca de la configuración del Controlador RA4000 para la Presentación de Almacenamiento Selectivo, consulte la sección titulada "Configuración del Controlador RA4000 para la Presentación de Almacenamiento Selectivo".

## **Pantalla Create Array (Crear Array)**

En el lado izquierdo de esta pantalla se muestran todas las unidades disponibles conectadas al Controlador seleccionado. Las unidades asignadas al array actual se muestran a la derecha. Un número de puerto y un ID SCSI identifican cada unidad física.

Para crear un array, seleccione la unidad o unidades como parte del mismo y, a continuación, pulse el botón Assign Drives to Array (Asignar Unidades a Array) (arriba). También puede seleccionar las unidades y arrastrarlas hasta el array. Para asignar un repuesto, seleccione una unidad para esta función y, a continuación, haga clic en el botón Assign Spare to Array (Asignar Repuesto al Array) (abajo).

Agrupe siempre unidades físicas del mismo tamaño. Si se mezclan diferentes tamaños de unidad, el Controlador RA4000 tratará todas las unidades como si fueran del mismo tamaño que la unidad más pequeña del array. El resultado de esto es que desperdiciará la capacidad de las unidades mayores.

Para aumentar el rendimiento, Compaq vuelve a conectar la instalación y distribución de unidades a ambos puertos antes de ejecutar la Utilidad de Configuración de Array. Seleccione unidades para ambos puertos al crear el array.

**NOTA:** Dada la fiabilidad de una generación determinada de tecnología de unidades de disco duro, la probabilidad de experimentar un error de unidad aumenta con el número de unidades de un array. Compaq recomienda que no haya más de 14 unidades en un array.

![](_page_130_Picture_75.jpeg)

Figura 5-26. Pantalla Create Array (Crear Array)

# **Pantalla Create Logical Drive (Crear Unidad Lógica)**

En esta pantalla puede seleccionar el método de tolerancia a fallos, activar el acelerador de array, establecer el tamaño de la unidad lógica y el tamaño de stripe.

![](_page_131_Picture_91.jpeg)

Figura 5-27. Pantalla Create Logical Drive (Crear Unidad Lógica)

La zona Logical Drive Size (Tamaño de la Unidad Lógica) incluye una escala con la capacidad disponible de una unidad lógica. Esta utilidad no le permite crear una unidad lógica mayor que la máxima permitida por el sistema operativo.

El lado izquierdo de la escala de Logical Drive Size indica la cantidad de espacio disponible para datos. El lado derecho representa la cantidad de espacio necesario para almacenar la información de paridad o duplicada, dependiendo del método de tolerancia a fallos utilizado. Esto sólo es necesario para RAID 1, RAID 1/0+1, RAID 4 o RAID 5.

Esta pantalla muestra al principio el tamaño máximo de unidad lógica que se puede crear para el array de unidades. Puede reducir esta cantidad si desea crear más de una unidad lógica en el array. Para reducir el tamaño, escriba un número o arrastre el puntero a la izquierda. Ajuste el tamaño con los botones de flecha que hay a la izquierda de la escala.

#### **Tamaño de Stripe**

Stripe Size (Tamaño de Stripe) indica la cantidad de datos almacenados en cada unidad física del stripe de una unidad lógica. Cada nivel de RAID tiene un valor por defecto (Tabla 5-1) y una gama de tamaños admitidos. Los valores por defecto se determinaron para proporcionar rendimiento óptimo para ese nivel de RAID en muchas aplicaciones. No obstante, es posible que a su aplicación le convenga un valor diferente para el tamaño de stripe.

Para seleccionar un tamaño de stripe diferente al predeterminado, haga clic en la flecha que apunta hacia abajo, situada junto al tamaño de stripe actual, y elija uno de los disponibles.

**Tabla 5-1**

![](_page_132_Picture_221.jpeg)

### **Acceso de Host**

Para configurar el acceso de host de la unidad lógica para la Presentación de Almacenamiento Selectivo, haga clic en el botón Host Access (Acceso de Host), situado en el cuadro del grupo Access Control (Control de Acceso). Para obtener información acerca de la configuración del Controlador RA4000 para la Presentación de Almacenamiento Selectivo, consulte la sección titulada "Configuración del Controlador RA4000 para la Presentación de Almacenamiento Selectivo".

### **Migración en Línea del Nivel de RAID y del Tamaño de Stripe**

Para cambiar el nivel de RAID y el tamaño de stripe sin perder datos ni provocar la interrupción del sistema utilice la pantalla Online RAID Level and Stripe Size Migration (Migración en Línea del Nivel de RAID y del Tamaño de Stripe). Desde esta pantalla puede asignar un nivel nuevo de tolerancia a fallos (RAID) o un nuevo tamaño de stripe a una unidad lógica actualmente configurada.

### *Botón Advanced… (Avanzadas)*

Haciendo clic en este botón aparece la pantalla Advanced Features (Características Avanzadas), en la que podrá activar o desactivar el tamaño máximo de arranque para una unidad lógica. Cuando está activada la opción de tamaño máximo de arranque, la unidad lógica utilizará el valor por defecto de 32 sectores por pista. Al activar el tamaño máximo de arranque se aumenta el número de sectores al máximo de 63 con objeto de aumentar el número de bloques disponibles durante una llamada de BIOS. Puede ser necesario activar el tamaño máximo de arranque para poder crear grandes particiones de arranque para algunos sistemas operativos. Por ejemplo, activar el tamaño máximo de arranque en una unidad lógica de Windows NT 4.0 le permite crear una partición de arranque con un tamaño máximo de 8 GB, mejor que los 4 GB de los que disponemos si el tamaño máximo de arranque está desactivado. Activar el tamaño máximo de arranque puede disminuir el rendimiento de la unidad lógica.

![](_page_133_Picture_5.jpeg)

Figura 5-28. pantalla Características Avanzadas

# **Mensajes de Error y Advertencia**

Al iniciar la Utilidad de Configuración de Array, el software comprueba la configuración de los Controladores para detectar posibles errores. Si encuentra algún problema, la Utilidad de Configuración de Array muestra un mensaje de error o de advertencia que lo describe. Los mensajes de error y advertencia incluyen instrucciones para corregir configuraciones. Si un mensaje de advertencia indica ''Internal Error Has Occurred'' (''Se Ha Producido un Error Interno") y cita un número de código de error, el problema requiere la ayuda de la asistencia técnica de Compaq. Consulte la sección "Acerca de Esta Guía", al comienzo de esta guía, para obtener los números de teléfono de la asistencia técnica.

# **Utilidad de Configuración de Array En Línea para NetWare (CPQONLIN)**

La Utilidad de Configuración de Array En Línea para NetWare, también llamada CPQONLIN, es un NLM que permite configurar los arrays de unidades sin necesidad de apagar el servidor. CPQONLIN también proporciona información acerca del estado de las unidades conectadas al Controlador RA4000. Indica el fallo de las unidades, su expansión o que están esperando a ser expandidas o reconstruidas (en cola de espera). Antes de cargar CPQONLIN.NLM, debe cargar los Controladores de dispositivos *(CPQFC.HAM CPQSHD.CDM) CPQONLIN.NLM* en el directorio ONLINE del Disco 4 SSD de Novell.

# **Auto-configuration (Configuración automática)**

Si no se configuran unidades lógicas, aparecerá el asistente de configuración automática CPQONLIN (Figura 5-29) y le pedirá que seleccione información de tolerancia a fallos. A continuación, CPQONLIN configurará óptimamente los arrays para la tolerancia a fallos seleccionada.

![](_page_135_Picture_48.jpeg)

Figura 5-29. Asistente para la configuración automática con el nivel de tolerancia a fallos RAID 1 seleccionado

# **Configuración Personalizada**

La configuración personalizada le permite crear arrays y asignar tolerancia a fallos a los arrays de uno en uno. Para la configuración personalizada de un array, haga las selecciones correspondientes desde la pantalla principal de configuración. Resalte el Controlador, array o unidad lógica que va a configurar. Realice una selección desde el menú Options (Opciones) situado en la parte derecha de la pantalla. La Figura 5-30 muestra el Controlador resaltado en el lado izquierdo de la pantalla, y Controller Options en el lado derecho.

![](_page_136_Figure_3.jpeg)

Figura 5-30. Pantalla Main Configuration View (Vista Principal de Configuración)

Utilice la ayuda en línea para completar las configuraciones. Las secciones siguientes analizan las funciones de CPQONLIN.

#### **Prioridad de Expansión, Reconstrucción de la Unidad y Velocidad del Acelerador**

Para establecer la prioridad de reconstrucción de unidad, la prioridad de expansión o la velocidad del acelerador de un Controlador, resalte dicho Controlador en la pantalla Main Configuration View (Vista de Configuración Principal) y seleccione la opción Controller Settings (Configuración del Controlador) que aparece debajo de Controller Options (Opciones del Controlador). Aparece la pantalla Controller Settings (Configuración del Controlador) (Figura 5-31).

![](_page_137_Figure_3.jpeg)

Figura 5-31. Pantalla Controller Settings (Configuración del Controlador)

### *Reconstrucción de Unidad*

La reconstrucción de unidades se lleva a cabo después de que una unidad física ha fallado y se ha sustituido. Sólo se reconstruirán las unidades lógicas configuradas para tolerancia a fallos (RAID 1, RAID 4 o RAID 5) en el array con las unidades físicas que han fallado.

#### *Configuración de Prioridad*

Para configurar la prioridad de reconstrucción de la unidad, resalte el Controlador RA4000 y seleccione la configuración del Controlador. Si seleccionó baja prioridad para la reconstrucción de unidades, ésta se produce cuando no hay E/S en la unidad. Si seleccionó prioridad alta, la reconstrucción de la unidad se produce con mayor rapidez, a expensas de las operaciones E/S normales. El hecho de escoger una prioridad alta para la reconstrucción de unidades protege un array, pero éste es vulnerable al fallo de otras unidades mientras se está reconstruyendo una unidad.

#### *Velocidad del Acelerador*

El Controlador RA4000 tiene una caché en la placa, llamada Acelerador de array, que se encarga tanto de la caché validada de escritura como de la caché anticipada de lectura. El valor de CPQONLIN determina la cantidad de memoria asignada a los cachés de lectura y escritura. Por ejemplo, si la Velocidad del Acelerador está establecida en Read 75% - Write 25% (Lectura 75%, Escritura 25%), el 75% de la caché del Acelerador de array estará dedicada a caché de lectura anticipada, y el 25% a caché de escritura validada. Esta opción se puede modificar desde el menú Controller Settings (Configuración del Controlador) cuando se instala el Acelerador de Array.

#### **Expansión de un Array**

Durante la expansión, el rendimiento puede disminuir ligeramente. No obstante, en la mayoría de los casos, cualquier degradación potencial se compensa mediante la incorporación de unidades físicas. A continuación se indican algunas sugerencias para la expansión:

- 1. Realizar el proceso de expansión en los momentos en que se utilice poco el servidor. Si, no obstante, debe llevar a cabo este proceso en un momento de gran utilización del servidor, la Utilidad de Configuración de Array para NetWare le permitirá establecer la prioridad de la expansión. Si establece la prioridad en LOW (Baja), afectará mínimamente al rendimiento, pero el nuevo espacio tardará en estar disponible.
- 2. Durante la expansión, debe añadir unidades que tengan, como mínimo, la misma capacidad que la unidad más pequeña del array. Si agrega unidades más grandes perderá espacio, pues sólo podrá usar el espacio que sea igual a la unidad más pequeña.

#### **Añadir o Configurar Unidades de Repuesto**

Al añadir una unidad de repuesto a un array, debe tener una unidad sin asignar o una unidad asignada ya como repuesto de otro array. Puede asignar un solo repuesto a cualquier número de arrays o asignar repuestos individuales. Cuando seleccione Assign Spare Drive (Asignar unidad de repuesto), sólo aparecerán las unidades calificadas para ellos (por ejemplo, sólo aparecerán los repuestos que son lo bastante grandes). Si no aparecen las unidades que espera ver, cambie a la vista de unidad física (con la tecla Tab) y verifique el tamaño de las unidades. El repuesto debe ser tan grande como la unidad más pequeña del array.

#### **Migración en Línea de RAID y de Stripe**

Mediante CPQONLIN, puede modificar tanto el nivel de RAID como el Tamaño de Stripe de una unidad lógica mientras está en línea. Para migrar una unidad, seleccione la opción de configuración en el menú de unidades lógicas para la unidad que desea modificar. Seleccione el nuevo nivel de RAID y/o tamaño de stripe de las opciones que se le presentan. Si la nueva configuración es válida, la migración comenzará en cuanto guarde los cambios.

#### **Unidades Fallidas o Modo de Recuperación Provisional**

Si falla una unidad y está activada la tolerancia a fallos de hardware, sigue funcionando. Sustituya cuanto antes la unidad. Seleccione una unidad lógica y pulse F3 para controlar el estado de recuperación de la unidad (Figura 5-32).

![](_page_140_Figure_1.jpeg)

Figura 5-32. Reconstrucción de unidad lógica

- 1. Interim Recovery (Recuperación Provisional): la unidad lógica funciona, pero no se ha sustituido una unidad fallida. Sustituya cuanto antes la unidad.
- 2. Ready for Recovery (Preparado para la Recuperación): Las unidades lógicas están en cola para la recuperación. Este estado aparece cuando otra unidad lógica ya se está reconstruyendo o expandiendo.
- 3. Rebuilding (Reconstruyendo): El array está utilizando o reconstruyendo una unidad de sustitución o un repuesto en línea, si se asignó uno.
- 4. Logical Drive Failed (Fallo en la Unidad Lógica): Si tiene una o más unidades lógicas que no están protegidas por la tolerancia a fallos en un array, se perderán los datos de esas unidades. La Utilidad de Configuración de Array muestra las unidades lógicas como FAILED (Fallidas). Después de la sustitución de la unidad, se reconstruirán las unidades lógicas de tolerancia a fallos. Las unidades lógicas que no estaban protegidas (FAILED) quedan disponibles para datos (los dispositivos se reactivan automáticamente). Si dispone de una copia de seguridad de los datos, restáurelos ahora.

Si no sustituye la unidad fallida, la única opción con la Utilidad de Configuración de Array es borrar las unidades lógicas. NO borre las unidades lógicas que contienen datos válidos. Si lo hace, se perderán datos.

**NOTA:** Pueden fallar unidades protegidas por tolerancia a fallos si fallan a la vez dos o más unidades físicas.

Algunos indicadores de estado aparecen sin necesidad de pulsar F3. Por ejemplo, en el menú Main (Principal), el estado FAILED (Fallo) aparecerá junto a la unidad lógica que ha fallado. EXPANDING (Expandiendo) o REBUILDING (Reconstruyendo) aparecerán junto al array en que se está realizando la actividad.

### **Control de Fallos de la Unidad de Disco**

Si ha configurado el Controlador RA4000 con tolerancia a fallos de hardware, siga estos pasos cuando se produzca un fallo de unidad de disco.

- 1. Identifique la unidad física que ha fallado. En unidades conectables en caliente de un servidor o de un sistema de almacenamiento ProLiant, esto se indica mediante un indicador LED de Fallo de Unidad de color ámbar en la bandeja de cada unidad.
- 2. Si el equipo que contiene la unidad que ha fallado no admite unidades conectables en caliente, apague el sistema de la manera habitual.
- 3. Extraiga la unidad que ha fallado y sustitúyala por otra de la misma capacidad. Si se trata de una unidad conectable en caliente, una vez asegurada la unidad en el compartimiento, los indicadores LED de la unidad se iluminarán alternativamente para indicar que la conexión se ha realizado con éxito. El indicador LED "Online" parpadeará, indicando que el Controlador ha reconocido la unidad de repuesto e iniciado el proceso de recuperación.
- 4. Encienda el servidor.
- 5. El firmware del Controlador RA4000 reconstruye la información en la nueva unidad y utiliza la información que contienen las unidades físicas restantes de la unidad lógica. Al reconstruir los datos en unidades conectables en caliente, parpadeará el indicador LED "Online". Cuando haya finalizado la reconstrucción de la unidad, se iluminará el indicador LED Online.

6. NetWare no puede detectar el fallo de una sola unidad física cuando se utiliza la tolerancia a fallos de hardware; NetWare reconocerá los datos como válidos y accesibles durante el proceso de reconstrucción. Sin embargo, el Controlador sabe que se ha producido un fallo en una unidad física. Se imprime un mensaje en la consola que notifica al usuario de que una unidad física se encuentra deteriorada. CPQONLIN también informará del fallo de la unidad.

# **Optimización del Rendimiento del Controlador de Array**

Para mejorar el rendimiento del sistema tenga en cuenta estos consejos antes de crear volúmenes o particiones de NetWare:

- Si seleccionó una opción de tolerancia a fallos, como duplicación o protección de datos distribuidos, al usar la Utilidad de Configuración del Sistema de Compaq, no seleccione la duplicación mientras utiliza INSTALL.NLM. Las características de tolerancia a fallos del Controlador RA4000 ofrecen mejoras en el rendimiento y funciones de recuperación de datos.
- Novell recomienda crear volúmenes con bloques de 64 KB y utilizar la característica de Subasignación de Bloques de NetWare. Al utilizar un bloque grande se reduce la cantidad de RAM necesaria para montar el volumen, mientras que la Sub-Asignación de Bloques permite que NetWare asigne el espacio del disco de manera más eficiente.

El empleo de memoria lineal proporciona el mejor rendimiento en el entorno de NetWare. Cuando usa la Utilidad de Configuración del Sistema para configurar su servidor con NetWare, las opciones de memoria desaparecen para poder emplear la memoria lineal. Para verificar estos ajustes, ejecute la Utilidad de Configuración del Sistema de Compaq y examine los valores de Compaq Memory (Memoria de Compaq). Asegúrese de que hay una opción lineal seleccionada en la opción Base Memory.

## **Presentación de Almacenamiento Selectivo (SSP)**

CPQONLIN admite la Presentación de Almacenamiento Selectivo (SSP) en los Controladores RAID Array 4000. SSP permite al usuario limitar el acceso a una unidad lógica solamente a determinadas conexiones. Esto ofrece la posibilidad de dividir el almacenamiento por unidades lógicas y asignarlo a diferentes servidores.

La funcionalidad de la SSP en CPQONLIN es un subconjunto limitado de toda la funcionalidad disponible en la Utilidad de Configuración de Array de Compaq que se ejecuta fuera de línea. CPQONLIN sólo permite al usuario añadir o eliminar el control de acceso desde el servidor en el que se ejecuta. Si la SSP está activada en una unidad lógica a través de CPQONLIN, todas las conexiones del servidor se agregarán a la lista de control de acceso de dicha unidad lógica. Si está desactivada, todas las conexiones del servidor se eliminarán de la lista de control de acceso. Cuando la SSP está activada para una unidad lógica, sólo las conexiones que figuran en la lista de control de acceso podrán obtener acceso a la misma. Con la SSP de una unidad lógica que se está configurando con CPQONLIN se pueden producir cuatro situaciones:

- 1. Si la SSP no se ha activado en la unidad lógica y el usuario la activa a través de CPQONLIN, todas las conexiones del servidor se añadirán a la lista de control de acceso y las conexiones de otros servidores dejarán de tener acceso a la unidad lógica.
- 2. Si la SSP se ha activado en la unidad lógica pero existen conexiones en el servidor que no figuran en la lista de control de acceso, se añadirán a ésta al activar la SSP en CPQONLIN. De esta manera, todas las conexiones del servidor podrán tener acceso a la unidad lógica y no cambiarán el acceso de otros servidores.
- 3. Si la SSP se ha activado en la unidad lógica y la lista de control de acceso contiene conexiones de otros servidores, al desactivar la SSP de la unidad lógica en CPQONLIN, se eliminarán de la lista todas las conexiones del servidor. El servidor dejará de tener acceso a la unidad lógica y la E/S de los adaptadores del servidor a la unidad lógica fallará. Cualquier escritura almacenada en la memoria caché por el sistema operativo correspondiente a la unidad lógica no se escribirá. CPQONLIN no cambiará el acceso de otros servidores.
- 4. Si la SSP se ha activado en la unidad lógica y en la lista de control de acceso sólo figuran las conexiones del servidor actual, al desactivarla en CPQONLIN se eliminarán de la lista todas las conexiones y se desactivará la SSP para la unidad lógica. Todas las conexiones a la unidad lógica podrán tener acceso a la misma. (Siempre que la SSP se desactive en una unidad lógica y no haya conexiones en la lista de control de acceso, todas las conexiones a la unidad lógica podrán tener acceso a la misma.)

Para obtener más información acerca de la Presentación de Almacenamiento Selectivo, consulte "Presentación de Almacenamiento Selectivo (SSP)", en el Capítulo 1, "Introducción".
# *Capítulo 6*

# **Options ROMPaq**

Use la utilidad Options ROMPaq para actualizar el firmware del Controlador RA4000 y de las unidades de disco duro. Esta utilidad se encuentra en el CD de Software Auxiliar para RA4100 y en el CD SmartStart y Software Auxiliar de Compaq.

**NOTA:** Para ejecutar Options ROMPaq desde el CD de Software Auxiliar para RA4100, inicie el sistema con este CD y seleccione la opción Run Options ROMPaq Utility (Ejecutar Utilidad Options ROMPaq) en el menú que aparece en pantalla. De esta manera se ejecutará la utilidad que detecte y actualice el firmware.

**NOTA:** El CD SmartStart y Software Auxiliar de Compaq cuya revisión sea posterior al Software Auxiliar para las Soluciones de SAN RA4100 puede contener una versión actualizada del software para las Soluciones SAN RA4100.

### **Ejecución del Procedimiento**

Para ejecutar Options ROMPaq:

- 1. Deje el servidor en modo EN ESPERA (STANDBY).
- 2. Introduzca el disquete 1 de Options ROMPaq en la unidad de disquetes del servidor.
- 3. Arranque el servidor pulsando el interruptor de encendido.
- 4. Pulse **Entrar** en la pantalla de inicio Welcome.
- 5. En la pantalla Select a Device (Seleccionar un Dispositivo), seleccione All RA4000 Controllers (Todos los Controladores RA4000) de la lista de dispositivos programables. Pulse **Entrar**.

6. Si el firmware de la memoria ROM del Controlador RA4000 es el mismo o es más reciente que el del disquete de Options ROMPaq, verá el mensaje:

The ROM image files found for the device selected are not newer than the current ROM image (Los archivos de imagen de ROM encontrados para el dispositivo seleccionado no son más recientes que la imagen actual de ROM).

7. Pulse **Entrar** para ir al paso 9.

*o*

8. Si el firmware de la ROM del Controlador RA4000 es anterior al que se encuentra en el disquete Options ROMPaq, se mostrará la pantalla Select An Image (Seleccionar Una Imagen):

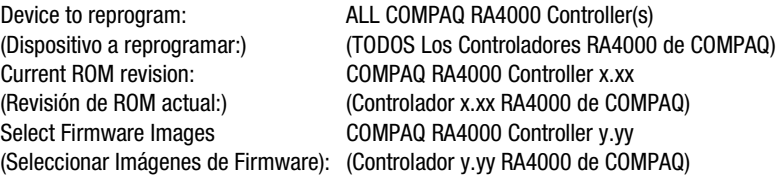

9. Pulse **Entrar**.

Examine el contenido de la pantalla Caution (Precaución):

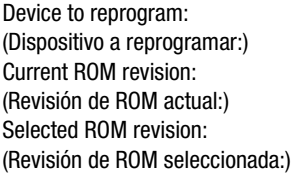

ALL COMPAQ RA4000 Controller(s) (TODOS Los Controladores RA4000 de COMPAQ) COMPAQ RA4000 Controller x.xx (Controlador x.xx RA4000 de COMPAQ) COMPAQ RA4000 Controller y.yy (Controlador y.yy RA4000 de COMPAQ)

10. Pulse **Entrar** para volver a programar la ROM del Controlador RA4000 o **Esc** para salir y volver a la pantalla Select An Image. Aparecerá el siguiente mensaje:

Reprogramming Firmware (Reprogramando Firmware)

Este mensaje indica que la ROM del Controlador RA4000 se está reprogramando. NO INTERRUMPA EL PROCESO.

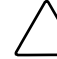

**PRECAUCIÓN:** No interrumpa este ciclo. Si interrumpe la reprogramación de la ROM, el firmware quedará en un estado desconocido. Si ocurre esto, es posible que no pueda reprogramar la ROM y que la ROM del Controlador de Array RA4100 tenga que ser substituida. Cuando haya finalizado la reprogramación, se mostrará el siguiente mensaje parpadeante en la pantalla, "Programming Completed Successfully" ("La Programación se ha Completado Satisfactoriamente").

- 11. Cuando Options ROMPaq haya finalizado la reprogramación de la ROM del Controlador RA4000, pulse **Entrar** si desea volver a programar otra opción de Compaq. Repita desde los pasos 5 a 10.
- 12. Cuando ROMPaq termine la reprogramación las opciones, pulse **Esc** para salir de la utilidad de ROMPaq.
- 13. Extraiga el disquete Options ROMPaq y vuelva a arrancar el servidor en frío. Para ampliar otras opciones del servidor, repita el proceso desde el paso 1 al 10, arrancando sucesivamente desde cada disquete de Option ROMPaq.

**NOTA:** Si su configuración incluye una fuente de alimentación redundante, debe encender simultáneamente ambas fuentes de alimentación.

LA ROM del Controlador RA4000 ya se ha actualizado y puede beneficiarse de las posibilidades nuevas o mejoradas que ofrece el nuevo firmware.

# *Apéndice A*

# **Avisos Reglamentarios**

# **Números de Identificación para el Cumplimiento de las Normas**

Con objeto de cumplir con la normativa sobre identificación y certificaciones, su de StorageWorks de Compaq tiene asignado un número de Serie de Compaq. El número de Serie de Compaq de este producto es: Serie E01501. El número de Serie del Sistema de Almacenamiento se encuentra en la etiqueta del producto, junto con las marcas de aprobación y la información necesarias. La etiqueta del producto aparece en el chasis y dentro de la abertura del módulo de ventilación. Cuando se le solicita información acerca de la certificación de este producto, se refiere siempre a este número de Serie. No se debe confundir este número de Serie con el nombre comercial o número de modelo del Sistema de Almacenamiento.

# **Aviso de la Comisión Federal de Comunicaciones**

Este equipo ha sido probado y se ha constatado que cumple las limitaciones exigidas a un dispositivo digital de Clase A de acuerdo con la Parte 15 de la normativa de la FCC. Estas limitaciones pretenden proporcionar una protección razonable contra las interferencias cuando el equipo funciona en un entorno comercial. Este equipo genera, utiliza y puede emitir energía de radiofrecuencia y, si no se instala y utiliza de acuerdo con las instrucciones, puede ocasionar interferencias con las comunicaciones por radio. El funcionamiento de este equipo en un área residencial es probable que cause interferencias; en tal caso, el usuario está obligado a corregir a su costa las interferencias causadas.

#### **Modificaciones**

La normativa de la FCC exige que se notifique al usuario que cualquier cambio o modificación realizado en este dispositivo que no haya sido expresamente aprobado por Compaq Computer Corporation podría anular el derecho del usuario a utilizar el equipo.

#### **Cables**

Las conexiones a este dispositivo deben realizarse con cables blindados que tengan cubiertas de conector RFI/EMI metálicas, a fin de respetar el cumplimiento de la normativa de la FCC.

## **Aviso canadiense (Avis Canadien)**

Este aparato digital de Clase A cumple todos los requisitos de la Normativa Canadiense sobre Equipos que Originan Interferencias.

Cet appareil numérique de la classe B respecte toutes les exigences du Règlement sur le matériel brouilleur du Canada.

## **Notificación de la Unión Europea**

Los productos que presentan la Marca CE cumplen con la Directiva EMC (89/336/EEC) y con la Directiva de Baja Tensión (72/23/EEC) publicadas por la Comisión de la Comunidad Europea.

El cumplimiento de estas instrucciones supone la conformidad con las siguientes normas europeas (entre paréntesis están los estándares internacionales equivalentes):

- EN55022 (CISPR 22): Interferencia Electromagnética
- EN50082-1 (IEC801-2, IEC801-3, IEC801-4) Inmunidad Electromagnética
- EN60950 (IEC950): Seguridad de los Productos

### **Aviso Japonés**

この装置は、情報処理装置等電波障害自主規制協議会 (VCCI) の基準に 基づくクラスA情報技術装置です。この装置を家庭環境で使用すると電波 妨害を引き起こすことがあります。この場合には使用者が適切な対策を講ず るよう要求されることがあります。

## **Aviso Taiwanés**

警告使用者:

這是甲類的資訊產品・在居住的環境中使用時・可能<br>會造成射頻干擾・在這種情況下・使用者會被要求採 取某些適當的對策。

# **Conformidad con la Normativa sobre el Láser**

El módulo GBIC contiene un diodo de láser de arseniuro de galio y aluminio (GaALAs) que emite en una longitud de onda de 770-860 nm, o fosfuro arseniuro de indio y galio (InGaAsP) que emite entre 1270-1355 nm. Todos los sistemas Compaq equipados con un dispositivo láser cumplen los estándares de seguridad, incluido el de la Comisión Electrotécnica Internacional (IEC) 825. Con relación específica al láser, el equipo cumple los estándares de utilización de productos láser establecidos por las agencias gubernamentales como producto láser de Clase 1. Este producto no emite radiaciones de láser peligrosas.

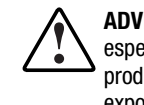

**ADVERTENCIA:** El uso de controles, ajustes o manipulaciones distintos de los especificados aquí o en la guía de instalación del producto de láser puede producir una exposición peligrosa a las radiaciones. Para evitar el riesgo de exposición a radiaciones peligrosas:

- No intente abrir la cubierta de la unidad. Dentro no hay componentes que el usuario pueda reparar.
- No realice operaciones de control, ajustes o manipulaciones en el dispositivo láser distintos de los aquí especificados.
- Sólo permita reparar la unidad a los Agentes del Servicio Técnico Autorizado Compaq.

El Centro para Dispositivos y Salud Radiológica (CDRH) de la Administración Estadounidense de Fármacos y Alimentación dispone de una normativa para los productos láser con fecha del 2 de agosto de 1976. Esta normativa se aplica a los productos láser fabricados a partir del 1 de agosto de 1976. Su cumplimiento es obligatorio para los productos comercializados en Estados Unidos. Este dispositivo está clasificado como producto láser de Clase 1, según definición de IEC 825.

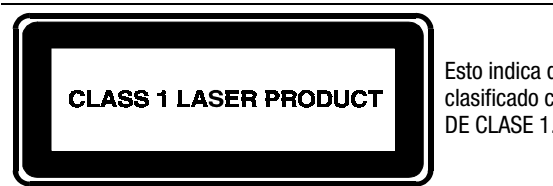

Esto indica que el producto está clasificado como un PRODUCTO LÁSER DE CLASE 1.

# **Notificación de Sustitución de la Batería**

El RA4100 está equipado con baterías de Dióxido de Litio-Manganeso o Pentóxido de Vanadio. Existe riesgo de explosión y daños personales si se sustituyen o se manipulan de forma incorrecta. Reemplácelas solamente con el repuesto designado por Compaq para este producto. Para obtener más información acerca de la sustitución o eliminación adecuada de estas baterías, contacte con su Distribuidor o Servicio Técnico Autorizado de Compaq.

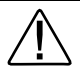

**ADVERTENCIA:** El Acelerador de Arrays contiene baterías de Dióxido de Litio-Manganeso o Pentóxido de Vanadio. Corre riego de incendio y quemaduras si el paquete de baterías no se maneja apropiadamente. Para reducir el riesgo de lesiones personales:

- No intente recargar la batería.
- No la exponga a temperaturas superiores a los 60°C.
- No la desmonte, aplaste, pinche, cortocircuite los contactos externos ni la arroje al fuego o al agua.
- Reemplácela solamente con el repuesto designado por Compaq para este producto.

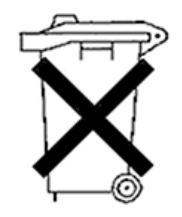

Las baterías, paquetes de baterías y acumuladores no se deben eliminar junto con los desperdicios generales de la casa. Para reciclarlas o eliminarlas apropiadamente, utilice el sistema de recogida pública o devuélvalas a Compaq, los distribuidores autorizados de Compaq o sus agentes.

# *Apéndice B*

# **Descarga Electrostática**

Para evitar daños en el sistema, tenga en cuenta las precauciones que debe seguir cuando instale el sistema o manipule los componentes. Una descarga de electricidad estática producida por un dedo u otro conductor podría dañar las placas del sistema u otros dispositivos sensibles a esta electricidad. Esto puede reducir la vida del dispositivo.

Para evitar daños por descargas electrostáticas, tome las siguientes precauciones:

- Evite el contacto manual, transportando y almacenando los productos en cajas antiestáticas.
- No saque de sus contenedores las piezas sensibles a la electricidad estática hasta que lleguen a entornos de trabajo a prueba de este tipo de electricidad.
- Coloque los componentes en una superficie conectada a tierra antes de sacarlos de las bolsas.
- Procure no tocar las patillas, los contactos o los circuitos.
- Asegúrese de que está conectado a tierra siempre que toque un componente o un mecanismo sensible a la electricidad estática.

# **Métodos de Conexión a Tierra**

Existen varios métodos para conectarse a tierra. Adopte uno o varios de los métodos siguientes cuando manipule o instale componentes sensibles a la electricidad estática:

- Póngase una muñequera y conéctela con un cable a una mesa de trabajo con toma de tierra o al chasis del ordenador. Las muñequeras son cintas flexibles con una resistencia mínima de 1 megaohmio  $\pm$  10 por ciento en los cables de toma de tierra. Para conseguir una toma de tierra adecuada, póngase la muñequera antiestática bien ajustada a la piel.
- Utilice correas en tacones, punteras o botas al trabajar de pie. Póngase correas en ambos pies si se halla sobre un suelo conductor o sobre esterillas de suelo disipadoras.
- Utilice herramientas conductoras.
- Utilice el juego de herramientas portátil con la alfombrilla de trabajo antiestática.

Si no dispone del material sugerido para la debida conexión a tierra, deje que sea su Distribuidor Autorizado Compaq quien instale la pieza.

**NOTA:** Si desea obtener más información sobre la electricidad estática, o asistencia para instalar el producto, póngase en contacto con su Distribuidor Autorizado Compaq.

# *Apéndice C*

# **Especificaciones**

Este apéndice proporciona especificaciones físicas y de funcionamiento del de StorageWorks de Compaq.

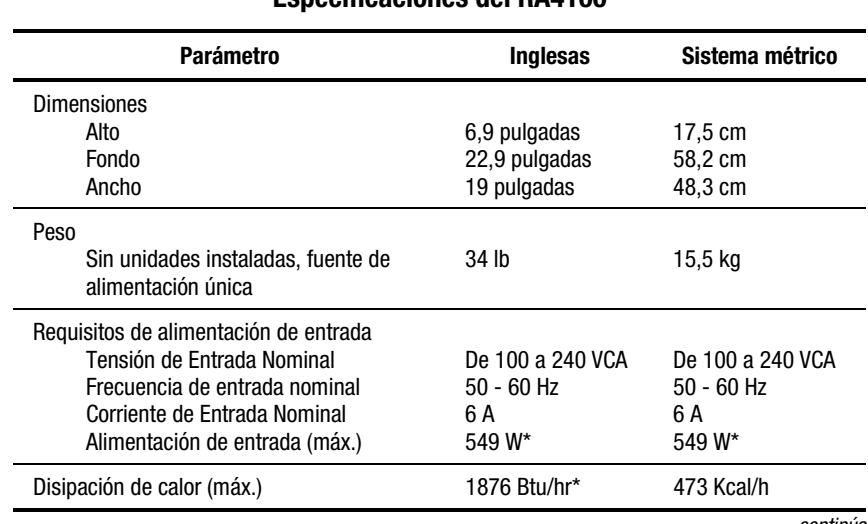

#### **Tabla C-1 Especificaciones del RA4100**

*continúa*

| <b>Parámetro</b>                                                     | <b>Inglesas</b>                                                | Sistema métrico                                                        |  |
|----------------------------------------------------------------------|----------------------------------------------------------------|------------------------------------------------------------------------|--|
| Rango de Temperaturas<br>En Funcionamiento<br>Shipping (Transporte)  | $50^\circ$ a $95^\circ$ F<br>-22 $^{\circ}$ a 122 $^{\circ}$ F | 10 $^{\circ}$ a 35 $^{\circ}$ C<br>De -30 $^{\circ}$ a 50 $^{\circ}$ C |  |
| Humedad Relativa (sin condensación)<br>En Funcionamiento<br>Inactivo | De 8% a 90%<br>De 5% a 95%                                     | De 8% a 90%<br>De 5% a 95%                                             |  |
| Temperatura Máxima de Termómetro<br>Húmedo                           | 101,7 $\degree$ F                                              | $38.7^\circ$ C                                                         |  |

**Tabla C-1 Especificaciones del RA4100** *continúa*

\*Los datos técnicos de Alimentación de entrada y Disipación de calor son valores máximos y se aplican a las peores condiciones con una carga máxima de la fuente de alimentación. La alimentación y la disipación de calor de la instalación variarán dependiendo de la configuración del equipo.

# *Apéndice D*

# **Tecnología de Canal de Fibra**

La información de este apéndice define el Canal de Fibra, describe sus ventajas e indica cómo se usa el RAID Array 4100 de StorageWorks de Compaq.

### **Estándares del Canal de Fibra**

El Canal de Fibra tiene un conjunto integrado de estándares desarrollados por ANSI (American National Standards Institute). Este conjunto de estándares define nuevos protocolos de transferencia de información. El Canal de Fibra es un protocolo de E/S serie de alto rendimiento, abierto y de conexión con estándares de la industria, que admite la transferencia simultánea de datos mediante muchos protocolos distintos. El Canal de Fibra proporciona índices de error extremadamente bajos, al mismo tiempo que produce una alta velocidad de transferencia de datos. Utilizando tanto un esquema de codificación como una sólida comprobación de redundancia cíclica (CRC) en cada trama, la tecnología de Canal de Fibra asegura la integridad de los datos.

### **Ventajas del Canal de Fibra**

Entre las ventajas del Canal de Fibra se incluyen las siguientes:

- Un rendimiento más alto
	- $\Box$  Un ancho de banda de 100 MB/s en cada ciclo de Canal de Fibra
	- □ Una mayor capacidad de proceso de E/S
- Mejora de la Conectividad
	- □ Admite múltiples paquetes de formato de datos (protocolos SCSI, IPI-3 e IP). El RAID Array 4100 de StorageWorks de Compaq es compatible con el protocolo SCSI.
	- □ Hasta 126 puertos por cada Ciclo Arbitrado
	- $\Box$  Cables y conectores más pequeños
	- $\Box$  No requiere terminación de bus
	- ! El Láser de Onda Corta soporta distancias de 2 a 500 metros
	- ! El Láser de Onda Larga admite distancias de hasta 10 kilómetros
- Fiabilidad
	- $\Box$  Libre de ruido eléctrico
	- □ Protocolo de paquetes con CRC

# **Sistemas de Almacenamiento de Canal de Fibra y Externos**

Compaq admite dos métodos de interconexión con el RAID Array 4100 de StorageWorks de Compaq. Un método de conexión es punto a punto, en el que el servidor se conecta directamente al sistema de almacenamiento externo mediante un cable de Canal de Fibra. Un único cable de Canal de Fibra (dos fibras) conecta el servidor con el sistema de almacenamiento externo. Esta conexión proporciona transferencias de datos serie, dúplex completo y de alto rendimiento a un sistema de almacenamiento externo dedicado. Consulte la Figura D-1.

El otro método de interconexión se denomina Ciclo Arbitrado de Canal de Fibra (FC-AL, Fibre Channel Arbitrated Loop). El FC-AL es una interfaz serie que crea conexiones lógicas punto a punto entre los puertos del ciclo. En última instancia, en el FC-AL, puede haber varios RA4100 y varios servidores. El ancho de banda de un FC-AL es compartido por todos los puertos del ciclo. En un momento dado, solamente se están comunicando dos puertos del ciclo, mientras que los restantes puertos actúan como repetidores.

El ciclo arbitrado puede incluir dispositivos tales como conmutadores y centrales, y proporciona conmutación de sobrepaso en cada puerto del dispositivo. Esta característica de conmutación asegura la continuidad del ciclo en caso que falle algún puerto conectado. Cuando falla algún dispositivo del ciclo arbitrado, simplemente se evita.

**NOTA:** Para obtener información acerca de los dispositivos de conmutación de tejido, consulte el Capítulo 2 de esta guía y la documentación de usuario.

#### **Conexión Punto a Punto**

El método de conexión más simple del cable de Canal de Fibra es la conexión punto a punto entre un servidor y un RA4100 externo. La Figura D-1 muestra una conexión punto a punto simplificada.

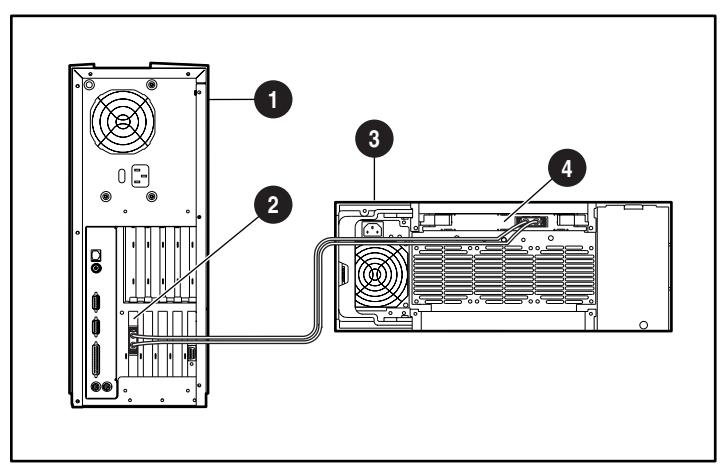

Figura D-1. Conexión con Canal de Fibra punto a punto simple

- Servidor **3** RA4100
- <sup>2</sup> Adaptador de Host de Fibra <sup>4</sup> Controlador RA4000

Los siguientes componentes son obligatorios en una conexión punto a punto típica de un RAID 4100 de StorageWorks de Compaq:

- Adaptador/P de Host de Fibra de Compaq o Adaptador/E de Host de Fibra de Compaq instalados en el servidor
- Controlador RA4000 de Compaq (instalado en el RA4100)
- RA4100 de Compaq
- Un cable de Canal de Fibra de Compaq
	- $\Box$  Multimodo para distancias de 2 a 500 metros
	- $\Box$  Kit de opciones de cable multimodo de Canal de Fibra de 2 metros, Referencia 234457-B21
	- □ Kit de opciones de cable multimodo de Canal de Fibra de 5 metros, Referencia 234457-B22
	- $\Box$  Kit de opciones de cable multimodo de Canal de Fibra de 15 metros, Referencia 234457-B23
	- $\Box$  De modo único para distancias de más de 500 metros y hasta 10 kilómetros
- Un kit de opciones GBIC que contiene dos módulos GBIC
	- $\Box$  Kit de opciones GBIC de onda corta para uso con cables multimodo, Referencia 234459-B21
	- □ Kit de opciones GBIC de onda larga para uso con cables de modo sencillo, Referencia 340412-B21
- CD SmartStart y software auxiliar de Compaq
	- □ La Utilidad Systems ROMPaq se ejecuta en el servidor para actualizar el firmware del servidor
	- $\Box$  Controladores del sistema operativo instalados
	- $\Box$  Utilidad de Configuración del Sistema
	- $\Box$  Utilidad de Configuración de Array
- CD-ROM de Software Auxiliar para las Soluciones de SAN RA4100

#### **Ciclo Arbitrado**

El Ciclo Arbitrado de Canal de Fibra (FC-AL) es un estándar ANSI diseñado para proporcionar ancho de banda compartido a dispositivos del ciclo que utilizan cables de Canal de Fibra de bajo coste. Un FC-AL simplificado consta de un servidor equipado con un Adaptador de Host de Fibra, un Conmutador SAN 8 de Canal de Fibra, un Conmutador SAN 16 de Canal de Fibra, un Conmutador FC-AL o una central y un RA4100 con un Controlador RA4000 instalado. El protocolo SCSI se establece a través del ciclo arbitrado.

Cada puerto del ciclo arbitrado tiene su propia identidad. Cualquier puerto del ciclo puede arbitrar el control del ciclo. Cuando tiene el control del bucle y el puerto de destino responde, se produce la comunicación bidireccional. Solamente un par de puertos del ciclo pueden comunicarse a la vez como conexión punto a punto.

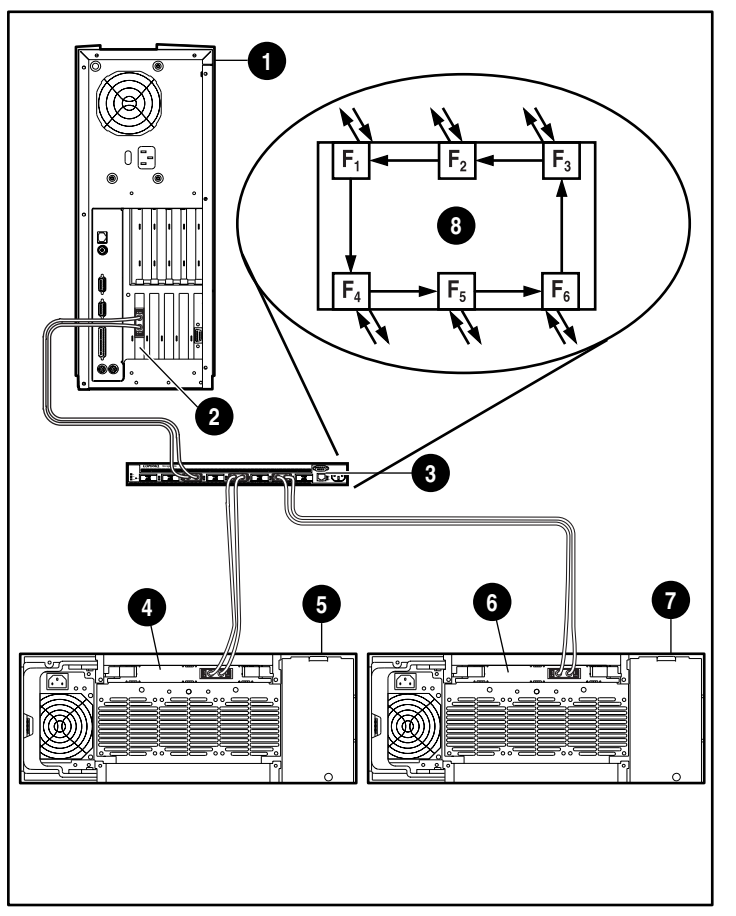

La Figura D-2 en la que se muestra una configuración de Ciclo Arbitrado de Canal de Fibra con un servidor, un Conmutador FC-AL y dos RA4100.

Figura D-2. Configuración de Ciclo Arbitrado con Canal de Fibra

- 
- <sup>2</sup> Adaptador de Host de Fibra <sup>co</sup> Controlador RA4000 2
- **3** Conmutador **3** RA4100 2
- 
- **1** Servidor **6** RA4100 1
	-
	-
- 4 Controlador RA4000 1 8 Posición de la Central de Almacenamiento

Los siguientes componentes son los necesarios para una instalación típica de FC-AL y del RAID Array 4100:

- Adaptador/P o E de Host de Fibra de Compaq instalado en el servidor o Adaptador de Host de Fibra de 64 bits y 66 MHz de Compaq
- RA4100 de Compaq Instalado
- Controlador RA4000 de Compaq (instalado en el RA4100)
- Conmutador FC-AL de StorageWorks de Compaq, Conmutador SAN 8 ó 16 de Canal de Fibra o Central de Almacenamiento de Canal de Fibra de Compaq
- Un cable de Canal de Fibra de Compaq
	- $\Box$  Multimodo para distancias de 2 a 500 metros
	- $\Box$  Kit de opciones de cable multimodo de Canal de Fibra de 2 metros, Referencia 234457-B21
	- □ Kit de opciones de cable multimodo de Canal de Fibra de 5 metros, Referencia 234457-B22
	- $\Box$  Kit de opciones de cable multimodo de Canal de Fibra de 15 metros, Referencia 234457-B23
	- $\Box$  De modo único para distancias de más de 500 metros y hasta 10 kilómetros
- Un kit de opciones GBIC que contiene dos módulos GBIC
	- $\Box$  Kit de opciones GBIC de onda corta para uso con cables multimodo, Referencia 234459-B21
	- $\Box$  Kit de opciones GBIC de onda larga para uso con cables de modo sencillo, Referencia 340412-B21
- CD SmartStart y Software Auxiliar
	- □ La Utilidad Systems ROMPaq se ejecuta en el servidor para actualizar el firmware del servidor
	- $\Box$  Controladores del sistema operativo instalados
	- □ Utilidad de Configuración del Sistema
	- $\Box$  Utilidad de Configuración de Array

# **Formato Estructurado para la Transmisión de Datos**

Los datos se envían por el cable de Canal de Fibra en un formato estructurado. A la estructura de datos enviados más pequeña se le denomina trama. El direccionamiento se realiza en el encabezado de la trama. Las tramas no son visibles para los protocolos de nivel superior y constan de los siguientes campos:

- Inicio de la Trama (SOF, Start of Frame): 4 bytes
- Encabezado de la Trama: 24 bytes
- Carga Real de Datos: (0-2048) bytes
- Comprobación de Redundancia Cíclica (CRC): 4 bytes
- Fin de la Trama (EOF, End of Frame): 4 bytes

La Figura D-3 muestra una estructura de tramas de datos de Canal de Fibra.

| 4 bytes | 24 bytes                                       | Carga real de 2.112 bytes             |                                 | Comprobación                    | Fin de                    |
|---------|------------------------------------------------|---------------------------------------|---------------------------------|---------------------------------|---------------------------|
|         | Inicio de Encabezado<br>la Trama de la Trama l | Encabezado<br>Opcional<br>de 64 bytes | Carga real<br>de<br>2.048 bytes | de errores<br>CRC de<br>4 bytes | la Trama<br>de<br>4 bytes |
|         |                                                |                                       |                                 |                                 |                           |

Figura D-3. Estructura de tramas de datos con Canal de Fibra

El segundo nivel en la jerarquía es la secuencia. La secuencia consta de una o más tramas que contienen la carga útil de datos y que son específicas para un protocolo determinado. El protocolo SCSI se envía por el cable de Canal de Fibra del RAID Array 4100 de StorageWorks de Compaq.

El tercer nivel de la jerarquía es el intercambio. El intercambio está relacionado con una transferencia completa de E/S, por ejemplo una operación de lectura SCSI. Un intercambio consta de al menos una secuencia. El protocolo SCSI utiliza las secuencias individuales para la fase de comandos, la fase de estado y la fase de datos.

**Secuencia**

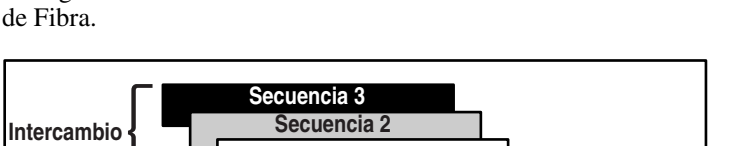

**Secuencia 1**

 $\bullet$  $\bullet$  $\bullet$ 

La Figura D-4 muestra la estructura de la transmisión de datos de Canal

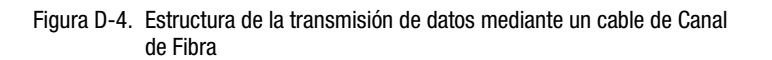

SOF

Encabezado

cabezac

#### **Capas de Protocolos**

En el estándar del Canal de Fibra, se incluyen cinco capas de protocolos Estas capas van de FC-0 a FC-4.

Datos

CRC EOF

**Trama de Canal de Fibra**

**FC-0** define las características físicas de la interfaz utilizada. También incluye el tipo de cable, los conectores, los controladores, y los transmisores y receptores (láser de onda corta, láser de onda larga).

**FC-1** define el protocolo 8B/10B de codificación/decodificación y transmisión utilizado para integrar los datos con la información de tiempo necesaria para la transmisión serie.

**FC-2** define el nivel del protocolo de tramas y señalización. Define cómo se transportan los datos a través del cable de Canal de Fibra. Las tramas son visibles, el flujo de datos no se ve.

**FC-3** soporta los servicios comunes. Ésta es la capa que proporciona las llamadas del servicio de transporte para todos los módulos FC-4.

**FC-4** soporta el redireccionamiento de los protocolos de nivel superior (protocolo SCSI) a los niveles inferiores del Canal de Fibra.

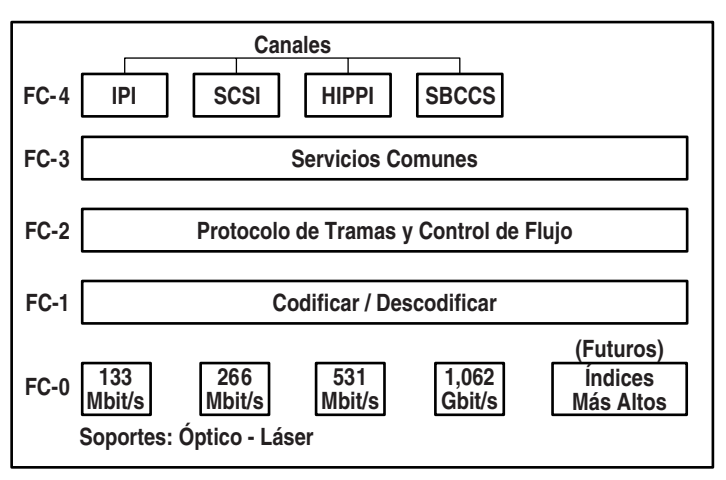

La Figura D-5 muestra la relación exi entre las capas del Canal de Fibra.

Figura D-5. Capas del Canal de Fibra

# *Apéndice E*

# **Arrays de Unidad de Disco Duro**

La información de este apéndice describe los conceptos del array de unidades de disco duro, los métodos de protección de datos, incluidas las opciones de tolerancia a fallos, y las características de fiabilidad de datos del Controlador RA4000 de Compaq instalado en el RAID Array 4100 de StorageWorks de Compaq. Antes de configurar el Controlador RA4000, repase la siguiente información general para familiarizarse con los términos y conceptos requeridos para la configuración.

### **El Array de Unidades**

Un array de unidades es un conjunto de discos duros (unidades físicas) agrupados para crear un array de unidades físicas. Un array consta de uno o más subconjuntos llamados unidades lógicas (conocidos a veces como volúmenes lógicos) que se encuentran repartidos por todas las unidades físicas del array. Los sistemas operativos ven las unidades lógicas como un espacio de almacenamiento contiguo sencillo, a pesar de que está compuesto por partes de varias unidades físicas.

El array de unidad genérico ilustrados en la [Figura E-1](#page-166-0) se compone de dos unidades lógicas extendidas en tres unidades físicas. La [Figura E-2](#page-166-0) a [Figura E-4](#page-167-0) ilustran otras configuraciones de array de unidades.

<span id="page-166-0"></span>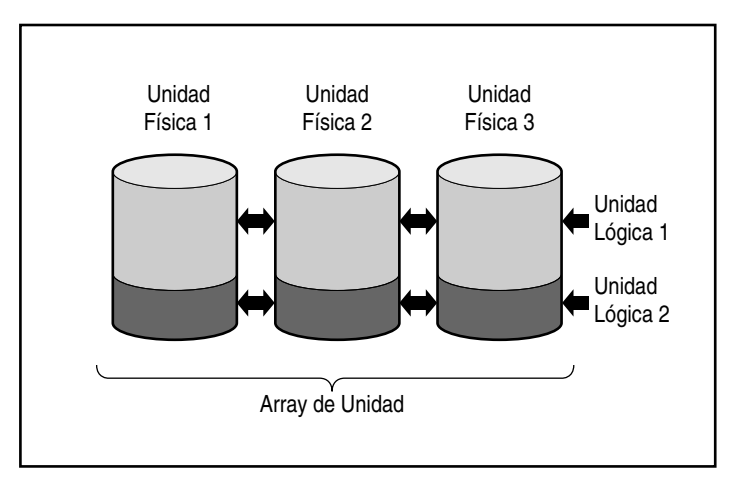

Figura E-1. Array de unidades con dos unidades lógicas

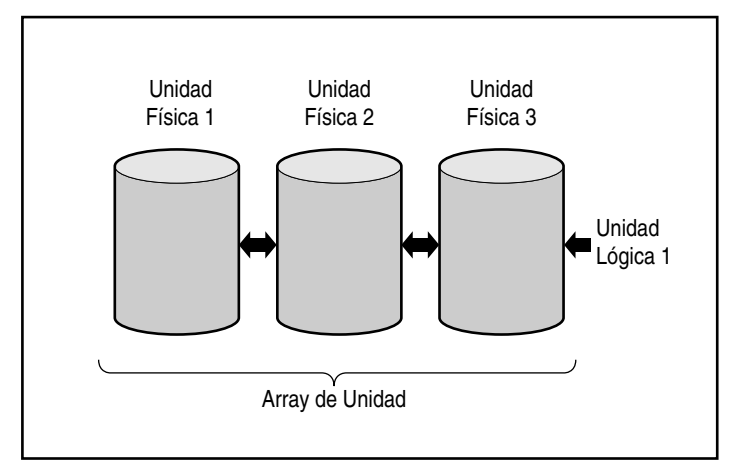

Figura E-2. Array de unidades con una unidad lógica

<span id="page-167-0"></span>La Figura E-4 ilustra un array más grande con dos unidades lógicas repartidas entre seis unidades físicas.

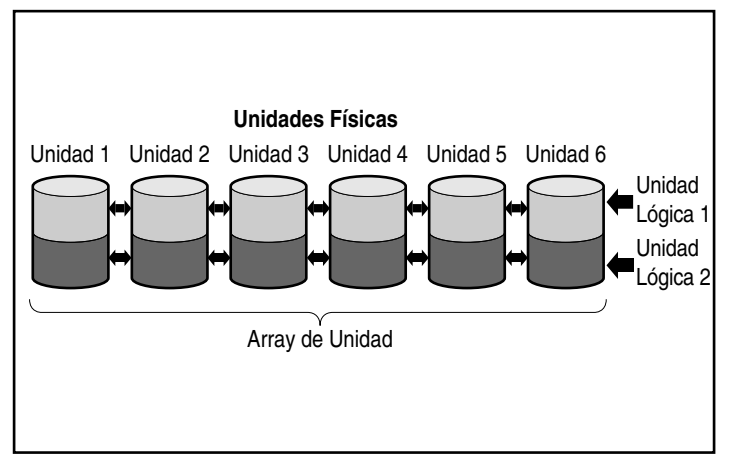

Figura E-3. Array de unidades con seis unidades físicas y dos lógicas

Las mismas unidades físicas pueden disponerse también en arrays independientes, tal como se ilustra en la Figura E-4. El mismo Controlador puede manejar ambos arrays.

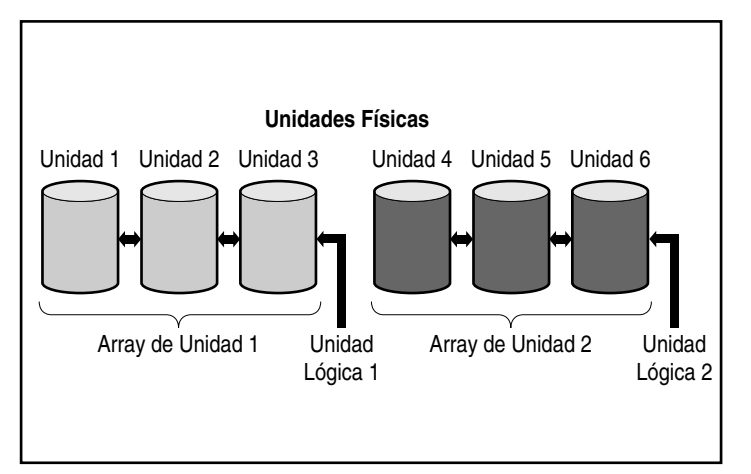

Figura E-4. Dos arrays de unidades con seis unidades físicas

#### **Arrays de Unidades**

Los arrays de unidades tienen varios atributos importantes:

- Un solo array no puede abarcar más de un Controlador RA4000.
- Un solo Controlador RA4000 puede controlar varios arrays.
- Los arrays deben tener un mínimo de una unidad física y un máximo de 12.
- Los arrays estarán compuestos por una unidad lógica como mínimo y 32 como máximo (también es el número máximo permitido por Controlador).
- Para obtener la máxima eficacia, todas las unidades de un mismo array deben tener la misma capacidad.

#### **Unidades Lógicas**

El concepto de unidades lógicas es muy importante. Una unidad lógica es un espacio de almacenamiento que se distribuye por todas las unidades físicas de un array (excepto en el caso de repuestos en línea). Consulte la [Figura E-4.](#page-167-0) La distribución del espacio de almacenamiento ofrece estas ventajas:

- Se puede acceder a los datos de todas las unidades físicas al mismo tiempo, lo que tiene como resultado un rendimiento mucho mayor en el almacenamiento y la recuperación de datos.
- Se pueden utilizar métodos de tolerancia a fallos para proteger los datos frente a los fallos de hardware.

Un array puede estar compuesto por varias unidades lógicas, cada una de las cuales utiliza todas las unidades físicas del array. Es importante tener en cuenta que la parte de cualquier unidad lógica que reside en cada unidad física tiene el mismo tamaño. Esto significa que, para obtener la máxima eficacia, todas las unidades físicas de cada array también deben tener el mismo tamaño.

Las unidades lógicas tienen estos atributos importantes:

- Un array debe tener una unidad lógica como mínimo y 32 como máximo (también es el número máximo permitido por Controlador).
- Las unidades lógicas de un array pueden tener tamaños diferentes.
- Las unidades lógicas de un array pueden utilizar métodos de tolerancia a fallos diferentes (niveles de RAID).
- La parte de una unidad lógica de cada unidad física tiene el mismo tamaño.

## **Ventajas del Array de Unidades**

Entre las ventajas de utilizar arrays de unidades se incluyen:

- Protección de datos
- Aumento del rendimiento
- Cambios de capacidad
- Fiabilidad de los datos

#### **Protección de Datos**

El Controlador RA4000 ofrece distintas opciones para producir redundancia de datos, incluida la distribución de los datos, métodos de tolerancia a fallos, asignación de repuestos en línea y reconstrucción de datos, con el fin de obtener un sistema más fiable.

#### **Opciones de Tolerancia a Fallos (RAID)**

Durante la configuración, es posible que necesite elegir niveles de RAID (Arrays Redundantes de Discos Asequibles). RAID es un término que se utiliza para designar la tecnología de array que proporciona redundancia de datos para incrementar la fiabilidad y el rendimiento del sistema.

Hay varios niveles de RAID que van desde RAID 5 a RAID 0. El Controlador RA4000 proporciona los siguientes niveles de RAID:

- RAID 5: protección de datos distribuida
- RAID 4: protección de datos
- RAID 1: duplicación de unidades
- RAID 0: sin tolerancia a fallos (sólo intercalación de datos)

El método de tolerancia a fallos que elija afectará a la capacidad de almacenamiento de disco y al rendimiento de su array de unidades. La tabla siguiente muestra los niveles de RAID admitidos e ilustra cómo afecta el método de tolerancia a fallos seleccionado al rendimiento y a la capacidad.

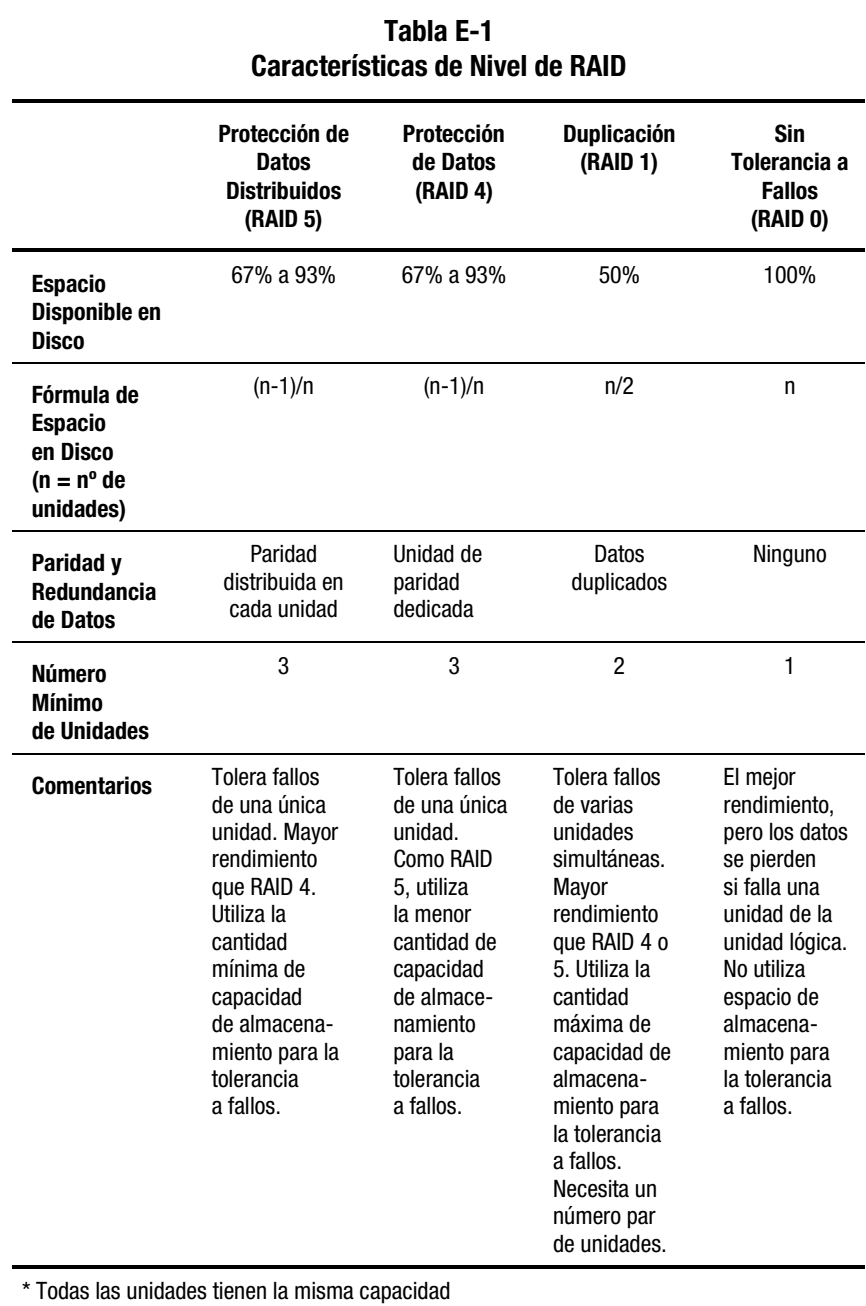

Si necesita un sistema tolerante a fallos para los datos críticos, use RAID 5 para obtener la máxima eficiencia del espacio de almacenamiento. Use RAID 1 si es más importante el rendimiento de E/S.

Si almacena datos que no son de la máxima importancia y si tanto el espacio como el rendimiento son importantes, RAID 0 proporciona la mejor opción para ambos parámetros. Sin embargo, RAID 0 no tiene protección de datos por lo que, en caso de fallos de hardware, deberá utilizar copias de seguridad.

#### *Protección de Datos Distribuidos (RAID 5)*

Con protección de datos distribuidos, llamada también RAID 5, los datos de paridad se almacenan en todas las unidades del array. La distribución de la paridad por todas las unidades permite realizar más operaciones de lectura simultáneas y obtener un mayor rendimiento que con protección de datos (RAID 4). Si una unidad falla, el Controlador utiliza los datos de paridad y los datos de las unidades restantes para reconstruir los datos de la unidad fallida. Esto permite que el sistema pueda continuar operando con un rendimiento ligeramente inferior hasta que se reemplace la unidad afectada.

La protección de datos distribuidos requiere un array con un mínimo de tres unidades físicas y un máximo de 12. Por tanto, en un array con tres unidades físicas, la protección de datos distribuida utiliza sólo el 33% de la capacidad de almacenamiento total de la unidad lógica para la tolerancia a fallos, mientras que una configuración de 12 unidades utiliza sólo el 7%.

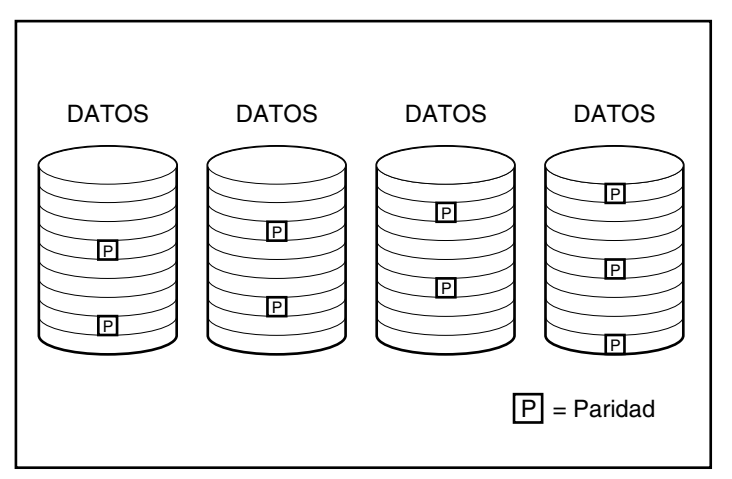

Figura E-5. Con protección de datos distribuidos, los datos redundantes [P] se distribuyen por todas las unidades físicas

#### *Protección de Datos (RAID 4)*

Protección de datos, llamada también RAID 4, asegura la fiabilidad de los datos a la vez que utiliza solamente un pequeño porcentaje de la capacidad de almacenamiento de la unidad lógica. Una sola unidad designada contiene los datos de paridad. Si una unidad falla, el Controlador utiliza los datos de la unidad de paridad y los datos de las unidades restantes para reconstruir los datos de la unidad fallida. Esto permite que el sistema pueda continuar operando con un rendimiento ligeramente inferior hasta que se reemplace la unidad afectada.

La protección de datos requiere un mínimo de tres unidades (dos unidades de datos y una de paridad) para un array y un máximo de 12 (11 unidades de datos y una de paridad). Por ejemplo, en un array con tres unidades físicas, la protección de datos utiliza sólo el 33% de la capacidad de almacenamiento total de la unidad lógica para la tolerancia a fallos. Una configuración de 12 unidades (11 unidades de datos y una de paridad) utiliza sólo el 7%.

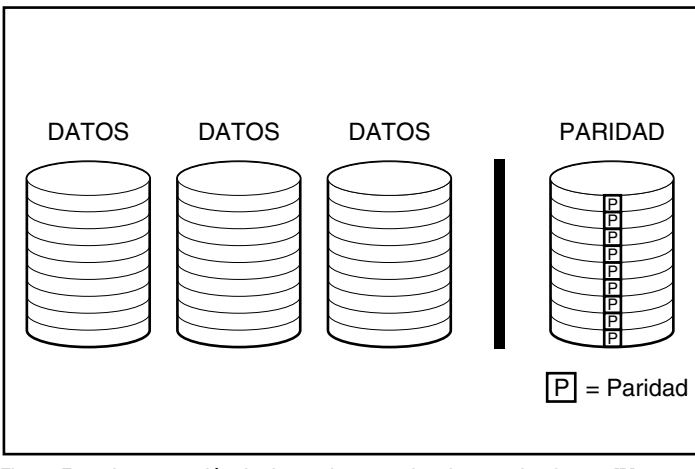

Figura E-6. La protección de datos almacena los datos redundantes [P] en una unidad aparte

El Controlador RA4000 admite RAID 4 por compatibilidad con versiones anteriores. Puesto que RAID 5 proporciona las mismas ventajas con mayor rendimiento, Compaq recomienda utilizar RAID 5 en lugar de RAID 4.

#### *Duplicación de Unidades (RAID 1)*

Duplicación de unidades, llamada también RAID 1, es el método de tolerancia a fallos que ofrece un mayor rendimiento. RAID 1 es la única opción que ofrece protección de tolerancia a fallos si sólo hay dos unidades instaladas o seleccionadas en un array. La duplicación de unidades crea tolerancia a fallos mediante el almacenamiento de dos conjuntos de datos duplicados en un par de unidades de disco. Por tanto, RAID 1 es el método de tolerancia a fallos más costoso, puesto que utiliza el 50 por ciento de la capacidad de la unidad para almacenar los datos redundantes. RAID 1 siempre necesita un número par de unidades. Para mejorar el rendimiento de las configuraciones con más de dos unidades, los datos se intercalan por las unidades.

Si una unidad falla, la unidad duplicada proporciona una copia de seguridad de los archivos y el funcionamiento normal del sistema no se interrumpe. La característica de duplicación requiere un mínimo de dos unidades y, en una configuración de varias unidades (cuatro o más), la duplicación puede tolerar varios fallos de unidad simultáneos siempre y cuando las unidades afectadas no se dupliquen entre sí.

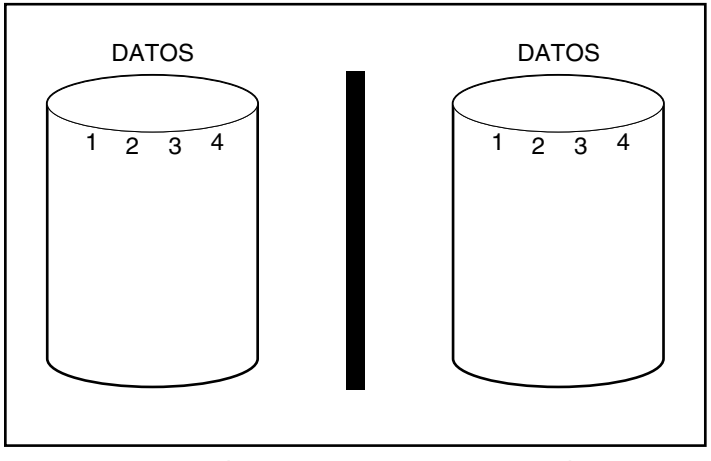

Figura E-7. La duplicación de unidades almacena una copia idéntica de los datos

#### *Sin Tolerancia a Fallos (RAID 0)*

RAID 0 no proporciona tolerancia a fallos. Este nivel de RAID intercala los datos en todas las unidades del array, pero no incorpora ningún método para crear datos redundantes. Por ello, si elige esta opción de RAID para alguna unidad lógica, perderá datos de dicha unidad lógica si falla una unidad física.

Sin embargo, puesto que no se utiliza la capacidad de las unidades lógicas para los datos redundantes, RAID 0 ofrece la velocidad de procesado más rápida y la mayor capacidad. Por esta razón, es recomendable asignar RAID 0 a unidades que necesiten una gran capacidad y altas velocidades, pero que no contengan datos importantes.

Antes de elegir la opción RAID 0, tenga en cuenta lo siguiente:

- Un fallo de disco ocasionará la pérdida de datos de todas las unidades lógicas con RAID 0.
- No puede asignar ningún repuesto en línea a un array que contenga una unidad lógica con RAID 0.

#### **Repuesto en Línea**

Durante la configuración, tenga en cuenta que la asignación de un repuesto en línea mejorará la tolerancia a fallos del sistema. Un repuesto en línea (también llamado repuesto en caliente) es una unidad que utiliza el Controlador cuando se produce un fallo de unidad. Si falla una unidad, el Controlador reconstruye en el repuesto en línea los datos que había en la unidad afectada. El Controlador también envía directamente al repuesto en línea datos que normalmente almacenaría en la unidad afectada.

El repuesto en línea mejora la tolerancia a fallos del sistema mediante la sustitución automática de la unidad que ha fallado y la restauración rápida del sistema a la protección completa de tolerancia a fallos de RAID. Durante el tiempo que el sistema está funcionando, en modo de recuperación provisional, con la unidad fallida, el sistema puede experimentar más fallos de unidad.

Se pueden instalar hasta cuatro recambios en línea por cada Controlador de arrays. Para proporcionar un repuesto en línea, debe tener instalada al menos una unidad física sin asignar y el sistema debe ejecutar alguno de los métodos de tolerancia a fallos (RAID 1, RAID 4 o RAID 5).

### **Mejora del Rendimiento**

Los arrays de unidades permiten mejorar considerablemente el rendimiento de acceso a datos con respecto a las unidades exteriores al array. Además, aquí se describen otras características de mejora del rendimiento.

#### **Distribución e Intercalado de Datos**

La distribución de los datos permite el acceso simultáneo a datos desde varias unidades de un array. El resultado es que las transferencias de E/S son más rápidas que en las unidades que no están en arrays. La distribución de datos permite la repartición de datos.

La repartición de datos se genera automáticamente en un array para almacenar los datos de usuario. Una repartición es una colección de datos contiguos distribuidos homogéneamente por todas las unidades físicas de una unidad lógica. El ancho del stripe (la cantidad de datos almacenados en cada unidad física) se puede seleccionar durante la creación de la unidad lógica. En la tabla que aparece a continuación, se muestran los tamaños de stripe válidos para cada nivel de RAID admitido. Los valores por defecto se muestran en negrita.

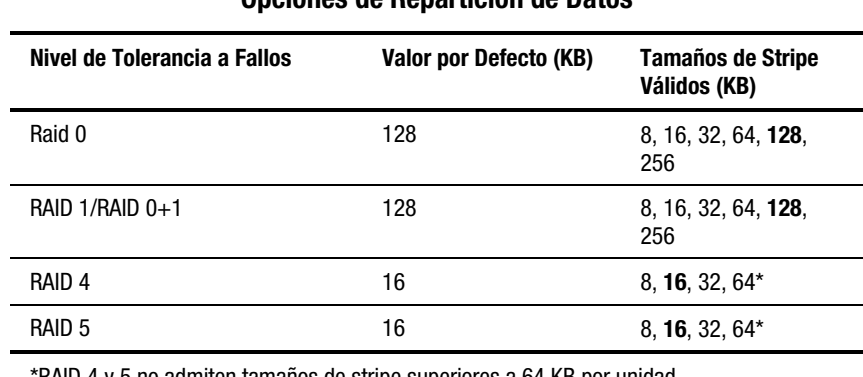

#### **Tabla E-2 Opciones de Repartición de Datos**

\*RAID 4 y 5 no admiten tamaños de stripe superiores a 64 KB por unidad.

Por ejemplo, supongamos que un sistema operativo normalmente necesita datos en bloques de 32 sectores. El Controlador de arrays distribuye los datos de forma que los primeros 32 sectores de datos se encuentren en la primera unidad del array. El Controlador de arrays continúa con la distribución de los 32 sectores siguientes en la segunda unidad, los 32 sectores siguientes en la tercera, y así sucesivamente. Los datos de usuario distribuidos homogéneamente en todas las unidades del array hacen que mejore el rendimiento al permitir el acceso a los datos de todas las unidades de manera simultánea.

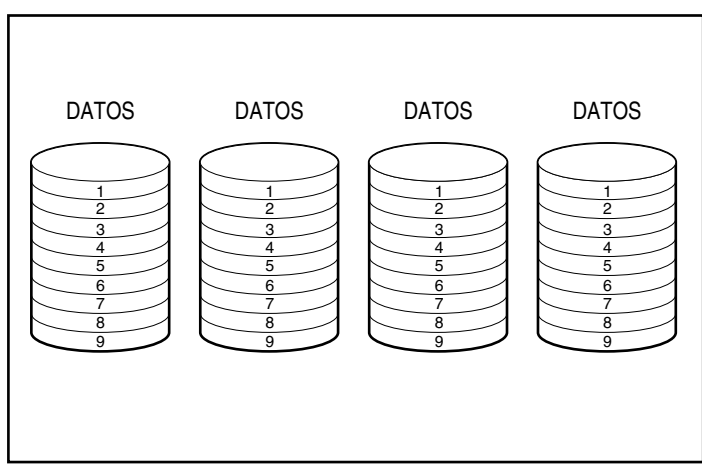

Figura E-8. La repartición de datos los distribuye por todas las unidades físicas

#### **Acelerador de array**

Gracias a su comportamiento como caché de escritura validada y como caché de lectura anticipada, el acelerador de array mejora considerablemente el rendimiento de los comandos de escritura y de lectura. El acelerador de array es particularmente útil para aumentar el rendimiento de las bases de datos y las configuraciones con tolerancia a fallos.

#### **Rendimiento**

El acelerador de array aumenta el rendimiento al hacer que el Controlador de arrays escriba los datos a su propia memoria caché, en lugar de hacerlo directamente a las unidades. El sistema puede acceder a esta memoria caché 100 veces más rápido, o más, que si se accede al almacenamiento de disco. El Controlador de arrays escribe los datos del acelerador de arrays en el array de unidades en un momento posterior, cuando el Controlador se encuentra sin actividad.

El Controlador de arrays utiliza también el acelerador de array para aumentar el rendimiento al anticipar las solicitudes. El acelerador de arrays utiliza un algoritmo de multiproceso para predecir la siguiente operación más probable de lectura del array. Los datos se leen previamente en el acelerador de array y, por tanto, están preparados antes de que se acceda a ellos.

#### **Protección de Datos**

El acelerador de arrays fue diseñado para proteger la integridad de los datos. Las baterías y la memoria ECC protegen la memoria caché. Esto permite a los usuarios obtener todas las ventajas del rendimiento sin sacrificar la fiabilidad.

El acelerador de array también fue diseñado para que se pudiera extraer como una unidad completa. Esto, junto con las baterías integradas, significa que el acelerador de array puede ser extraído de un Controlador RA4000 y ser instalado en otro. Si hay datos en el acelerador de array que no se han escrito en el disco duro, pueden transferirse físicamente a otro Controlador. Esto puede ocurrir si el Controlador de arrays o el servidor han fallado antes de que los datos de la memoria caché se pudieran almacenar en una unidad.

#### **Memoria ECC**

Para asegurar aún más la integridad de los datos, la memoria caché del acelerador de array está formada por memoria ECC. La memoria ECC (Error Checking and Correcting, revisión y corrección de errores) detectará y corregirá todos los errores de memoria de bit único en varias DRAM. También detectará todos los errores de memoria de dos bits en cualquier posición y casi todos los errores de tres y cuatro bits en una DRAM. Una DRAM completa puede fallar sin perder datos. Esto asegura la corrección de errores de memoria comunes sin que se interrumpa el funcionamiento del sistema.

#### **Baterías**

El acelerador de array contiene baterías que mantienen cualquier dato almacenado en la memoria caché, para el caso de un fallo de la fuente de alimentación. Las baterías pueden conservar los datos en el acelerador de arrays hasta cuatro días. Cuando se restituye la alimentación del sistema, una característica de inicialización escribe en las unidades de disco los datos conservados.

Las celdas utilizadas en las baterías del acelerador de arrays se recargan a través de una carga "lenta y constante" mientras la alimentación del sistema está encendida. Si hubiera escrituras diferidas almacenadas en la memoria del acelerador de array y se produjera una pérdida de alimentación, debe restaurarse la alimentación dentro del plazo de cuatro días, aproximadamente, o los datos almacenados en la memoria se perderían. Observe que esto depende de la condición actual de las baterías del acelerador de array. Si el riesgo es demasiado grande, puede desactivar el acelerador de array.

**IMPORTANTE:** Es posible que las baterías estén agotadas cuando se instala un nuevo Controlador de arrays. Para cargar las baterías completamente pueden necesitarse hasta 36 horas de funcionamiento del sistema. En este caso, sólo quedará afectado el Acelerador de array; el sistema seguirá funcionando sin interrupción.

Durante la Autocomprobación al Arrancar (POST), el Controlador de arrays comprueba las baterías. Si la carga de la batería es baja o está agotada, el acelerador de array estará desactivado hasta que las baterías alcancen el 90 por ciento de carga. La placa sigue funcionando correctamente, con un rendimiento ligeramente inferior, hasta que las baterías se cargan en un 90%. Llegado este momento, el acelerador de array se activa automáticamente.

#### **Servicio de Solicitudes de E/S Simultáneas**

El Controlador RA4000 tiene capacidad para atender cientos de peticiones de E/S al mismo tiempo. Por ejemplo, si solicita datos que residen en la primera unidad y otro usuario solicita datos de una segunda unidad, el Controlador puede enviar las dos informaciones simultáneamente.

#### **Gestión Optimizada de Solicitudes**

La gestión optimizada de solicitudes, conocida también como clasificación de tendencias de mejora, es otra de las características de mejora del rendimiento que ofrece el Controlador de arrays. El Controlador recibe y pone en cola varias solicitudes de datos desde el sistema operativo. A continuación, el Controlador reorganiza las solicitudes en un orden que mejora el rendimiento.

Observe el ejemplo siguiente. El Controlador RA4000 recibe una solicitud de una unidad física que actualmente no se encuentra activa. El Controlador registra la solicitud inmediatamente por delante de las solicitudes recibidas antes y que ya están en cola en otras unidades activas dentro del array. Este proceso de gestión de solicitudes se lleva a cabo simultáneamente a las operaciones de unidad. Las ventajas de la mejor gestión de solicitudes aumentan cuando se hacen peticiones mayores en el subsistema de la unidad.

## **Expansión de la Capacidad de Almacenamiento**

El Controlador RA4000 permite la configuración de al menos una unidad lógica independiente en un único array de unidades. La adición de una o más unidades lógicas a un array de unidades existente puede expandir un array. Para crear espacio para más unidades lógicas, deben añadirse más unidades físicas.

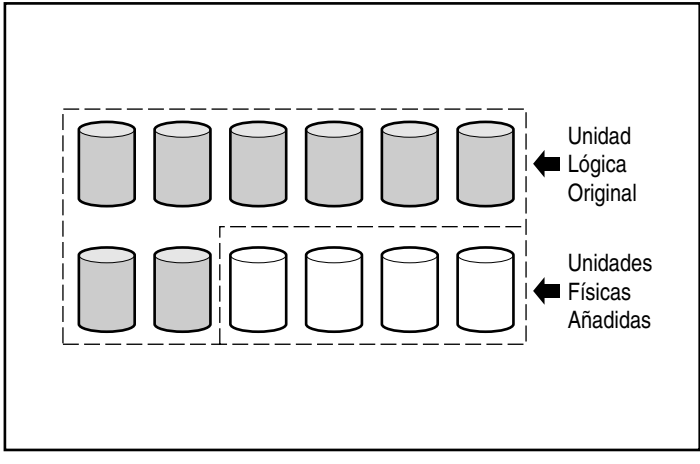

Figura E-9. Comience la expansión de capacidad añadiendo más unidades físicas

Cuando la Utilidad de Configuración de array inicia el Controlador RA4000, éste redistribuye automáticamente los datos de la unidad lógica original en una unidad lógica que abarca todas las unidades físicas del array, incluidas las unidades agregadas. El espacio excluido se utiliza para crear más unidades lógicas, que también abarcan todas las unidades físicas. Así, todas las unidades lógicas se incluyen en el array de unidades con mayor capacidad de almacenamiento.
<span id="page-180-0"></span>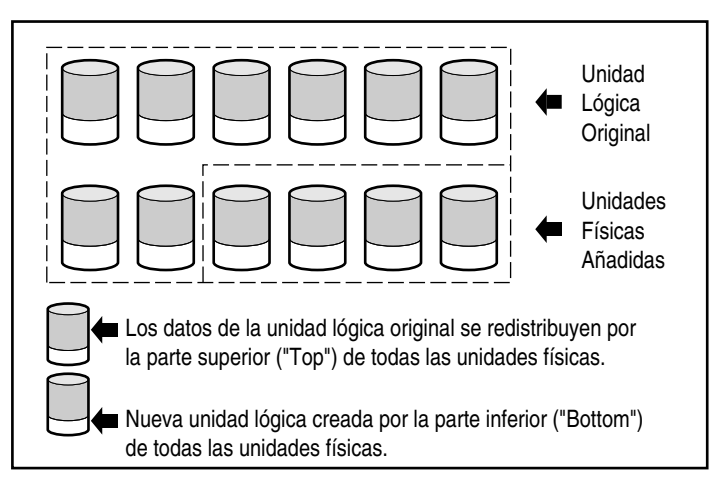

Figura E-10. Capacidad de almacenamiento del array ampliada con una segunda unidad lógica

Por ejemplo: Suponga que tiene dos RA4100 de Compaq con un total de 10 unidades y desea expandirlas a 12 unidades, el máximo admitido por un Controlador de RA4000. Con la Utilidad de Configuración de array en ejecución, sólo tiene que instalar cuatro unidades en los compartimientos de unidad vacíos. En este momento, el array se parecerá al de la [Figura E-9,](#page-179-0) con los datos originales (unidad lógica original) representados por las unidades sombreadas en gris y las nuevas unidades sin sombrear. Ejecute la Utilidad de Configuración de array, que se encuentra en el CD SmartStart y Software Auxiliar de Compaq.

El Controlador RA4000 redistribuye entonces los datos en igual proporción entre todas las unidades, utilizando el mismo método de tolerancia a fallos empleado originalmente. Ésta es todavía la primera unidad lógica, pero ahora comprende 12 unidades, en lugar de 10. La Utilidad de Configuración de array detecta también el espacio sin utilizar de cada unidad (puesto que cada unidad contiene una décima o doceava parte de los datos que solía tener) y ayuda a configurarlo en una segunda unidad lógica con su propia tolerancia a fallos, distribuida por todo el espacio sobrante de todas las unidades.

Cuando termina este proceso, las dos unidades lógicas (una con los datos originales y la nueva vacía) se configuran en un solo array con más capacidad total que la original. Ahora el array se parecerá más a la Figura E-10, donde se ha utilizado el mismo esquema de sombreado para representar las unidades lógicas.

<span id="page-181-1"></span><span id="page-181-0"></span>No es necesario que todas las unidades lógicas de un array tengan el mismo tamaño ni que tengan la misma configuración de tolerancia a fallos. Cada unidad lógica se trata como una entidad independiente sin tener en cuenta la cantidad de unidades físicas que cruce. Cada una se puede configurar de la manera que mejor se adecue a sus necesidades.

Es importante recordar que todas las unidades físicas de un array deben tener el mismo tamaño (capacidad). ya que cada unidad contiene una parte idéntica de una o más unidades lógicas y el tamaño de las partes sólo puede sumar el tamaño de la unidad más pequeña. Aunque puede ampliar la capacidad de almacenamiento con unidades más grandes, no podrá utilizar el espacio adicional.

Durante la expansión de un array que en un principio tiene dos o más unidades lógicas, la redistribución de datos se produce en una unidad lógica cada vez. Cuando se haya completado la expansión de capacidad, las unidades lógicas recién creadas estarán disponibles.

#### **Expansión en Línea de la Capacidad**

En determinados casos, el Controlador RA4000 y la Utilidad de Configuración de array admiten también la realización de cambios en la capacidad de almacenamiento en línea. Estos casos son:

- Sistema operativo Windows NT o NetWare (no es compatible con NetWare 3.11)
- Unidades conectables en caliente

Puesto que la Utilidad de Configuración de array cambia la configuración del Controlador RA4000, el cambio de configuración en línea sólo puede realizarse si la Utilidad de Configuración de array está ejecutándose en el mismo entorno que las aplicaciones normales del servidor.

#### **Actualizaciones de Unidades de Disco Duro**

Se puede obtener más espacio de almacenamiento con el mismo número de unidades físicas en una configuración con tolerancia a fallos reemplazando estas unidades por otras de mayor capacidad. Al reemplazar las unidades una por una, los datos de la nueva unidad se vuelven a crear a partir de la información redundante de las demás unidades. Después de haber vuelto a crear una unidad, se puede reemplazar la siguiente. Una vez que todas las unidades se han reemplazado y reconstruido, la capacidad adicional de cada unidad se puede utilizar añadiendo una nueva unidad lógica. La Utilidad de Configuración de array reconoce automáticamente el espacio sin utilizar y le guía a través del procedimiento para hacer uso del mismo.

# <span id="page-182-1"></span><span id="page-182-0"></span>**Otras Características de la Gestión de Fallos**

El Controlador RA4000 y el sistema operativo de red ofrecen otras características de gestión de fallos y de fiabilidad de los datos entre las que se incluye:

- Monitorización Automática de Seguridad
- Reparación dinámica de sectores
- Seguimiento de los parámetros de la unidad
- Características de aviso de fallo de la unidad
- Recuperación provisional de datos
- Recuperación automática de datos

#### **Monitorización Automática de Seguridad**

Monitorización automática de la seguridad (ARM, Auto reliability monitoring) es un proceso que se desarrolla en segundo plano e inspecciona las unidades de disco duro en busca de sectores en mal estado en unidades lógicas con tolerancia a fallos. Este proceso también verifica la coherencia de los datos de paridad de las unidades con protección de datos o con protección de datos distribuidos. Por otra parte, asegura que se puedan recuperar correctamente todos los datos en caso de que se produzca un fallo en el futuro. ARM funciona solamente cuando selecciona RAID 1, RAID 4 o RAID 5.

#### **Reparación Dinámica de Sectores**

Si se utiliza el proceso de reparación dinámica de sectores, el Controlador reasigna automáticamente los sectores con fallos de medios que detecta, ya sea durante el funcionamiento normal o en la monitorización automática de seguridad.

#### <span id="page-183-1"></span><span id="page-183-0"></span>**Seguimiento de los Parámetros de la Unidad**

El seguimiento de los parámetros de la unidad supervisa más de 15 parámetros operativos y pruebas de funcionalidad de la unidad. Esto incluye parámetros como los errores de lectura, de escritura y de búsqueda, de tiempo de giro, de problemas de cables y pruebas de funcionalidad como tiempo de búsqueda de seguimiento. El seguimiento de los parámetros de la unidad permite al Controlador de array detectar los problemas de la unidad y predecir los fallos antes de que se produzcan.

#### **Características de Aviso de Fallo de la Unidad**

Las características de fallo de la unidad producen diferentes mensajes de alerta o de error según el modelo de servidor de Compaq. Consulte la documentación incluida con el servidor para determinar qué características de fallo de unidad están incluidas en su modelo de servidor.

Otras opciones de Compaq, como Insight Manager y Server Manager/R, proporcionan más características de fallo de unidad. Para obtener más información sobre estos productos, consulte a un Distribuidor Autorizado Compaq.

#### **Recuperación Provisional de Datos**

En las configuraciones de tolerancia a fallos RAID 1, RAID 4 o RAID 5, si una unidad falla, el sistema continúa funcionando en modo de recuperación provisional de datos. Por ejemplo, si ha seleccionado RAID 5 para una unidad lógica con cuatro unidades físicas y una de ellas falla, el sistema seguirá procesando las solicitudes de E/S, pero a un nivel de rendimiento reducido. Reemplace la unidad afectada lo antes posible para restituir el rendimiento y la tolerancia a fallos de esa unidad lógica.

# <span id="page-184-0"></span>**Recuperación Automática de Datos**

Después de reemplazar una unidad que ha fallado, la recuperación automática de datos reconstruye los datos y los sitúa en la unidad reemplazada. Esto permite una recuperación rápida de todo el rendimiento operativo sin la interrupción del funcionamiento normal del sistema.

**NOTA:** Deberá especificar RAID 5, RAID 4 o RAID 1 en la Utilidad de Configuración de array para que la característica de recuperación esté disponible. El sistema de aviso de fallo de la unidad y la recuperación automática de datos son funciones del Controlador y operan con independencia del sistema operativo.

# *Apéndice F*

# <span id="page-185-1"></span><span id="page-185-0"></span>**Recuperación Tras un Fallo en la Unidad de Disco Duro**

El propósito de las configuraciones tolerantes a fallos del Controlador RAID Array 4000 de Compaq es evitar la pérdida de datos en caso de que falle alguna unidad. Aunque el firmware del Controlador RA4000 está diseñado para proteger contra fallos normales en las unidades, es necesario que el usuario realice las acciones correctas para recuperar una unidad que ha fallado sin provocar inadvertidamente otros errores. Si son varias las unidades que fallan en un mismo array, normalmente se producirá la pérdida de datos (hay excepciones, como los fallos que se producen tras activar una unidad de repuesto o los fallos de las unidades no duplicadas en una configuración que sí lo está).

# **Reconocimiento de un Fallo de Unidad**

El operador del sistema puede reconocer un fallo de unidad de diferentes maneras:

- El LED ámbar de las bandejas conectables en caliente se ilumina cuando falle alguna unidad. No obstante, para ello el sistema de almacenamiento tiene que estar encendido y conectado correctamente. El LED ámbar se iluminará brevemente al insertar una unidad conectable en caliente; esto es normal.
- El LED ámbar de la parte frontal del Array RA4100 de Compaq se ilumina si falla alguna de sus unidades (otros problemas, como fallos del ventilador o sobrecalentamiento, también harán que se ilumine el LED).
- <span id="page-186-1"></span><span id="page-186-0"></span>■ Un mensaje de Autocomprobación al Arrancar (POST) mostrará una lista de las unidades que han fallado cada vez que se reinicie el sistema (siempre que el Controlador detecte una o más unidades en buen estado).
- La Utilidad de Diagnóstico de Arrays (ADU) muestra una lista de las unidades que han fallado. También hay disponible una versión en línea de ADU en entornos de Windows NT.
- Insight Manager de Compaq puede detectar de forma remota unidades que han fallado a través de una red.

Algunos problemas, como un mal rendimiento del sistema o errores de disco informados por el sistema operativo, no implican necesariamente que una unidad haya fallado. Si se sospecha que pueda haber fallos de unidades o errores repetidos, Compaq recomienda ejecutar la Utilidad de Diagnóstico de Arrays en el sistema.

# **Tolerancia a Fallos y Fallo de Unidad**

Si se produce un fallo en una unidad, la condición de la unidad lógica dependerá del método de tolerancia a fallos usado. Como un solo array de unidades físicas puede contener varias unidades lógicas con métodos de tolerancia a fallos diferentes, las condiciones de cada unidad lógica en el mismo array no son necesariamente las mismas. Si en cualquier momento fallan más unidades de las que permite el modo de tolerancia a fallos, se dice que ésta se encuentra comprometida y la condición de la unidad lógica es "fallida". Si un volumen lógico es fallido, se rechazarán todas las solicitudes del sistema operativo con errores irrecuperables.

#### **Unidad lógica sin tolerancia a fallos (RAID 0)**

Las Unidades Lógicas sin Tolerancia a Fallos (RAID 0) no admiten fallos de unidad. Si falla alguna unidad física del array, la condición de todas las unidades lógicas sin tolerancia a fallos del mismo array pasa a ser asimismo "fallida". Esto es así porque los datos se han intercalado en todas las unidades del array.

## **Unidad Lógica RAID 1 (Duplicada)**

- Admite varios fallos de unidad siempre y cuando las unidades fallidas no estén duplicadas.
- Se producirá una condición fallida si cualquiera de las dos unidades fallidas se ha duplicado con la otra.
- <span id="page-187-1"></span><span id="page-187-0"></span>■ Se producirá una condición de "regeneración" si ha fallado al menos una unidad y no hay unidades fallidas duplicadas.
- Se producirá una condición de "reconstrucción" si se ha sustituido una unidad que haya fallado anteriormente y la unidad de repuesto se está reconstruyendo. El volumen puede hallarse también en condición de reconstrucción después de un fallo de unidad si se ha asignado anteriormente una de repuesto y se está reconstruyendo.

En una unidad lógica RAID 1 del RA4100 que tenga *N* unidades físicas en el array (sin incluir las unidades de repuesto), las primeras N/2 unidades físicas se duplican en orden consecutivo con las segundas N/2 unidades físicas. Al determinar el orden, numere las unidades del array aumentando los identificadores (ID) en el primer bus SCSI, seguido de las unidades del segundo bus SCSI.

- Admite un solo fallo de unidad. La unidad lógica estará en condición de regeneración si falla una unidad.
- Se hallará en condición fallida si falla más de una unidad.
- Se producirá una condición de reconstrucción si se ha sustituido una unidad que haya fallado anteriormente y la unidad de repuesto se está reconstruyendo. El volumen puede hallarse también en condición de reconstrucción después de un fallo de unidad si se ha asignado anteriormente una de repuesto y se está reconstruyendo.

#### **Unidades de Repuesto**

En el caso de un fallo de unidad, si hay una unidad de repuesto asignada y disponible, actuará como sustituto inmediato de la unidad que falló. Los datos se reconstruyen automáticamente desde las unidades restantes del volumen y se escriben en la unidad de repuesto mediante el proceso de Recuperación Automática de Datos. Una vez construida completamente la unidad de repuesto, la unidad lógica funciona de nuevo con tolerancia a fallos completa y puede gestionar otro fallo de unidad subsiguiente. Tenga en cuenta, no obstante, que si falla otra unidad antes de que se construya completamente la unidad de repuesto, éste no podrá evitar el fallo de toda la unidad lógica.

# <span id="page-188-1"></span><span id="page-188-0"></span>**Sustitución de una Unidad Fallida**

Las unidades fallidas de las bandejas conectables en caliente pueden extraerse y sustituirse con la alimentación del sistema central y del sistema de almacenamiento encendida. Por supuesto, las unidades conectables en caliente también pueden reemplazarse con el sistema apagado. Recuerde, no obstante, NO APAGAR NUNCA el RA4100 si el sistema host está encendido. Esto puede provocar el fallo de todas las unidades del sistema de almacenamiento, lo que a su vez puede comprometer el sistema de tolerancia a fallos. Al insertar una unidad conectable en caliente, toda la actividad de disco del Controlador se detendrá temporalmente mientras la unidad esté girando (unos 20 segundos aproximadamente). Si se inserta la unidad con el sistema encendido, y la configuración es tolerante a fallos, se iniciará automáticamente la recuperación de datos de la unidad de repuesto (indicado por el LED Online intermitente).

La capacidad de las unidades de repuesto debe ser al menos tan grande como la del resto de las unidades del array. Las unidades con capacidad insuficiente fallarán inmediatamente por el Controlador y no se iniciará la Recuperación Automática de Datos.

> **PRECAUCIÓN:** Si ha fallado una unidad en el RA4100, sustitúyala por otra unidad nueva o por una que se encuentre en buen estado. En algunos casos, una unidad que haya fallado con el Controlador puede parecer funcional después del ciclo de alimentación del sistema o tras la extracción e inserción de una unidad conectable en caliente. No obstante, esta práctica no es nada recomendable, ya que el uso de estas unidades "marginales" puede ocasionar la pérdida de datos.

# **Recuperación Automática de Datos**

Si se reemplaza una unidad en una configuración con tolerancia a fallos mientras el sistema está apagado, el Controlador mostrará un mensaje de Autocomprobación al Arrancar (POST) cuando el sistema vuelva a arrancar. Esto indica que se ha detectado la unidad de repuesto y que puede ser necesario iniciar la Recuperación Automática de Datos. Pulse **F1** para iniciar el proceso de Recuperación Automática de Datos en segundo plano. Si la Recuperación Automática de Datos no está activada, la unidad lógica permanecerá en condición de lista para recuperar y aparecerá esta consulta la próxima vez que se reinicie el sistema.

<span id="page-189-0"></span>Las unidades de repuesto no se consideran en línea hasta que termina la Recuperación Automática de Datos, momento en el que el LED Online deja de parpadear. Las unidades que no estén ya en línea se tratan como fallidas al intentar determinar si la tolerancia a fallos se verá afectada. Por ejemplo, en una unidad lógica RAID 5 sin repuesto y con una unidad reconstruyéndose, el fallo de otra unidad en este momento puede provocar una condición de fallo en toda la unidad lógica.

#### <span id="page-189-1"></span>**Fallo en Recuperación Automática de Datos**

Si el indicador LED Online de la unidad de repuesto deja de parpadear durante la Recuperación Automática de Datos y el resto de las unidades del array está todavía en línea, es posible que el proceso de Recuperación Automática de Datos haya finalizado de manera anormal debido a un error de lectura no corregible de otra unidad física. El proceso de Monitorización Automática de Seguridad en segundo plano está pensado para evitar este problema. Vuelva a arrancar el sistema y un mensaje POST confirmará el diagnóstico. La Recuperación Automática de Datos puede resultar de utilidad en este caso. Si no es así, haga una copia de seguridad de todos los datos del sistema, un análisis de superficie (con User Diagnostics) y restáurelos.

Si el LED Online de la unidad de repuesto deja de parpadear durante la Recuperación Automática de Datos y ha fallado la unidad de repuesto (el LED ámbar de fallo está iluminado o los demás están apagados), la unidad de repuesto está produciendo errores de disco irrecuperables. En este caso, extraiga la unidad de repuesto y sustitúyala por otra.

# **Tolerancia a Fallos Comprometida**

Si se compromete la tolerancia a fallos debido al fallo de varias unidades, la condición de la unidad lógica será fallida y se devolverán errores irrecuperables al host. Es posible que se pierdan datos. La introducción de unidades de repuesto en este momento no ayudará a mejorar la condición de la unidad lógica. Si ocurre esto, pruebe en primer lugar a apagar y encender el sistema. En algunos casos, una unidad vuelve a funcionar de nuevo después rearrancar el equipo (posiblemente el tiempo suficiente para copiar algunos archivos importantes). Si ha fallado una unidad en el RA4100, sustitúyala por otra unidad nueva o por una que se encuentre en buen estado. Tenga en cuenta que probablemente se habrá producido pérdida de datos y que la información de la unidad lógica puede estar dañada.

<span id="page-190-1"></span><span id="page-190-0"></span>La tolerancia a fallos se puede ver comprometida por problemas ajenos a las unidades, como cables defectuosos, fuentes de alimentación defectuosas del sistema de almacenamiento o apagado accidental, por el usuario, de un sistema de almacenamiento externo mientras el sistema central estaba encendido. En tales casos no necesita, obviamente, sustituir las unidades físicas. No obstante, en esta situación se pueden perder datos, especialmente si el sistema estaba ocupado cuando ocurrió el problema.

En caso de un auténtico fallo de unidades, una vez que haya realizado copias de los datos importantes (si ha sido posible), sustituya las unidades que hayan fallado para evitar fallos de unidades en el futuro. Después de sustituir estas unidades, es posible que la tolerancia a fallos se vea comprometida de nuevo y quizás haya que volver a rearrancar el equipo; probablemente, puede aparecer de nuevo el mensaje POST 1779. Pulse **F2** para volver a activar las unidades lógicas, crear de nuevo las particiones y restaurar todos los datos desde la copia de seguridad.

Puesto que existe el riesgo de que la tolerancia a fallos se vuelva a ver comprometida en el futuro, haga copias de seguridad periódicas de todas las unidades lógicas.

# **Índice**

# **A**

aceleradores de array baterías [E-13](#page-177-0) definición [1-14](#page-27-0) desactivación [1-14](#page-27-0) desconexión [1-15](#page-28-0) mejora del rendimiento [E-12](#page-176-0) memoria [1-14](#page-27-0) mover a otro Controlador [E-13](#page-177-0) protección de datos [E-13](#page-177-0) sustitución [1-15](#page-28-0) activar el tamaño máximo de arranque [5-37](#page-133-0) ACU [1-8,](#page-21-0) [D-4,](#page-159-0) [D-6,](#page-161-0) [E-17](#page-181-0) asistente [5-5](#page-101-0) ayuda en línea [5-6](#page-102-0) botón avanzadas [5-37](#page-133-0) botón más información [5-30](#page-126-0) botones de array [5-31](#page-127-0) botones de unidad lógica [5-31](#page-127-0) configuración de hardware [1-9](#page-22-0) Controlador botones [5-30](#page-126-0) cuadro de selección [5-28](#page-124-0) pantalla configuración [5-32](#page-128-0) cuadro vista de configuración lógica y física [5-28](#page-124-0) cuadro vista de unidad [5-30](#page-126-0)

ACU *continúa* definición [1-9](#page-22-0) desactivar el Acelerador de Array [1-14](#page-27-0) desde SmartStart [5-5](#page-101-0) ejecutar [2-4](#page-33-0) espacio sin utilizar [E-17](#page-181-0) expansión de la capacidad [1-13](#page-26-0) fuera de línea [5-4](#page-100-0) utilidad [5-2](#page-98-0) información general [5-2](#page-98-0) mensajes de error y advertencia [5-38](#page-134-0) pantalla ampliar unidad lógica [5-17](#page-113-0) pantalla crear array [5-33](#page-129-0) pantalla crear unidad lógica [5-35](#page-131-0) pantalla de configuración principal [5-27](#page-123-0) pantalla Migrar RAID y Tamaño de Stripe [5-19](#page-115-0) pantalla view (vista) con dos arrays, ilustración [5-12](#page-108-0) prioridad de expansión [5-33](#page-129-0) prioridad de reconstrucción [5-33](#page-129-0) velocidad del acelerador [5-33](#page-129-0)

Adaptador de host de fibra conexión [2-3](#page-32-0) controladores compatibles [2-4](#page-33-1) FC-AL [D-4](#page-159-1) indicadores LED [4-2](#page-66-0) instalación [2-3,](#page-32-0) [2-26](#page-55-0) punto a punto [D-3](#page-158-0) Adaptador/P de Host con Canal de Fibra [2-1](#page-30-0) ADU [1-8,](#page-21-1) [F-2](#page-186-0) advertencias descargas eléctricas [xii](#page-11-0) estabilidad del bastidor [xii](#page-11-0) Utilidad de Configuración de Array [5-38](#page-134-1) agrupación de unidades físicas [5-8](#page-104-0) alimentación cable [2-29](#page-58-0) conductor [3-1](#page-60-0) conexión [2-29,](#page-58-0) [3-1](#page-60-0) equilibrio de carga [2-6](#page-35-0) extensores [2-6,](#page-35-0) [2-7](#page-36-0) fallo [1-14](#page-27-1) pedir [2-4](#page-33-1) sistema [1-16](#page-29-0) tensión nominal [2-7](#page-36-0) American National Standards Institute *Consulte* ANSI ampliación de capacidad herramientas de partición de terceros proveedores [5-17](#page-113-1) partición [5-17](#page-113-1) sistemas operativos admitidos [5-16](#page-112-0) añadir unidades de repuesto [5-43](#page-139-0) ANSI [D-1,](#page-156-0) [D-4](#page-159-1) ARCPaq [1-2](#page-15-0) ARM *Consulte* gestión de fallos, monitorización automática de la seguridad array añadir unidad de disco duro [5-5](#page-101-1) asistente para la configuración [5-5](#page-101-1)

array *continúa* asistente para la expansión de capacidad [5-5](#page-101-1) botones, ilustración [5-31](#page-127-1) botones, Utilidad de Configuración de array [5-31](#page-127-1) Controlador, configuración [5-5](#page-101-1) array de unidades añadir unidad de disco duro [5-5](#page-101-1) arrays *Consulte también* unidades de disco duro, arrays agregar capacidad [1-13](#page-26-1) añadir capacidad [1-13](#page-26-1) atributos [E-4](#page-168-0) conceptos [E-1](#page-165-0) configuraciones [E-1](#page-165-0) definición [E-1](#page-165-0) expansión [E-15](#page-179-1) rendimiento [E-5](#page-169-0) unidades máximas [E-4](#page-168-0) varios [E-4](#page-168-0) ventajas [E-5](#page-169-0) Arrays de Canal de Fibra características del panel frontal [1-5](#page-18-0) características del panel posterior [1-6](#page-19-0) conexión de alimentación [3-1](#page-60-0) conmutador de alimentación [1-5](#page-18-0) FC-AL [D-4](#page-159-1) indicadores LED [1-5](#page-18-0) modelos [1-1](#page-14-0) unidades lógicas [1-8](#page-21-1) arrays de unidades elección de un Controlador, ilustración [5-7](#page-103-0) Arrays Redundantes de Discos Asequibles *Consulte* niveles de RAID

asistente ACU [5-5](#page-101-0) CPQONLIN [5-39](#page-135-0) asistente para configuración automática CPQONLIN [5-39](#page-135-0) ilustración [5-39](#page-135-0) aumento de la capacidad de almacenamiento [5-16](#page-112-1) Autocomprobación al Arrancar *Consulte* POST ayuda [xiii](#page-12-0) asistente para la ACU [5-5](#page-101-0) fuentes adicionales [xiii](#page-12-0) números de teléfono del servicio técnico [xiii](#page-12-0) página Web de Compaq [xiv](#page-13-0) servicios técnicos autorizados de Compaq, números de teléfono [xiv](#page-13-0) Utilidad de Configuración de Array [5-6](#page-102-0)

# **B**

BackPaq [1-2](#page-15-1) bandejas de disco [2-14](#page-43-0) bastidor alineación [2-11](#page-40-0) circulación del aire [2-9](#page-38-0) espacio libre [2-6](#page-35-1) estándares de temperatura [2-6](#page-35-1) ventilación [2-9](#page-38-0) baterías, Acelerador de Array [1-14](#page-27-0) bibliotecas de cintas componentes [1-2](#page-15-1) ESL9198DLX [1-2](#page-15-1) ESL9326D [1-2](#page-15-1) ESL9326DLX [1-2](#page-15-1) SSL 2020 AIT [1-2](#page-15-1) StorageTEK [1-2](#page-15-1) TL891 [1-2](#page-15-1) TL895 [1-2](#page-15-1)

botón avanzadas [5-37](#page-133-0) botón más información, Utilidad de Configuración de Array [5-30](#page-126-0)

# **C**

cables administración [2-28](#page-57-0) canal [2-28](#page-57-0) conexión [2-3,](#page-32-1) [2-16,](#page-45-0) [2-17,](#page-46-0) [2-18,](#page-47-0) [2-19,](#page-48-0) [2-20,](#page-49-0) [2-22,](#page-51-0) [4-9,](#page-73-0) [4-10](#page-74-0) conexiones [2-16,](#page-45-0) [2-17,](#page-46-0) [2-18](#page-47-0) defectuosos [F-6](#page-190-0) distancias admitidas [1-2,](#page-15-1) [2-2,](#page-31-0) [2-26,](#page-55-1) [2-27](#page-56-0) extracción [4-7,](#page-71-0) [4-9](#page-73-0) FC-AL [D-6](#page-161-0) kits opcionales [2-27](#page-56-0) más pequeños [D-2](#page-157-0) modo único [1-2,](#page-15-1) [2-2,](#page-31-0) [D-4](#page-159-0) multimodo [1-2,](#page-15-1) [2-2,](#page-31-0) [2-27,](#page-56-0) [D-4](#page-159-0) personalización [2-27](#page-56-0) recomendación [2-26](#page-55-1) referencias [2-27](#page-56-0) sistemas de bastidor [2-28](#page-57-0) sujeción [2-28](#page-57-0) sujeciones [2-28](#page-57-0) uso [D-4](#page-159-0) cables de alimentación central de almacenamiento [3-1](#page-60-1) conexión [2-3](#page-32-1) desconectar [1-16](#page-29-1) RA4000 [4-15](#page-79-0) RA4100 [2-29](#page-58-1) cachés 16 MB [1-14](#page-27-0) acceso [E-12](#page-176-0) activar [1-15](#page-28-0) en placa [1-8](#page-21-0) escritura [1-14,](#page-27-0) [1-15](#page-28-0) escritura en [E-12](#page-176-0)

cachés *continúa* escritura validada [1-14](#page-27-1) lectura [1-8,](#page-21-1) [1-14](#page-27-1) lectura anticipada [1-8,](#page-21-1) [1-14,](#page-27-1) [1-15](#page-28-1) no extraíbles [1-8](#page-21-1) Canal de Fibra ciclo arbitrado *Consulte* FC-AL estándares [D-1](#page-156-0) capas de protocolos [D-8](#page-163-0) métodos de interconexión [D-2](#page-157-1) punto a punto [D-2](#page-157-1) tecnología [D-1](#page-156-0) ventajas [D-2](#page-157-1) capacidad de expansión en línea [1-13](#page-26-1) capacidad sin utilizar añadir al array [5-5](#page-101-1) capas de protocolos [D-8](#page-163-0) características panel frontal [1-5](#page-18-0) panel posterior [1-6](#page-19-0) CD SmartStart y Software Auxiliar [1-2](#page-15-0) FC-AL [D-6](#page-161-1) información [5-1](#page-97-0) punto a punto [D-4](#page-159-1) central 12, componentes [1-1](#page-14-0) central 7, componentes [1-1](#page-14-0) Centrales de Almacenamiento de Canal de Fibra [2-2](#page-31-1) 12, instalación [2-16](#page-45-1) 12, LED [4-23](#page-87-0) 12, prueba automática [4-23](#page-87-0) 7, indicadores LED [4-22](#page-86-0) 7, instalación [2-15](#page-44-0) 7, modo evitado [4-22](#page-86-0) bastidor [2-15,](#page-44-0) [2-16](#page-45-1) compatibles [2-15](#page-44-0) componentes [3-1](#page-60-0) conexión de alimentación [3-1](#page-60-0) conmutación de sobrepaso [D-3](#page-158-0) FC-AL [D-4,](#page-159-1) [D-6](#page-161-1)

Centrales de Almacenamiento de Canal de Fibra *continúa* instalación [2-3](#page-32-0) orden de arranque [3-1](#page-60-0) ubicación [2-15,](#page-44-0) [2-16](#page-45-1) chasis [4-7](#page-71-1)[, 4-10,](#page-74-1) [4-15,](#page-79-1) [4-16,](#page-80-0) [4-17](#page-81-0) Ciclo Arbitrado de Canal de Fibra circulación del aire [2-6](#page-35-0) clasificación de tendencias de mejora [E-14](#page-178-0) codificación [D-1](#page-156-0) cola de comandos supervisada [1-8,](#page-21-1) [1-15](#page-28-1) Compaq Arrays de Canal de Fibra Consulte Arrays de Canal de Fibra CD SmartStart y Software Auxiliar *Consulte* CD SmartStart y Software Auxiliar Controlador RA4000 [1-1](#page-14-0) Temperatura Ambiental Máxima Recomendada *Consulte* TMRA compartimientos de unidad, ID [1-7](#page-20-0) componentes bibliotecas de cintas [1-2](#page-15-0) ESL9198DLX [1-2](#page-15-0) ESL9326D [1-2](#page-15-0) ESL9326DLX [1-2](#page-15-0) SSL 2020 AIT [1-2](#page-15-0) StorageTEK [1-2](#page-15-0) TL891 [1-2](#page-15-0) TL895 [1-2](#page-15-0) cable de canal de fibra [1-1](#page-14-0) conectables en caliente [1-6](#page-19-0) Conmutador FC-AL [1-1](#page-14-0) Conmutador SAN 16 [1-1](#page-14-0) Conmutador SAN 8 [1-1](#page-14-0) Controlador RA4000 [1-1](#page-14-0) previamente instalados [2-10](#page-39-0) sustitución [1-6](#page-19-0)

comprobación de redundancia cíclica *Consulte* CRC comunicación, bidireccional [D-4](#page-159-0) conectividad en caliente definición [1-6](#page-19-1) conexión punto a punto [D-2](#page-157-0) componentes necesarios [D-3](#page-158-1) ejemplo [D-3](#page-158-1) en FC-AL [D-4](#page-159-0) configuración asistente ACU [5-5](#page-101-0) automática [5-39](#page-135-0) CPQONLIN [5-39](#page-135-0) unidad física sin utilizar [5-13](#page-109-0) concidencia [1-15](#page-28-0) Controlador de Array [5-5](#page-101-0) Controlador de array, en línea [5-4](#page-100-0) Controlador Smart Array [5-5](#page-101-0) creación de un nuevo array [5-6](#page-102-0) evitar el asistente [5-6](#page-102-0) expand priority (prioridad de expansión) [5-41](#page-137-0) expansión de capacidad [5-13](#page-109-0) hardware [1-9](#page-22-0) pantalla principal, ilustración [5-27](#page-123-0) personalizar, expandir un array [5-42](#page-138-0) reconstrucción de la unidad [5-41](#page-137-0) tolernacia a fallos [1-9](#page-22-0) unidades de repuesto [5-43](#page-139-1) velocidad del acelerador [5-41](#page-137-0) configuración de prioridad [5-42](#page-138-0) configuración personalizada, definición [5-40](#page-136-0) conmutación asegurar continuidad [D-3](#page-158-1) Conmutador 8 de Canal de Fibra componentes [1-1](#page-14-1)

Conmutador 8 EL de Canal de Fibra instalación [2-3](#page-32-1) Conmutador FC-AL bastidor [2-17](#page-46-0) componentes [1-1,](#page-14-1) [3-1](#page-60-1) conmutación de sobrepaso [D-3](#page-158-1) en ciclo arbitrado [D-4,](#page-159-0) [D-6](#page-161-0) ilustración [2-18](#page-47-0) instalación [2-3,](#page-32-1) [2-17](#page-46-0) modo evitado [4-25](#page-89-0) orden de arranque [3-1](#page-60-1) ubicación [2-17](#page-46-0) Conmutador SAN [16](#page-206-0) bastidor [2-24](#page-53-0) componentes [1-1,](#page-14-1) [3-1](#page-60-1) ilustración [2-24](#page-53-0) instalación [2-3,](#page-32-1) [2-24](#page-53-0) orden de arranque [3-1](#page-60-1) ubicación [2-24](#page-53-0) Conmutador SAN 8 bastidor [2-18,](#page-47-0) [2-22](#page-51-0) componentes [1-1,](#page-14-1) [3-1](#page-60-1) ilustración [2-19,](#page-48-0) [2-21,](#page-50-0) [2-23](#page-52-0) instalación [2-3,](#page-32-1) [2-18,](#page-47-0) [2-22](#page-51-0) orden de arranque [3-1](#page-60-1) ubicación [2-18,](#page-47-0) [2-22](#page-51-0) Conmutador, FC-AL componentes [1-1,](#page-14-1) [2-2,](#page-31-0) [3-1](#page-60-1) conexión de alimentación [3-1](#page-60-1) conexión de cables al [2-3](#page-32-1) ilustración [2-18](#page-47-0) indicadores LED [4-25](#page-89-0) instalación [2-3](#page-32-1) Conmutador, SAN componentes [2-2](#page-31-0) conexión de cables al [2-3](#page-32-1) instalación [2-3](#page-32-1) Conmutador, SAN [16](#page-206-0) componentes [3-1](#page-60-1) conexión de alimentación [3-1](#page-60-1) ilustración [2-24](#page-53-0) indicadores LED [4-27](#page-91-0)

Conmutador, SAN 8 componentes [1-1,](#page-14-0) [3-1](#page-60-0) conexión de alimentación [3-1](#page-60-0) ilustración [2-19,](#page-48-1) [2-21,](#page-50-1) [2-23](#page-52-1) indicadores indicadores LED [4-30](#page-94-0) indicadores LED [4-26,](#page-90-0) [4-28](#page-92-0) conmutadores alimentación [1-16,](#page-29-0) [3-1](#page-60-0) conmutadores de alimentación Array de Canal de Fibra [1-16](#page-29-0) posiciones [1-16](#page-29-0) Controlador botones, Utilidad de Configuración de Array [5-30](#page-126-1) configuración, ilustración [5-8](#page-104-0) cuadro, ilustración [5-30](#page-126-1) pantalla configuración ilustración [5-32,](#page-128-1) [5-41](#page-137-1) prioridad de expansión [5-33](#page-129-1) prioridad de reconstrucción [5-33](#page-129-1) velocidad del acelerador [5-33](#page-129-1) Controlador RA4000 arrays abarcar [E-4](#page-168-0) varios [E-4](#page-168-0) caché 16-MB [1-8](#page-21-1) 64-MB [1-8](#page-21-1) actualización [1-8](#page-21-1) extraíble [1-8](#page-21-1) características [1-8](#page-21-1) clasificación de tendencias de mejora [E-14](#page-178-0) cola de comandos supervisada [1-15](#page-28-1) conexión [2-3](#page-32-0) encendido [4-9](#page-73-1) extracción [4-7,](#page-71-1) [4-10](#page-74-1) fallo [1-15,](#page-28-1) [4-7](#page-71-1) FC-AL [D-6](#page-161-1) fijación [4-8,](#page-72-0) [4-10](#page-74-1) formatos SCSI admitidos [1-8](#page-21-1)

Controlador RA4000 *continúa* gestión del array de disco duro [1-9](#page-22-1) gestión optimizada de solicitudes [E-14](#page-178-0) indicadores LED [4-3](#page-67-0) palancas de expulsión [4-7](#page-71-1) pestillos [4-7,](#page-71-1) [4-8,](#page-72-0) [4-10](#page-74-1) petición de lectura [1-14](#page-27-1) peticiones de E/S [E-14](#page-178-0) punto a punto [D-3](#page-158-0) sustitución [4-7](#page-71-1) ubicación [1-1](#page-14-0) Controlador RA4000 sustitución [1-15](#page-28-1) Controlador Smart Array configuración [5-5](#page-101-1) controladores cuadro de selección, Utilidad de Configuración de Array [5-28](#page-124-1) instalación [2-26](#page-55-0) sistema operativo [D-4,](#page-159-1) [D-6](#page-161-1) instalación [2-4](#page-33-1) Controladores de Arrays de Canal de Fibra FC-AL [D-4](#page-159-1) reconfiguración [E-17](#page-181-1) Controladores RA4000 ajuste automático de rendimiento [1-15](#page-28-1) Conversores de Interfaz de GigaBit *Consulte* GBIC copias de seguridad [F-6](#page-190-1) **CPOONLIN** fallos de la unidad de disco, gestión [5-45](#page-141-0) funciones configurar prioridad [5-42](#page-138-1) reconstrucción de la unidad [5-41](#page-137-1) velocidad del acelerador [5-42](#page-138-1) migración del tamaño de stripe [5-43](#page-139-0)

CPQONLIN *continúa* modificación del nivel de RAID [5-43](#page-139-1) optimización del rendimiento del Controlador de array [5-46](#page-142-0) Utilidad de Configuración de Array En Línea de NetWare [5-38](#page-134-0) CRC [D-1](#page-156-1) creación pantalla unidad lógica ilustración [5-11](#page-107-0) Utilidad de Configuración de Array [5-35](#page-131-0) un array nuevo agrupación de unidades físicas [5-8](#page-104-1) creación de unidades lógicas [5-11](#page-107-0) manualmente [5-6](#page-102-0) selección de un Controlador [5-7](#page-103-1) unidades lógicas [5-11](#page-107-0) crear pantalla array ilustración [5-34](#page-130-0) Utilidad de Configuración de array [5-33](#page-129-0) pantalla unidad lógica ilustración [5-35](#page-131-0) tamaño de stripe [5-36](#page-132-0) tamaño de unidad lógica [5-35](#page-131-0) cuadro drive view (vista de unidad), Utilidad de Configuración de Array [5-30](#page-126-0) cuadro physical/logical configuration view (vista de configuración física y lógica), Utilidad de Configuración de Array [5-28](#page-124-0)

# **D**

datos acceso [E-4](#page-168-1) mejora del rendimiento [1-14](#page-27-0) simultáneo [1-9](#page-22-0) almacenados en la caché [1-14](#page-27-0) ancho de banda [D-2](#page-157-0) conservación [1-14,](#page-27-0) [E-13](#page-177-0) críticos [E-7](#page-171-0) distribución [1-9,](#page-22-0) [E-11](#page-175-0) duplicados [E-9](#page-173-0) escritura [1-14](#page-27-0) fiabilidad [E-1,](#page-165-1) [E-5,](#page-169-1) [E-8,](#page-172-0) [E-18](#page-182-0) formato estructurado [D-7](#page-162-0) integridad [1-14](#page-27-0) asegurar [D-1](#page-156-1) paridad [E-7,](#page-171-0) [E-8](#page-172-0) pérdida [F-1,](#page-185-0) [F-5](#page-189-0) pérdida de [E-10](#page-174-0) protección [E-1,](#page-165-1) [E-4,](#page-168-1) [E-5,](#page-169-1) [E-7,](#page-171-0) [E-8](#page-172-0) de fallo de alimentación [1-14](#page-27-0) modo de recuperación provisional [E-10](#page-174-0) protección distribuida [E-5,](#page-169-1) [E-7](#page-171-0) reconstrucción [E-7,](#page-171-0) [E-8,](#page-172-0) [E-10](#page-174-0) recuperación [1-15,](#page-28-0) [E-19](#page-183-0) redundancia [E-5,](#page-169-1) [E-9](#page-173-0) repartición restauración automática [1-6](#page-19-1) restaurar [F-6](#page-190-0) servidor [1-14](#page-27-0) transferencia [D-1,](#page-156-1) [E-13](#page-177-0) transmitir [D-7](#page-162-0) desactivar el tamaño máximo de arranque [5-37](#page-133-0) descarga electrostática [B-1](#page-152-0)

destornilladores [2-1](#page-30-0) disco fallos de unidad, instrucciones [5-45](#page-141-0) disco duro instalación [2-14](#page-43-1) discos duros agregar [1-13](#page-26-1) instalación [2-3](#page-32-0) repuesto en línea [1-13](#page-26-1) dispositivos, determinación de la prioridad [1-7](#page-20-0) distribuidor autorizado de Compaq [xiv](#page-13-1) duplicación de unidades [1-13.](#page-26-1) *Consulte también* RAID 1

## **E**

E/S estándar [1-1](#page-14-0) proceso [D-2](#page-157-1) transferencias [1-9](#page-22-1) electricidad requisitos [2-6](#page-35-0) en espera [1-16](#page-29-0) en línea ayuda [5-6](#page-102-1) configuración del Controlador de array [5-4](#page-100-1) migración cambio del nivel de RAID [5-20](#page-116-0) cambio del tamaño de stripe [5-20](#page-116-0) enchufes con conexión a tierra [2-4,](#page-33-1) [2-30](#page-59-0) enchufes con conexión tierra [2-7](#page-36-0) equipo rearrancar [F-5](#page-189-1) equipo, fallo [1-14](#page-27-1) errores irrecuperables [F-2,](#page-186-0) [F-5](#page-189-1) etiquetas, tensión eléctrica nominal [2-7](#page-36-0) evitado modo [4-22,](#page-86-0) [4-24,](#page-88-0) [4-25](#page-89-1)

expansión de capacidad ampliación del disco duro [E-17](#page-181-1) asistente [5-5](#page-101-1) consideraciones [E-17](#page-181-1) definición [1-13,](#page-26-1) [5-13,](#page-109-1) [E-15](#page-179-1) ejemplo [5-13,](#page-109-1) [E-16](#page-180-0) en línea [1-8,](#page-21-1) [E-17](#page-181-1) información del proceso, corte de corriente [5-15](#page-111-0) procedimiento [5-13](#page-109-1)

#### **F**

FC-AL [2-16,](#page-45-1) [4-2,](#page-66-0) [4-24,](#page-88-0) [D-2](#page-157-1) ancho de banda compartido [D-2](#page-157-1) componentes necesarios [D-4,](#page-159-1) [D-6](#page-161-1) control [D-4](#page-159-1) definición [D-4](#page-159-1) figuras Adaptador/P de Host con Canal de Fibra [4-2](#page-66-0) array de unidades con dos unidades lógicas [E-2](#page-166-0) array de unidades con seis unidades físicas y dos lógicas [E-3](#page-167-0) array de unidades con una unidad lógica [E-2](#page-166-0) capacidad de almacenamiento del array ampliada con una segunda unidad lógica [E-16](#page-180-0) comience la expansión de capacidad añadiendo más unidades físicas [E-15](#page-179-1) conexión con Canal de Fibra punto a punto simple [D-3](#page-158-0) configuración de Ciclo Arbitrado con Canal de Fibra [D-5](#page-160-0) estructura de la transmisión de datos mediante un cable de Canal de Fibra [D-8](#page-163-0)

figuras *continúa* estructura de tramas de datos con Canal de Fibra [D-7](#page-162-0) extracción del Controlador RA4000 [4-8,](#page-72-1) [4-10](#page-74-0) extracción del Módulo de Ventilación [4-17](#page-81-1) extraer la fuente de alimentación [4-16](#page-80-1) fijación de la unidad en su posición [2-14,](#page-43-0) [4-21](#page-85-0) indicadores LED Alimentación y de Fallo en la Central 12 de almacenamiento [4-23](#page-87-1) indicadores LED de la fuente de alimentación [3-3,](#page-62-0) [4-6](#page-70-0) indicadores LED de la unidad de disco duro [3-5](#page-64-0) indicadores LED del panel frontal [3-2](#page-61-0) indicadores LED en modo evitado en el Conmutador FC-AL [4-25](#page-89-0) indicadores LED en modo evitado en la Central 12 de Almacenamiento [4-24](#page-88-1) indicadores LED en modo evitado en la Central de Almacenamiento 7 [4-23](#page-87-1) indicadores LED GBIC instalados en el Conmutador FC-AL [4-25](#page-89-0) indicadores LED GBIC instalados en la Central de Almacenamiento 12 [4-24](#page-88-1) indicadores LED GBIC instalados en la Central de Almacenamiento 7 [4-22](#page-86-1) inserción de la unidad [2-14,](#page-43-0) [4-21](#page-85-0) instalación de la fuente de alimentación [4-16](#page-80-1) instalación del Controlador RA4000 [4-8,](#page-72-1) [4-10](#page-74-0) instalación del Módulo de Ventilación [4-18](#page-82-0)

figuras *continúa* la duplicación de unidades almacena una copia idéntica de los datos [E-9](#page-173-0) la repartición de datos los distribuye por todas las unidades físicas [E-12](#page-176-0) LED de fallo de unidad [4-2](#page-66-1) LED del módulo de ventilación [4-5](#page-69-0) protección de datos distribuidos distribuye los datos redundantes [E-7](#page-171-0) firmware actualizar [D-4](#page-159-0) fallo en las unidades [F-1](#page-185-0) fuentes de alimentación [1-2](#page-15-1) adición [1-16](#page-29-1) asa [4-16](#page-80-1) conectables en caliente [1-7,](#page-20-1) [4-15](#page-79-0) conexión [2-30](#page-59-1) defectuosas [F-6](#page-190-0) desconectar la alimentación [1-16](#page-29-1) extracción [1-7,](#page-20-1) [2-28](#page-57-0) fijación [4-16](#page-80-1) indicadores LED [3-3](#page-62-0) inserción [4-16](#page-80-1) liberación [4-15](#page-79-0) redundante [1-2,](#page-15-1) [2-30](#page-59-1) redundantes [1-7,](#page-20-1) [1-16](#page-29-1) solución de problemas [4-6](#page-70-0) soporte [4-15](#page-79-0) sujeción [4-15](#page-79-0) sustitución [1-7,](#page-20-1) [4-6,](#page-70-0) [4-15](#page-79-0)

# **G**

GBIC [D-4](#page-159-0) cables aceptados [1-2](#page-15-1) contenido del kit [1-2](#page-15-1) extracción [4-7,](#page-71-0) [4-9](#page-73-0) FC-AL [D-6](#page-161-0)

GBIC *continúa* instalación [2-3,](#page-32-0) [2-15,](#page-44-0) [2-16,](#page-45-1) [2-17,](#page-46-1) [2-19,](#page-48-1) [2-20,](#page-49-1) [2-22,](#page-51-1) [2-24,](#page-53-1) [4-22,](#page-86-0) [4-24,](#page-88-0) [4-25](#page-89-1) Onda corta [2-2](#page-31-1) Onda Corta [1-2,](#page-15-0) [2-27](#page-56-1) Onda larga [2-2](#page-31-1) Onda Larga [1-2](#page-15-0) GBICs Onda Larga [2-26](#page-55-0) sustitución [4-9,](#page-73-1) [4-10](#page-74-1) gestión de fallos características [E-18](#page-182-1) características de fallo de unidad [E-19](#page-183-1) monitorización automática de seguridad [E-18,](#page-182-1) [F-5](#page-189-1) recuperación provisional de datos [E-19](#page-183-1) reparación dinámica de sectores [E-18](#page-182-1) seguimiento de los parámetros de la unidad [E-19](#page-183-1) gestión optimizada de solicitudes [E-14](#page-178-0)

## **H**

hardware configuraciones [1-9](#page-22-1) fallo [1-13,](#page-26-1) [E-4,](#page-168-0) [E-7](#page-171-1) montaje en bastidor [2-1,](#page-30-0) [2-2,](#page-31-1)  $2 - 10$ herramientas de partición de terceros proveedores [5-17](#page-113-1)

#### **I**

iconos símbolos en el equipo [xi](#page-10-0) ID, SCSI *Consulte* SCSI, ID ilustración pantalla ampliar unidad lógica [5-17](#page-113-1) pantalla Migrar RAID y Tamaño de Stripe [5-19](#page-115-1) ilustraciones Adaptador/P de Host con Canal de Fibra [4-2](#page-66-0) array de unidades con dos unidades lógicas [E-2](#page-166-0) array de unidades con seis unidades físicas y dos lógicas [E-3](#page-167-0) array de unidades con una unidad lógica [E-2](#page-166-0) capacidad de almacenamiento del array ampliada con una segunda unidad lógica [E-16](#page-180-0) comience la expansión de capacidad añadiendo más unidades físicas [E-15](#page-179-1) conexión con Canal de Fibra punto a punto simple [D-3](#page-158-0) configuración de Ciclo Arbitrado con Canal de Fibra [D-5](#page-160-0) estructura de la transmisión de datos mediante un cable de Canal de Fibra [D-8](#page-163-0) estructura de tramas de datos con Canal de Fibra [D-7](#page-162-1) extracción del Controlador RA4000 [4-8,](#page-72-0) [4-10](#page-74-1) extracción del Módulo de Ventilación [4-17](#page-81-0) extraer la fuente de alimentación [4-16](#page-80-0) fijación de la unidad en su posición [2-14,](#page-43-1) [4-21](#page-85-1) indicadores LED de Alimentación y de Fallo en la Central 12 de Almacenamiento [4-23](#page-87-0) indicadores LED de la fuente de alimentación [3-3,](#page-62-1) [4-6](#page-70-1) indicadores LED de la unidad de disco duro [3-5](#page-64-1) indicadores LED del panel frontal [3-2](#page-61-1)

ilustraciones *continúa* indicadores LED en modo evitado en el Conmutador FC-AL [4-25](#page-89-0) indicadores LED en modo evitado en la Central 12 de Almacenamiento [4-24](#page-88-1) indicadores LED en modo evitado en la Central de Almacenamiento 7 [4-23](#page-87-1) indicadores LED GBIC instalados en el Conmutador FC-AL [4-25](#page-89-0) indicadores LED GBIC instalados en la Central de Almacenamiento 12 [4-24](#page-88-1) indicadores LED GBIC instalados en la Central de Almacenamiento 7 [4-22](#page-86-1) inserción de la unidad [2-14,](#page-43-0) [4-21](#page-85-0) instalación de la fuente de alimentación [4-16](#page-80-1) instalación del Controlador RA4000 [4-8,](#page-72-1) [4-10](#page-74-0) instalación del Módulo de Ventilación [4-18](#page-82-0) la duplicación de unidades almacena una copia idéntica de los datos [E-9](#page-173-0) la repartición de datos los distribuye por todas las unidades físicas [E-12](#page-176-0) LED de fallo de unidad [4-2](#page-66-1) LED del módulo de ventilación [4-5](#page-69-0) protección de datos distribuidos distribuye los datos redundantes [E-7](#page-171-0) indicadores LED acceso a la unidad [4-21](#page-85-0) alimentación [4-23](#page-87-1) ámbar [4-1,](#page-65-0) [4-6,](#page-70-0) [4-17](#page-81-1) parpadeante [4-6](#page-70-0)

indicadores LED *continúa* bandeja de unidad [2-14,](#page-43-0) [4-1,](#page-65-0) [4-22](#page-86-1) en línea [4-21](#page-85-0) parpadeante [4-22](#page-86-1) estado [4-17,](#page-81-1) [4-18](#page-82-0) fallo [4-17,](#page-81-1) [4-18,](#page-82-0) [4-23](#page-87-1) verde [4-9](#page-73-0) fuente de alimentación [3-3,](#page-62-0) [4-6](#page-70-0) GBIC instalados [4-24](#page-88-1) módulo de ventilación [3-4,](#page-63-0) [4-5,](#page-69-0) [4-17](#page-81-1) panel frontal [3-2](#page-61-0) power (alimentación) [4-6](#page-70-0) puerto evitado [4-24](#page-88-1) RA4100 [3-2](#page-61-0) recepción [4-2](#page-66-1) transmisión [4-2](#page-66-1) unidad de disco duro [3-5](#page-64-0) utilización [4-1](#page-65-0) verde [4-17,](#page-81-1) [4-18](#page-82-0) verde y ámbar alterno [4-6](#page-70-0) visibilidad [2-28](#page-57-0) Insight Manager características de fallo de unidad [E-19](#page-183-0) detectar unidades fallidas [F-2](#page-186-1) indicación de fallos [4-1](#page-65-0) Insight Manager de Compaq [1-8](#page-21-0) supervisión del rendimiento [1-15](#page-28-0)

## **L**

LED ámbar [F-1](#page-185-0) Array de Canal de Fibra [F-1](#page-185-0) intermitente [F-4](#page-188-0) unidad de disco duro [F-1](#page-185-0) lista de control de acceso [1-9](#page-22-0)

#### **M**

máximo tamaño de arranque, activar [5-37](#page-133-1) memoria detección de errores [1-14](#page-27-1) ECC [1-8,](#page-21-1) [1-14](#page-27-1) memoria ECC [1-8,](#page-21-1) [E-13](#page-177-1) mensajes POST [F-2,](#page-186-0) [F-4,](#page-188-1) [F-6](#page-190-1) mensajes de error Utilidad de Configuración de Array [5-38](#page-134-1) métodos de conexión a tierra [B-2](#page-153-0) Microsoft Windows NT *Consulte* Windows NT migración en línea del nivel de RAID [5-20](#page-116-0) en línea del tamaño de stripe [5-20](#page-116-0) nivel de RAID [5-18](#page-114-0) tamaño de stripe [5-18](#page-114-0) migración de RAID [5-18](#page-114-0) modo de recuperación provisional [5-43,](#page-139-0) [E-10](#page-174-1) módulo sustitución [4-17](#page-81-0) módulo de ventilación [1-2](#page-15-0) indicadores LED [3-4,](#page-63-1) [4-5](#page-69-1) solución de problemas [4-5](#page-69-1) sustitución [4-5](#page-69-1) monitorización automática de seguridad *Consulte* gestión de fallos, monitorización automática de la seguridad

#### **N**

NetWare ACU fuera de línea utilización [5-4](#page-100-1) añadir unidades de respuesto [5-43](#page-139-0)

NetWare *continúa* asistente para la configuración automática, ilustración [5-39](#page-135-1) configuración personalizada [5-40](#page-136-1) configurar de modo personalizado un array [5-40](#page-136-1) configurar unidades de respuesto [5-43](#page-139-0) expandir un array [5-42](#page-138-1) expansión de capacidad en línea [1-8,](#page-21-1) [E-17](#page-181-1) expansión de la capacidad [1-13](#page-26-1) modo de recuperación provisional [5-43](#page-139-0) modo de unidades fallidas [5-43](#page-139-0) optimización del rendimiento del Controlador de Array [5-46](#page-142-1) reconstrucción de unidad lógica, ilustración [5-44](#page-140-0) utilización de ACU fuera de línea [5-4](#page-100-1) vista principal de configuración, ilustración [5-40](#page-136-1) niveles de RAID definición [E-5](#page-169-0) utilización diferente [E-4](#page-168-0) niveles RAID [1-6](#page-19-0) compatibles [1-8](#page-21-1) notificaciones fallo de las unidades de disco duro [1-8](#page-21-1) Novell NetWare *Consulte* NetWare números de teléfono [xiv](#page-13-1)

# **O**

OpenServer, ampliación de unidad lógica [5-16](#page-112-1) OS/2, ampliación de unidad lógica [5-16](#page-112-1)

#### **P**

página Web de Compaq [xiv](#page-13-0) palancas unidad de disco duro [4-21,](#page-85-0) [4-22](#page-86-1) paneles frontal [2-13,](#page-42-0) [2-14,](#page-43-0) [3-1](#page-60-1) indicadores LED [3-2](#page-61-0) posterior [4-8](#page-72-1) protección [2-9](#page-38-0) extracción [2-10](#page-39-1) pantalla ampliar unidad lógica [5-17](#page-113-0) pantalla configuración principal botón más información [5-30](#page-126-0) botón más informción, ilustración [5-30](#page-126-0) botones de array [5-31](#page-127-0) botones de array, ilustración [5-31](#page-127-0) configurar de modo personalizado un array [5-40](#page-136-0) cuadro Controlador, ilustración [5-30](#page-126-0) cuadro de selección del Controlador, ilustración [5-28](#page-124-0) cuadro vista de unidad, ilustración [5-30](#page-126-0) ilustración [5-27](#page-123-0) vista de configuración física, ilustración [5-29](#page-125-0) pantalla de configuración principal botones de Controlador [5-30](#page-126-0)

pantalla main configuration (configuración principal) barra de menús [5-28](#page-124-0) barra de menús, menús desplegables [5-28](#page-124-0) cuadro controller selection (selección del Controlador) [5-28](#page-124-0) cuadro drive view (vista de unidad) [5-30](#page-126-0) cuadro physical/logical configuration view (vista de configuración física y lógica) [5-28](#page-124-0) Utilidad de Configuración de Array [5-27](#page-123-0) pantalla Migrar RAID y Tamaño de Stripe [5-19](#page-115-0) particiones ampliación de capacidad [5-17](#page-113-0) recrear [F-6](#page-190-0) pestillos unidad de disco duro [2-14](#page-43-0) placas acelerador de array [1-15](#page-28-0) Controlador [1-8,](#page-21-0) [1-14](#page-27-0) extraible [1-15](#page-28-0) secundaria [1-15](#page-28-0) POST [E-14](#page-178-1) mensaje [F-4](#page-188-0) 1779 [F-6](#page-190-0) unidades fallidas [F-2](#page-186-1) prioridad de expansión [5-33](#page-129-0) prioridad de reconstrucción [5-33](#page-129-0) protección de datos [1-13.](#page-26-0) *Consulte también* RAID 4 distribuidos [1-13.](#page-26-0) *Consulte también* RAID 5 puertos ancho de banda compartido [D-2](#page-157-0) identificar [D-4](#page-159-0) modo evitado [4-24](#page-88-1)

#### **R**

RA4100 [2-1](#page-30-0) cables [2-28](#page-57-1) fijación [2-11](#page-40-1) LED [F-1](#page-185-1) unidades de disco duro instalación [2-14](#page-43-1) ventilación [2-9](#page-38-1) RAID 0 [1-13](#page-26-1) definición [E-5](#page-169-0) desventajas [E-10](#page-174-1) fallo [F-2](#page-186-0) ventajas [E-7,](#page-171-1) [E-10](#page-174-1) RAID 1 [1-13](#page-26-1) definición [E-5](#page-169-0) fallo [F-2](#page-186-0) monitorización automática de seguridad [E-18](#page-182-1) reconstrucción [F-2](#page-186-0) recuperación automática de datos [E-20](#page-184-0) recuperación provisional de datos [E-19](#page-183-1) regeneración [F-2](#page-186-0) ventajas [E-7,](#page-171-1) [E-9](#page-173-1) RAID 4 [1-13](#page-26-1) definición [E-5](#page-169-0) desventajas [E-7,](#page-171-1) [E-8](#page-172-1) monitorización automática de seguridad [E-18](#page-182-1) recuperación automática de datos [E-20](#page-184-0) recuperación provisional de datos [E-19](#page-183-1) ventajas [E-8](#page-172-1) RAID 5 [1-13,](#page-26-1) [E-7](#page-171-1) definición [E-5](#page-169-0) fallo [F-5](#page-189-1) monitorización automática de seguridad [E-18](#page-182-1) recuperación automática de datos [E-20](#page-184-0) recuperación provisional de datos [E-19](#page-183-1) ventajas [E-7](#page-171-1)

RAID Array 4100 de StorageWorks instalación material necesario [2-1](#page-30-0) orden de arranque [3-1](#page-60-0) RAID Array 4100 de StorageWorks de Compaq [2-3](#page-32-0) instalación [2-1](#page-30-0) ranuras, adaptador de host [2-3](#page-32-0) receptáculo RJ-45 [xi](#page-10-0) Recuperación Automática de Datos [F-4](#page-188-1) fallo [F-5](#page-189-1) iniciar [F-4](#page-188-1) regulaciones eléctricas [2-6](#page-35-0) rendimiento acceso a datos [E-11](#page-175-1) acceso a los datos mejora [1-14](#page-27-1) ajuste [1-8](#page-21-1) aumento [E-5](#page-169-0) control [1-8](#page-21-1) E/S [E-7](#page-171-1) maximizar [D-2](#page-157-1) mejora [E-7,](#page-171-1) [E-12](#page-176-1) reducido [E-19](#page-183-1) tolerancia a fallos [E-5](#page-169-0) unidades lógicas [1-9](#page-22-1) repartición [E-5](#page-169-0) repartición de datos definición [E-11](#page-175-1) repuestos en línea [E-4](#page-168-0) definición [E-10](#page-174-1) limitaciones [E-10](#page-174-1) ROMPaq opciones [6-1](#page-144-0) system ejecución [2-4](#page-33-1) systems [D-6](#page-161-1) Systems [D-4](#page-159-1)

#### **S**

**SCSI** bus [1-7](#page-20-1) Fast [1-2](#page-15-1) Fast-Wide [1-2](#page-15-1) ID [2-14](#page-43-0) asignación [1-7](#page-20-1) prioridad [1-7](#page-20-1) unidades de disco duro [1-15](#page-28-0) Wide-Ultra [1-2](#page-15-1) servicio técnico [xiii](#page-12-0) servidores actualizar firmware [D-4](#page-159-0) conexión [1-1,](#page-14-1) [1-8](#page-21-0) conexión de alimentación [3-1](#page-60-1) datos [1-14](#page-27-0) encendido [4-9](#page-73-0) múltiples [D-2](#page-157-0) orden de arranque [2-4,](#page-33-0) [3-1](#page-60-1) sistema operativo [1-13](#page-26-0) signos convencionales en el texto [x](#page-9-0) símbolos en el equipo [xi](#page-10-1) símbolos en el texto [xi](#page-10-1) sistemas de almacenamiento, externos conexión [1-1](#page-14-1) sistemas operativos admisión de la ampliación de la unidad lógica [5-16](#page-112-1) admitidos [5-2](#page-98-0) controladores [D-4,](#page-159-0) [D-6](#page-161-0) Microsoft Windows 2000 [5-2](#page-98-0) Microsoft Windows NT [5-2](#page-98-0) Novell NetWare [5-2](#page-98-0) Software Auxiliar para las Soluciones de SAN RA4100 Controladores, para Windows NT [5-4](#page-100-0) información de instalación [5-1](#page-97-1) Options ROMpaq [2-4](#page-33-0) utilidad de configuración de array [5-1](#page-97-1)

solución de problemas [4-1](#page-65-0) fuentes de alimentación [4-6](#page-70-0) módulo de ventilación [4-5](#page-69-0) unidades de disco duro [4-1](#page-65-0) soportes montaje soportes de montaje [2-1,](#page-30-1) [2-11](#page-40-0) alineación [2-12](#page-41-0) conexión [2-12,](#page-41-0) [2-13](#page-42-0) identificación [2-12](#page-41-0) **SSP** características del Controlador RA4000 [1-8](#page-21-0) definición [1-9](#page-22-0) diagramas [1-10](#page-23-0)

# **T**

tabla opciones de repartición de datos [E-11](#page-175-0) tolerancia a fallos de tamaño de stripe [5-36](#page-132-0) tamaño de arranque, maximizar [5-37](#page-133-0) tamaño de stripe definición [5-36](#page-132-0) migración [5-18](#page-114-1) tolerancia a fallos [5-36](#page-132-0) tarjetas opción instalación [2-3](#page-32-1) PCI [2-26](#page-55-1) temperatura estándares [2-6](#page-35-1) funcionamiento [2-8](#page-37-0) Funcionamiento Ambiental Máxima Recomendada *Consulte* TMRA Temperatura Ambiental Máxima Recomendada *Consulte* TMRA TMRA [2-8](#page-37-0)

<span id="page-206-0"></span>tolerancia a fallos comprometida [F-2](#page-186-0) compromiso [F-5](#page-189-1) coste [E-9](#page-173-1) definición [1-13](#page-26-1) efecto sobre el rendimiento [E-5](#page-169-0) extracción de unidades de disco duro [4-19](#page-83-0) ninguna [E-5](#page-169-0) nula [1-13,](#page-26-1) [E-10.](#page-174-1) *Consulte también* RAID 0 opciones [E-1,](#page-165-0) [E-5](#page-169-0) protección de datos [E-4](#page-168-0) repuesto en línea [1-13](#page-26-1) restauración [E-10](#page-174-1) utilización de diferentes niveles [E-4](#page-168-0) tornillos [2-12,](#page-41-1) [2-13](#page-42-1) montaje [2-1](#page-30-0) tornillos de ajuste manual [2-13,](#page-42-1) [4-17,](#page-81-0) [4-18](#page-82-1) tramas, campos [D-7](#page-162-1) tuercas de alojamiento herramienta de instalación [2-3](#page-32-0) tuercas prisioneras [2-1](#page-30-0) instalación [2-11](#page-40-1)

#### **U**

ubicaciones elección [2-3](#page-32-0) marcado [2-10](#page-39-0) unidad ampliación de capacidad admisión de [5-16](#page-112-0) añadir al array [5-5](#page-101-1) arrays agrupación de las unidades físicas del mismo tamaño [5-8](#page-104-0) creación de un array nuevo [5-6](#page-102-1) creación de unidades lógicas [5-11](#page-107-1) expansión de capacidad [5-13](#page-109-1)

unidad *continúa* arrays expansión de capacidad, ejemplo [5-13](#page-109-1) probabilidad de fallo de unidad [5-9](#page-105-0) asistentes para la expansión, ilustración [5-15](#page-111-0) fallo probabilidad [5-9](#page-105-0) fallos de la unidad de disco, pasos [5-45](#page-141-0) reconstrucción [5-41](#page-137-1) unidad fallida [5-43](#page-139-0) unidad lógica ampliación [5-16](#page-112-0) Open Server [5-16](#page-112-0) Unixware [5-16](#page-112-0) Windows 2000 [5-16](#page-112-0) Windows NT [5-16](#page-112-0) ampliación de capacidad [5-16](#page-112-0) sistemas operativos admitidos [5-16](#page-112-0) asistentes para la expansión, ilustración [5-15](#page-111-0) botones [5-31](#page-127-1) reconstrucción [5-43](#page-139-0) reconstrucción, ilustración [5-44](#page-140-0) tamaño,definición [5-35](#page-131-1) unidades copia de seguridad [E-9](#page-173-1) duplicación [E-9](#page-173-1) físicas [1-9,](#page-22-1) [E-1](#page-165-0) adición [E-15](#page-179-1) capacidad [E-4](#page-168-0) máximo del array [E-4](#page-168-0) lógicas [1-8,](#page-21-1) [1-15,](#page-28-1) [E-1](#page-165-0) adición [E-15,](#page-179-1) [E-17](#page-181-1) atributos [E-4](#page-168-0) condiciones [F-2](#page-186-0) copias de seguridad [F-6](#page-190-1) definición [E-4](#page-168-0) fallo [F-2,](#page-186-0) [F-3,](#page-187-0) [F-5](#page-189-1) máximo del array [E-4](#page-168-0)

unidades *continúa* lógicas [1-8,](#page-21-0) [1-15,](#page-28-0) [E-1](#page-165-1) reconstrucción [F-3](#page-187-1) regeneración [F-3](#page-187-1) rendimiento [1-9](#page-22-0) tamaño [E-4](#page-168-1) tolerancia a fallos [E-4](#page-168-1) ventajas [E-4](#page-168-1) unidades de disco duro aceptadas [1-2](#page-15-1) actualización [E-17](#page-181-0) alturas compatibles [1-7](#page-20-1) compatibles [1-8](#page-21-0) conectables en caliente [1-6,](#page-19-1) [E-17](#page-181-0) conexión en caliente [2-1](#page-30-1) configuración [3-1](#page-60-1) definición de arrays [1-9](#page-22-0) detectar [F-4](#page-188-0) elección de compartimientos [2-14](#page-43-0) extracción [4-21](#page-85-0) extracción en sistemas de tolerancia a fallos [4-19](#page-83-1) fallo [1-8,](#page-21-0) [E-9,](#page-173-0) [F-1](#page-185-0) efecto sobre el rendimiento [E-7,](#page-171-0) [E-8](#page-172-0) múltiple [E-9](#page-173-0) sustitución [F-4](#page-188-0) fallos varios [F-1](#page-185-0) fijación [2-14,](#page-43-0) [4-22](#page-86-1) identificación [3-1](#page-60-1) indicadores LED [3-5,](#page-64-0) [4-1](#page-65-0) ámbar [4-2](#page-66-1) inserción [2-14,](#page-43-0) [4-22](#page-86-1) palancas [4-22](#page-86-1) palancas de expulsión [2-14,](#page-43-0) [4-21,](#page-85-0) [4-22](#page-86-1) pestillos [2-14,](#page-43-0) [4-21](#page-85-0) reconocimiento [2-14,](#page-43-0) [4-22](#page-86-1) reconstrucción [2-14,](#page-43-0) [4-22,](#page-86-1) [E-17](#page-181-0) rendimiento [1-15](#page-28-0)

unidades de disco duro *continúa* repuesto [1-6,](#page-19-1) [F-3](#page-187-1) SCSI [1-15,](#page-28-0) [2-1](#page-30-1) solución de problemas [4-1](#page-65-0) sustitución automática [E-10](#page-174-0) capacidad [E-17](#page-181-0) condiciones [1-6](#page-19-1) efecto sobre el rendimiento [E-7,](#page-171-0) [E-8](#page-172-0) procedimiento [4-21](#page-85-0) sustituir capacidad [F-4](#page-188-0) ubicación [1-7](#page-20-1) unidades de repuesto añadir al array [5-5](#page-101-0) añadir o configurar [5-43](#page-139-1) UnixWare, ampliación de unidad lógica [5-16](#page-112-1) Utilidad de Configuración de Array *Consulte* ACU Utilidad de Configuración de array en Línea de NetWare *Consulte* **CPOONLIN** Utilidad de Configuración del Sistema [D-4,](#page-159-0) [D-6](#page-161-0) Utilidad de Diagnóstico de Array [1-8](#page-21-0) Utilidad de Diagnóstico de Arrays [F-2](#page-186-1) utilidades SSD [5-4](#page-100-0)

# **V**

velocidad del acelerador [5-33,](#page-129-0) [5-42](#page-138-0) vista de configuración lógica ejemplo con dos arrays [5-12](#page-108-0) ejemplo con un array [5-10](#page-106-0) ejemplo de expansión de array [5-14](#page-110-0)

## **W**

Windows 2000, ampliación de unidad lógica [5-16](#page-112-0) Windows NT ADU [F-2](#page-186-0) ampliación de unidad lógica [5-16](#page-112-0) expansión de capacidad en línea [1-8,](#page-21-1) [E-17](#page-181-1) expansión de la capacidad [1-13](#page-26-1) www.compaq.com [xiii,](#page-12-1) [xiv](#page-13-1)